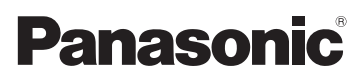

# Manuel d'utilisation Fonctions avancées Appareil photo numérique Modèle DMC-TS4

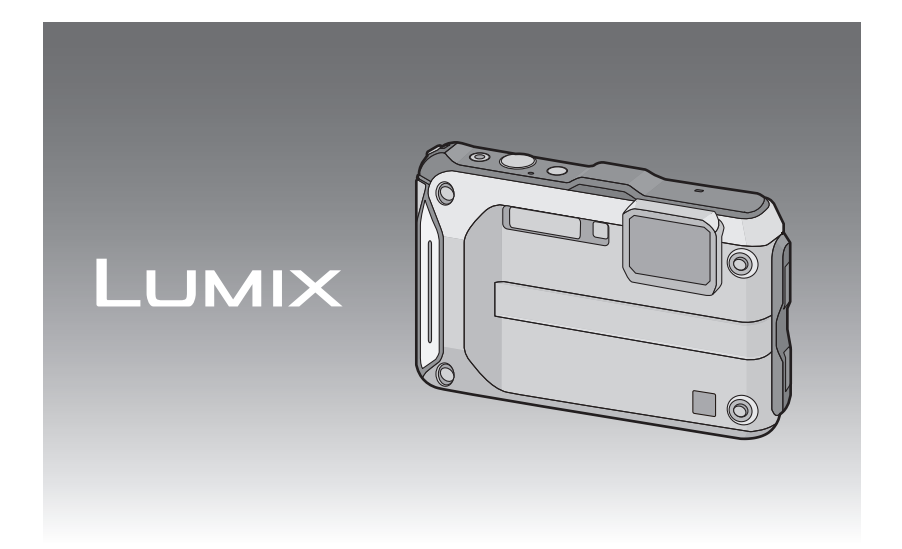

Avant de raccorder, régler ou utiliser l'appareil, il est recommandé de lire attentivement le manuel d'utilisation.

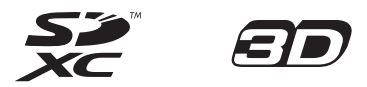

VQT4E10 F0112HY0

# **Table des matières**

### **[Avant utilisation](#page-4-0)**

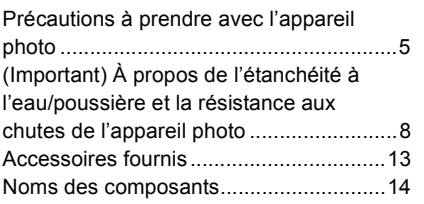

### **[Préparatifs](#page-15-0)**

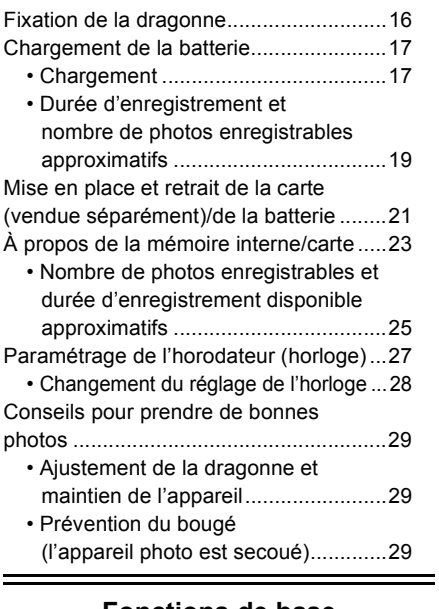

### **[Fonctions de base](#page-29-0)**

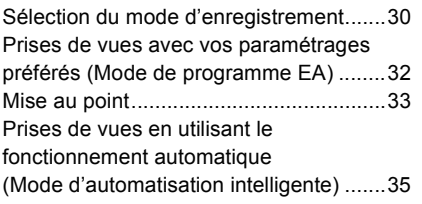

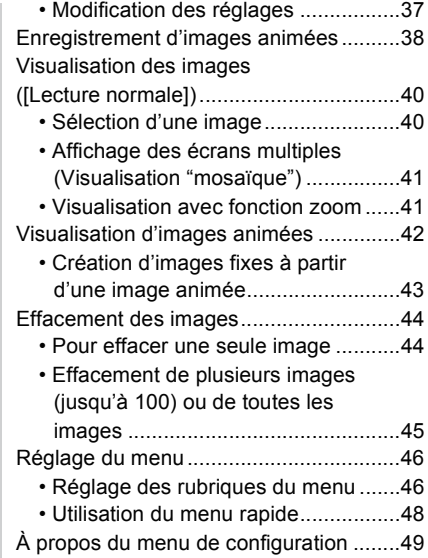

### **[Enregistrement](#page-60-0)**

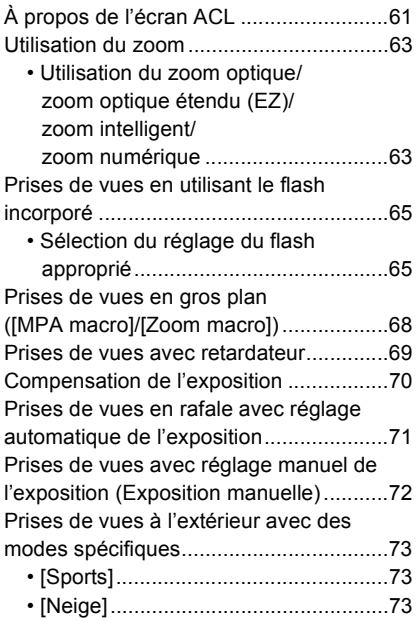

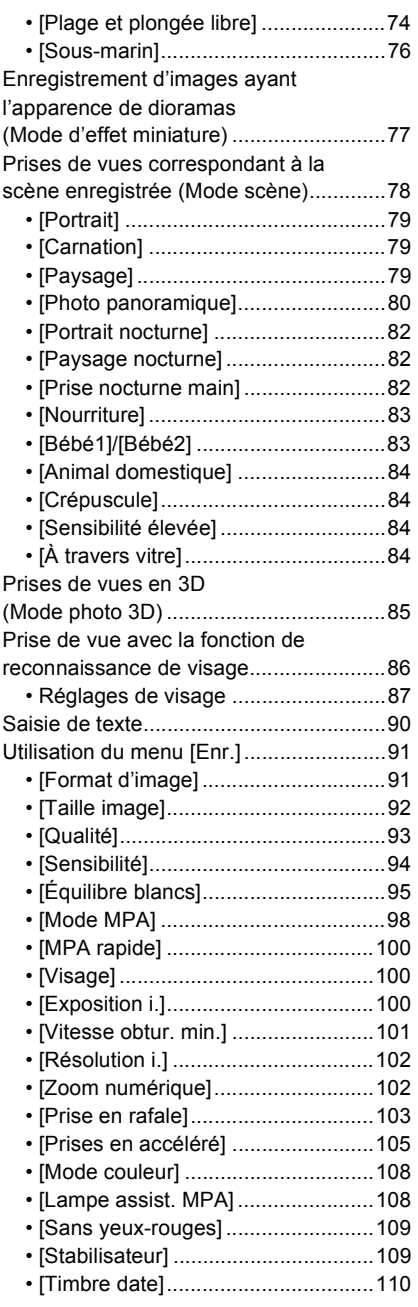

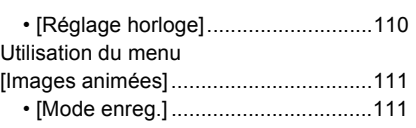

- [\[Qualité enreg.\]................................112](#page-111-0) [• \[MPA en continu\].............................113](#page-112-0)
- [\[Coupe-vent\]....................................113](#page-112-1)

### **[GPS/Capteur](#page-113-0)**

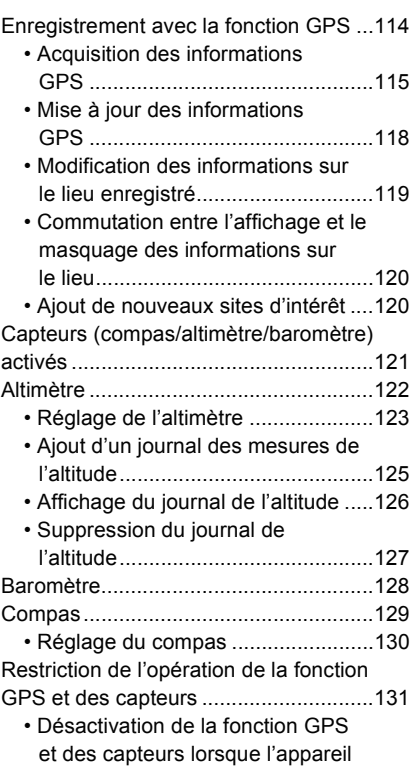

[est mis hors marche........................131](#page-130-1)

### **[Visualisation/Édition](#page-131-0)**

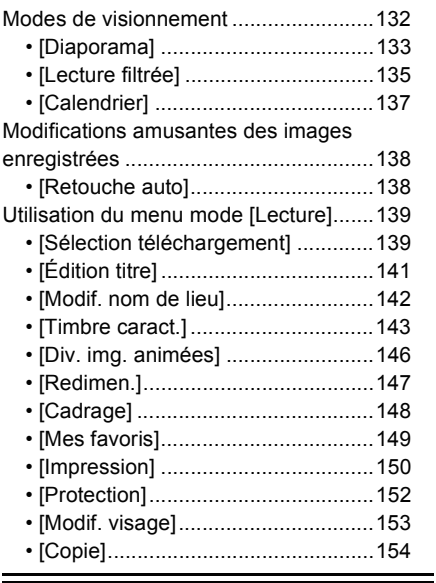

### **[Connexion à un autre appareil](#page-154-0)**

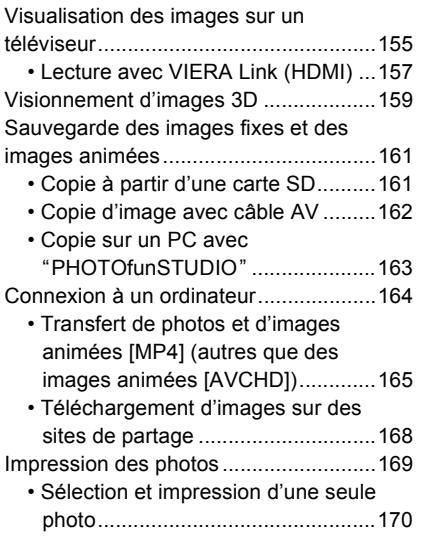

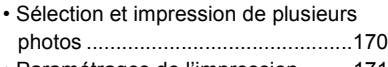

[• Paramétrages de l'impression.........171](#page-170-0)

### **[Autres](#page-173-0)**

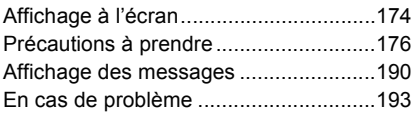

**Assurez-vous de lire ["\(Important\) À propos de l'étanchéité à l'eau/poussière et la](#page-7-0)  [résistance aux chutes de l'appareil photo"](#page-7-0) [\(P8\)](#page-7-0) avant d'utiliser l'appareil sous l'eau pour prévenir une manutention erronnée, ce qui pourrait occasionner une infiltration d'eau.**

# <span id="page-4-0"></span>Précautions à prendre avec l'appareil photo

#### ∫ **Précautions à prendre (protection contre l'eau et les problèmes de fonctionnement)**

- **• Des corps étrangers peuvent adhérer à la paroi intérieure du couvercle latéral (autour du joint d'étanchéité en caoutchouc ou des connecteurs) à l'occasion de l'ouverture ou de la fermeture du couvercle latéral dans des endroits sablonneux ou poussiéreux, etc. Cela pourrait miner l'étanchéité du couvercle. Prenez toutes les précautions possibles car cela pourrait entraîner des problèmes de fonctionnement.**
- **• Utilisez la brosse fournie pour enlever tout corps étranger logé sur la paroi intérieure du couvercle latéral.**
- **• Dans le cas où un liquide (des gouttelettes d'eau, par exemple) adhérerait à la surface du boîtier ou à la paroi intérieure du couvercle latéral essuyez le tout avec un linge doux et sec. N'ouvrez pas et ne fermez pas le couvercle latéral à proximité d'un plan d'eau, sous l'eau, avec les mains mouillées ou lorsque le boîtier est mouillé. Cela pourrait entraîner une infiltration d'eau.**

#### **Prenez soin à ne pas soumettre l'appareil à des chocs ou à de la vibration. N'appliquez pas une forte pression sur l'appareil.** Exemples :

- Ne laissez pas l'appareil dans votre poche lorsque vous vous asseyez et ne l'insérez pas de force dans un sac plein ou trop petit, etc.
- Ne fixez pas des objets, tels des accessoires, à la dragonne de l'appareil.
- Ne soumettez pas l'appareil à une forte pression d'eau à des profondeurs de plus de 12 m (40 pieds).
- Cela pourrait miner l'étanchéité de l'appareil.
- **• L'objectif ou l'écran ACL pourrait être endommagé.**
- Cela pourrait causer des problèmes de fonctionnement.

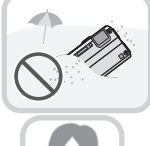

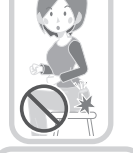

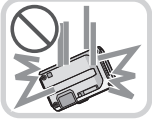

#### <span id="page-5-0"></span>∫ **Surface intérieure de l'objectif embuée (présence de condensation) Ce phénomène n'est le signe d'aucune anomalie ni d'un problème de fonctionnement. La formation de condensation peut être causée par le milieu ambiant.**

#### **Mesures à prendre lorsque la surface intérieure de l'objectif est embuée**

• Mettez l'appareil hors marche et ouvrez le couvercle latéral dans un endroit à température constante, à l'abri de températures élevées, d'humidité, de sable ou de poussière. La condensation

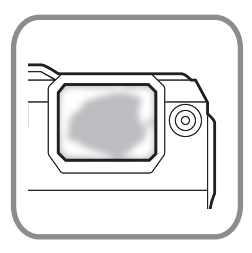

- se dissipera d'elle-même après une période de 10 minutes à 2 heures lorsque la température de l'appareil aura atteint la température ambiante en laissant le couvercle latéral ouvert.
- Si la condensation ne se dissipe pas, communiquez avec un centre de service Panasonic.

#### **Conditions favorisant la condensation sur la surface intérieure de l'objectif**

De la condensation peut se former sur la surface intérieure de l'objectif lorsque l'appareil est utilisé dans des endroits soumis à d'importants changements de température ou dans un endroit où règne une humidité élevée, tels que :

- **• lorsque l'appareil est utilisé soudainement sous l'eau après avoir été à la chaleur sur la plage, etc.;**
- **• lorsque l'appareil passe d'un endroit chaud à un endroit plus froid, comme dans un centre de ski ou à haute altitude;**
- **• lorsque le couvercle latéral est ouvert dans un lieu où règne un taux d'humidité élevé.**

#### **À propos du système GPS**

Votre appareil photo numérique Lumix de Panasonic possède une fonction GPS qui peut automatiquement enregistrer les coordonnées précises de l'endroit où la photo a été prise. L'adresse physique spécifique de cet endroit peut être extraite de cette information.

Lors du téléchargement de ces photos "balisée géographiquement" sur Internet, un site de réseau social ou tout autre média électronique, l'endroit précis où la photo a été prise demeurera attaché à la photo et pourra être vu par d'autres personnes.

Lors d'une prise de vues, il convient donc de décider si vous désirez que la fonction GPS soit activée ou non.

#### **À propos des noms des lieux dans la mémoire de l'appareil**

Veuillez lire attentivement le ["Contrat de licence d'utilisation pour les données de lieux"](#page-183-0) à la [P184](#page-183-0) avant d'utiliser le système GPS.

#### **Lorsque [Réglage GPS] est réglé sur [OUI], la fonction GPS sera activée même lorsque l'appareil est hors marche.**

- Les ondes électromagnétiques émises par cet appareil peuvent avoir des effets sur d'autres dispositifs électroniques; aussi, est-il recommandé de régler [Réglage GPS] sur [NON] ou [Mode avion] sur [OUI] et de mettre l'appareil hors marche dans un aéronef lors du décollage ou de l'atterrissage, ou dans tout endroit où l'utilisation d'appareils électroniques à ondes radio est interdite[. \(P115\)](#page-114-1)
- La batterie est sollicitée même si l'appareil est hors marche lorsque [Réglage GPS] est réglé sur [OUI].

#### **À propos des informations sur le lieu d'enregistrement**

- Les noms des lieux ou des sites d'intérêt (tel le nom d'un immeuble, etc.) sont à jour en date de décembre 2011. Ces informations ne seront pas mises à jour.
- Selon le pays ou la région, il pourrait y avoir plus ou moins d'informations sur les lieux et le sites.

#### **À propos du positionnement**

- Le positionnement prend plus de temps dans un endroit où la réception des ondes radio en provenance des satellites GPS est plus ardue[. \(P114\)](#page-113-2)
- **• Même si la réception des ondes radio est excellente, le positionnement pourrait prendre environ 2 à 3 minutes lors du positionnement initial ou d'un positionnement lancé après avoir remis l'appareil en marche avec [Réglage GPS] réglé sur [NON] ou [Mode avion] réglé sur [OUI].**
- Les positions des satellites GPS changent constamment; aussi, un positionnement pourrait ne pas être possible ou les informations pourraient être erronées selon les conditions ou le lieu où l'enregistrement est fait.
- Pour plus de détails pour effectuer un positionnement sans difficulté, reportez-vous à la section ["Réception de signaux en provenance de satellites GPS"](#page-113-1) à la page [114.](#page-113-1)

#### **Utilisation dans d'autres pays**

- Le système GPS pourrait ne pas fonctionner en Chine ou près de la frontière chinoise dans des pays avoisinants. (En date de décembre 2011)
- Dans certains pays et certaines régions, l'utilisation du système GPS pourrait être restreinte. Cet appareil possède une fonction GPS; aussi, est-il recommandé de vérifier auprès des ambassades ou des agences de voyage concernant toute restriction éventuelle à l'utilisation d'appareils photos avec fonction GPS intégrée.

#### **À propos du compas, de l'altimètre, du profondimètre et du baromètre**

**• Les lectures sur cet appareil ne sont qu'indicatives. Ne pas les utiliser à des fins techniques.**

**• Lors de l'utilisation des renseignements relatifs à l'altitude, la profondeur, la pression atmosphérique et au relèvement géographique dans des situations d'escalade, de randonnée ou sous l'eau, ayez toujours une carte géographique et des outils de mesure spécialisés.**

### <span id="page-7-0"></span>**(Important) À propos de l'étanchéité à l'eau/ poussière et la résistance aux chutes de l'appareil photo**

#### **Étanchéité à l'eau et à la poussière**

**La cote d'étanchéité de cet appareil est conforme aux cotes "IPX8" et "IP6X". Si les mesures d'entretien décrites dans le présent manuel sont strictement observées, cet appareil peut être utilisé sous l'eau, à une profondeur ne dépassant pas 12 m (40 pieds), pendant une période n'excédant pas 60 minutes. (**¢**1)**

#### **Résistance aux chocs**

**Cet appareil satisfait également à la norme "MIL-STD 810F Method 516.5-Shock". Cet appareil a réussi les tests de chute d'une hauteur de 2 m (6,6 pieds) sur une surface de contreplaqué de 3 cm (0,1 pied) d'épaisseur. Dans la grande majorité des cas, cet appareil ne devrait subir aucun dommage s'il devait tomber d'une hauteur ne dépassant pas 2 m (6,6 pieds). (**¢**2)**

#### **Il est à noter que cela ne garantit pas qu'il n'y aura ni dommage ni problème de fonctionnement ou que l'étanchéité sera maintenue dans toutes les conditions.**

- $*$ 1 Cela signifie que l'appareil photo peut être utilisé sous l'eau pour la période de temps spécifiée sous une pression spécifiée et selon la méthode d'utilisation prescrite par Panasonic.
- ¢2 Le test de résistance aux chocs 516.5 "MIL-STD 810F Method 516.5-Shock" est une norme du Département de la défense des États-Unis qui s'applique aux méthodes de test et dans le cadre de laquelle des groupes de cinq appareils ont subi un total de 26 chutes, d'une hauteur de 122 cm (4 pieds) et dans 26 orientations (8 coins, 12 arêtes et 6 faces). (Si l'un des appareils échoue au test, un nouveau groupe de 5 appareils est soumis au test) La méthode de test de résistance aux chutes de Panasonic est basée sur la norme "MIL-STD 810F Method 516.5-Shock" mentionnée ci-dessus. Toutefois, la hauteur des chutes a été changée de 122 cm (4 pieds) à 200 cm (6,6 pieds) et les appareils ont été testés sur une surface de contreplaqué de 3 cm (0,1 pied) d'épaisseur. Ce test a été réussi (sans tenir compte des dommages cosmétiques, tels que la perte de peinture ou de la distorsion à l'endroit de l'impact).

#### ∫ **Manipulation de l'appareil**

- L'étanchéité à l'eau de l'appareil ne peut être garantie s'il est soumis à des chocs, par exemple si vous le heurtez ou l'échappez. Si l'appareil subit un choc, nous vous recommandons de communiquer avec un centre de service Panasonic afin de le faire évaluer (sujet à des frais) pour vérifier que l'étanchéité est préservée.
- Si l'appareil est éclaboussé de détergent, de savon, d'eau d'une source thermale, de produits de bain, de lotion solaire, de substances chimiques, etc., essuyez-le immédiatement.
- L'étanchéité de l'appareil le protège contre l'eau douce et l'eau salée seulement.
- Aucun problème de fonctionnement causé par une manipulation abusive de l'appareil ne sera couvert par la garantie.
- L'intérieur de l'appareil n'est pas résistant à l'eau. L'infiltration d'eau peut donc causer des problèmes de fonctionnement.
- Les accessoires fournis ne sont pas résistants à l'eau (à l'exception de la dragonne).
- La carte et la batterie ne sont pas à l'épreuve de l'eau. Ne les manipulez pas avec les mains mouillées. Ne mettez pas en place une carte ou une batterie mouillée dans l'appareil.
- N'exposez pas l'appareil à des températures excessivement froides (dans des centres de ski, à haute altitude, etc.) ou chaudes [plus de 40 °C (104 °F)], dans une voiture sous le soleil, près d'une source de chaleur, sur la plage, etc., pendant une période prolongée. Cela pourrait avoir pour effet d'en miner l'étanchéité à l'eau.

#### <span id="page-8-0"></span>∫ **À propos de la démonstration [Précautions] ([Exigences pour l'utilisation sous l'eau])**

- L'écran [Précautions] est affiché lors de la première mise en marche de l'appareil lorsque le couvercle latéral est complètement fermé.
- Veuillez écouter la démonstration avant d'utiliser l'appareil sous l'eau pour assurer la durabilité de l'étanchéité à l'eau.

#### **1 Appuyez sur** 2 **pour sélectionner [Oui], puis appuyez sur [MENU/SET].**

• L'affichage passe automatiquement à l'écran de réglage de l'horloge si [Non] est sélectionné avant le démarrage.

#### **2 Appuyez sur ◀/▶ pour sélectionner l'écran.**

- 2: Retour à l'écran précédent.
- $\blacktriangleright$ : Affichage du prochain écran.
- Il est possible d'en forcer l'arrêt en appuyant sur [MENU/SET].
- Si son arrêt est forcé pendant sa consultation en mettant l'appareil hors marche ou en appuyant sur [MENU/SET], l'écran [Précautions] sera affiché après chaque mise en marche.
- **3 Après l'affichage du dernier écran (12/12), appuyez sur [MENU/SET] pour quitter.**
	- Sur pression de [MENU/SET] après la fin de la présentation du dernier écran (12/12) des précautions à prendre, l'écran [Précautions] ne sera pas affiché lors des mises en marche subséquentes.
	- Il est également possible de régler ce paramètre sous la rubrique [Précautions] [\(P49\)](#page-48-1) du menu [Configuration].

#### <span id="page-9-0"></span>**Vérifications avant utilisation sous l'eau**

**N'ouvrez pas et ne fermez pas le couvercle latéral dans un endroit sablonneux ou poussiéreux, près d'un plan d'eau ou avec les mains mouillées. L'adhérence de sable ou de poussière pourrait miner l'étanchéité et permettre l'infiltration d'eau.**

#### **1 Vérifiez qu'il n'y a aucun corps étranger sur la paroi intérieure du couvercle latéral.**

- Si l'appareil devait être utilisé sous l'eau alors qu'un corps étranger tel que des cheveux, de la charpie, du sable, etc., est coincé à ces endroits, l'eau s'infiltrerait en quelques secondes et provoquerait un mauvais fonctionnement de l'appareil.
- Dans l'éventualité où l'appareil deviendrait mouillé, essuyez-le avec un linge doux et sec. L'utilisation de l'appareil en présence d'eau sur son boîtier peut causer une infiltration d'eau et des problèmes de fonctionnement.
- Au besoin, retirez tout corps étranger au moyen de la brosse fournie.
- Prenez un soin particulier à enlever toute particule de sable ou autre corps étranger sur les bords et dans les coins du joint d'étanchéité en caoutchouc.
- Retirer les corps étrangers plus gros, le sable mouillé, etc., avec le côté court (plus rigide) de la brosse fournie.
- A Brosse (fournie)
- $\overline{B}$  Couvercle latéral

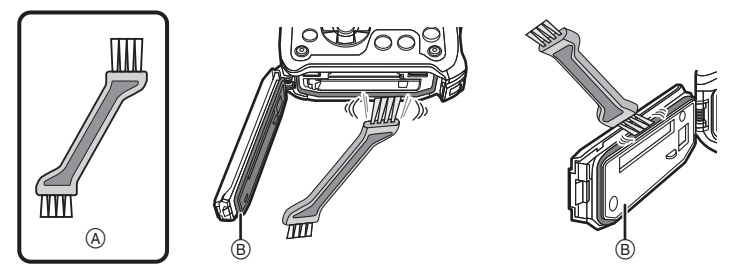

#### **2 Vérifiez s'il y a des fissures ou une déformation du joint en caoutchouc du couvercle latéral.**

• L'efficacité du joint d'étanchéité de l'appareil photo se détériore après un an. Afin d'éviter que l'appareil ne soit endommagé, le joint d'étanchéité doit être remplacé au moins une fois par année. Communiquez avec un centre de service Panasonic pour plus de renseignements et connaître les frais de remplacement.

#### **3 Fermez bien le couvercle latéral.**

- Verrouillez le loquet [LOCK] en le glissant jusqu'à ce que la partie rouge ne soit plus visible.
- Pour prévenir l'infiltration d'eau, assurez-vous de ne pas coincer de corps étrangers comme des liquides, du sable, des cheveux ou de la poussière, etc.
- C Partie rouge
- <span id="page-9-1"></span> $\overline{D}$  Verrou [LOCK] (partie grise)
- E Position déverrouillée
- $\overline{F}$  Position verrouillée

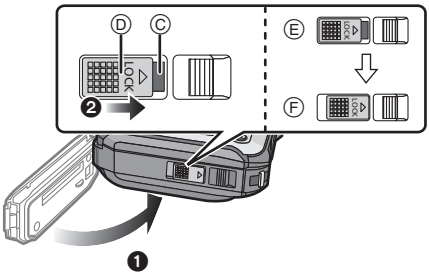

#### **Utilisation de l'appareil photo sous l'eau**

- Vous pouvez utiliser l'appareil sous l'eau à une profondeur pouvant atteindre 12 m (40 pieds) et à une température entre 0 °C et 40 °C (32 °F et 104 °F).
- N'utilisez pas l'appareil pour faire de la plongée sous-marine.
- N'utilisez pas l'appareil sous l'eau à une profondeur supérieure à 12 m (40 pieds).
- N'utilisez pas l'appareil dans de l'eau à une température supérieure à 40 °C (104 °F) tel que dans une baignoire ou une source thermale.
- N'utilisez pas l'appareil sous l'eau pendant plus de 60 minutes à la fois.
- N'ouvrez pas ni ne fermez le couvercle latéral sous l'eau.
- Prenez garde à ne pas heurter l'appareil lorsqu'il est utilisé sous l'eau. (Cela pourrait nuire à son étanchéité et de l'eau pourrait s'infiltrer dans l'appareil.)
- Ne plongez pas dans l'eau en tenant l'appareil. N'utilisez pas l'appareil dans un endroit où il y a de fortes éclaboussures (près de cascades ou de chutes). (La forte pression de l'eau pourrait entraîner un mauvais fonctionnement de l'appareil.)
- L'appareil photo ne flotte pas. Prenez garde à ne pas l'échapper et de le perdre sous l'eau en enroulant sa dragonne autour du poignet ou en le fixant par un autre moyen sûr.

#### **Mesures à prendre après utilisation de l'appareil sous l'eau**

#### **Avant d'ouvrir ou de fermer le couvercle latéral, éliminez toute présence de sable ou de poussière en rinçant l'appareil à l'eau.**

#### **Nettoyez l'appareil après chaque utilisation.**

- Essuyez toute gouttelette d'eau, grains de sable ou matière saline de vos mains, cheveux, etc.
- Il est recommandé de nettoyer l'appareil à l'intérieur et d'éviter tout endroit pouvant être exposé à un brouillard d'eau ou à du sable soulevé par le vent.

#### **Après utilisation sous l'eau, nettoyez toujours l'appareil.**

• La présence de corps étrangers ou de matière saline sur l'appareil peut entraîner des dommages, une décoloration, de la corrosion ou des odeurs inhabituelles, ou encore en miner l'étanchéité.

#### **1 Rincez à l'eau avec le couvercle latéral fermé.**

- Après utilisation près de la mer ou sous l'eau, faites tremper l'appareil dans un peu d'eau douce pendant environ 10 minutes.
- Si les touches de zoom ou l'interrupteur ne bougent pas en douceur, des corps étrangers pourraient s'y être infiltrés. L'utilisation de l'appareil dans de telles conditions peut causer des problèmes de fonctionnement (blocage de touches, par exemple); aussi, est-il important de déloger tout corps étranger en secouant l'appareil dans de l'eau douce.
- Des bulles d'air pourraient s'échapper de l'orifice d'écoulement lorsque l'appareil est immergé; cela n'est le signe d'aucune anomalie.

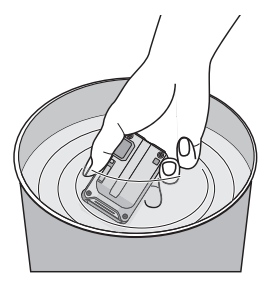

- **2 Faites égoutter l'eau en tenant l'appareil sens dessus dessous et en le secouant légèrement à quelques reprises.**
	- Après avoir utilisé l'appareil près de la mer ou sous l'eau, ou après l'avoir lavé, de l'eau demeurera sur le côté du logement du haut-parleur pendant un certain temps; cela pourrait avoir pour effet d'atténuer le volume ou de créer de la distorsion.
	- Serrez fermement la dragonne pour ne pas échapper l'appareil accidentellement.
- **3 Essuyez les gouttelettes d'eau sur le boîtier de l'appareil avec un linge doux et sec, puis laissez l'appareil sécher dans un endroit ombragé, bien aéré.**
	- Laissez sécher l'appareil en le plaçant sur un linge sec. Cet appareil est conçu pour l'égouttement de l'eau pouvant s'infiltrer dans les interstices autour des touches de zoom, de l'interrupteur, etc.

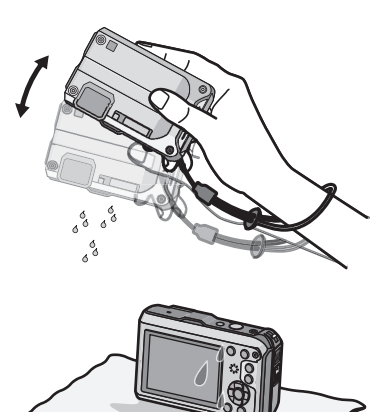

- N'asséchez pas l'appareil avec un séchoir à cheveux ou un appareil similaire. La déformation que cela pourrait provoquer risque de nuire à l'étanchéité à l'eau de l'appareil.
- N'utilisez pas de substances chimiques telles que benzène, solvant ou alcool ni de savons ou détergents.
- **4 Après avoir vérifié qu'il n'y a pas de gouttelettes d'eau, ouvrez le couvercle latéral et, avec un linge doux et sec, essuyez toute gouttelette ou grain de sable qui pourrait se trouver à l'intérieur.**
	- Si le couvercle latéral devait être ouvert sans que l'appareil ne soit complètement sec, des gouttelettes d'eau pourraient adhérer à la carte mémoire ou à la batterie. De plus, de l'eau pourrait s'accumuler dans l'interstice autour du logement de la carte/pile ou du connecteur. Assurez-vous de bien essuyer la moindre gouttelette d'eau avec un linge doux et sec.
	- Des gouttelettes d'eau pourraient s'infiltrer dans l'appareil si le couvercle latéral est fermé alors qu'il est encore mouillé, causant ainsi de la condensation et des problèmes de fonctionnement.

# <span id="page-12-0"></span>**Accessoires fournis**

Vérifiez que tous les accessoires sont inclus avant d'utiliser l'appareil photo.

- Les accessoires fournis ne sont pas résistants à l'eau (à l'exception de la dragonne).
- Gardez la brosse hors de la portée des enfants pour éviter qu'ils ne l'avalent.
- Les accessoires et leur forme peuvent varier selon le pays ou l'endroit où l'appareil a été acheté.

Pour des détails sur les accessoires, veuillez consulter le manuel d'utilisation des fonctions de base.

- Le bloc-batterie est appelé **bloc-batterie** ou **batterie** dans le texte.
- Le chargeur de batterie est appelé **chargeur de la batterie** ou **chargeur** dans le texte.
- Le terme **carte** utilisé dans ce manuel d'utilisation se réfère aux cartes mémoire SD, aux cartes mémoire SDHC et aux cartes mémoire SDXC.
- **• La carte est vendue séparément. Lorsque vous n'utilisez pas la carte, vous pouvez enregistrer ou visualiser les images sur la mémoire interne.**
- Si l'un des accessoires a été perdu, veuillez téléphoner au 1-800-99-LUMIX (1-800-995-8649) pour plus de détails sur le remplacement des pièces.

# <span id="page-13-0"></span>**Noms des composants**

- 1 Flas[h \(P65\)](#page-64-0)
- 2 Voyant d'état GPS [\(P115\)](#page-114-2)
- 3 Touche d'images animée[s \(P38\)](#page-37-0)
- 4 Déclencheur [\(P32](#page-31-0)[, 35\)](#page-34-0)
- 5 Touche de mise en/hors marche [ON/OFF[\] \(P27\)](#page-26-0)
- 6 Voyant du retardateur [\(P69\)](#page-68-0)/ Lampe d'assistance pour la mise au point automatique [\(P108\)](#page-107-2)/ Voyant à diod[e \(P55\)](#page-54-0)
- 7 Antenne GPS [\(P114\)](#page-113-1)
- 8 Microphone
- 9 Objectif [\(P6](#page-5-0)[, 180](#page-179-0)[, 197\)](#page-196-0)
- 10 Écran à cristaux liquide[s \(P61](#page-60-0)[, 174](#page-173-1)[, 179\)](#page-178-0)
- 11 Haut-parleu[r \(P52\)](#page-51-0)
- 12 Touches de zoo[m \(P63\)](#page-62-0)
- 13 Touche de lecture  $[\triangleright]$  (P40)
- 14 Œillet de la dragonn[e \(P16\)](#page-15-0)
	- Assurez-vous que la dragonne soit fixée lorsque vous utilisez l'appareil photo de façon à garantir qu'il ne tombe pas.
- 15 Levier de dégagemen[t \(P21\)](#page-20-0)
- 16 Verrou [LOCK] [\(P10](#page-9-1)[, 21\)](#page-20-1)
- 17 Couvercle latéral [\(P10](#page-9-0)[, 21](#page-20-0)[, 22\)](#page-21-0)
- 18 Touche de mode [MODE] [\(P30](#page-29-1)[, 132\)](#page-131-1)
- 19 Touche de menu rapide/d'effacement/d'annulation [Q.MENU[\] \(P48\)](#page-47-0)/[面/っ] [\(P44\)](#page-43-0)
- 20 Touche d'affichage [DISP.] [\(P61\)](#page-60-0)
- 21 Touche de menu/réglage [MENU/SET] [\(P46\)](#page-45-1)
- 22 Touches de curseur
	- $\alpha$ :  $\triangle$ /Touche de compensation de l'exposition [\(P70\)](#page-69-0) Prises de vues en rafale avec réglage automatique de l'expositio[n \(P71\)](#page-70-0)
	- **B: ▼/Touche du mode macr[o \(P68\)](#page-67-0)** Détection MP[A \(P99\)](#page-98-0)
	- C: 2/Touche du retardateur [\(P69\)](#page-68-0)
	- $\overline{D}$ :  $\blacktriangleright$  /Touche de réglage du flash [\(P65\)](#page-64-0)

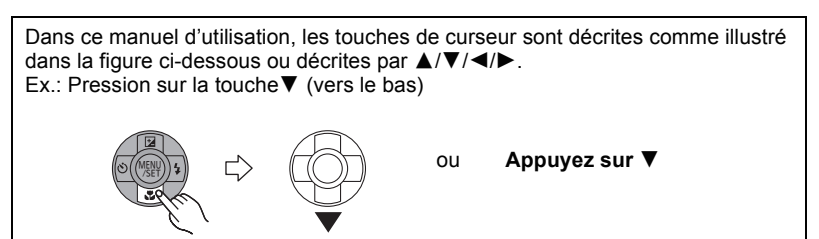

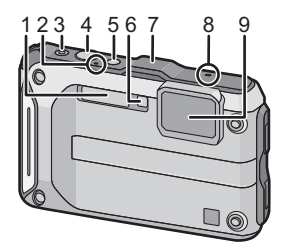

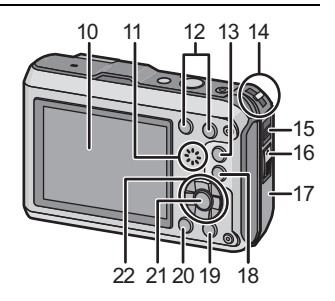

**MENU**  $25.5$ 

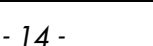

#### 23 Réceptacle du trépied

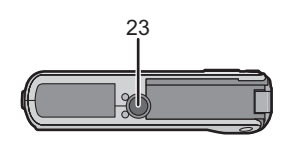

- 24 Borne [HDMI[\] \(P155](#page-154-1)[, 157\)](#page-156-1)
	- Ne connectez aucun autre câble qu'un câble micro HDMI (RP-CHEU15: vendu séparément). Cela pourrait causer un mauvais fonctionnement.
- 25 Logement de la carte [\(P21\)](#page-20-0)
- 26 Prise de sortie AV/numérique [AV OUT/DIGITAL[\] \(P155](#page-154-2)[, 162](#page-161-1)[, 165](#page-164-1)[, 169\)](#page-168-1)
- 27 Logement de la batterie [\(P21\)](#page-20-0)

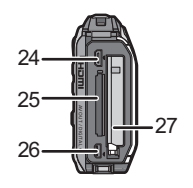

• Lorsque qu'un adaptateur secteur est employé, assurez-vous que le coupleur c.c. Panasonic (vendu séparément) et que l'adaptateur secteur (vendu séparément) sont utilisés. Reportez-vous à la [P22](#page-21-0) pour des détails supplémentaires sur le branchement.

# <span id="page-15-0"></span>**Fixation de la dragonne**

#### **Passez la dragonne dans l'œillet de l'appareil.**

- Si la dragonne est lâche, elle pourrait être coincée lors de l'ouverture ou de la fermeture du couvercle latéral. Comme cela pourrait entraîner des dommages ou une infiltration d'eau, assurez-vous que la dragonne est bien fixée et de vérifier qu'elle ne reste pas coincée dans le couvercle latéral.
- **Passez votre main dans la dragonne et ajustez-en sa longueur.**

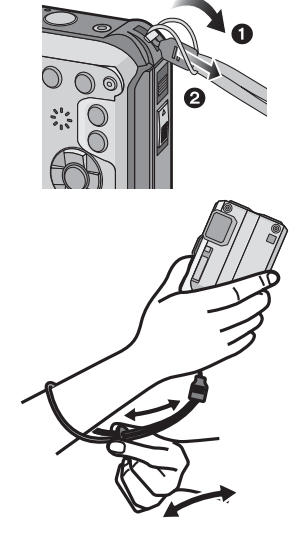

#### **Nota**

- Fixez la dragonne de la manière appropriée conformément aux instructions décrites ci-dessus.
- L'appareil photo ne flotte pas; il est donc important d'enrouler la dragonne autour de votre poignet lorsque vous utilisez l'appareil sous l'eau.
- Ne faites pas balancer l'appareil et ne le tirez pas avec force par la dragonne; celle-ci pourrait se rompre.

# <span id="page-16-0"></span>**Chargement de la batterie**

#### ∫ **À propos des batteries compatibles avec l'appareil**

**Il a été découvert que des batteries de contrefaçon ressemblant beaucoup au produit original sont disponibles à l'achat sur certains marchés. Certaines de ces batteries ne sont pas correctement protégées par la protection interne et ne répondent pas aux normes de sécurité concernées. Il est possible que ces batteries puissent exploser ou présenter un risque d'incendie. Sachez que Panasonic ne saurait être tenue responsable d'aucun accident ni d'aucune défectuosité causé par l'utilisation d'une batterie de contrefaçon. Afin d'assurer que vous utilisez un produit sécuritaire, nous vous recommandons d'utiliser une batterie Panasonic authentique.**

**• Utilisez le chargeur et la batterie dédiés à cet appareil.**

#### <span id="page-16-1"></span>**Chargement**

- **• La batterie n'est pas chargée lors de l'achat de l'appareil photo. Chargez la batterie avant de l'utiliser.**
- Chargez la batterie avec le chargeur à l'intérieur.
- **• Il est recommandé de recharger la batterie dans un endroit où la température ambiante se situe entre 10** o**C et 30** o**C (50** o**F et 86** o**F) (identique à la température interne de la batterie).**

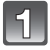

**Fixez la batterie en faisant attention au sens de celle-ci.**

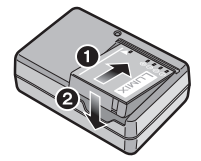

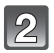

démarre.

#### **Branchez le chargeur à la prise électrique.**

Type enfichable

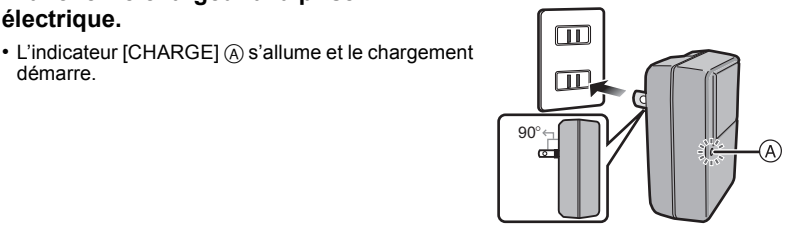

Type avec prise d'entrée

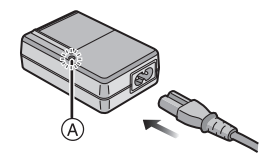

#### ∫ **À propos de l'indicateur [CHARGE]**

**Allumé :** Recharge en cours.

**Éteint :** La recharge est terminée. (Déconnectez le chargeur de la prise électrique et retirez la batterie une fois la charge terminée.)

#### **• Lorsque l'indicateur [CHARGE] clignote**

- La température de la batterie est trop élevée ou trop basse. Nous recommandons de charger la batterie à une température ambiante entre 10 °C et 30 °C (50 °F et 86 °F).
- Les bornes du chargeur ou de la batterie sont sales. Essuyez-les avec un linge sec.

#### ∫ **Durée de chargement**

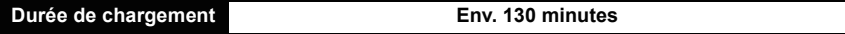

**• La durée de chargement indiquée est applicable lorsque la batterie est complètement déchargée. La durée de chargement peut varier selon la façon dont la batterie a été utilisée. La durée de chargement d'une batterie dans un environnement chaud ou froid ou d'une batterie n'ayant pas été utilisée depuis longtemps peut être plus longue que normal.**

#### ∫ **Indicateur de l'état de la batterie**

L'indicateur de l'état de la batterie s'affiche à l'écran ACL.

### $\underline{(\mathbf{1}\mathbf{1}\rightarrow\mathbf{1}\mathbf{1}\rightarrow\mathbf{1}\mathbf{1})}+\underline{(\mathbf{1}\mathbf{1}\rightarrow\mathbf{1}\mathbf{1})}+\underline{(\mathbf{1}\mathbf{1}\rightarrow\mathbf{1}\mathbf{1})}+\underline{(\mathbf{1}\mathbf{1}\rightarrow\mathbf{1}\mathbf{1})}+\underline{(\mathbf{1}\mathbf{1}\rightarrow\mathbf{1}\mathbf{1})}+\underline{(\mathbf{1}\mathbf{1}\rightarrow\mathbf{1})}+\underline{(\mathbf{1}\mathbf{1}\rightarrow\mathbf{1})}+\underline{(\mathbf{1}\mathbf{1}\rightarrow\mathbf{1})}+\underline{(\mathbf$

• L'indicateur s'allume en rouge et clignote lorsque la batterie est déchargée. Rechargez la batterie ou remplacez-la par une batterie pleinement chargée.

#### **Nota**

- **• Ne laissez pas de pièces métalliques (tel que des pinces) près des fiches d'alimentation électrique. Sinon, un incendie ou un choc électrique pourrait être causé par la chaleur ou par un court-circuit.**
- La batterie se réchauffe après son utilisation ainsi que pendant et après le chargement. L'appareil photo se réchauffe lui aussi pendant l'utilisation. Ceci ne constitue toutefois pas un mauvais fonctionnement.
- Il est possible de recharger la batterie même si elle n'est pas complètement à plat mais il n'est pas recommandé de recharger fréquemment la batterie lorsque celle-ci est déjà chargée à plein. (La batterie pourrait se gonfler.)

#### *Préparatifs*

#### <span id="page-18-0"></span>**Durée d'enregistrement et nombre de photos enregistrables approximatifs**

#### ∫ **Enregistrement de photos**

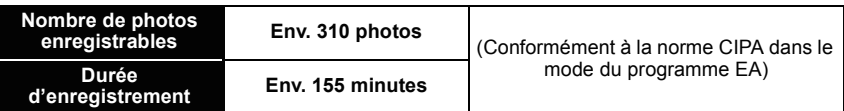

#### **Conditions des prises de vues établies par la CIPA**

- CIPA est l'acronyme de [Camera & Imaging Products Association].
- Température ambiante : 23 °C (73,4 °F)/Humidité relative : 50 % avec écran à cristaux liquides en fonction.
- Utilisation d'une carte mémoire SD de marque Panasonic (32 Mo).
- Utilisation de la batterie fournie.
- Démarrage de l'enregistrement 30 secondes après la mise sous tension de l'appareil photo. (Lorsque la fonction de stabilisateur optique de l'image est réglée sur [OUI].)
- **Prise de vue une fois toutes les 30 secondes,** avec déclenchement du flash une fois sur deux.
- Passage du taux d'agrandissement (zoom) de la position téléobjectif à grand-angle ou vice versa lors de chaque enregistrement.
- Mise hors marche de l'appareil photo à tous les 10 enregistrements et attente jusqu'à ce que la température de la batterie baisse.
- Avec la fonction GPS désactivée.

**Le nombre de photos enregistrables dépend de l'intervalle de temps entre chaque prise de vue. Plus l'intervalle de temps est long, plus le nombre de photos pouvant être enregistré diminue. [Par exemple, si une image est enregistrée à toutes les 2 minutes, alors le nombre d'images enregistrables sera réduit environ au quart du nombre d'images décrit plus haut (sur la base d'une image enregistrée toutes les 30 secondes).]**

#### ∫ **Enregistrement d'images animées**

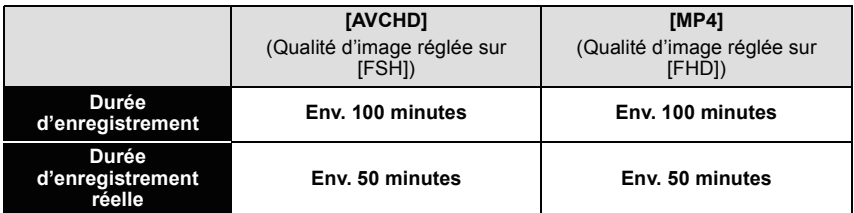

- Ces durées s'appliquent à une température ambiante de 23 °C (73,4 °F) et une humidité relative de 50 %. Ces données ne sont que des approximations.
- Durée d'enregistrement avec fonction GPS désactivée.
- La durée d'enregistrement réelle est la durée disponible dans des conditions où des opérations telles que la mise en et hors marche, le lancement/arrêt de l'enregistrement, le zoom, etc. sont répétées.
- La durée maximum d'un enregistrement en continu d'images animées avec réglage sur [GFS]/[FSH] sous [AVCHD] est de 29 minutes 59 secondes.
- La durée maximum d'enregistrement continu d'images animées au format [MP4] est de 29 minutes 59 secondes. De plus, il est possible d'enregistrer en continu des images animées au format [MP4] jusqu'à concurrence de 4 Go. Étant donné cette contrainte, la durée maximum d'enregistrement continu en [FHD] est d'environ 24 minutes 48 secondes.

La durée d'enregistrement maximum possible en continu est affichée à l'écran.

#### ∫ **Visualisation**

**Durée de la visualisation Env. 300 minutes**

### **Nota**

**• La durée d'utilisation de l'appareil et le nombre d'images enregistrables varient selon l'environnement et les conditions d'utilisation.**

Par exemple, dans les cas suivants, la durée d'utilisation de l'appareil et le nombre d'images enregistrables sont réduits.

- À basse température ou dans des endroits froids tels qu'un centre de ski ou à haute altitude $^*$ 
	- ¢**Une rémanence d'image pourrait être observée sur l'écran ACL et le rendement de la batterie pourrait être provisoirement réduit. Conservez la batterie et les batteries de rechange au chaud, comme dans votre manteau ou votre équipement, par exemple. Le rendement de la batterie et de l'écran ACL se rétablira à température normale.**
- Lors de l'utilisation de [Mode ACL].
- Lorsque des opérations avec le flash ou le zoom sont effectuées à répétition.
- Avec fonction GPS activée.
- Lorsque la durée d'utilisation de l'appareil photo devient très courte alors que la batterie est correctement chargée, la durée de vie de la batterie peut avoir expiré. Achetez une nouvelle batterie.

### <span id="page-20-0"></span>**Mise en place et retrait de la carte (vendue séparément)/de la batterie**

- Assurez-vous que l'appareil photo est hors marche.
- **• Vérifiez qu'aucun corps étranger n'ait pénétré dans l'appareil[. \(P10\)](#page-9-0)**
- Nous recommandons l'utilisation d'une carte mémoire Panasonic.

#### <span id="page-20-1"></span>1**:Faites glisser le verrou [LOCK]** A **pour déverrouiller le loquet.**

- 2**:Faites glisser le levier de dégagement** B**, puis ouvrez le couvercle latéral.**
- **• Assurez-vous d'utiliser une batterie de marque Panasonic.**
- **• Si vous utilisez d'autres batteries, nous ne pouvons pas garantir la qualité de ce produit.**
- **Batterie: En prenant soin de bien orienter la batterie, insérez-la à fond jusqu'à ce qu'elle soit bien enclenchée, puis vérifiez que la batterie est maintenue en place par le levier** C**.**

**Tirez sur le levier de dégagement** C **dans le sens de la flèche pour retirer la batterie.**

**Carte: Poussez la carte au fond jusqu'à ce que vous entendiez un clic tout en prenant soin qu'elle soit dans le bon sens. Pour retirer la carte, appuyez à fond jusqu'à l'émission d'un déclic, puis tirez-la vers le haut.**

- D: Ne touchez pas aux bornes de raccordement de la carte.
- **Fermez le couvercle latéral jusqu'à ce qu'il s'enclenche en position, puis faites glisser le loquet [LOCK] vers [**1**].**
	- Vérifiez que la partie rouge du loquet [LOCK] n'est pas visible.

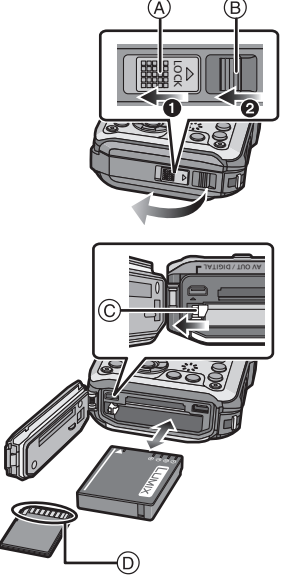

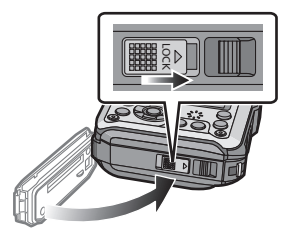

### **Nota**

- Retirez la batterie après utilisation. (La batterie s'épuisera si elle n'est pas utilisée pendant une période prolongée après son chargement.)
- Mettez l'appareil photo hors marche et attendez que le logo "LUMIX" soit disparu de l'écran ACL avant de retirer la carte ou la batterie. (Autrement, l'appareil pourrait ne plus fonctionner correctement et la carte pourrait être endommagée ou les photos enregistrées pourraient êtres perdues.)

#### ∫ **À propos du message d'avertissement de risque d'infiltration d'eau**

Afin de préserver l'étanchéité de l'appareil, un message enjoignant de vérifier la présence de corps étrangers à l'intérieur du couvercle latéral ou de procéder à un nettoyage est affiché, accompagné d'un avertissement sonore dans les conditions suivantes[. \(P192\)](#page-191-0)

- Lorsque l'appareil est mis en marche après avoir ouvert le couvercle latéral et remplacé la carte mémoire.
- Lorsque l'appareil est mis en marche après avoir ouvert le couvercle latéral et remplacé la batterie.

### **Nota**

- Après avoir ouvert le couvercle latéral, fermez-le bien en prenant garde qu'il n'y a aucun corps étranger.
- S'il devait y avoir un corps étranger, délogez-le au moyen de la brosse fournie.
- L'affichage du message d'avertissement peut être désactivé sur pression de n'importe quelle touche.

<span id="page-21-0"></span>**Utilisation d'un adaptateur secteur (vendus séparément) et d'un coupleur c.c. (vendus séparément) au lieu de la batterie**

**L'adaptateur secteur (vendu séparément) ne peut être utilisé qu'avec le coupleur c.c. Panasonic (vendu séparément). L'adaptateur secteur (vendu séparément) ne peut être utilisé individuellement.**

**1** Ouvrez le couvercle latéral (A).

- 2 Faites la connexion en prenant garde à l'orientation du coupleur.
- 3 Branchez l'adaptateur secteur dans une prise de courant.
- **4** Connectez l'adaptateur secteur ® à la prise IDC IN1 © du coupleur c.c.
- Prenez garde de n'utiliser que l'adaptateur secteur et le coupleur c.c. recommandés pour cet appareil. L'utilisation de tout autre dispositif pourrait endommager l'appareil.

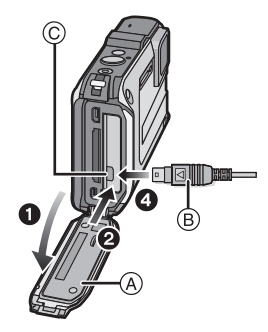

### **Nota**

- Assurez-vous de toujours utiliser un adaptateur secteur de marque Panasonic (vendu séparément).
- Lors de l'utilisation de l'adaptateur secteur, utilisez le câble c.a. fourni avec l'adaptateur secteur.
- Le couvercle latéral ne peut être fermé lorsque l'adaptateur secteur est connecté à l'appareil.
- Certains trépieds ne peuvent être utilisés lorsque que le coupleur c.c. est raccordé.
- **• Évitez d'exercer quelque pression que ce soit (avec le câble ou la main) sur le couvercle latéral lorsqu'un adaptateur secteur est connecté à l'appareil; cela pourrait l'endommager.**
- **• Le coupleur c.c. pourrait être déconnecté si un câble était tiré lors du branchement de l'adaptateur secteur; il convient donc de faire preuve de prudence.**
- Avant de retirer le coupleur c.c., mettez l'appareil hors marche et débranchez l'adaptateur secteur.
- Lisez également les modes d'emploi de l'adaptateur secteur et du coupleur c.c.
- L'appareil n'est plus étanche à l'eau ni à la poussière lorsque l'adaptateur secteur y est connecté.

# <span id="page-22-0"></span>**À propos de la mémoire interne/carte**

Les opérations suivantes peuvent être effectuées avec cet appareil.

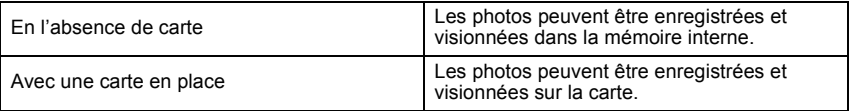

- **• Lors de l'utilisation de la mémoire interne:** k>ð (**l'indicateur d'accès**¢)
- **• Lors de l'utilisation de la carte mémoire:** (**l'indicateur d'accès**¢)
- ¢ L'indicateur d'accès s'allume en rouge lors de l'enregistrement de photos dans la mémoire interne (ou sur la carte).

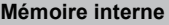

• Vous pouvez copier les images enregistrées sur une carte[. \(P154\)](#page-153-1)

**• Capacité mémoire: Environ 20 Mo**

• La durée d'accès à la mémoire interne pourrait être plus longue que la durée d'accès à la carte mémoire.

#### **Carte**

Les cartes mémoire suivantes, conformes à la norme SD vidéo, peuvent être utilisées avec cet appareil.

(Ces cartes sont appelées **carte** dans le texte.)

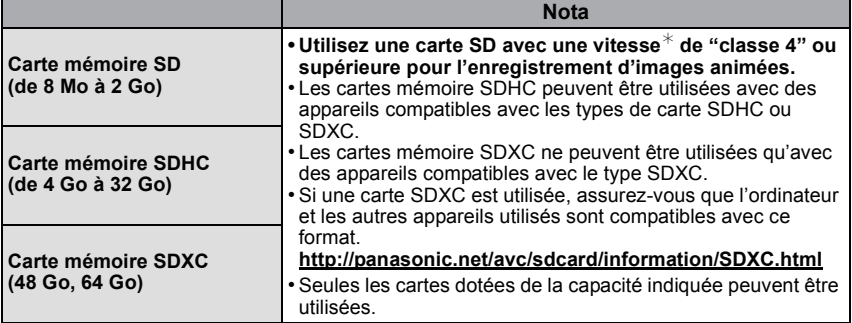

 $*$  La catégorie de vitesse des cartes SD désigne le débit standard dans des situations d'écriture continue. Vérifiez l'étiquette apposée sur la carte ou d'autres éléments d'information.

Ex.:

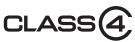

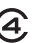

• Veuillez prendre connaissance des plus récentes informations sur le site Web suivant. **http://panasonic.jp/support/global/cs/dsc/**

(Ce site est uniquement en anglais.)

- **Nota**
- **• Ne mettez pas l'appareil hors marche, ne retirez pas la batterie ou la carte et ne débranchez pas l'adaptateur secteur (vendu séparément) durant l'accès à un support mémoire (pendant l'écriture, la lecture ou la suppression de photos ou pendant le formatage de la carte ou de la mémoire interne). De plus, protégez l'appareil contre la vibration, les chocs et l'électricité statique.**

**La carte ou les données sur la carte pourraient être endommagées et cet appareil pourrait ne plus fonctionner correctement.** 

**Si l'opération échoue en raison de vibrations, chocs ou électricité statique, procédez à l'opération de nouveau.**

- Commutateur de protection en écriture  $\alpha$  (Lorsque ce commutateur est réglé sur la position [LOCK], aucune écriture ou suppression ni aucun formatage ne sont possibles. Pour permettre l'écriture, la suppression et le formatage, il suffit de remettre le commutateur en sa position initiale.)
- Les données de la mémoire interne ou de la carte peuvent être endommagées ou perdues à cause des ondes électromagnétiques, de l'électricité statique, ou d'une défaillance de l'appareil photo ou de la carte. Nous vous recommandons de sauvegarder les données importantes sur un ordinateur, etc.

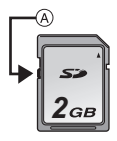

- Ne formatez pas la carte sur votre ordinateur ou sur un autre appareil. Formatez-la uniquement avec l'appareil photo pour en assurer le bon fonctionnement. [\(P60\)](#page-59-0)
- Conservez la carte mémoire hors de portée des enfants afin qu'ils ne puissent pas l'avaler.

#### <span id="page-24-0"></span>**Nombre de photos enregistrables et durée d'enregistrement disponible approximatifs**

#### ∫ **À propos de l'affichage du nombre d'images enregistrables et de la durée d'enregistrement disponible**

- Il est possible de vérifier le nombre d'images enregistrables et la durée d'enregistrement disponible en appuyant à plusieurs reprises sur [DISP.][. \(P61\)](#page-60-0)
- A Nombre d'images enregistrables
- $\overline{B}$  Durée d'enregistrement disponible

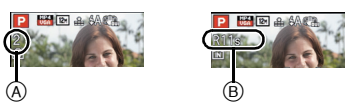

- Le nombre d'images enregistrables et la durée d'enregistrement disponible sont approximatifs. (Ceux-ci varient selon les conditions d'enregistrement et le type de carte.)
- Le nombre d'images enregistrables et la durée d'enregistrement disponible varient selon les sujets.

#### ∫ **Nombre d'images enregistrables**

- $\cdot$  [+99999] est affiché s'il y a plus de 100 000 images restantes.
- **• Format [**X**], Qualité [**A**]**

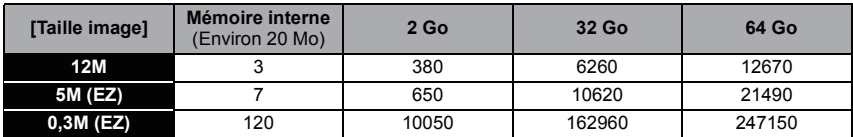

#### *Préparatifs*

#### ∫ **Durée d'enregistrement disponible (lors de l'enregistrement d'images animées)**

• "h" est l'abréviation de heure, "m" est l'abréviation de minute et "s" est l'abréviation de secondes.

#### **• [AVCHD]**

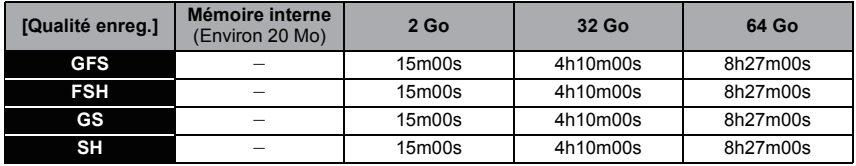

#### **• [MP4]**

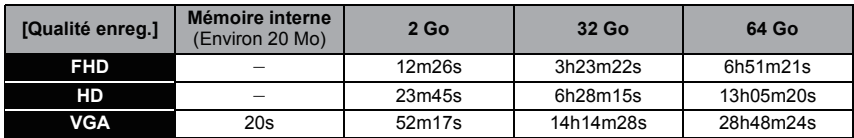

#### **Nota**

• Le nombre d'images enregistrables/durée d'enregistrement disponible pour la carte pourrait diminuer lors de l'utilisation de [Sélection téléchargement].

- La durée maximum d'un enregistrement en continu d'images animées avec réglage sur [GFS]/[FSH] sous [AVCHD] est de 29 minutes 59 secondes.
- La durée maximum d'enregistrement continu d'images animées au format [MP4] est de 29 minutes 59 secondes. De plus, il est possible d'enregistrer en continu des images animées au format [MP4] jusqu'à concurrence de 4 Go. Étant donné cette contrainte, la durée maximum d'enregistrement continu en [FHD] est d'environ 24 minutes 48 secondes.

La durée d'enregistrement maximum possible en continu est affichée à l'écran.

# <span id="page-26-0"></span>**Paramétrage de l'horodateur (horloge)**

**• L'horloge n'est pas paramétrée lors de l'achat de l'appareil.**

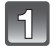

#### **Appuyez sur la touche de mise en/hors marche [ON/OFF].**

• Si l'écran de sélection de la langue n'est pas affiché, allez à [Exigences pour l'utilisation sous l'eau] ci-dessous.

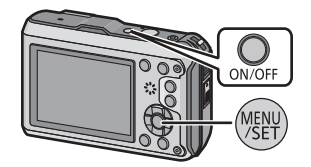

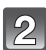

### **Appuyez sur [MENU/SET].**

#### **Appuyez sur** 3**/**4 **pour sélectionner la langue, puis appuyez sur [MENU/SET].**

#### **[Exigences pour l'utilisation sous l'eau]**

Veuillez lire attentivement ces précautions afin de protéger l'étanchéité de l'appareil. Le message [Réglez l'horloge.] est affiché après l'affichage du dernier écran. Pour plus de détails, reportez-vous à la [P9.](#page-8-0)

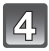

### **Appuyez sur [MENU/SET].**

- **Appuyez sur** 2/1 **pour sélectionner les rubriques (année, mois, jour, heure, minute, ordre de leur affichage ou format de l'affichage), puis sur** 3**/**4 **pour effectuer le réglage.**
	- A Heure du lieu d'origine
	- $\ddot{\text{B}}$  Heure du lieu de destination
	- Il est possible d'annuler sans compléter le réglage de l'horloge en appuyant sur  $\lceil \frac{1}{m} \rangle$ .

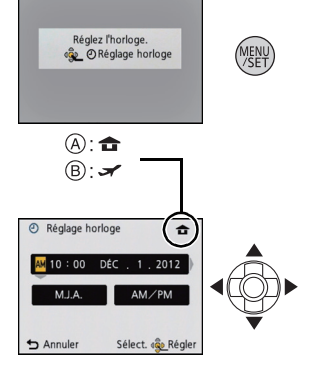

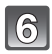

 $\bf{8}$ 

### **Appuyez sur [MENU/SET].**

• L'écran de confirmation s'affiche. Appuyez sur [MENU/SET].

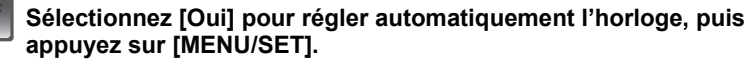

• Un écran de message est affiché. Appuyez sur [MENU/SET].

#### **Appuyez sur** 2**/**1 **pour sélectionner le lieu d'origine, puis appuyez sur [MENU/SET].**

• Un écran de confirmation concernant l'utilisation de l'altimètre, du baromètre et du compas est affiché. Sélectionnez [Oui] pour les utiliser.

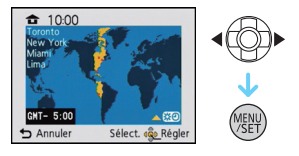

#### <span id="page-27-0"></span>**Changement du réglage de l'horloge**

**Sélectionnez [Réglage horloge] dans le menu [Enr.] ou [Configuration], puis appuyez sur [MENU/SET]. [\(P46\)](#page-45-0)**

- Pour refaire le réglage de l'horloge, suivez les instructions décrites aux étapes **5** et **6**.
- **• La configuration de l'horloge est mémorisée pendant au moins 3 mois avec la pile intégrée même si la batterie est retirée. (Laissez la batterie complètement chargée dans l'appareil photo pendant 24 heures afin de recharger la pile intégrée.)**

#### **Nota**

- Si l'horloge n'est pas réglée, la bonne date ne peut être imprimée sur les photos lors de l'impression par un laboratoire photo ou lors de l'inscription de la date sur les photos à l'aide de [Timbre date[\] \(P110\)](#page-109-2) ou [Timbre caract.] [\(P143\)](#page-142-1).
- Lorsque l'horodateur est réglé, la bonne date peut être imprimée même si elle n'est pas affichée sur l'écran de l'appareil.
- **• Lorsque [Réglage GPS] est réglé sur [OUI], la fonction GPS sera activée même lorsque l'appareil est hors marche. Les ondes électromagnétiques émises par cet appareil peuvent avoir des effets sur d'autres dispositifs électroniques; aussi, est-il recommandé de régler [Réglage GPS] sur [NON] ou [Mode avion] sur [OUI] et de mettre l'appareil hors marche dans un aéronef, dans un hôpital, etc.**

# <span id="page-28-0"></span>**Conseils pour prendre de bonnes photos**

### <span id="page-28-1"></span>**Ajustement de la dragonne et maintien de l'appareil**

**Tenez l'appareil photo délicatement avec les deux mains, gardez vos bras immobiles sur les côtés et tenez-vous debout, les pieds légèrement écartés.**

- **• Pour vous assurer que l'appareil ne tombe pas, assurez-vous de fixer la dragonne fournie et de l'ajuster à votre poignet[. \(P16\)](#page-15-0)**
- Assurez-vous de ne pas bouger l'appareil en appuyant sur le déclencheur.
- Ne couvrez pas le flash, la lampe d'assistance pour la mise au point automatique/Voyant à diode, le microphone, l'objectif, etc. avec vos doigts.
	- A Dragonne
	- $\widetilde{\mathbb{B}}$  Flash
	- $\overline{C}$  Lampe d'assistance pour la mise au point automatique/Voyant à diode
	- D Microphone

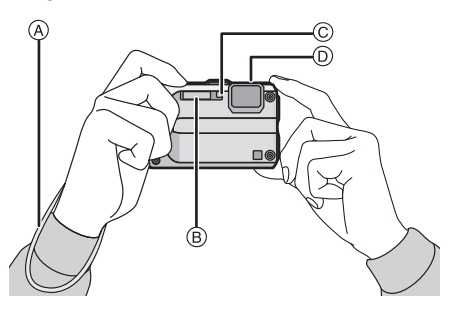

#### ∫ **Fonction de détection du sens de l'appareil ([Rotation aff.])**

Les images enregistrées avec l'appareil photo tenu verticalement sont visualisées verticalement (pivotées). (Seulement lorsque [Rotation aff.[\] \(P59\)](#page-58-0) est réglé)

- Lorsque l'appareil est tenu à la verticale et incliné vers le haut ou le bas pour prendre des photos, la fonction de détection du sens de l'appareil pourrait ne pas fonctionner adéquatement.
- Les images animées prises avec l'appareil photo tenu verticalement ne sont pas affichées verticalement.

#### <span id="page-28-2"></span>**Prévention du bougé (l'appareil photo est secoué)**

Lorsque l'avertisseur de bougé  $\left[\binom{n}{2}$ ) s'affiche, activez la fonction [Stabilisateur[\] \(P109\),](#page-108-2) montez l'appareil sur un trépied ou utilisez le retardateu[r \(P69\).](#page-68-0)

- La vitesse d'obturation ralentira particulièrement dans les cas suivants. Gardez l'appareil photo immobile à partir du moment où le déclencheur est appuyé jusqu'à ce que l'image apparaisse à l'écran. Nous vous recommandons l'utilisation d'un trépied.
	- Synchronisation lente/Réduction yeux rouges
	- [Portrait nocturne] ou [Paysage nocturne] dans les modes scène
	- Lorsque la vitesse d'obturation est ralentie dans [Vitesse obtur. min.]

# <span id="page-29-0"></span>Sélection du mode d'enregistrement

<span id="page-29-1"></span>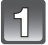

**Appuyez sur [MODE].**

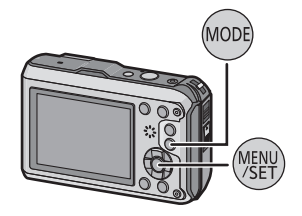

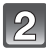

**Appuyez sur** 3**/**4**/**2**/**1 **pour sélectionner le mode d'enregistrement.**

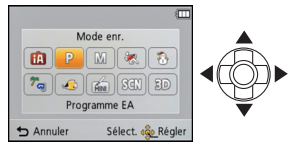

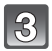

**Appuyez sur [MENU/SET].**

#### ∫ **Liste des modes d'enregistrement**

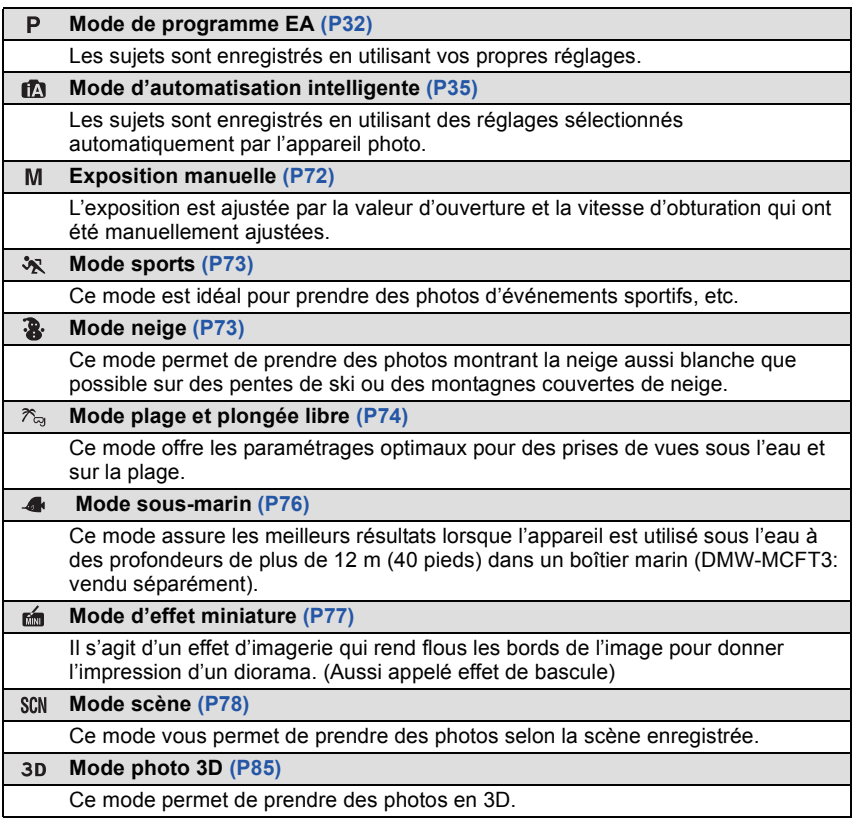

#### **Nota**

• Après commutation du mode lecture au mode enregistrement, le mode d'enregistrement préalablement sélectionné est activé.

Mode d'enregistrement : P

### <span id="page-31-0"></span>**Prises de vues avec vos paramétrages préférés (Mode de programme EA)**

L'appareil photo règle automatiquement la vitesse d'obturation et la valeur de l'ouverture selon la luminosité du sujet. Vous pouvez prendre des photos avec plus de latitude en modifiant différents réglages du menu [Enr.].

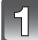

### **Appuyez sur [MODE].**

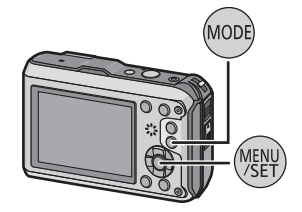

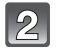

**Appuyez sur** 3**/**4**/**2**/**1 **pour sélectionner [Programme EA], puis appuyez sur [MENU/SET].**

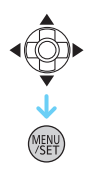

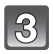

**Orientez la zone de mise au point automatique vers l'endroit désiré pour la mise au point.**

#### **Enfoncez le déclencheur à mi-course pour faire la mise au point.**

- A Sensibilité ISO
- $\overline{B}$  Valeur de l'ouverture
- C Vitesse d'obturation
- L'indicateur de mise au point (D) s'illumine en vert lorsque le sujet est mis au point.
- La valeur de l'ouverture et la vitesse d'obturation sont affichées en rouge lorsque l'exposition optimale n'est pas atteinte (sauf lorsqu'un flash est utilisé).

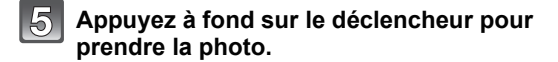

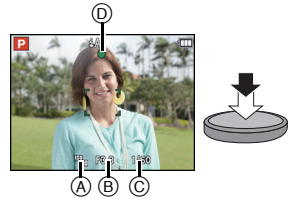

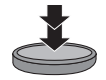

## <span id="page-32-0"></span>**Mise au point**

#### **Orientez l'aire de mise au point automatique sur le sujet, puis appuyez à mi-course sur le déclencheur.**

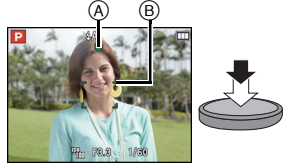

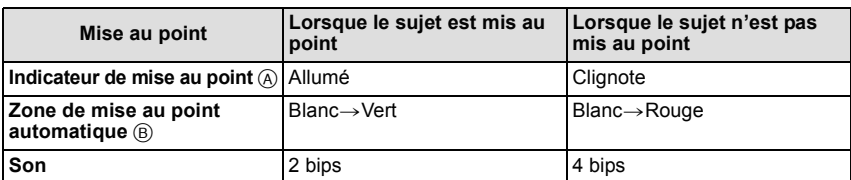

• L'affichage de la zone de mise au point automatique peut être de plus grande taille dans le cas de certains taux d'agrandissement ou dans un lieu sombre.

#### <span id="page-32-1"></span>∫ **À propos de la plage de mise au point**

#### **La plage de mise au point s'affiche lors de l'utilisation du zoom.**

• La plage de mise au point s'affiche en rouge lorsqu'elle n'est pas mise au point après avoir appuyé sur le déclencheur à mi-course.

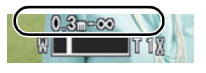

La plage de mise au point peut changer graduellement selon la position du zoom.

#### **ex. Plage de mise au point lorsqu'en mode d'automatisation intelligente**

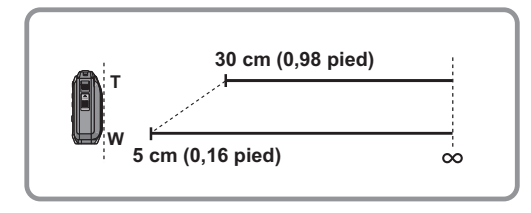

- ∫ **Lorsque la mise au point n'est pas nette sur le sujet (dans les situations, par exemple, où le sujet n'est pas au centre de la composition)**
- **1 Orientez l'aire de mise au point automatique sur le sujet, puis appuyez à mi-course sur le déclencheur pour régler la mise au point et l'exposition.**
- **2 Appuyez et tenez le déclencheur appuyé à mi-course tout en déplaçant l'appareil photo pour composer l'image.**

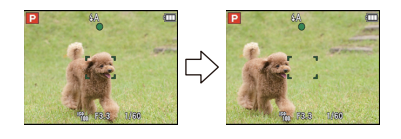

• Il est possible de refaire à répétition les opérations effectuées à l'étape **1** avant de presser à fond sur le déclencheur.

#### ■ Sujet et conditions de prise de vue rendant la mise au point difficile

- Sujets à mouvement rapide, extrêmement lumineux ou ne présentant qu'un très faible contraste.
- Lorsque la prise de vue se fait au travers d'une fenêtre ou près d'objets brillants.
- Dans un endroit sombre ou lorsque l'appareil est soumis à un tremblement important.
- Lorsque l'appareil est trop près du sujet ou lors d'une prise de vue mettant en présence des sujets rapprochés et des sujets éloignés.

Mode d'enregistrement :

### <span id="page-34-0"></span>**Prises de vues en utilisant le fonctionnement automatique (Mode d'automatisation intelligente)**

L'appareil photo se règlera sur la configuration la plus appropriée afin qu'elle corresponde au sujet et aux conditions d'enregistrement donc nous conseillons ce mode aux débutants ou à ceux qui veulent laisser l'appareil faire les réglages et prendre facilement des photos.

• Les fonctions suivantes sont activées automatiquement.

- Détection de scène/Compensation de lumière en contre-jour/Contrôle intelligent de la sensibilité ISO/Équilibre des blancs automatique/Détection de visage/[MPA rapide]/ [Exposition i.]/[Résolution i.]/[ZOOM i.]/[Lampe assist. MPA]/[Sans yeux-rouges]/ [Stabilisateur]/[MPA en continu]
- La qualité d'image est fixée sur [ $\pm$ ].

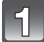

### **Appuyez sur [MODE].**

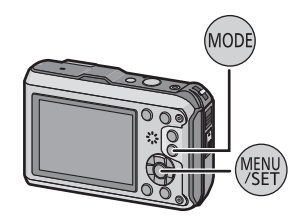

**Appuyez sur** 3**/**4**/**2**/**1 **pour sélectionner [Automatisation intelligente], puis appuyez sur [MENU/SET].**

#### **Appuyez sur le déclencheur à mi-course pour effectuer la mise au point, puis enfoncez-le complètement pour prendre la photo.**

A Indicateur de mise au point

- L'aire de la mise au point automatique ® est affichée autour du visage du sujet par la fonction de détection de visage. Dans les autres cas, elle est affichée à l'endroit sur le sujet où est fait la mise au point.
- Il est possible de régler la détection MPA en appuyant sur  $\triangle$ . Pour plus de détails, reportez-vous à la [P99.](#page-98-0) (La détection MPA est annulée en appuyant sur  $\triangle$  de nouveau.)
- La distance minimale (la plus près possible du sujet) changera en fonction du facteur de zoom. Veuillez vérifier l'affichage de la plage enregistrable à l'écran. [\(P33\)](#page-32-1)

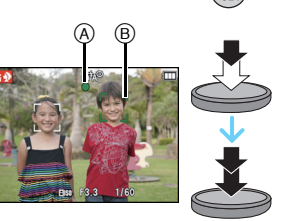

#### **Détection des scènes**

Lorsque l'appareil photo identifie la scène optimale, l'icône de la scène concernée est affichée en bleu pendant 2 secondes, après quoi sa couleur redevient rouge.

#### **Images fixes**

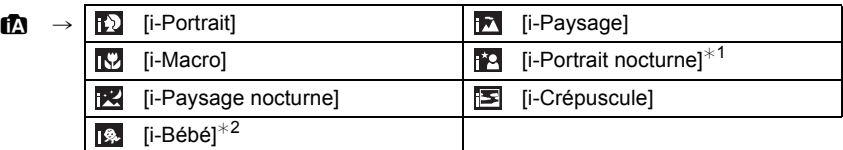

 $*1$  Seulement lorsque  $\lceil \frac{1}{2}A_i \rceil$  a été sélectionné.

 $*2$  Lorsque [Visage] est réglé sur [OUI], [ $\text{m}$ ] sera affiché pour les anniversaires des visages mémorisés qui sont déjà paramétrés seulement lorsque le visage d'une personne de moins de 3 ans est détecté.

#### **Images animées**

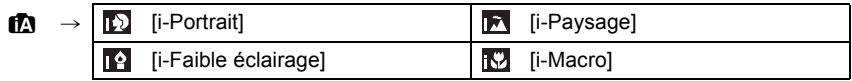

- [ $\uparrow$ ] est configuré si aucun des types de scène n'est applicable, et les réglages de base sont configurés.
- Lorsque [[2], [[2] ou [[2] a été sélectionné, l'appareil détecte automatiquement le visage du sujet et règle la mise au point et l'exposition. **(Détection de visage)**
- Si par exemple, un trépied est utilisé et que le bougé de l'appareil est minime alors que le mode scène [**po]** est reconnu, la vitesse de l'obturation est réglée à un maximum de 8 secondes. Prenez soin de ne pas bouger l'appareil au moment de saisir l'image.
- Lorsque [Visage] est réglé sur [OUI] et des visages similaires à ceux mémorisés sont reconnus, [R] s'affiche dans le coin supérieur droit de [m], [m] et [m].
- À cause d'une des conditions ci-dessous, un type de scène différent peut être identifié pour le même sujet.
	- Conditions liées au sujet : visage excessivement éclairé ou sombre, dimensions du sujet, couleur du sujet, distance entre l'appareil et le sujet, contraste ou mouvement du sujet.
	- Conditions d'enregistrement : Crépuscule, aube, en condition de bas éclairage, sous l'eau, lorsque l'appareil photo est secoué, lorsque le zoom est utilisé
- Pour de meilleures résultats, il vous est conseillé de prendre des photos dans le mode d'enregistrement approprié.
- Sous l'eau, la détection de visage pourrait être plus lente ou ne pas être possible.
- **• Compensation de la lumière en contre-jour**
- Le contre-jour se réfère à une lumière émise à l'arrière du sujet. Dans ce cas, le sujet s'assombrira. Cette fonction corrige le contre-jour en éclairant l'image. Dans le mode d'automatisation intelligente, la compensation de la lumière en contre-jour fonctionne automatiquement. L'icône [哪] est affichée à l'écran lors de prises de vues effectuées à contre-jour. Les conditions de lumière en contre-jour réelle et [[om] pourraient ne pas toujours concorder.
## **Modification des réglages**

Les menus suivants peuvent être réglés.

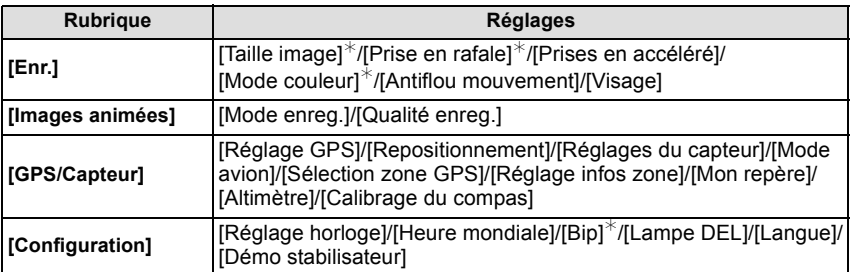

• Pour le réglage du menu, reportez-vous à la [P46](#page-45-0).

 $*$  Les réglages peuvent être différents des autres modes d'enregistrement.

#### **Les menus spécifiques au mode d'automatisation intelligente**

#### ∫ **[Mode couleur]**

– Le réglage chromatique [Festif] est disponible sous [Mode couleur]. Il est possible de régler la prise de vue pour obtenir automatiquement un niveau plus élevé de luminosité et des couleurs plus vives.

### ∫ **[Antiflou mouvement]**

– Lorsque [Antiflou mouvement] est réglé sur [OUI], [(())] est affiché dans l'écran d'enregistrement. L'appareil règle automatiquement la vitesse d'obturation optimale en fonction du mouvement du sujet afin de réduire le flou. (Dans un tel cas, le nombre de pixels de l'image pourrait être réduit.)

#### <span id="page-36-0"></span>**Prises de vues avec flash [\(P65\)](#page-64-0)**

- Lorsque [  $\sharp$  Ai] est sélectionné, [  $\sharp$  Ai], [i $\sharp$ A<sup>o</sup>], [i $\sharp$ <sub>S</sub><sup>o</sup>] ou [i $\sharp$ S] est activé selon le type de sujet et la luminosité.
- Lorsque [i<sup>\$</sup> a<sup>o</sup>] ou [i<sup>\$</sup> <sub>3</sub><sup>o</sup>] est paramétré, la correction numérique des yeux rouges est activée.
- La vitesse d'obturation sera plus lente pendant l'utilisation de  $[i *_{s} \circ ]$  ou  $[i *_{s} \circ ]$ .

*Fonctions de base*

Modes applicables : **10 P M X 3 F G 4 6 K** 3 D

## **Enregistrement d'images animées**

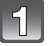

## **Appuyez sur la touche d'images animées pour lancer l'enregistrement.**

- A Temps d'enregistrement disponible
- $\overline{B}$  Temps d'enregistrement écoulé
- Il est possible d'enregistrer des images animées selon chaque mode d'enregistrement.
- Après avoir appuyé sur la touche d'images animées, relâchez la pression immédiatement.
- L'indicateur d'état d'enregistrement (rouge)  $\odot$ clignote pendant l'enregistrement d'images animées.
- Pour les paramétrages de [Mode enreg.] et de [Qualité enreg.], reportez-vous à la [P111](#page-110-0).

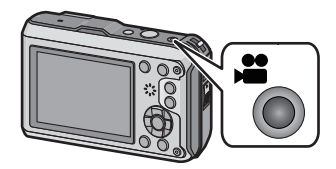

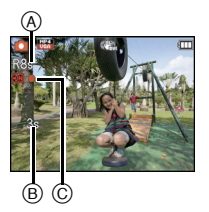

## **Pour interrompre l'enregistrement, appuyez de nouveau sur la touche d'enregistrement d'images animées.**

∫ **À propos du format d'enregistrement pour l'enregistrement des images animées** Cet appareil peut enregistrer des images animées au format AVCHD ou MP4.

## **AVCHD:**

Vous pouvez enregistrer des images en haute définition avec ce format. Il est adapté au visionnement sur un téléviseur grand format ou pour être sauvegardé sur un disque.

## **MP4:**

Il s'agit d'un format vidéo plus simple qui convient le mieux aux situations où un montage exhaustif sera nécessaire ou encore pour le téléchargement d'images animées sur Internet.

## ∫ **À propos de la compatibilité des images animées enregistrées**

Il pourrait ne pas être possible de faire la lecture d'images animées enregistrées au format [AVCHD] ou [MP4] ou la qualité audio/vidéo pourrait être réduite même lorsqu'un appareil prenant en charge ces formats est utilisé pour la lecture. Aussi, les informations sur enregistrement pourraient ne pas s'afficher correctement. Dans ce cas, faites la lecture sur le présent appareil.

• Pour de plus amples détails sur les dispositifs compatibles avec le format MP4, reportez-vous au site indiqué ci-dessous.

## **http://panasonic.jp/support/global/cs/dsc/**

(Ce site est uniquement en anglais.)

- Lorsque les images sont enregistrées dans la mémoire interne, [MP4] est fixé sur [VGA].
- La durée d'enregistrement disponible affichée à l'écran peut ne pas diminuer régulièrement.
- Selon le type de la carte, le voyant d'accès à la carte pourrait s'afficher pendant un moment suite à l'enregistrement d'images animées. Il ne s'agit pas d'un mauvais fonctionnement.
- L'affichage peut devenir noir pendant un moment ou l'appareil pourrait enregistrer du bruit en raison de l'électricité statique ou d'ondes électromagnétiques, etc., selon l'environnement d'enregistrement d'images animées.
- Même si le paramétrage du format d'image est le même pour les images fixes et les images animées, l'angle de vue pourrait changer au début de l'enregistrement des images animées. Lorsque [Zone enreg. vidéo[\] \(P54\)](#page-53-0) est réglé sur [OUI], l'angle de vue durant l'enregistrement d'images animées est affiché.
- <span id="page-38-0"></span>**• À propos du zoom pendant l'enregistrement d'images animées**
	- Si le zoom optique étendu a été utilisé avant d'appuyer sur la touche d'enregistrement d'images animées, les paramétrages seront annulés et la portée du zoom changera considérablement.
	- Si le zoom ou une autre fonction est utilisé pendant l'enregistrement d'images animées, le bruit mécanique de l'appareil pourrait être enregistré.
	- La vitesse du zoom sera plus lente que d'ordinaire durant l'enregistrement d'images animées.
	- La mise au point lors d'un zoom pendant l'enregistrement d'images animées peut prendre un certain temps.
- Si vous arrêtez l'enregistrement d'images animées après seulement un bref laps de temps dans le mode d'effet miniature, l'enregistrement pourrait se poursuivre quelque peu. Continuez de tenir l'appareil jusqu'à ce que l'enregistrement soit arrêté.
- Il est possible qu'un bruit soit enregistré à l'occasion d'un enregistrement sous l'eau.
- Il est recommandé d'utiliser une batterie pleinement chargée ou l'adaptateur secteur (vendu séparément) pour l'enregistrement d'images animées.
- Si, pendant l'enregistrement d'images animées en utilisant l'adaptateur secteur (vendu séparément), le courant est coupé dû à une panne ou au débranchement du cordon d'alimentation, etc., l'enregistrement en cours sera perdu.
- Les images animées ne peuvent être enregistrées dans les cas suivants.
	- Dans le mode scène [Photo panoramique]
	- Lorsque [Prises en accéléré] est utilisé
- Le son pourrait être étouffé ou distordu s'il se trouve de l'eau sur le micro ou le haut-parleur. Inclinez l'appareil pour laisser s'écouler l'eau accumulée sur le micro ou le haut-parleur, puis essuyez-les. Laissez sécher avant d'utiliser l'apparei[l \(P180\).](#page-179-0)
- L'enregistrement sera fait dans l'une des catégories suivantes pour certains modes d'enregistrement. Un enregistrement d'images animées correspondant à chaque mode d'enregistrement sera effectué pour ceux qui ne figurent pas sur la liste ci-dessous.

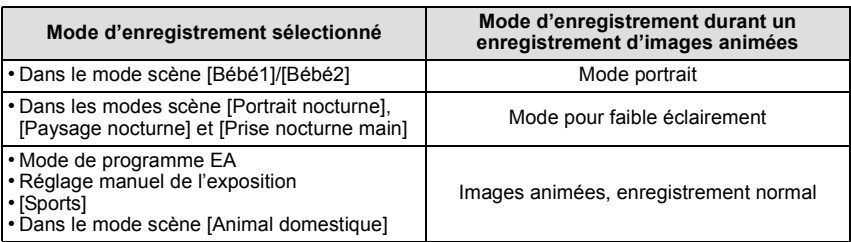

## <span id="page-39-0"></span>**Visualisation des images ([Lecture normale])**

## **Appuyez sur [**(**].**

• Le mode de lecture normale est automatiquement affiché lorsque l'appareil est mis en marche en maintenant la touche [D] enfoncée.

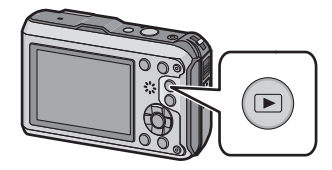

### **Nota**

- L'appareil fonctionne conformément aux normes du système de fichiers DCF "Design rule for Camera File system" établies par "JEITA (Japan Electronics and Information Technology Industries Association)" et Exif "Exchangeable Image File Format". Les fichiers non conformes à la norme DCF ne peuvent être lus.
- Les images enregistrées au moyen d'un autre appareil photo peuvent ne pas être lues sur cet appareil.

## **Sélection d'une image**

### **Appuyez sur ◀ ou ▶.**

- 2: Lecture de l'image précédente
- **1:** Lecture de l'image suivante
- A Numéro de fichier
- $\overline{B}$  Numéro de photo
- Si vous maintenez </>  $\blacktriangleright$  enfoncée, vous pouvez visualiser les images l'une après l'autre.
- La vitesse de déplacement des images lors de l'avance rapide/marche arrière rapide dépend de l'état de la lecture.

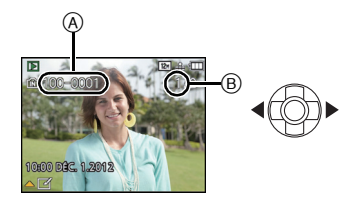

## **Affichage des écrans multiples (Visualisation "mosaïque")**

## **Appuyez sur la touche de zoom [W].**

1 écran→12 écrans→30 écrans→Affichage de l'écran du calendrier

- A Le numéro de l'image sélectionnée et le nombre total d'images enregistrées
- Appuyez sur la touche de zoom [T] pour revenir à l'écran précédent.
- Les images affichées avec [ [!]] ne peuvent être lues.

#### ∫ **Pour revenir à la visualisation normale**

**Appuyez sur** 3**/**4**/**2**/**1 **pour sélectionner une image, puis appuyez sur [MENU/SET].**

## **Visualisation avec fonction zoom**

## **Appuyez sur la touche de zoom [T].**

 $1x\rightarrow2x\rightarrow4x\rightarrow8x\rightarrow16x$ 

- Si vous appuyez sur la touche de zoom [W] après avoir agrandi l'image, le taux d'agrandissement est réduit.
- Lorsque le taux d'agrandissement est changé, l'indication de la position du zoom  $\overline{B}$  s'affiche pendant environ 2 secondes; il est alors possible de déplacer la position de la section agrandie en appuyant sur  $\triangle$ / $\nabla$ / $\triangleleft$ / $\triangleright$ .
- Plus l'image est agrandie, plus la qualité d'image se dégrade.

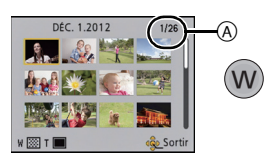

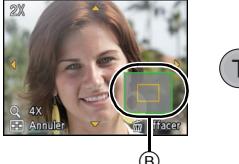

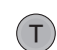

## **Visualisation d'images animées**

Cet appareil a été conçu pour lire des images animées enregistrées aux formats AVCHD, MP4 et QuickTime Motion JPEG.

**Appuyez sur** 2**/**1 **pour sélectionner une image avec une icône d'images animées (comme [**  $\frac{MP4}{1}$  ]/[  $\frac{NGB1}{1}$ ]), puis appuyez sur  $\blacktriangle$  pour **visualiser.**

- A Icône d'images animées
- $\overline{B}$  Temps d'enregistrement d'images animées
- Après le démarrage de la lecture, le temps de lecture écoulé est affiché à l'écran.
- Par exemple, 8 minutes et 30 secondes est affiché ainsi [8m30s].
- Certaines informations (informations sur l'enregistrement, etc.) ne sont pas affichées dans le cas d'images animées enregistrées en [AVCHD].

#### ∫ **Opérations possibles pendant la lecture d'images animées**

Le curseur affiché pendant la visualisation correspond à l'indicateur  $\triangle$ / $\P$ / $\triangle$ / $\blacktriangleright$ .

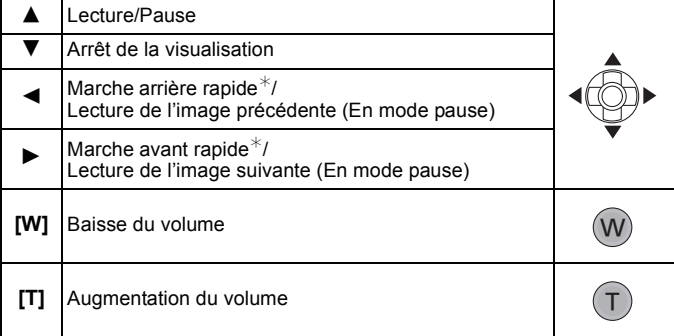

 $*$  La vitesse d'avance rapide avant/arrière augmente si vous appuyez à nouveau sur  $\blacktriangleright$ / $\blacktriangleleft$ .

- Lorsque vous utilisez une carte mémoire à grande capacité, la marche arrière rapide peut être plus lente que d'habitude.
- Pour effectuer la lecture sur un PC des fichiers d'images animées enregistrés sur cet appareil photo, veuillez utiliser le logiciel "PHOTOfunSTUDIO" sur le CD-ROM (fourni).
- Les images animées enregistrées avec un autre appareil photo pourraient ne pas être prises en charge par cet appareil.
- Prenez soin à ne pas obstruer le haut-parleur de l'appareil pendant la visualisation.
- Les images animées enregistrées dans le mode effet miniature sont lues à environ 10 fois la vitesse normale.

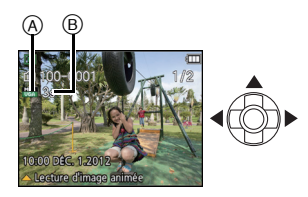

## **Création d'images fixes à partir d'une image animée**

Vous pouvez créer une seule image fixe à partir d'un enregistrement d'images animées.

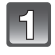

## **Appuyez sur** 3 **pour mettre en pause la visualisation de l'image animée.**

## **Appuyez sur [MENU/SET].**

• L'écran de confirmation est affiché. Le réglage est effectué lorsque [Oui] est sélectionné. Quittez le menu une fois terminé.

## **Nota**

• L'image est enregistrée aux résolutions suivantes (tailles) :

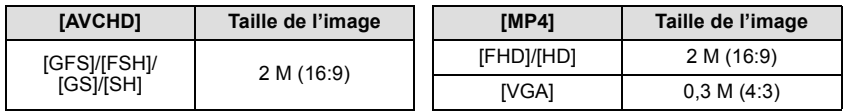

• Vous pouvez ne pas être capable de mémoriser des images fixes prises à partir d'une image animée enregistrée sur un autre appareil.

• Les images fixes créées à partir d'images animées peuvent être de moindre qualité que les images normales.

## **Effacement des images**

### **Une fois effacées, les images ne peuvent plus être récupérées.**

- Les images de la mémoire interne ou de la carte, qui sont visionnées seront supprimées.
- Les images non conformes à la norme DCF ou celles qui sont protégées ne peuvent être effacées.

## **Appuyez sur [**(**].**

**Pour effacer une seule image**

## **Sélectionnez l'image devant être supprimée,**  puis appuyez sur  $[\bar{m}/\triangle]$ .

• L'écran de confirmation est affiché. L'image est effacée en sélectionnant [Oui].

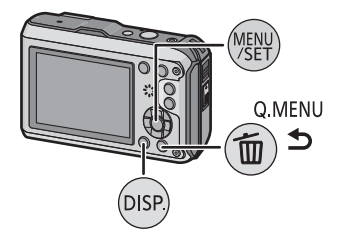

### **Effacement de plusieurs images (jusqu'à 100) ou de toutes les images**

## Appuyez sur [ <sup>1</sup>.5].

### **Appuyez sur** 3**/**4 **pour sélectionner [Effacement multiple] ou [Effacer tout], puis appuyez sur [MENU/SET].**

- $\cdot$  [Effacer tout]  $\rightarrow$  L'écran de confirmation est affiché. Les images sont effacées en sélectionnant [Oui].
- Il est possible d'effacer toutes les images, à l'exception de celles réglées comme favorites lorsque [Tout effacer sauf mes favoris] est sélectionné avec le réglage [Effacer tout].

### **(Lorsque [Effacement multiple] est sélectionné) Appuyez sur** 3**/**4**/**2**/**1 **pour sélectionner l'image, puis appuyez sur [DISP.] pour effectuer le réglage.**  (Répétez cette étape.)

• [  $\hat{m}$ ] apparaît sur les images sélectionnées. Si [DISP.] est à nouveau appuyée, le réglage est annulé.

#### **(Lorsque [Effacement multiple] est**  4 **sélectionné) Appuyez sur [MENU/SET].**

• L'écran de confirmation est affiché. Les images sont effacées en sélectionnant [Oui].

## **Nota**

- Le groupe de photos prises sous [Prises en accéléré] (images portant l'icône [ $\textcircled{\scriptsize{[0]}}$ ]) seront traitées en tant qu'une seule image. La suppression du groupe d'images supprimera toutes les images du groupe. [\(P107\)](#page-106-0)
- Ne mettez pas l'appareil photo hors marche lors de l'effacement d'images. Utilisez une batterie dont la charge est suffisante ou l'adaptateur secteur (vendu séparément).

*- 45 -*

• Selon le nombre d'images à effacer, l'opération peut prendre plus ou moins de temps.

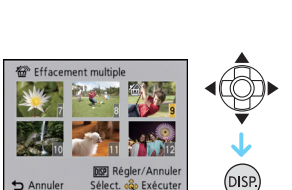

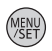

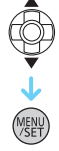

# <span id="page-45-0"></span>**Réglage du menu**

L'appareil affiche des menus qui permettent d'établir les paramètres pour la prise de vue et le visionnement de vos photos selon vos préférences ainsi que des menus qui agrémentent et facilitent son utilisation.

Le menu [Configuration] comporte d'importants paramètres relatifs à l'horloge et à l'alimentation de l'appareil. Vérifiez les réglages de ce menu avant d'utiliser l'appareil.

## <span id="page-45-1"></span>**Réglage des rubriques du menu**

Par exemple :

Dans le menu [Enr.], commutez [Mode MPA] de  $[\blacksquare]$  ([1 point]) à  $[\clubsuit]$  ([Détection de visage])

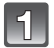

## **Appuyez sur [MENU/SET].**

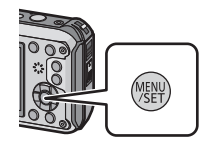

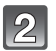

## **Appuyez sur** 3**/**4**/**2**/**1 **pour sélectionner le menu, puis appuyez sur [MENU/SET].**

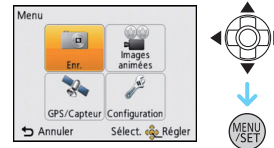

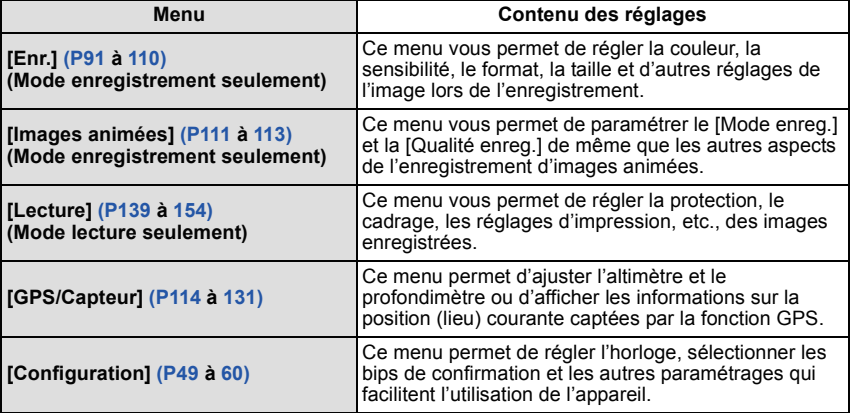

## **Appuyez sur** 3**/**4 **pour sélectionner la rubrique du menu, puis appuyez sur [MENU/SET].**

A Page de l'écran de menu

- L'écran passera à la page suivante lorsque vous arrivez au bas. (Il est également possible de changer de page en appuyant sur une des touches de zoom.)
- **Appuyez sur** 3**/**4 **pour sélectionner le réglage, puis appuyez sur [MENU/SET].**
	- Selon la rubrique du menu, son paramétrage pourrait ne pas être affiché ou être affiché d'une manière différente.

### ∫ **Fermeture du menu**

Appuyez sur  $\left[\stackrel{\leftarrow}{\blacksquare}/\stackrel{\leftarrow}{\blacktriangle} \right]$  plusieurs fois ou appuyez sur **le déclencheur à mi-course.**

## **Nota**

• Certaines fonctions ne pourront être réglées ou utilisées selon les modes ou les paramétrages des menus utilisés en raison des spécifications de l'appareil.

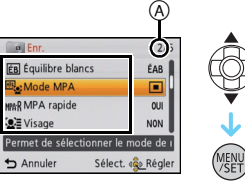

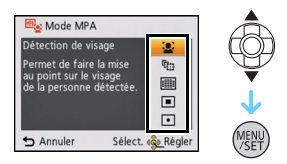

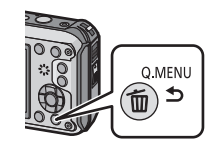

## **Utilisation du menu rapide**

En utilisant le menu rapide, certains réglages du menu peuvent facilement être appelés. • Les rubriques pouvant être réglées à l'aide du menu rapide sont déterminées par le mode ou le style d'affichage réglé sur l'appareil.

**Appuyez sur [Q.MENU] lors de l'enregistrement.**

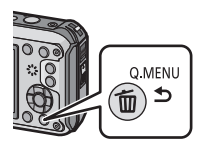

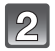

**Appuyez sur** 3**/**4**/**2**/**1 **pour sélectionner la rubrique du menu et le réglage, puis appuyez sur [MENU/SET] pour fermer le menu.**

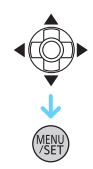

## <span id="page-48-0"></span>**À propos du menu de configuration**

[Réglage horloge], [Économie], et [Prév. auto] sont des rubriques importantes. Vérifiez leurs réglages avant de les utiliser.

#### **Pour plus de détails sur la manière de sélectionner les réglages du menu [Configuration], référez-vous à la [P46.](#page-45-1)**

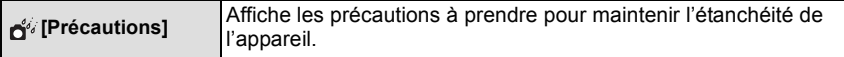

• Pour plus de détails, reportez-vous à la [P9.](#page-8-0)

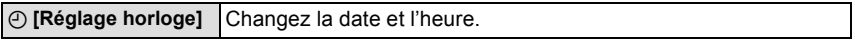

• Pour plus de détails, reportez-vous à la [P27.](#page-26-0)

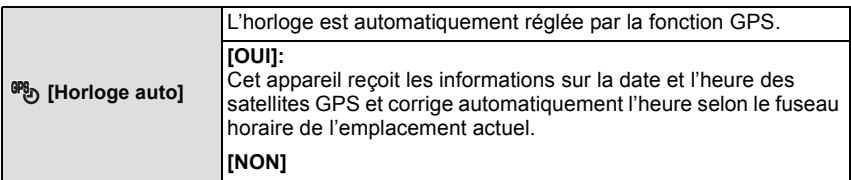

- Si [OUI] a été sélectionné, l'écran des paramétrages est affiché. Suivez les instructions à partir de l'étape **7** de la section ["Paramétrage de l'horodateur \(horloge\)"](#page-26-0) [\(P27\)](#page-26-0). (réglage initial seulement)
- Lorsque [Horloge auto] est réglé sur [OUI], [Heure mondiale] [\(P50\)](#page-49-0) est automatiquement réglé sur [Arrivée].
- Le réglage de la date et de l'heure effectué avec [Horloge auto] n'est pas aussi précis que l'horloge radio-pilotée. Si le réglage est trop imprécis, refaites le réglage avec [Réglage horloge].

<span id="page-49-0"></span>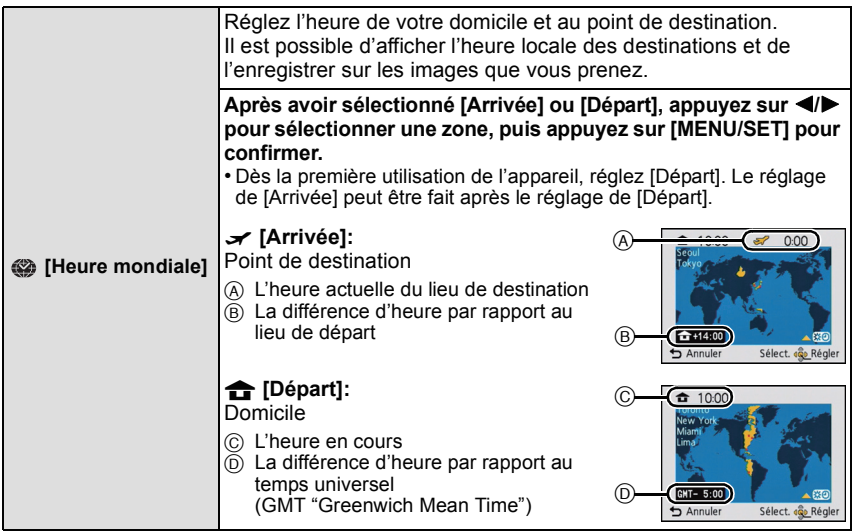

- Appuyez sur  $\blacktriangle$  si vous utilisez l'heure avancée [  $\approx$  0] (l'heure est avancée de 1 heure). Appuyez de nouveau sur ▲ pour revenir à l'heure normale.
- Si vous ne trouvez pas le lieu de destination parmi ceux affichés à l'écran, sélectionnez par la différence d'heure du lieu d'origine.
- Lorsque [Horloge auto] est réglé sur [OUI], il est uniquement possible de modifier le réglage de l'heure d'été sous [Arrivée].

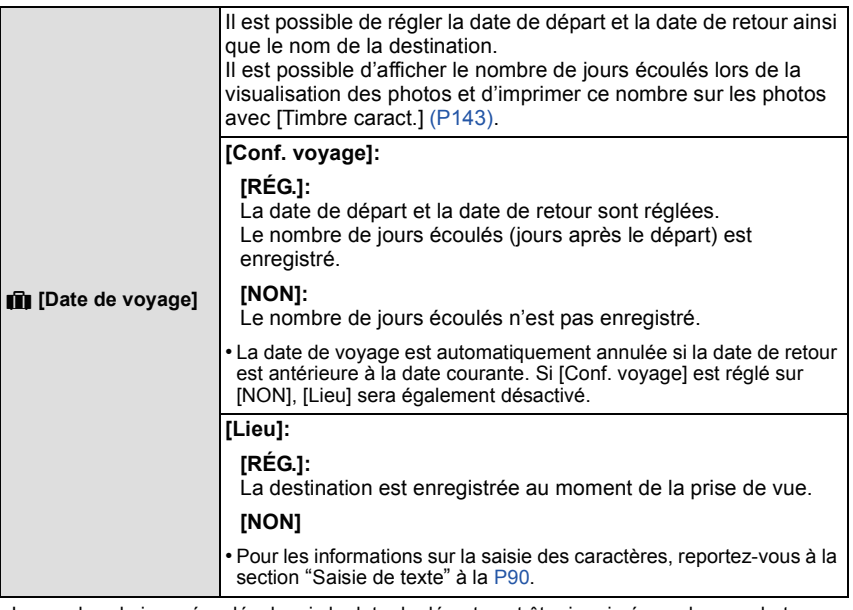

- Le nombre de jours écoulés depuis la date de départ peut être imprimé sur chaque photo en utilisant le logiciel "PHOTOfunSTUDIO" sur le CD-ROM (fourni).
- La date de voyage est calculée en utilisant les réglages de la date de l'horloge et de la date de départ. Si vous réglez [Heure mondiale] en fonction du lieu de la destination, la date de voyage est calculée en utilisant les réglages de la date de l'horloge et du lieu de la destination du voyage.
- Le réglage de la date de voyage est mémorisé même si l'appareil photo est mis hors marche.
- Le nombre de jours écoulés depuis la date de départ n'est pas enregistré avant la date de départ.
- [Lieu] est enregistré à part des informations sur le nom de l'endroit enregistrées avec les images au moyen de la fonction GPS.
- Dans le cas d'images animées enregistrées sous [FSH]/[SH] au format [AVCHD], [Date de voyage] ne peut être paramétré.
- La sélection du mode d'automatisation intelligente a pour effet de désactiver la fonction [Date de voyage]. Les réglages de l'autre mode d'enregistrement seront ceux adoptés.

#### *Fonctions de base*

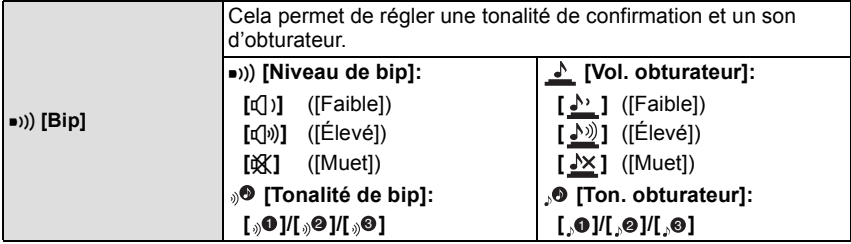

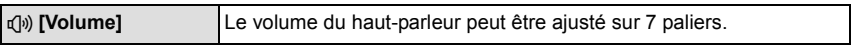

• Si vous branchez l'appareil photo à un téléviseur, le volume des haut-parleurs de ce dernier ne changera pas. De plus, après connexion, aucun son n'est émis des haut-parleurs de l'appareil photo.

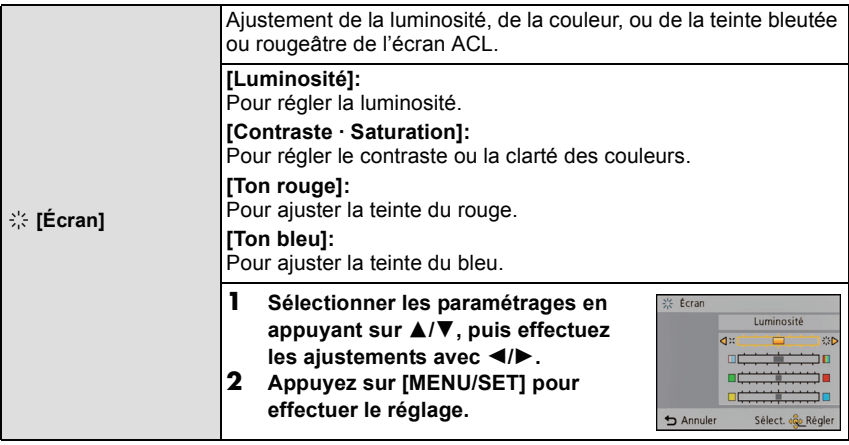

• L'apparence de certains sujets pourrait être différente à l'écran que dans la réalité. Il est à noter toutefois que cela n'a aucun effet sur les images enregistrées.

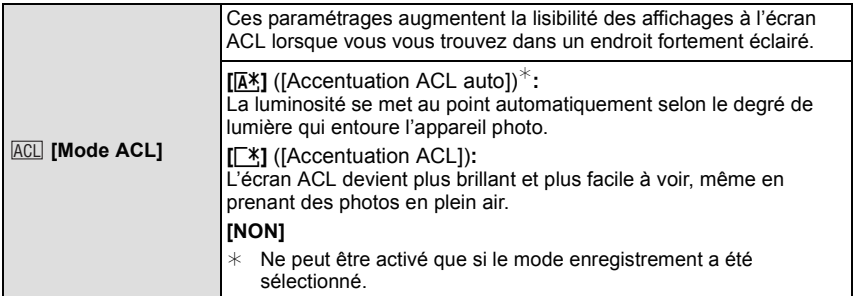

- La luminosité des images affichées à l'écran ACL est accentuée; aussi, l'apparence de certains objets peut-elle être modifiée. Il à noter toutefois que cela n'a aucun effet sur les images enregistrées.
- L'écran ACL revient automatiquement à la luminosité normale après 30 secondes en enregistrant en mode accentuation de la luminosité de l'écran ACL. Appuyez sur n'importe quelle touche pour éclairer à nouveau l'écran ACL.
- Lorsque [Mode ACL] a été sélectionné, l'autonomie offerte est réduite.

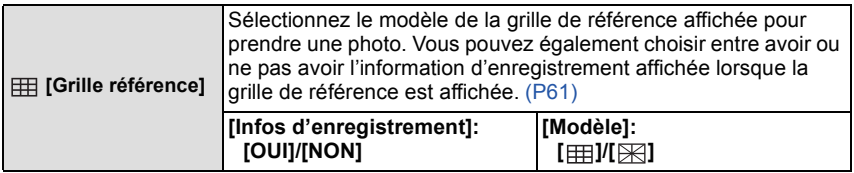

• Lorsque le sujet est aligné sur les lignes verticales et horizontales de la grille de référence ou sur un point intersection de ces lignes, il est possible d'assurer une belle composition de l'image en ayant un bon aperçu de la grandeur, de l'inclinaison et de l'équilibre du sujet.

• Le paramétrage [Modèle] est fixé sur [ ] dans le mode d'automatisation intelligente.

• Dans le mode scène [Photo panoramique], la grille de référence n'est pas affichée.

*Fonctions de base*

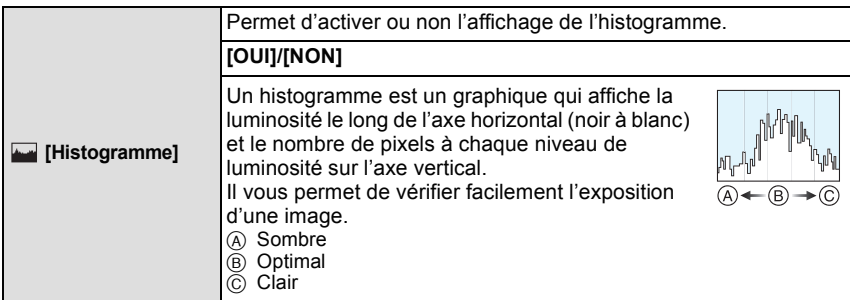

#### **• Si l'image enregistrée et l'histogramme ne correspondent pas entre eux sous les conditions suivantes, l'histogramme est affiché en orange.**

- Lorsque l'assistance d'exposition est autre que  $[\pm 0 \text{ EV}]$  en mode compensation de l'exposition ou en mode d'exposition manuelle
- Lorsque le flash est activé
- Lorsque la luminosité de l'écran n'est pas affichée correctement dans les endroits sombres
- Lorsque l'exposition n'est pas réglée de façon adéquate
- L'histogramme en mode enregistrement est approximatif.
- Les histogrammes d'enregistrement et de lecture peuvent différer.
- L'histogramme de l'appareil peut différer de ceux des logiciels de traitement d'image des ordinateurs, etc.
- L'histogramme n'apparaît pas dans les cas suivants.
	- En mode d'automatisation intelligente
	- Lors de l'affichage d'écrans multiples
	- Lors de l'enregistrement d'images animées
	- Lors de la visualisation avec fonction zoom
	- Avec le calendrier
	- Lorsqu'un câble micro HDMI est connecté

<span id="page-53-0"></span>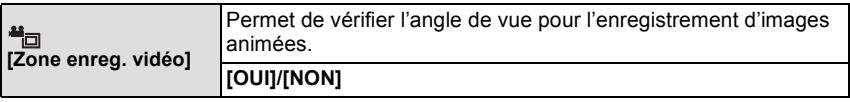

- La zone d'enregistrement d'images animées affichée n'est qu'approximative.
- L'affichage de la zone d'enregistrement pourrait disparaître lors d'un zoom dans la direction téléobjectif selon le paramétrage de la résolution (taille) de l'image.
- Le réglage sera fixé à [NON] pendant le mode d'automatisation intelligente.

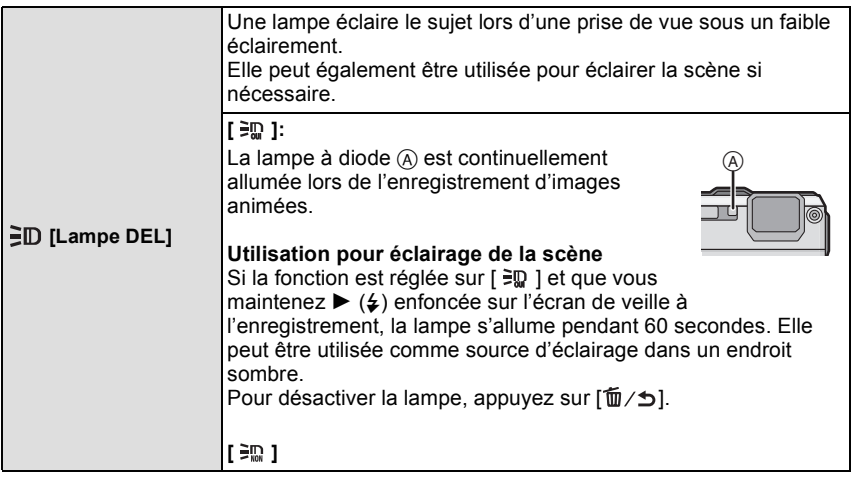

- La portée maximale de la lampe à diode est de 50 cm (1,6 pied).
- La durée de vie de la charge de la batterie est réduite lorsque la lampe à diode est utilisée sur une longue période.
- Dans les endroits où il est interdit d'utiliser une source d'éclairage, réglez sur  $\lceil \frac{100}{2} \rceil$ .
- Le réglage est fixé à  $[ \frac{1}{2} \mathbb{R} ]$  dans les cas suivants.
	- Dans le mode [Sous-marin]
	- Dans les modes scène [Photo panoramique] et [Bébé1]/[Bébé2]
- En mode photo 3D
- Cette fonctionnalité n'est pas disponible dans le mode de lecture.

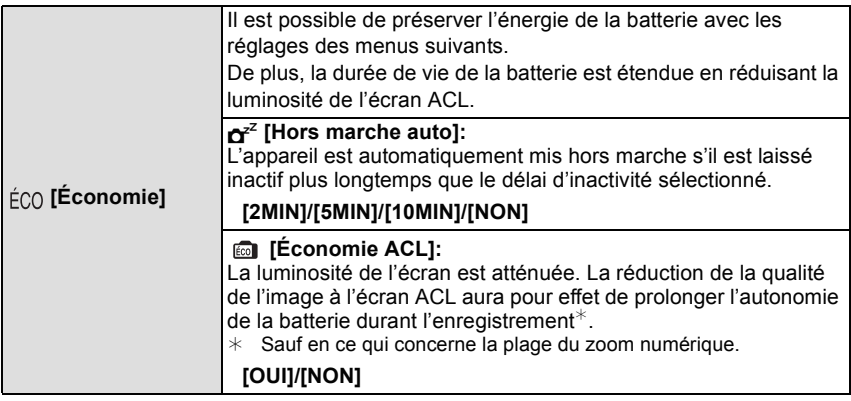

- [Hors marche auto] est réglé sur [5MIN] dans le mode d'automatisation intelligente.
- Il n'est pas possible d'utiliser [Hors marche auto] dans les cas suivants.
	- Lors de l'utilisation d'un adaptateur secteur
	- Lors de la connexion à un ordinateur ou à une imprimante
	- Lors de l'enregistrement ou de la lecture d'images animées
	- Lors de la visualisation d'un diaporama
	- [Démo auto]
- Lorsque [Prises en accéléré] est utilisé
- L'effet de la fonction [Économie ACL] est moindre pour ce qui est de la plage du zoom numérique que pour celle du zoom optique étendu.
- La fonction [Économie ACL] n'a aucun effet sur la qualité de l'image enregistrée.
- Le paramétrage du [Mode ACL] a priorité sur celui de la fonction [Économie ACL] en ce qui concerne la luminosité de l'écran ACL.

*Fonctions de base*

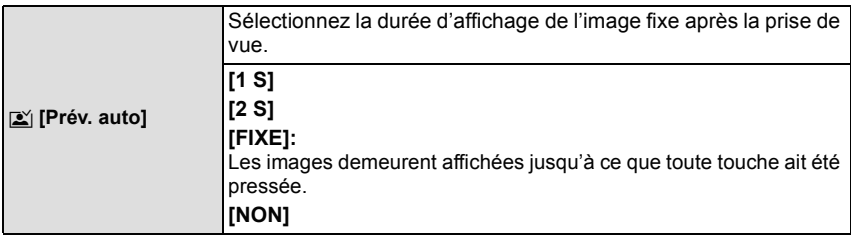

• [Prév. auto] est activé sans égard à son paramétrage dans les situations suivantes.

- Lorsque le mode de prises de vues en rafale avec réglage automatique de l'exposition a été activé
- Lorsque [Prise en rafale] est utilisé
- Dans le mode d'automatisation intelligente ou [Photo panoramique] dans le mode scène, la fonction de prévisualisation automatique est réglée sur [2 S].
- Il n'est pas possible d'utiliser [Prév. auto] dans les cas suivants.
- Lorsque [Prises en accéléré] est utilisé
- Lors de l'enregistrement d'images animées

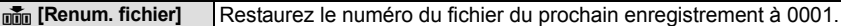

- Le numéro de dossier est mis à jour et le numéro du premier fichier est 0001.
- Un numéro de dossier entre 100 et 999 peut être assigné.
- Lorsque le numéro de dossier arrive à 999, il ne peut pas être remis à zéro. Nous vous conseillons de formater la carte [\(P60\)](#page-59-1) après avoir sauvegardé les données sur un ordinateur ou un autre appareil.
- Pour réinitialiser le numéro de dossier à 100, formatez d'abord la mémoire interne ou la carte, puis utilisez cette fonction pour restaurer le numéro de fichier.

Un écran de réinitialisation de numéro de dossier apparaîtra alors. Sélectionnez [Oui] pour réinitialiser le numéro de dossier.

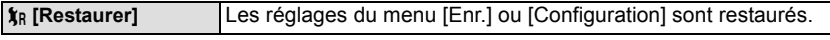

- Si les réglages du menu [Enr.] sont modifiés durant l'enregistrement, l'opération qui restaure l'objectif s'accomplit en même temps. Vous entendrez le bruit de l'objectif qui s'actionne mais cela est normal et n'indique pas une dysfonction.
- Si les réglages du menu [Enr.] sont restaurés, les informations mémorisées dans [Visage] seront réinitialisées également.
- Lorsque les réglages du menu [Configuration] sont rétablis, les réglages suivants sont également rétablis.
	- Les réglages de la date de naissance et du nom dans les modes scène [Bébé1]/[Bébé2] et [Animal domestique]
	- Le menu [GPS/Capteur]
	- Les paramétrages de [Date de voyage] (date de départ, date de retour, lieu)
	- Le réglage de [Heure mondiale]
- Le numéro du dossier et l'horloge ne sont pas modifiés.

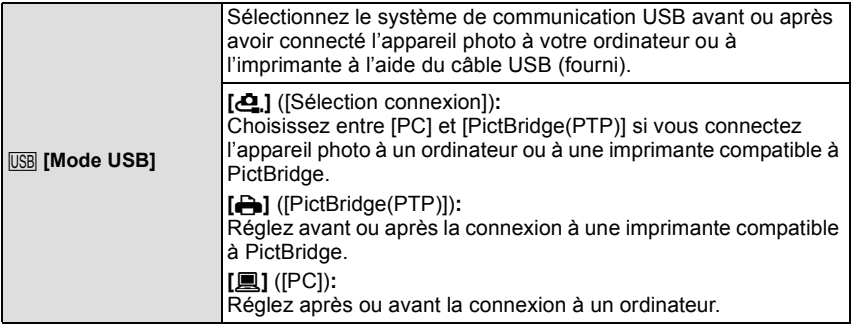

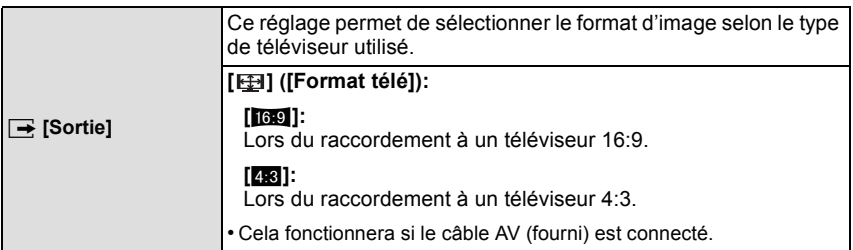

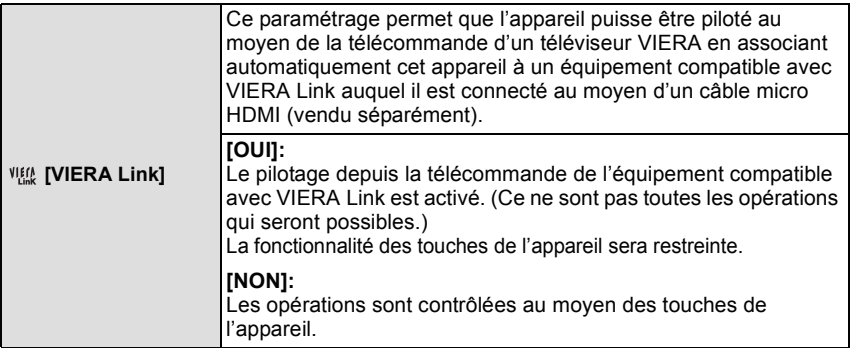

• Cette sélection est possible lorsqu'un câble micro HDMI (vendu séparément) est connecté.

• Pour plus de détails, reportez-vous à la page [157.](#page-156-0)

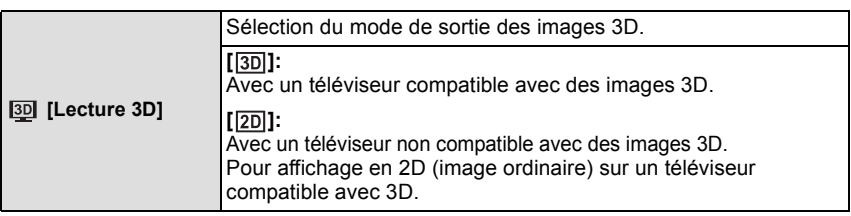

• Cette sélection est possible lorsqu'un câble micro HDMI (vendu séparément) est connecté.

• Reportez-vous à la [P159](#page-158-0) pour le mode de lecture en 3D d'images 3D.

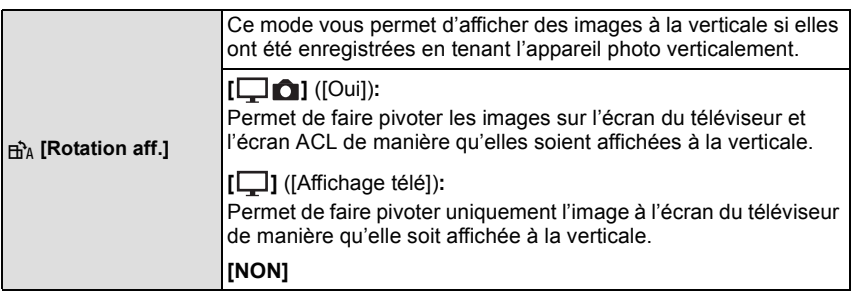

• Référez-vous à l[a P40](#page-39-0) savoir comment visualiser des images.

• Lorsque vous visualisez des images sur un ordinateur, elles ne peuvent pas être affichées dans leur sens de rotation sauf si le SE ou le logiciel est compatible avec Exif. Exif est un format de fichier pour les images fixes qui permet aux informations d'enregistrement, etc., d'être ajoutées. Il a été établi par la "JEITA (Japan Electronics and Information Technology Industries Association)".

• Il peut ne pas être possible de pivoter les images enregistrées avec un autre appareil.

• L'affichage n'est pas pivoté pendant la lecture multiple.

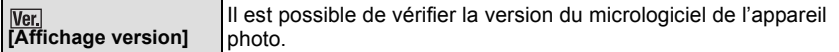

<span id="page-59-1"></span>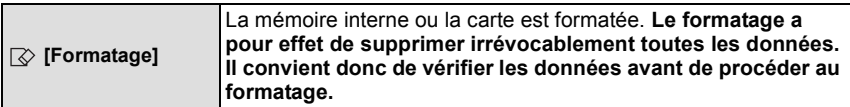

- Utilisez une batterie dont la charge est suffisante ou l'adaptateur secteur (vendu séparément) lors du formatage. Ne mettez pas l'appareil photo hors marche pendant le formatage.
- Si une carte a été mise en place, seule la carte est formatée. Pour formater la mémoire interne, retirez la carte.
- Si la carte a été formatée par un ordinateur ou par un autre appareil, formatez-la à nouveau avec l'appareil photo.
- Le formatage de la mémoire interne peut prendre plus de temps que celui de la carte mémoire.
- Si la mémoire interne ou la carte ne peut pas être formatée, consultez le centre de service le plus proche.

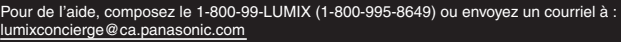

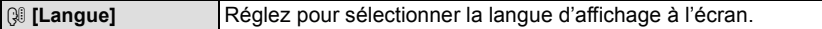

• Si vous choisissez par erreur une autre langue, sélectionnez [@]] à partir des icônes du menu pour sélectionner la langue désirée.

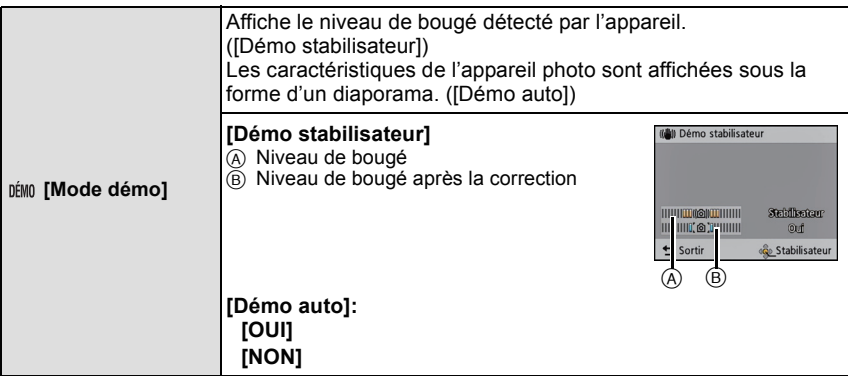

• La fonction de stabilisation commute entre [Oui] et [Non] à chaque pression de [MENU/SET] pendant l'affichage de [Démo stabilisateur].

• [Démo stabilisateur] est une approximation.

<span id="page-59-0"></span>• [Démo auto] ne peut être affiché sur un téléviseur.

# <span id="page-60-0"></span>**À propos de l'écran ACL**

## **Appuyez sur [DISP.] pour changer l'affichage.**

- $\bullet$  Écran à cristaux liquides (ACL)
- Lorsque l'écran de menu apparaît, la touche [DISP.] n'est pas activée. Lorsque la visualisation avec fonction zoom est activée, pendant la lecture d'images animées et lors d'un diaporama, vous pouvez seulement sélectionner G ou K.

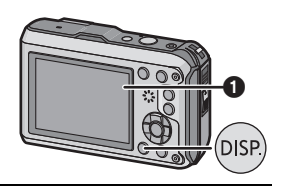

### **En mode enregistrement**

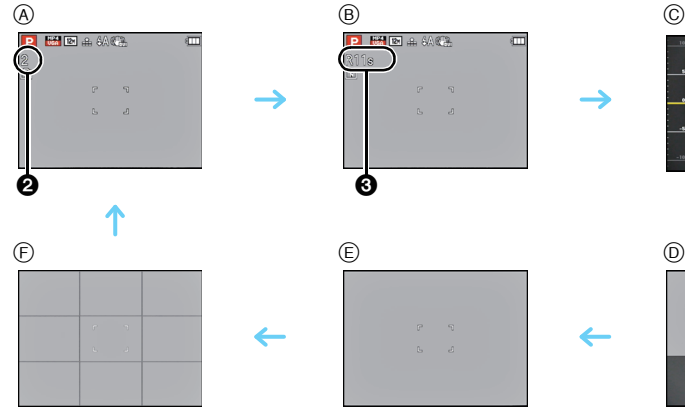

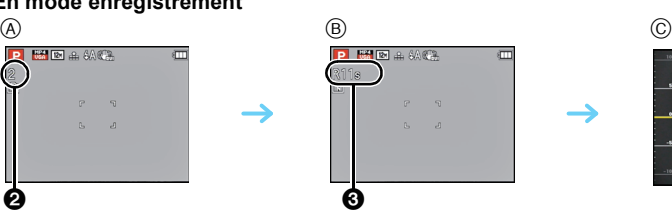

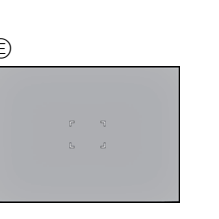

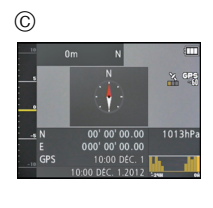

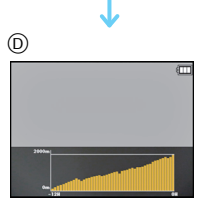

- $(A)$  Affichage normal<sup> $*1$ </sup>
- $\circledR$  Affichage normal<sup>\*1</sup>
- $\circled{c}$  Informations sur les conditions ambiantes<sup> $*2$ </sup>
- $(D)$  Journal de l'altitude<sup> $*3$ </sup>
- E Aucun affichage
- $\odot$  Aucun affichage (Grille de référence pour l'enregistrement)<sup>\*1</sup>
- 2 Nombre d'images enregistrables
- 3 Durée d'enregistrement disponible
- ¢1 Si [Histogramme] dans le menu [Configuration] est réglé sur [OUI], l'histogramme sera affiché.
- ¢2 Si [Réglages du capteur] dans le menu [GPS/Capteur] est réglé sur [OUI], les informations sur les conditions ambiantes mesurées par le compas, l'altimètre et le baromètre sont affichées. De plus, si [Réglage GPS] est réglé sur [OUI], les coordonnées (latitude et longitude) sont affichées.
- $*3$  Si [Journalisation] sous [Altimètre] (disponible lorsque [Réglages du capteur] est réglé sur [OUI]) dans le menu [GPS/Capteur] est réglé sur [OUI], un graphique affichant un journal des mesures d'altitude est affiché.

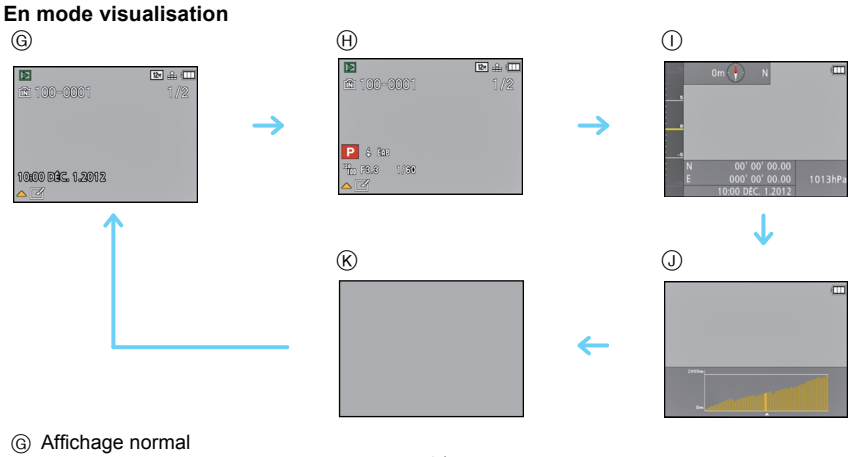

- $\oplus$  Affichage avec indications d'enregistrement<sup>\*1</sup>
- $\cap$  Informations sur les conditions ambiantes
- J Journal de l'altitude
- $(R)$  Aucun affichage<sup>\*2</sup>
- ¢1 Si [Histogramme] dans le menu [Configuration] est réglé sur [OUI], l'histogramme sera affiché.
- $*2$  Le nom de la personne mémorisée sous [Visage] est affiché sur pression de la touche [DISP.].

Modes applicables : **[A] P M X 3** 3 3 4 6 (20)  $3D$ 

## **Utilisation du zoom**

## **Utilisation du zoom optique/zoom optique étendu (EZ)/zoom intelligent/ zoom numérique**

Il est possible de faire un zoom avant de manière à "rapprocher" des sujets ou des objets ou encore de faire un zoom arrière pour saisir un paysage dans une vue grand-angle. L'établissement de la résolution à 8 M ou moins a pour effet que le zoom optique étendu peut être utilisé sans affecter la qualité d'image.

**Pour faire apparaître les sujets plus éloignés, utilisez (Grand-angle)**

**Appuyez sur la touche de zoom [W].**

**Pour faire apparaître les sujets plus proches, utilisez (Téléobjectif)**

**Appuyez sur la touche de zoom [T].**

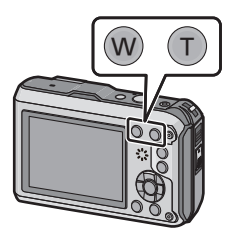

### ∫ **Type de zoom**

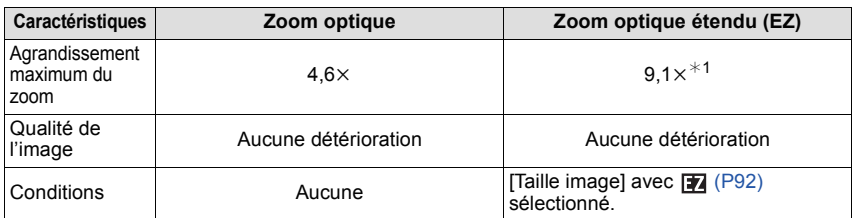

 $*1$  Cela comprend également l'agrandissement du zoom optique. Le taux d'agrandissement varie selon les paramétrages de [Taille image].

Pour augmenter davantage le taux d'agrandissement, il est possible de combiner les modes de zoom suivants.

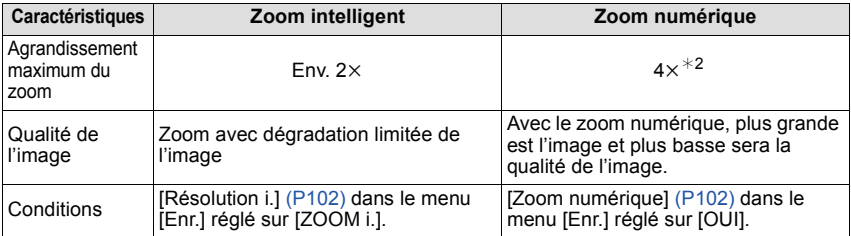

¢2 Le taux d'agrandissement est de 2k lorsque [Résolution i.] dans le menu [Enr.] est réglé sur [ZOOM i.].

### ∫ **Affichage à l'écran**

- A Indication du zoom optique étendu
- $(B)$  Plage du zoom optique
- C Plage du zoom intelligent
- D Plage du zoom numérique
- E Taux d'agrandissement

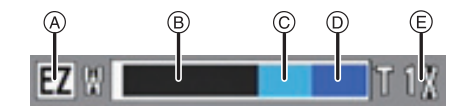

**• Lorsque le zoom est utilisé, une estimation de la plage de mise au point s'affiche de pair**  avec la barre d'affichage du zoom. [Exemple: 0.3 m (0.98 pi) – ∞]

- L'agrandissement du zoom indiqué est approximatif.
- "EZ" est une abréviation de "Extended Optical Zoom". Il est possible de prendre plus de photos agrandies à l'aide du zoom optique.
- En utilisant le zoom numérique, nous vous recommandons d'utiliser un trépied et le retardateur [\(P69\)](#page-68-0) pour prendre des photos.
- Pour de plus amples détails sur l'utilisation du zoom durant l'enregistrement d'images animées, reportez-vous à [P39](#page-38-0).
- Le zoom optique étendu ne peut être utilisé dans les cas suivants.
	- Lorsque [Antiflou mouvement] est activé dans le mode d'automatisation intelligente
	- En mode zoom macro
	- Dans les modes scène [Prise nocturne main] ou [Sensibilité élevée]
	- Lorsque [Prise en rafale] dans le menu [Enr.] est réglé sur  $\Box$  | ou  $\Box$  |
	- Lors de l'enregistrement d'images animées
- Le zoom intelligent ne peut être utilisé dans les cas suivants.
	- Lorsque [Antiflou mouvement] est activé dans le mode d'automatisation intelligente
	- En mode zoom macro
	- Dans les modes scène [Prise nocturne main] ou [Sensibilité élevée]
	- Lorsque [Prise en rafale] dans le menu [Enr.] est réglé sur [□H] ou [□]]
- [Zoom numérique] ne peut être utilisé dans les cas suivants.
	- En mode d'automatisation intelligente
	- En mode d'effet miniature
	- Dans les modes scène [Prise nocturne main] ou [Sensibilité élevée]
	- Lorsque [Prise en rafale] dans le menu [Enr.] est réglé sur  $[\Box_H$ | ou  $[\Box_H]$ ]

Modes applicables : **[km | P | M | X | & | P | 4 | 4 | KM** 3 D

## <span id="page-64-0"></span>**Prises de vues en utilisant le flash incorporé**

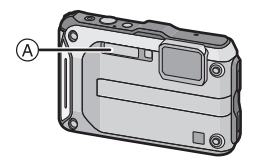

#### A **Flash**

Ne le couvrez pas avec votre doigt ou avec n'importe quel autre objet.

## **Sélection du réglage du flash approprié**

Réglez le flash pour qu'il corresponde à l'enregistrement.

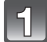

**Appuyez sur ▶ [** $\frac{1}{6}$ ].

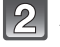

## **Appuyez sur** 3**/**4 **pour sélectionner les rubriques, puis appuyez sur [MENU/SET].**

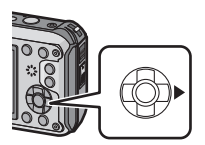

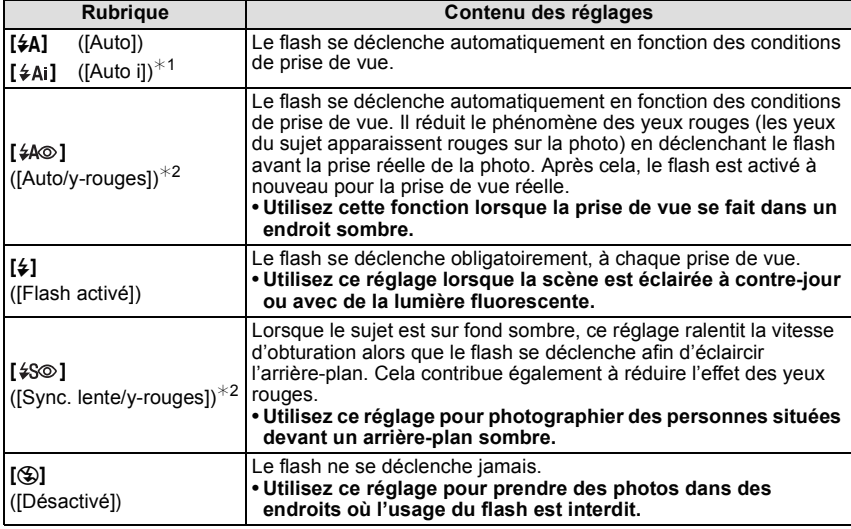

 $*1$  Ce paramétrage ne peut être effectué qu'en mode d'automatisation intelligente.

L'icône change selon le type de sujet et la luminosité. [\(P37\)](#page-36-0)

¢2 **Le flash est activé deux fois. Le sujet ne devra pas bouger jusqu'à ce que le second flash soit activé. L'intervalle de déclenchement du flash varie selon l'éclairement du sujet.**

Lorsque [Sans yeux-rouges[\] \(P109\)](#page-108-0) dans le menu [Enr.] est réglé sur [OUI], [ 1 est **affiché sur l'icône du flash.**

#### *Enregistrement*

#### ∫ **Réglages de flash disponibles en mode enregistrement**

Les réglages de flash disponibles dépendent du mode d'enregistrement. ( $\circ$ : Disponible,  $\leftarrow$ : Non disponible,  $\bullet$ : Réglage initial en mode scène)

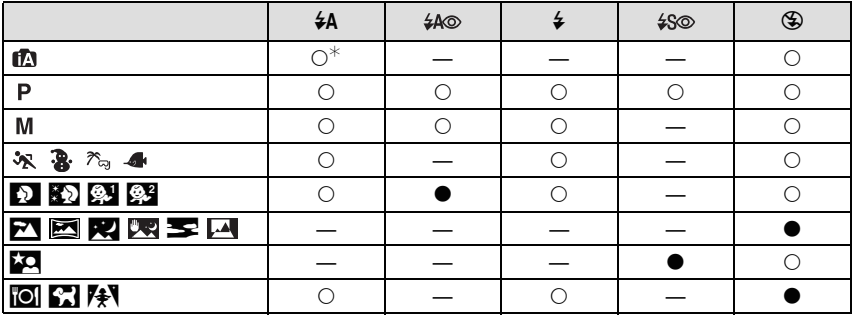

 $*$  [ $\angle$ Ai] est affiché.

• Le réglage du flash peut changer si le mode d'enregistrement a été modifié. Réglez à nouveau le flash si nécessaire.

• Le réglage du flash est mémorisé même si l'appareil photo est mis hors marche. Cependant, il est restauré au réglage par défaut lorsque le mode scène est modifié.

• Le flash ne se déclenche pas pendant l'enregistrement d'images animées.

#### ∫ **Portée utile du flash**

• La portée disponible du flash est approximative.

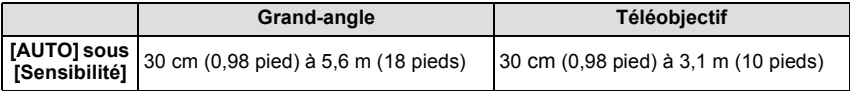

#### ∫ **Vitesse d'obturation pour chaque réglage du flash**

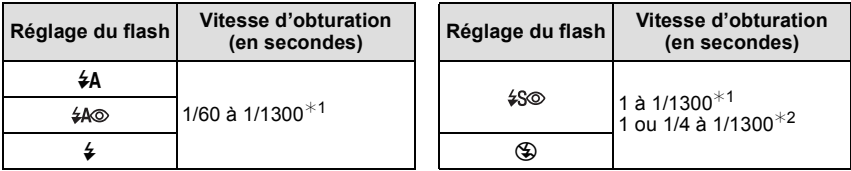

¢1 Peut varier selon le réglage établi sous [Vitesse obtur. min.].

¢2 Lorsque [Vitesse obtur. min.] est réglé sur [AUTO].

•  $*2$ : La vitesse d'obturation devient un maximum de 1 seconde dans les conditions suivantes. – Lorsque le stabilisateur optique de l'image est réglé sur [NON].

– Lorsque l'appareil a détecté qu'il y a peu de vacillement alors que le stabilisateur optique de l'image est réglé sur [OUI].

• En mode d'automatisation intelligente, la vitesse d'obturation change en fonction de la scène identifiée.

• La vitesse d'obturation dans le mode de réglage manuel de l'exposition, [Sports], [Neige], [Plage et plongée libre], [Sous-marin] et des modes scène sera différente de celles indiquées au tableau ci-dessus.

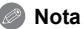

- Si vous approchez le flash trop près d'un sujet, celui-ci peut être déformé ou décoloré par la chaleur ou la lumière provenant du flash.
- Si le sujet est trop rapproché ou si l'intensité du flash est insuffisante, l'exposition ne sera pas appropriée et pourrait donner une image trop claire ou trop sombre.
- Pendant le chargement du flash, l'icône du flash clignote en rouge et vous ne pouvez pas prendre de photos même si vous appuyez à fond sur le déclencheur.
- Si l'intensité du flash est insuffisante, il se pourrait que l'équilibre des blancs ne soit pas adéquatement réglé.
- L'utilisation du flash pourrait ne pas avoir les effets escomptés dans les situations suivantes. – Lorsque [Prise en rafale] dans le menu [Enr.] est réglé sur [国]
	- Lorsque la vitesse d'obturation est trop élevée
- Lors d'une prise de vue répétée, la recharge du flash peut prendre un certain temps. Prenez la photo après que le voyant d'accès se soit éteint.
- L'effet de réduction des yeux rouges est différent selon les personnes. Par conséquent, si le sujet était loin de l'appareil photo ou s'il ne regardait pas le premier flash, l'effet peut ne pas être visible.

Modes applicables : in PIM & Professor ímin) 3D

## **Prises de vues en gros plan ([MPA macro]/[Zoom macro])**

Ce mode permet des prises de vues très rapprochées du sujet, comme des plans rapprochés de fleurs.

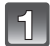

## **Appuyez sur** 4 **[**#**].**

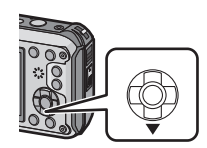

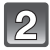

## **Appuyez sur** 3**/**4 **pour sélectionner un mode, puis appuyez sur [MENU/SET].**

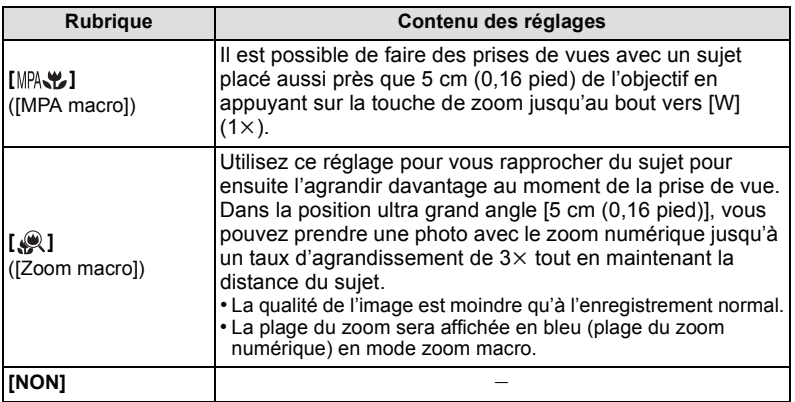

- Nous recommandons l'usage d'un trépied et du retardateur.
- Nous vous conseillons le réglage du flash sur [Œ] en prenant des photos de sujets proches.
- Lorsque l'appareil photo se trouve à une distance du sujet qui dépasse les limites de l'objectif, il se peut que la mise au point ne soit pas adéquate même si l'indication de mise au point est affichée.
- Lorsque le sujet est proche de l'appareil photo, la plage de la mise au point est plus restreinte. Par conséquent, vous aurez des difficultés à mettre au point un sujet si la distance entre lui et l'appareil photo est changée après que la mise au point ait été faite.
- Le mode macro donne la priorité à un sujet proche de l'appareil photo. Par conséquent, si la distance entre l'appareil photo et le sujet est grande, la mise au point prendra plus de temps.
- Lorsque vous prenez une photo de très près, la résolution de la périphérie de l'image peut légèrement diminuer. Il ne s'agit pas d'un mauvais fonctionnement.
- [Zoom macro] ne peut être utilisé dans les cas suivants.
	- En mode d'effet miniature
	- En mode photo 3D
	- Lorsque [Mode MPA] est réglé sur [फ़्::]
	- Lorsque [Prise en rafale] est réglé sur [□H] ou [①]

 $\overline{\mathsf{M}}$ odes applicables :  $\boxed{\mathbb{D}}$  $\boxed{\mathsf{P}}$  $\boxed{\mathsf{M}}$  $\boxed{\mathbf{\mathcal{R}}}$  $\boxed{\mathbf{\mathcal{R}}}$ *A* Info SCN 3D

## <span id="page-68-0"></span>**Prises de vues avec retardateur**

**Appuyez sur** 2 **[**ë**].**

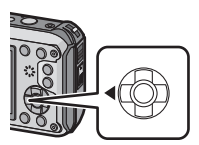

## **Appuyez sur** 3**/**4 **pour sélectionner un mode, puis appuyez sur [MENU/SET].**

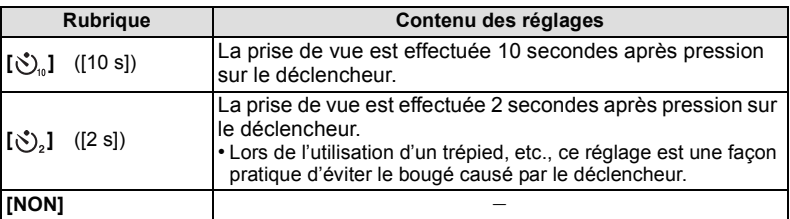

 $\mathbf{B}$ 

## **Appuyez à mi-course sur le déclencheur pour faire la mise au point, puis appuyez à fond pour prendre la photo.**

• Le voyant du retardateur (A) clignote et l'obturateur se déclenche après un délai de 2 ou 10 secondes.

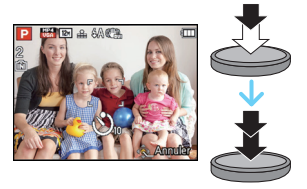

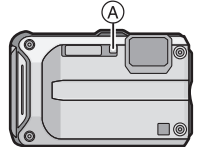

- Lorsque vous appuyez une fois et à fond sur le déclencheur, le sujet est automatiquement mis au point juste avant l'enregistrement. Dans les endroits sombres, le voyant du retardateur clignotera, puis pourra s'allumer plus lumineusement en opérant comme une lampe d'assistance pour la mise au point automatique afin de permettre à l'appareil photo de faire la mise au point du sujet.
- Nous recommandons l'utilisation d'un trépied pour enregistrer avec le retardateur.
- Il n'est pas possible de régler le retardateur dans les conditions suivantes.
	- Lorsque [Prises en accéléré] est utilisé
	- Lors de l'enregistrement d'images animées

Modes applicables : 12 P M X 3 2 2 3 4 6 5 3 0

## **Compensation de l'exposition**

Utilisez cette fonction lorsque vous ne parvenez pas à effectuer une exposition appropriée à cause de la différence de luminosité entre le sujet et l'arrière-plan.

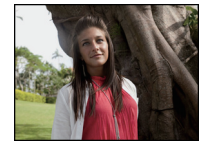

Compensation de l'exposition vers la valeur positive.

**Sous-exposée Correctement** 

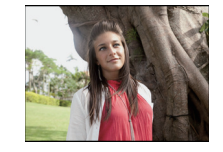

**exposée Surexposée**

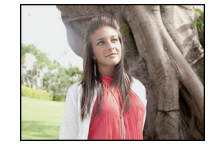

Compensation de l'exposition vers la valeur négative.

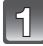

## **Appuyez sur** 3 **[**È**] jusqu'à ce que [Exposition] apparaisse.**

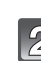

### **Appuyez sur** 2**/**1 **pour compenser l'exposition, puis appuyez sur [MENU/SET].**

- La valeur de la compensation de l'exposition apparaît à l'écran.
- Sélectionnez [0 EV] pour revenir à l'exposition d'origine.

- EV est l'acronyme de [Exposure Value] qui est une unité de mesure de la quantité d'exposition. La valeur de l'exposition change en fonction de la valeur de l'ouverture ou de la vitesse d'obturation.
- L'indice de lumination est conservé en mémoire même si l'appareil est mis hors tension.
- L'étendue de la compensation de l'exposition sera limitée en fonction de la luminosité du sujet.

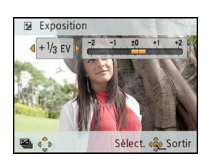

 $\overline{\mathsf{Modes}}$  applicables :  $\text{[}\mathbb{A}\text{[}\mathbf{P} \text{]} \text{[}\mathbf{M} \text{]} \text{[}\mathbf{R} \text{]} \text{[}\mathbf{R} \text{]} \text{[}\mathbf{A} \text{]} \text{[}\mathbf{S} \text{]} \text{[}\mathbf{S} \text{]}$ 

## **Prises de vues en rafale avec réglage automatique de l'exposition**

Dans ce mode, l'appareil prend automatiquement 3 photos sur une seule pression du déclencheur en échelonnant les expositions selon la plage de la compensation fixée.

**Avec prises de vues en rafale avec réglage automatique de l'exposition et**  exposition réglée à  $\pm$ 1 EV

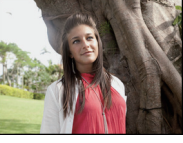

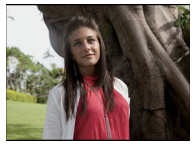

 $\pm$ 0 EV  $\qquad$   $-$  1 EV  $\qquad$  +1 EV

**1re image 2e image 3e image**

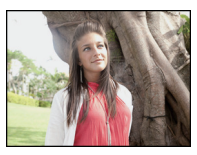

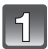

**Appuyez sur** 3 **[**È**] à plusieurs reprises jusqu'à ce que [Prise rafale auto] apparaisse.**

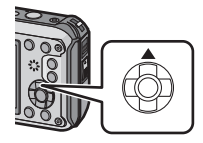

Sélect. « Sortin

se rafale auto  $\pm 1/2$  EV

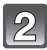

## **Appuyez sur** 2**/**1 **pour régler la plage de compensation de l'exposition, puis appuyez sur [MENU/SET].**

• Lorsque vous ne désirez plus faire de prises de vues en rafale avec réglage automatique de l'exposition, sélectionnez [NON]  $(\pm 0)$ .

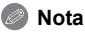

- Lorsque vous réglez la fonction de prises de vues en rafale avec réglage automatique de l'exposition, l'icône [ $\mathbf{Z}_{\parallel}$ ] correspondante s'affiche à l'écran.
- Lorsque vous prenez des photos à l'aide du mode de prises de vues en rafale avec réglage automatique de l'exposition, à la suite d'une compensation de l'exposition, les prises de vues se basent sur l'exposition compensée.
- Lorsque l'exposition est compensée, la valeur de cette compensation s'affiche à l'écran.
- En exposition manuelle, si la vitesse d'obturation est réglée sur plus de 1 seconde, le mode prises en rafale automatique est annulé.
- L'exposition peut ne pas se compenser avec la fonction de prises de vues en rafale avec réglage automatique de l'exposition en raison de la luminosité du sujet.
- **• Le flash est réglé sur [**Œ**] quand la fonction de prises de vues en rafale avec réglage automatique de l'exposition est réglée.**
- Il n'est pas possible d'utiliser le mode de prises en rafale automatique dans les conditions suivantes.
	- Dans les modes scène [Photo panoramique] et [Prise nocturne main]
	- Lorsque [Prises en accéléré] est utilisé
	- Lors de l'enregistrement d'images animées

Mode d'enregistrement : M

## **Prises de vues avec réglage manuel de l'exposition (Exposition manuelle)**

Déterminez l'exposition en réglant manuellement la valeur de l'ouverture et la vitesse d'obturation.

L'écran d'assistance au réglage manuel de l'exposition s'affiche dans la partie inférieure de l'écran pour indiquer l'exposition.

## **Appuyez sur [MODE].**

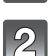

## **Appuyez sur** 3**/**4**/**2**/**1 **pour sélectionner [Exposition manuelle], puis appuyez sur [MENU/SET].**

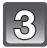

## Appuyez sur  $\triangle$ .

• Appuyez sur [DISP.] pour commuter entre le réglage de la valeur d'ouverture et le réglage de la vitesse d'obturation.

### **Appuyez sur** 2**/**1 **pour faire le réglage, puis appuyez sur [MENU/SET].**

- A Valeur de l'ouverture
- B Vitesse d'obturation
- C Assistance de l'exposition manuelle

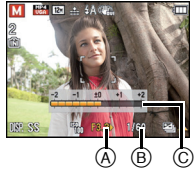

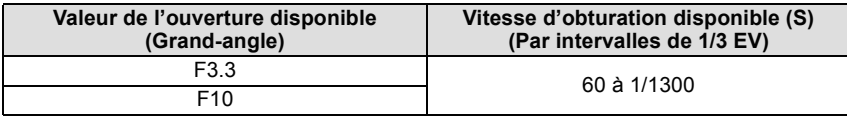

• Selon l'agrandissement du zoom, les valeurs d'ouverture disponibles changent.

### ∫ **Assistance de l'exposition manuelle**

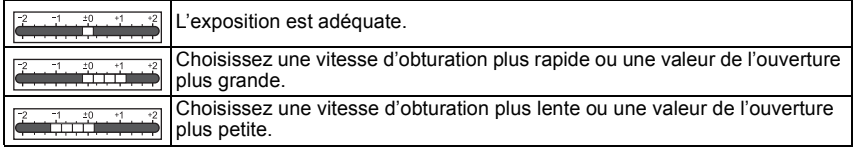

• L'assistance au réglage manuel de l'exposition est une approximation. Il est recommandé de vérifier les prises à l'écran.

- La luminosité de l'écran ACL et des images enregistrées peut être différente. Observez les photos affichées à l'écran.
- La valeur de l'ouverture et la vitesse d'obturation affichées à l'écran deviennent rouge si l'exposition n'est pas adéquate.
- La vitesse d'obturation affichée est diminuée lorsque la vitesse d'obturation sélectionnée est lente et que le déclencheur est pressé à fond.
- Nous vous conseillons d'utiliser un trépied si la vitesse d'obturation est basse.
- [Sensibilité] est automatiquement réglé sur [100] lorsque vous changez le mode d'enregistrement sur l'exposition manuelle alors que [Sensibilité] est réglé sur [AUTO] ou [filso].
Mode d'enregistrement :

# **Prises de vues à l'extérieur avec des modes spécifiques**

En réglant le mode d'enregistrement sur [ $\ast$ ], [ $\ast$ ], [ $\ast$ ] ou [4], il est possible d'obtenir de meilleures prises de vues en fonction des caractéristiques de la scène (sports, neige, plage et plongée libre, etc.).

#### **Nota**

- La teinte de l'image pourrait être modifiée au moment de la prise de vue si le mode sélectionné ne correspond pas aux conditions.
- Les paramètres suivants ne peuvent être réglés du fait que l'appareil les établit automatiquement.
	- [Sensibilité]/[Exposition i.]/[Vitesse obtur. min.]/[Résolution i.]/[Mode couleur]/[Sans yeux-rouges]

## **[Sports]**

Utilisez ce réglage lorsque vous désirez prendre des photos de scènes sportives ou d'autres évènements à déplacements rapides.

## **Appuyez sur [MODE].**

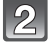

### **Appuyez sur** 3**/**4**/**2**/**1 **pour sélectionner [Sports], puis appuyez sur [MENU/SET].**

#### **Nota**

- La vitesse d'obturation peut ralentir jusqu'à 1 seconde.
- Ce mode est pratique pour prendre des photos de sujets se trouvant à une distance de 5 m (16 pieds) ou plus.

## **[Neige]**

Permet de prendre des photos montrant la neige aussi blanche que possible sur des pentes de ski ou des montagnes couvertes de neige.

# **Appuyez sur [MODE].**

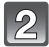

## **Appuyez sur** 3**/**4**/**2**/**1 **pour sélectionner [Neige], puis appuyez sur [MENU/SET].**

## **Nota**

• Afin de prévenir les risques d'infiltration d'eau, assurez-vous qu'aucun corps étranger, tel que sable, cheveu, poussière, etc., ne soit logé sur le couvercle ou dans l'appareil et de fermer le couvercle jusqu'à ce qu'il s'enclenche en position. De plus, lisez attentivement ["\(Important\) À](#page-7-0)  [propos de l'étanchéité à l'eau/poussière et la résistance aux chutes de l'appareil photo"](#page-7-0) [\(P8\)](#page-7-0) avant d'utiliser l'appareil.

## **[Plage et plongée libre]**

Ce mode donne des résultats de qualité optimale pour les prises de vues sous l'eau ou à la plage. Le profondimètre est automatiquement activé. Il donne une mesure indicative de la profondeur sous l'eau.

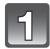

## **Appuyez sur [MODE].**

## **Appuyez sur** 3**/**4**/**2**/**1 **pour sélectionner [Plage et plongée libre], puis appuyez sur [MENU/SET].**

#### ∫ **À propos de [Indicat. profondeur]**

Assurez-vous d'exécuter [Indicat. profondeur] dans le menu [GPS/Capteur] pour régler le profondimètre avant d'aller sous l'eau.

- **1 Appuyez sur [MENU/SET].**
- **2 Appuyez sur** 3**/**4**/**2**/**1 **pour sélectionner le menu [GPS/Capteur], puis appuyez sur [MENU/SET].**
- **3 Appuyez sur** 3**/**4 **pour sélectionner [Indicat. profondeur], puis appuyez sur [MENU/SET].**
	- Un écran de confirmation est affiché. Le profondimètre sera réglé sur 0 m (0 pied) après avoir sélectionné [Oui]. Après avoir terminé, quittez le menu.

#### ∫ **À propos de l'écran d'affichage sous l'eau**

L'écran des informations sur les conditions ambiantes (profondimètre, etc.) est affiché en appuyant à plusieurs reprises sur [DISP.]. A Profondimètre

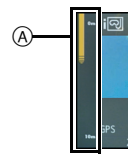

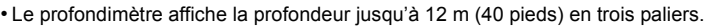

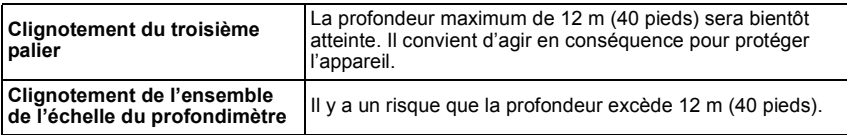

• Sur la base des informations sur la profondeur, l'appareil règle automatiquement la qualité optimale pour les prises de vues sous l'eau. Les icônes indiquant la qualité d'image changent dans une telle situation.

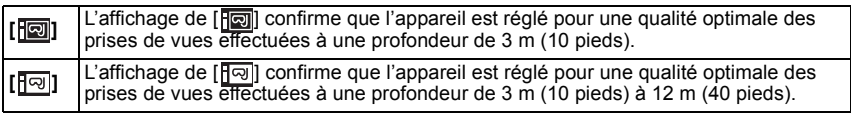

#### ∫ **À propos de l'équilibre des blancs**

Il est possible d'ajuster la teinte à votre niveau préféré en recourant à [Rég. équil. blancs] [\(P97\).](#page-96-0)

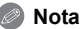

- La mesure de profondeur pourrait ne pas être exacte lors d'une pression sur l'avant ou l'arrière de l'appareil avec vos mains, etc. Dans un tel cas, il est recommandé de procéder à [Indicat. profondeur] à nouveau lorsque vous revenez à la surface.
- Selon la température (pression atmosphérique, température de l'air) ou la température de l'eau de mer, les indications pourraient ne pas être précises.
- Pour une mesure plus précise de la profondeur, il est recommandé d'exécuter [Indicat. profondeur] avant d'aller sous l'eau.
- Lorsque l'appareil est mouillé après être sorti de l'eau, etc., il pourrait ne pas être en mesure de donner une lecture précise de la pression atmosphérique. Pour plus de détails, reportez-vous à la section ["À propos de l'azimut et de la pression atmosphérique"](#page-127-0) [\(P128\).](#page-127-0)
- Afin de prévenir les risques d'infiltration d'eau, assurez-vous qu'aucun corps étranger, tel que sable, cheveu, poussière, etc., ne soit logé sur le couvercle ou dans l'appareil et de fermer le couvercle jusqu'à ce qu'il s'enclenche en position. De plus, lisez attentivement ["\(Important\) À](#page-7-0)  [propos de l'étanchéité à l'eau/poussière et la résistance aux chutes de l'appareil photo"](#page-7-0) [\(P8\)](#page-7-0) avant d'utiliser l'appareil.
- Après avoir exposé l'appareil à de l'eau de mer, immergez-le dans de l'eau douce dans un seau peu profond pendant 10 minutes ou moins. Ensuite, essuyez-le avec un linge doux et sec[. \(P11\)](#page-10-0)

#### **[Sous-marin]**

Ce mode assure les meilleurs résultats lorsque l'appareil est utilisé sous l'eau à des profondeurs de plus de 12 m (40 pieds) dans un boîtier sous-marin (DMW-MCFT3: vendu séparément).

 $*$  L'étanchéité à la poussière et à l'eau de cet appareil photo est conforme aux normes de protection "IP68". Il est possible d'enregistrer sous l'eau, à une profondeur de 12 m (40 pieds), pendant 60 minutes.

# **Appuyez sur [MODE].**

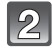

### **Appuyez sur** 3**/**4**/**2**/**1 **pour sélectionner [Sous-marin], puis appuyez sur [MENU/SET].**

#### ∫ **Réglage de la mise au point sous-marine (Verrouillage de mise au point automatique)**

Vous pouvez régler la mise au point avant de prendre une photo avec le verrouillage de la mise au point automatique. Cette fonction peut être utile pour la prise de vues d'un sujet se déplaçant rapidement, etc.

# **1 Orientez la zone de mise au point automatique sur le sujet.**

#### **2 Appuyez sur** 2 **pour fixer la mise au point.**

• L'icône de verrouillage de mise au point automatique apparaît lorsque le sujet est mis au point.

- Appuyez sur < de nouveau pour annuler le verrouillage de mise au point automatique.
- Sur pression de l'une des touches de zoom, le verrouillage MPA est annulé. Dans un tel cas, refaites la mise au point.
- Il est impossible de régler le verrouillage MPA lorsque [Mode MPA] est paramétré sur  $[<sup>T</sup>$ .

#### ∫ **À propos de l'équilibre des blancs**

Il est possible d'ajuster la teinte à votre niveau préféré en recourant à [Rég. équil. blancs] [\(P97\).](#page-96-0)

- Afin de prévenir les risques d'infiltration d'eau, assurez-vous qu'aucun corps étranger, tel que sable, cheveu, poussière, etc. ne soit logé sur le couvercle ou dans l'appareil et de fermer le couvercle jusqu'à ce qu'il s'enclenche en position. De plus, lisez attentivement ["\(Important\) À](#page-7-0)  [propos de l'étanchéité à l'eau/poussière et la résistance aux chutes de l'appareil photo"](#page-7-0) [\(P8\)](#page-7-0) avant d'utiliser l'appareil.
- Après avoir exposé l'appareil à de l'eau de mer, immergez-le dans de l'eau douce dans un seau peu profond pendant 10 minutes au plus. Ensuite, essuyez-le avec un linge doux et sec [\(P11\)](#page-10-0).
- **• Le positionnement n'est pas possible sous l'eau car les signaux GPS ne peuvent pas être acheminés à l'appareil photo.**
- Dans le cas où l'eau serait trouble, réglez le flash sur [Œ].

Mode d'enregistrement :

# **Enregistrement d'images ayant l'apparence de dioramas (Mode d'effet miniature)**

En créant des parties floues (et d'autres qui ne le sont pas), l'image prend l'apparence d'une miniature. Il est également possible d'enregistrer des images animées avec un effet de diorama donnant l'impression que le visionnement est fait en accéléré.

# **Appuyez sur [MODE].**

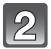

## **Appuyez sur** 3**/**4**/**2**/**1 **pour sélectionner [Effet miniature], puis appuyez sur [MENU/SET].**

- L'affichage de l'écran d'enregistrement prendra plus de temps que la normale et l'image sera saccadée.
- Aucun son n'est enregistré avec les images animées.
- Environ 1/10<sup>e</sup> de la durée est enregistré. (Lors d'un enregistrement de 10 minutes, l'enregistrement d'images animées obtenu est d'environ 1 minute.) La durée d'enregistrement disponible affichée est environ 10 fois. Lors de la commutation du mode d'enregistrement, vérifiez la durée d'enregistrement disponible.
- Lors de prises de vue grand format, l'écran pourrait s'obscurcir après la prise de vue en raison du traitement du signal. Ce n'est pas un signe de mauvais fonctionnement.

Mode d'enregistrement : SCN

# **Prises de vues correspondant à la scène enregistrée (Mode scène)**

Lorsque vous sélectionnez un mode scène faisant correspondre le sujet et la situation de l'enregistrement, l'appareil photo sélectionne l'exposition et la teinte optimales pour obtenir l'image désirée.

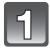

## **Appuyez sur [MODE].**

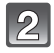

**Appuyez sur** 3**/**4**/**2**/**1 **pour sélectionner [Mode scène], puis appuyez sur [MENU/SET].**

**Appuyez sur** 3**/**4**/**2**/**1 **pour sélectionner le mode scène, puis appuyez sur [MENU/SET].**

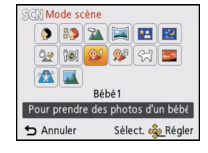

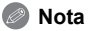

• Pour changer le mode scène, appuyez sur [MENU/SET], sélectionnez [Mode scène] avec  $\triangle$ / $\P$ / $\triangle$ / $\triangleright$ , puis appuyez sur [MENU/SET].

- Les paramétrages suivants ne peuvent être utilisés dans le mode scène du fait que l'appareil effectue automatiquement les réglages.
	- [Sensibilité]/[Exposition i.]/[Vitesse obtur. min.]/[Résolution i.]/[Mode couleur]

## **[Portrait]**

Lors de prises de vues de sujets à l'extérieur à la lumière du jour, ce mode permet de rehausser l'apparence des personnes en leur conférant une belle carnation.

#### ∫ **Technique pour le mode portrait**

Pour augmenter l'efficacité de ce mode:

- 1 Appuyez et maintenez une pression sur la touche de zoom [T] jusqu'à l'obtention du plus grand agrandissement possible.
- **2** Rapprochez-vous du sujet pour rendre ce mode plus efficace.

## **[Carnation]**

Lors de prises de vues de sujets à l'extérieur à la lumière du jour, ce mode permet de lisser la carnation de manière plus efficace que dans le mode [Portrait]. (Ce mode s'avère efficace lors de prises de vues rapprochées.)

#### ∫ **Technique pour le mode carnation**

Pour augmenter l'efficacité de ce mode:

- 1 Appuyez et maintenez une pression sur la touche de zoom [T] jusqu'à l'obtention du plus grand agrandissement possible.
- <sup>2</sup> Rapprochez-vous du sujet pour rendre ce mode plus efficace.

#### **Nota**

- Si une partie de l'arrière-plan, etc., a une couleur proche de celle de la peau, cette partie sera également adoucie.
- Ce mode peut ne pas être efficace s'il n'y a pas assez de lumière.

#### **[Paysage]**

Ceci vous permet de prendre des photos d'un large paysage.

## **[Photo panoramique]**

Les images sont enregistrées en séquence pendant le déplacement horizontal ou vertical de l'appareil; par la suite, les images sont combinées pour former une seule photo panoramique.

**1 Appuyez sur ▲/▼ pour sélectionner l'orientation des prises de vues, puis appuyez sur [MENU/SET].**

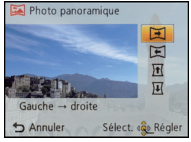

- **2 Après avoir vérifié l'orientation de l'enregistrement, appuyez sur [MENU/SET].** • Une grille de référence verticale/horizontale est affichée.
- **3 Enfoncez le déclencheur à mi-course pour faire la mise au point.**
- **4 Appuyez sur le déclencheur à fond, puis enregistrez l'image en déplaçant l'appareil dans un petit mouvement circulaire dans l'orientation sélectionnée à l'étape 1.**

#### ∫ **Technique pour le mode photo panoramique**

Enregistrement de gauche à droite

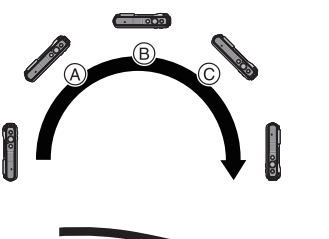

Pivotez l'appareil dans un seul et même mouvement pendant environ 8 secondes.

- Déplacez l'appareil à une vitesse constante. Les images pourraient ne pas être enregistrées adéquatement si l'appareil est déplacé trop rapidement ou trop lentement.
- A 1 seconde
- B 2 secondes
- $\overline{6}$  3 secondes

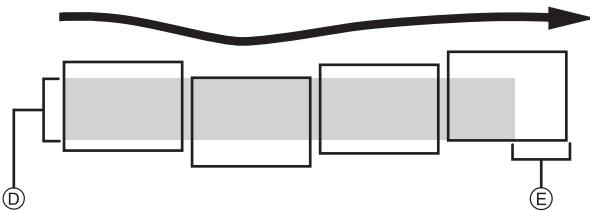

- D Déplacez l'appareil dans l'orientation de l'enregistrement en prenant soin de ne pas lui faire subir de secousses. Si l'appareil est trop instable, l'enregistrement pourrait ne pas être possible ou la photo panoramique pourrait être moins étendue (plus petite).
- E Déplacez l'appareil vers l'extrémité de la scène que vous voulez enregistrer. (L'extrémité de la scène ne sera pas enregistrée dans la dernière image.)
- **5 Appuyez à nouveau sur le déclencheur pour mettre fin à l'enregistrement d'images fixes.**
	- Il est également possible de mettre un terme à l'enregistrement en maintenant l'appareil immobile.

## **Nota**

- Le zoom est fixé à la position grand-angle (W).
- La mise au point, l'équilibre des blancs et l'exposition sont fixés à leurs valeurs optimales pour la première image. Il s'ensuit que, si le sujet se déplace ou que la luminosité change de manière importante au cours de l'enregistrement, la photo panoramique pourrait ne pas être enregistrée avec un réglage approprié de la mise au point ou de la luminosité.
- Lorsque plusieurs images sont combinées pour créer une photo panoramique, le sujet pourrait sembler déformé ou les points de raccord pourraient être visibles dans certains cas.
- Les résolutions horizontale et verticale (nombre de pixels) de la photo panoramique varient selon l'orientation de l'enregistrement et du nombre d'images combinées. Le nombre maximum de pixels est indiqué ci-dessous.

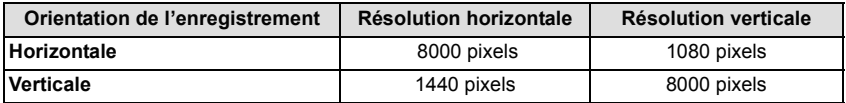

- Il pourrait ne pas être possible de créer une photo panoramique ou les images pourraient ne pas pouvoir être combinées correctement lors d'un l'enregistrement mettant en présence les sujets suivants ou effectué dans les conditions suivantes.
	- Sujets d'une couleur uniforme et unique ou présentant un motif répétitif (ciel, plage, etc.)
	- Sujets en mouvement (personne, animal domestique, vagues, fleurs flottant dans le vent, etc.)
	- Sujets avec des couleurs ou des motifs qui varient trop rapidement (telles des images sur un écran)
	- Endroits sombres
	- Endroits avec une source d'éclairage scintillantes telles que des lampes fluorescentes ou des bougies

## ∫ **À propos de la lecture**

Il est possible d'effectuer un zoom durant la lecture même si les photos ont été prises dans le mode [Photo panoramique].

Si la touche  $\blacktriangle$  est appuyée pendant le visionnement, l'affichage à l'écran défilera dans le même sens à l'enregistrement.

Le curseur affiché pendant la visualisation correspond à l'indicateur  $\triangle$ / $\P$ / $\triangle$ / $\blacktriangleright$ .

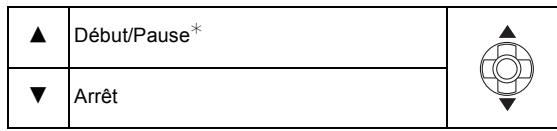

Il est possible d'avancer/revenir en arrière une image à la fois sur pression de  $\blacktriangleright$ / $\blacktriangleleft$  durant une pause.

## **[Portrait nocturne]**

Ce mode vous permet de prendre des photos d'un sujet et d'un paysage avec une luminosité proche de la vie réelle.

#### ∫ **Technique pour le mode portrait nocturne**

- **• Utilisez le flash. (Il est possible de sélectionner [**‹**].)**
- Demandez au sujet de ne pas bouger lors de la prise de vue.

#### **Nota**

- Nous vous conseillons d'utiliser un trépied et le retardateur pour prendre des photos.
- La vitesse d'obturation peut ralentir jusqu'à 8 secondes.
- L'obturateur peut rester fermé (maximum d'environ 8 secondes) après avoir pris une photo à cause du traitement du signal, mais ce n'est pas un mauvais fonctionnement.
- Des parasites peuvent devenir visibles lorsque vous prenez des photos dans des endroits sombres.

## **[Paysage nocturne]**

Ce mode vous permet d'enregistrer un paysage nocturne de façon réaliste.

#### **Nota**

- Nous vous conseillons d'utiliser un trépied et le retardateur pour prendre des photos.
- La vitesse d'obturation peut ralentir jusqu'à 8 secondes.
- L'obturateur peut rester fermé (maximum d'environ 8 secondes) après avoir pris une photo à cause du traitement du signal, mais ce n'est pas un mauvais fonctionnement.
- Des parasites peuvent devenir visibles lorsque vous prenez des photos dans des endroits sombres.

## **[Prise nocturne main]**

Ce mode permet de prendre plusieurs photos de scènes nocturnes à une vitesse d'obturation élevée; ces prises sont ensuite combinées pour ne former qu'une photo. Cela a pour effet de réduire le bougé et le bruit sur l'image même lorsque la prise de vue est effectuée avec l'appareil tenu à la main.

#### ∫ **Taille et format de l'image**

3M (4:3), 2,5M (3:2), 2M (16:9) ou 2,5M (1:1) est sélectionné comme format d'image.

- Prenez soin à ne pas bouger l'appareil lors de prises de vues faites en séquence.
- Du bruit pourrait devenir visible lors de prises de vues dans un endroit sombre ou en mettant en présence des sujets en mouvement.

## **[Nourriture]**

Ce mode vous permet de prendre des photos de nourriture avec une teinte naturelle sans être affectée par la lumière ambiante d'un restaurant, etc.

## <span id="page-82-0"></span>**[Bébé1]/[Bébé2]**

Ce mode vous permet de prendre des photos d'un enfant avec un teint naturel. Lorsque le flash est utilisé, la lumière provenant de celui-ci est plus faible que d'habitude. Il est possible de programmer différents noms et dates de naissance pour [Bébé1] et [Bébé2]. Il est possible soit de les afficher au moment de la lecture ou de les inscrire sur l'image enregistrée au moyen de la fonction [Timbre caract.[\] \(P143\).](#page-142-0)

#### ∫ **Réglage du nom/date de naissance**

- **1 Appuyez sur ▲/▼ pour sélectionner [Âge] ou [Nom] et appuyez sur [MENU/SET].**
- **2 Appuyez sur ▲/▼** pour sélectionner [RÉG.] et appuyez sur [MENU/SET].<br>3 Fottez la date de paissance ou le nom

#### **3 Entrez la date de naissance ou le nom.**

Date de

naissance :  $\blacktriangleleft/\blacktriangleright$ : Sélectionnez les rubriques (année/mois/jour)

 $\triangle$ / $\nabla$ : Réglage

[MENU/SET]: Confirmation

Nom : Pour les informations sur la saisie des caractères, reportez-vous à la section ["Saisie de texte"](#page-89-0) à la [P90](#page-89-0).

- Lorsque la date de naissance ou le nom est entré, [Âge] ou [Nom] est automatiquement réglé à [OUI].
- Si [OUI] est sélectionné alors qu'aucune date de naissance ou aucun nom n'a été mis en mémoire, l'écran de paramétrage s'affiche automatiquement.

#### **4 Appuyez sur** 4 **pour sélectionner [Sortir] et appuyez sur [MENU/SET] pour finir.**

#### ∫ **Pour annuler [Âge] et [Nom] Sélectionnez [NON] à l'étape 2.**

- L'âge et le nom du bébé peuvent être imprimés en utilisant le logiciel "PHOTOfunSTUDIO" sur le CD-ROM (fourni).
- Si [Âge] ou [Nom] est réglé à [NON] même si la date de naissance ou le nom a été enregistré, ceux-ci ne seront pas affichés.
- La vitesse d'obturation peut ralentir jusqu'à 1 seconde.

## **[Animal domestique]**

Sélectionnez ce mode pour des prises de vues d'animaux domestiques tels un chien ou un chat. Il est possible de programmer la date de naissance et le nom de votre animal domestique.

Pour de plus amples informations [Âge] et [Nom], reportez-vous à [Bébé1]/[Bébé2] à la [P83.](#page-82-0)

#### **[Crépuscule]**

Sélectionnez ce mode lorsque vous désirez prendre des photos du coucher du soleil. Ce mode vous permet de prendre des photos claires d'un coucher de soleil rouge.

## **[Sensibilité élevée]**

Ce mode réduit les effets du mouvement des sujets et permet de prendre des photos de sujets dans des endroits faiblement éclairés.

#### ∫ **Taille et format de l'image**

3M (4:3), 2,5M (3:2), 2M (16:9) ou 2,5M (1:1) est sélectionné comme format d'image.

## **[À travers vitre]**

Ce mode s'avère idéal pour des prises de vues de paysages ou d'autres scènes à travers une vitre claire comme dans un véhicule ou un immeuble.

- La mise au point pourrait être faite sur la vitre si celle-ci est sale ou qu'il s'y trouve de la poussière.
- Les images prises pourraient ne pas avoir l'air naturelles si le verre est teinté. Le cas échéant, modifiez le réglage de l'équilibre des blancs[. \(P95\)](#page-94-0)

Mode d'enregistrement : 3D

# **Prises de vues en 3D (Mode photo 3D)**

Les prises de vues sont effectuées en séquence pendant le déplacement horizontale de l'appareil, puis deux photos sélectionnées automatiquement sont combinées pour former une seule photo en 3D.

Pour visionner des images en 3D, un téléviseur prenant en charge la 3D est requis. (Les images seront affichées en 2D)

Reportez-vous à la [P159](#page-158-0) pour de plus amples détails sur la méthode de visionnement.

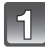

## **Appuyez sur [MODE].**

## **Appuyez sur** 3**/**4**/**2**/**1 **pour sélectionner [Mode photo 3D], puis appuyez sur [MENU/SET].**

• Une description de la méthode d'enregistrement est affichée. Pour quitter, appuyez sur [MENU/SET].

## **Lancez l'enregistrement, puis déplacez l'appareil horizontalement de gauche à droite.**

- Un quide est affiché pendant l'enregistrement.
- En suivant le guide, déplacez l'appareil sur environ 10 cm (0,33 pied) dans un laps de temps d'environ 4 secondes.

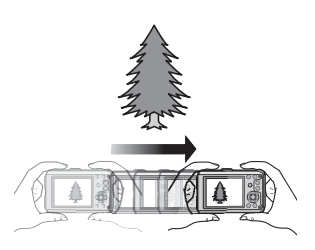

#### ∫ **Technique pour des prises de vues en 3D**

- –Prenez une photo d'un sujet qui ne bouge pas.
- –Prenez une photo dans un endroit bien éclairé, comme à l'extérieur, etc.
- Faites la mise au point et réglez l'exposition en appuyant sur le déclencheur à mi-course, puis appuyez à fond sur le déclencheur et déplacez l'appareil.
- Lorsque vous amorcez l'enregistrement avec le sujet se trouvant légèrement à la droite du centre, le sujet se trouvera près du centre lors de la dernière prise de vue.

## **Nota**

#### **• Aucun enregistrement 3D n'est possible lorsque l'appareil est tenu à la verticale.**

- Les photos 3D sont sauvegardées au format MPO (3D).
- Le zoom est fixé à la position grand-angle (W).
- La résolution de l'image est établie à 2 mégapixels (16:9).
- La sensibilité ISO est automatiquement réglée. Toutefois, la sensibilité ISO est élevée afin de permettre l'utilisation d'une plus grande vitesse d'obturation.
- Il n'est pas possible d'enregistrer des images animées dans le mode photo 3D.
- L'enregistrement pourrait ne pas être possible selon les conditions dans les situations suivantes. Il pourrait y avoir absence de l'effet 3D ou l'image pourrait être déformée même s'il a
	- été possible de procéder à l'enregistrement. – Lorsque le sujet est trop sombre ou trop lumineux;
	- Lorsque la luminosité du sujet change;
	- Lorsque le sujet bouge;
	- Lorsque le contraste est insuffisant.

Modes applicables : **no P** M  $\mathbb{E}[\mathbb{E}[\mathbb{E}$  $\textcircled{\tiny{f}}$  (SCN

# <span id="page-85-0"></span>Prise de vue avec la fonction de reconnaissance **de visage**

La reconnaissance de visage est une fonction qui permet à l'appareil d'optimiser automatiquement la mise au point et l'exposition sur les sujets dont le visage a été mémorisé. Même si une personne est située vers l'arrière ou à la fin d'une file dans une photo de groupe, l'appareil peut quand même prendre une image claire.

**Par défaut, [Visage] est réglé sur [NON]. [Visage] est automatiquement activé après la mémorisation de l'image du visage.**

**• Les fonctions suivantes peuvent aussi être utilisées avec celle de reconnaissance de visage.**

#### **En mode enregistrement**

– L'affichage du nom correspondant lorsque l'appareil détecte un visage ayant été mémorisé $*$  (si le nom a été réglé pour le visage mémorisé)

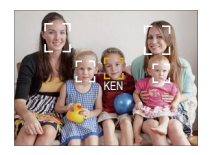

#### **En mode visualisation**

- L'affichage du nom et de l'âge (si cette information a été réglée)
- La lecture sélective de photos choisies parmi celles associées à la reconnaissance de visage ([Sélection catégorie] sous [Lecture filtrée])
- $*$  Jusqu'à 3 noms de personnes sont affichés. La priorité de l'affichage des noms lors de prises de vues est déterminée en fonction l'ordre de la mémorisation.

## **Nota**

- Dans le mode de prises de vues en rafale, les informations de la fonction [Visage] ne peuvent être associées qu'à la première photo.
- L'utilisation de la fonction [Visage] ne garantit pas une reconnaissance certaine d'une personne.
- La reconnaissance de visage peut prendre plus de temps pour sélectionner et reconnaître des traits distinctifs que la détection de visage ordinaire.
- Même lorsque les informations de reconnaissance de visage ont été mémorisées, les images enregistrées lorsque [Nom] est réglé sur [NON] ne seront pas catégorisées par reconnaissance de visage sous [Sélection catégorie] ([Lecture filtrée]).
- **• Même si les informations sur une personne mémorisée sont modifiées [\(P89\)](#page-88-0), les informations de reconnaissance de visage des photos déjà prises ne seront pas modifiées.**

Par exemple, si le nom est modifié, les photos enregistrées avant la modification ne seront pas catégorisées par la reconnaissance de visage sous [Sélection catégorie] ([Lecture filtrée]).

- Pour modifier les informations relatives au nom des photos déjà prises, effectuez [REMPL.] sous [Modif. visage] [\(P153\)](#page-152-0).
- La fonction [Visage] ne peut être utilisée dans les situations suivantes.
- Dans les modes d'enregistrement qui ne permettent la sélection de [se] sous [Mode MPA]
- Lors de l'enregistrement d'images animées

#### <span id="page-86-0"></span>**Réglages de visage**

Jusqu'à 6 visages peuvent être mémorisés avec des informations telles le nom, et la date de naissance.

La mémorisation peut être plus facile en prenant plusieurs photos pour chaque visage (jusqu'à 3 photos par visage).

#### ∫ **Positionnement lors de la mémorisation de visage**

- Placez le sujet face à l'appareil les yeux ouverts et la bouche fermée, en s'assurant que les contours du visage, les yeux et les sourcils ne sont pas cachés par des cheveux au moment de la mémorisation.
- Assurez-vous qu'il n'y a pas trop d'ombre sur le visage à mémoriser. (Le flash est désactivé lors de la mémorisation de visage.)

**(Exemple d'une bonne mémorisation)**

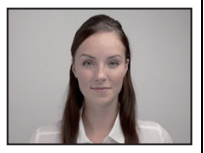

#### ∫ **Si un visage n'est pas reconnu lors des prises de vues**

- Procédez à la mémorisation du visage d'une même personne à l'intérieur et à l'extérieur, sous différents angles ou avec différentes expressions[. \(P88\)](#page-87-0)
- Procédez à nouveau à la mémorisation du visage sur les lieux de la prise de vue.
- Lorsqu'une personne enregistrée n'est pas reconnue, corrigez en la mémorisant de nouveau.
- La reconnaissance de visage peut ne pas être possible ou pourrait ne pas fonctionner correctement même pour les visages enregistrés dans les conditions suivantes, dépendamment de l'expression faciale et de l'environnement.

## **Sélectionnez [Visage] dans le menu [Enr.], puis appuyez sur [MENU/SET]. [\(P46\)](#page-45-0)**

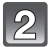

- **Appuyez sur** 3**/**4 **pour sélectionner [MÉMOIRE], puis appuyez sur [MENU/SET].**
- **Appuyez sur** 3**/**4**/**2**/**1 **pour sélectionner un cadre de mémorisation ne contenant pas d'informations mémorisées, puis appuyez sur [MENU/SET].**

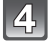

#### **Prenez la photo en réglant le visage avec le guide.**

- L'écran de confirmation est affiché. Le réglage est effectué lorsque [Oui] est sélectionné.
- Des visages autres que ceux de personnes (animaux, etc.) ne peuvent être mémorisés.
- Sur pression de la touche [DISP.], la marche à suivre pour la prise de visages est affichée.

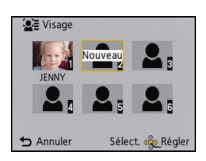

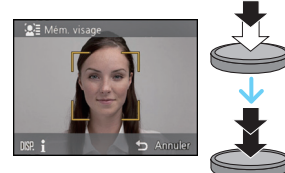

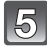

#### **Sélectionnez une rubrique à éditer avec** 3**/**4**, puis appuyez sur [MENU/SET].**

• Vous pouvez mémoriser jusqu'à 3 images d'un visage.

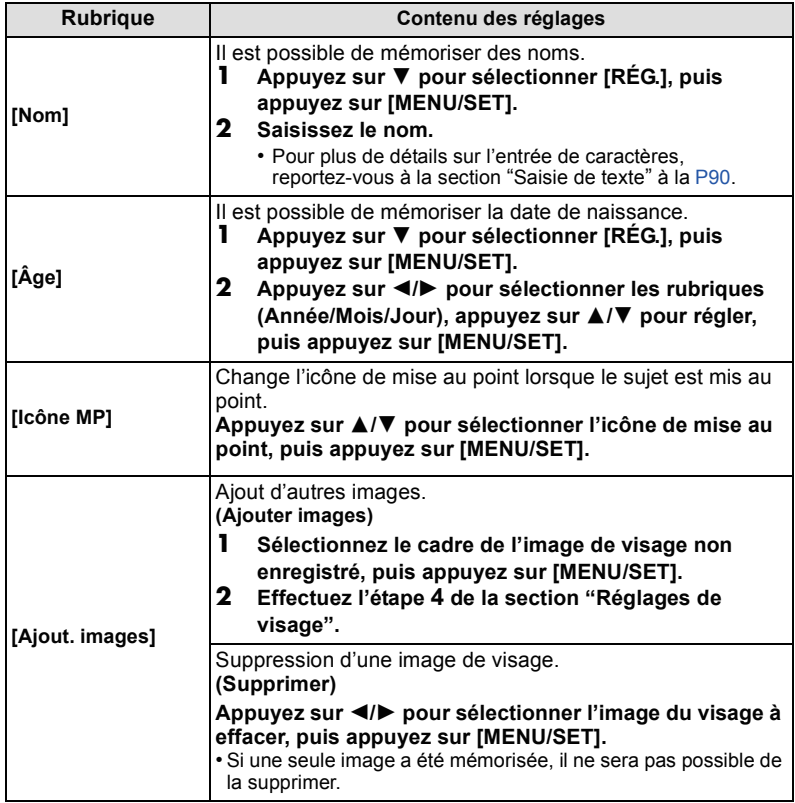

<span id="page-87-0"></span>• Quittez le menu à la fin du réglage.

#### <span id="page-88-0"></span>**Modification ou effacement des informations pour les personnes mémorisées**

Il est possible de modifier les images ou l'information d'une personne déjà mémorisée. Il est également possible d'effacer l'information de la personne.

- **1 Sélectionnez [Visage] dans le menu [Enr.], puis appuyez sur [MENU/SET]. [\(P46\)](#page-45-0)**
- **2 Appuyez sur ▼** pour sélectionner [MÉMOIRE], puis appuyez sur [MENU/SET].<br>3 Appuyez sur ▲/▼/◀/► pour sélectionner l'image du visage à modifier ou à
- **3 Appuyez sur** 3**/**4**/**2**/**1 **pour sélectionner l'image du visage à modifier ou à effacer, puis appuyez sur [MENU/SET].**
- **4** Appuyez sur ▲/▼ pour sélectionner la rubrique, puis appuyez sur [MENU/SET].

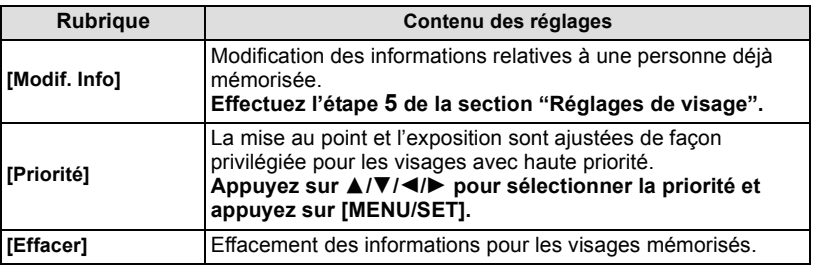

• Quittez le menu à la fin du réglage.

# <span id="page-89-1"></span><span id="page-89-0"></span>**Saisie de texte**

Il est possible d'entrer les noms de bébés et d'animaux domestiques de même que d'indiquer le lieu de la prise de vue. (Seuls les caractères alphabétiques et les symboles peuvent être utilisés.)

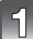

#### **Affichez l'écran de saisie des caractères.**

- Vous pouvez afficher l'écran de saisie de caractères en accédant aux rubriques suivantes.
	- La rubrique [Nom] en mode scène [Bébé1]/[Bébé2] ou [Animal domestique]
	- La rubrique [Nom] sous [Visage]
	- [Mon repère]
	- La rubrique [Lieu] sous [Date de voyage]
	- [Édition titre]
	- [Modif. nom de lieu]

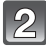

### **Appuyez sur** 3**/**4**/**2**/**1 **pour sélectionner le texte, puis appuyez sur [MENU/SET] pour enregistrer.**

• Déplacez le curseur à  $\begin{bmatrix} A_{11}^{\bullet}\\ B_{21}^{\bullet} \end{bmatrix}$ , puis appuyez sur [MENU/SET] pour commuter le texte entre [A] (majuscules), [a] (minuscules), [1] (nombres) et [&] (caractères spéciaux).

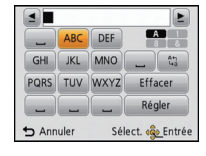

- Pour répéter la saisie d'un même caractère, déplacez le curseur en appuyant sur la touche de zoom [T].
- Les opérations suivantes peuvent être effectuées en déplaçant le curseur sur l'élément et en appuyant sur [MENU/SET] :
	- []]: Entrer un blanc
	- Effacer un caractère
	- $\left[ \triangleleft \right]$ : Déplacer le curseur de saisie vers la gauche
	- [ ]: Déplacer le curseur de saisie vers la droite
- Il est possible de saisir les caractères et chiffres suivants.
	- Un maximum de 30 caractères peuvent être entrés (le maximum est de 9 caractères pour les noms sous [Visage]).
		- ¢ Un maximum de 15 caractères peuvent être entrés pour [ ], [ ], [ ], [ ] et [ ]. (Maximum de 6 caractères lors de la saisie de noms sous [Visage]).

#### **Appuyez sur** 3**/**4**/**2**/**1 **pour amener le curseur sur [Régler], puis appuyez sur [MENU/SET] pour terminer l'opération d'entrée de texte.**

- Il est possible de faire défiler le texte si celui-ci est trop long pour être affiché à l'écran.<br>•Le texte est affiché dans l'ordre suivant : nom de lieu, titre, emplacement, [Nom] ([Bébé1]/
- [Bébé2], [Animal domestique]), [Nom] ([Visage]).

# **Utilisation du menu [Enr.]**

#### **Pour plus de détails sur les paramétrages dans le menu [Enr.], reportez-vous à la [P46.](#page-45-0)**

## **[Format d'image]**

## **Modes applicables: 2 PMX 3 FMM 3 FM**

Cela vous permet de sélectionner le format d'image des photos aux fins d'impression ou en fonction de la méthode de visualisation.

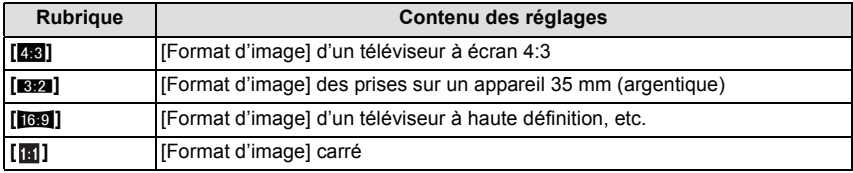

#### **Nota**

• Les bords des images enregistrées peuvent être coupés à l'impression[. \(P202\)](#page-201-0)

## **[Taille image]**

## **Modes applicables: notables:**  $\mathbf{F}[\mathbf{P}][\mathbf{M}][\mathbf{X}][\mathbf{B}][\mathbf{F}_\mathbf{G}][\mathbf{A}][\mathbf{m}][\mathbf{S}]\mathbf{M}$

Établissez le nombre de pixels. Plus le nombre de pixels est élevé, plus les détails des images seront nets même lorsque imprimées en grand format.

#### **[Format d'image]: [**X**] [Format d'image]: [**Y**]**

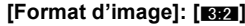

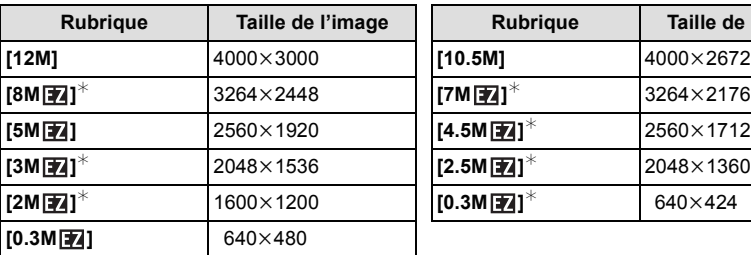

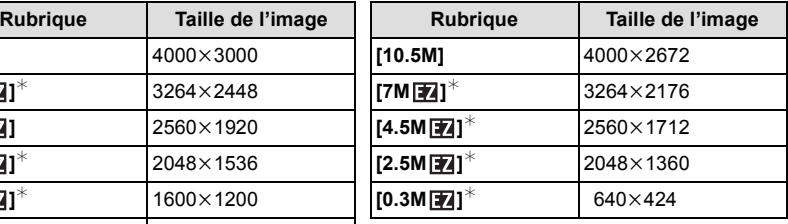

#### **[Format d'image]: [**W**] [Format d'image]: [ ]**

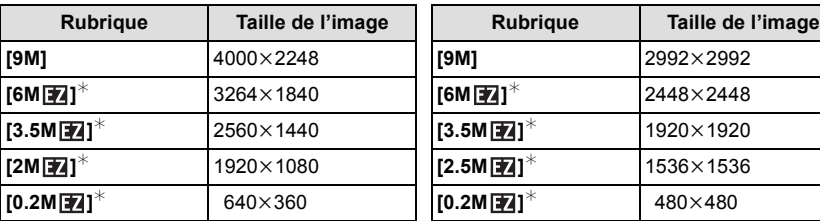

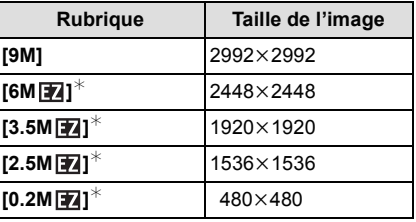

 $*$  Cette rubrique ne peut être réglée dans le mode d'automatisation intelligente.

## **Nota**

• Si vous changez le format, réglez de nouveau la taille de l'image.

- Dans certains modes, le zoom optique étendu ne peut être utilisé et la taille de l'image pour [ $\overline{7}$ ] n'est pas affichée. Pour de plus amples détails concernant les modes dans lesquels il est possible d'utiliser le zoom optique étendu, reportez-vous à la [P64](#page-63-0).
- Les images peuvent apparaître en mosaïque selon le sujet ou les conditions d'enregistrement.

## **[Qualité]**

## Modes applicables: **<b>APMXB**<sub>2</sub>

Fixez le taux de compression auquel les images seront sauvegardées.

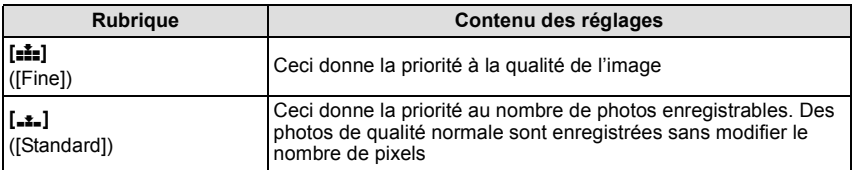

#### **Nota**

- Le paramétrage est fixé sur [...] dans les modes scène [Prise nocturne main] et [Sensibilité élevée].
- Les icônes suivantes sont affichées pendant un enregistrement en 3D.

**[** $\frac{[3]}{2}$ ] ([3D+fine]): Des images au format MPO et au format JPEG à résolution fine sont enregistrées simultanément.

**[ ]** ([3D+standard]): Des images au format MPO et au format JPEG à résolution normale sont enregistrées simultanément.

## **[Sensibilité]**

## **Modes applicables:**  $\text{APM} \$   $\mathbb{R}$   $\text{PA} \oplus \text{A}$  som 3D

Cela permet le réglage de la sensibilité ISO en fonction de l'éclairement. Une sensibilité ISO élevée permet des prises de vues dans des endroits faiblement éclairés sans que la photo ne soit sombre.

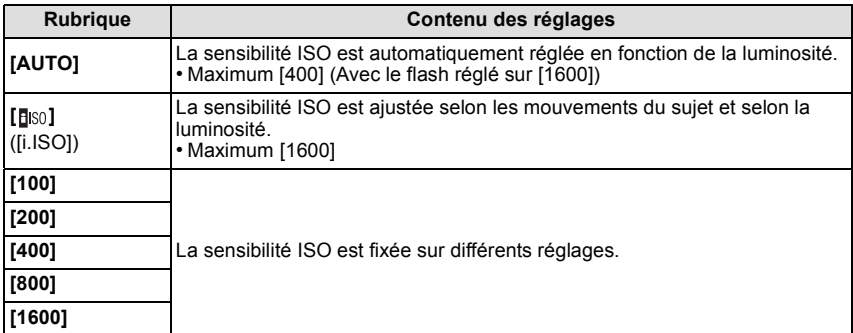

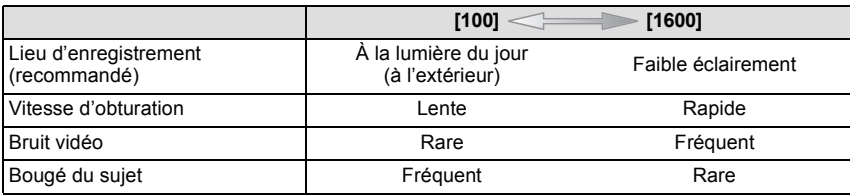

## ∫ **À propos de [ ] (Contrôle intelligent de la sensibilité ISO)**

L'appareil photo détecte le mouvement du sujet, puis règle automatiquement la sensibilité ISO optimale et la vitesse d'obturation qui conviennent au mouvement du sujet et à la luminosité de la scène afin de minimiser le bougé du sujet.

• La vitesse d'obturation n'est pas fixée lorsque le déclencheur est enfoncé à mi-course. Elle change de façon constante afin de suivre les mouvements du sujet jusqu'à ce que vous enfonciez complètement le déclencheur.

- Pour la plage de mise au point du flash lorsque [AUTO] est réglé, reportez-vous à la [P66.](#page-65-0)
- Il est impossible de sélectionner le réglage [AUTO] ou [ ] en mode d'exposition manuelle.
- La sensibilité ISO est réglée automatiquement dans les conditions suivantes.
- Lorsque [Prise en rafale] dans le menu [Enr.] est réglé sur [딜H] ou [<br>
- Lors de l'enregistrement d'images animées

## <span id="page-94-0"></span>**[Équilibre blancs]**

# **Modes applicables:**  $\text{M}[\mathbf{P}|\mathbf{M}]\$ ,  $\mathbb{R}$   $\sim$   $\text{M}$   $\text{M}$   $\text{M}$

À la lumière du jour par temps clair, sous un éclairage à incandescence ou dans des conditions où le blanc a une teinte rougeâtre ou bleutée, cette fonction règle la couleur des blancs la plus rapprochée de celle perçue par l'œil selon la source de lumière.

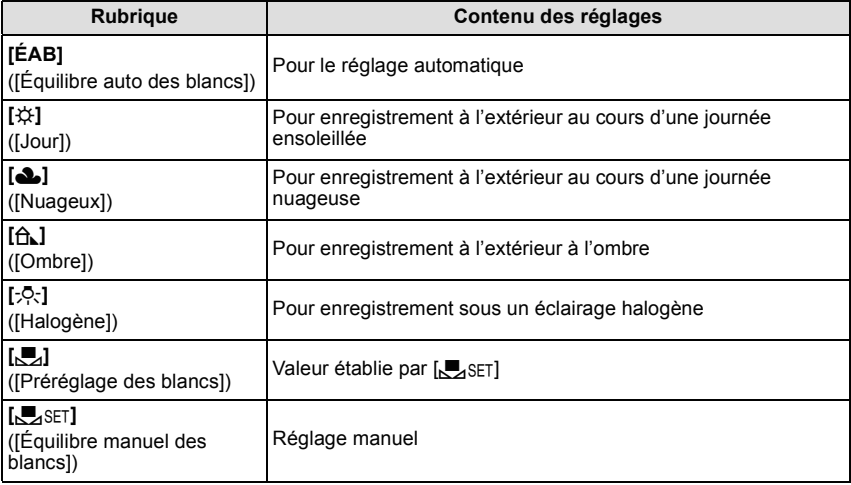

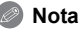

#### • Sous un éclairage fluorescent, des luminaires à DEL, etc., l'équilibre des blancs approprié varie selon le type d'éclairage; il est recommandé d'utiliser [ÉAB] ou  $\sqrt{M}$ SET].

- Le réglage de l'équilibre des blancs est mémorisé même si l'appareil est mis hors marche. (Cependant, le réglage de l'équilibre des blancs d'un mode scène est restauré sur [ÉAB] lorsque le mode scène est modifié.)
- L'équilibre des blancs est réglé sur [ÉAB] dans les conditions suivantes.
- Dans les modes scène [Paysage], [Portrait nocturne], [Paysage nocturne], [Prise nocturne main], [Nourriture] ou [Crépuscule]

## ∫ **À propos de l'équilibre des blancs automatique**

Selon les conditions au moment de la prise de vue, les images peuvent emprunter une teinte rougeâtre ou bleuâtre. De plus, lorsque plusieurs sources de lumière différentes éclairent une scène ou en l'absence d'objet dont la couleur se rapproche du blanc, le réglage automatique de l'équilibre des blancs pourrait ne pas fonctionner adéquatement. Dans un tel cas, réglez la fonction d'équilibre des blancs à un mode autre que [ÉAB].

- 1 L'équilibre des blancs automatique fonctionnera à l'intérieur de cette étendue.
- 2 Ciel bleu
- 3 Ciel nuageux (Pluie)
- 4 Ombre
- 5 Lumière du soleil
- 6 Lumière fluorescente blanche
- 7 Ampoule de lumière incandescente
- 8 Lever et coucher du soleil
- 9 Lumière de bougie
- K=Température couleur Kelvin

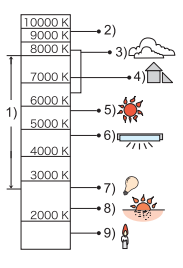

#### **Réglage manuel de l'équilibre des blancs**

Réglez la valeur de l'équilibre des blancs. Utilisez ceci pour faire correspondre aux conditions environnantes lors de la prise de photo.

- **1 Sélectionnez** [*O*<sub>2</sub><sub>SET</sub>], puis appuyez sur [MENU/SET].<br>**2 Orientez l'appareil sur une feuille de papier blanc, etc.**
- **2 Orientez l'appareil sur une feuille de papier blanc, etc., de manière que le centre de l'écran soit rempli par le seul objet blanc, puis appuyez sur [MENU/SET].**
	- Il pourrait ne pas être possible de régler l'équilibre des blancs si le sujet est excessivement clair ou sombre. Dans ce cas, ajustez la luminosité adéquatement, puis réglez l'équilibre des blancs à nouveau.
	- Quittez le menu à la fin du réglage.

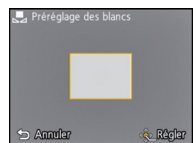

#### <span id="page-96-0"></span>**Réglage fin de l'équilibre des blancs**

Il est possible de régler finement l'équilibre des blancs s'il n'est pas possible d'atteindre l'équilibre désiré au moyen du réglage standard.

- Un réglage fin est possible uniquement lorsque l'équilibre des blancs est réglé sur [☆)/[<u>�]/[</u>î], |/[·?·)/[,
- **1 Sélectionnez le réglage d'équilibre des blancs pour effectuer un réglage fin, puis appuyez sur [DISP.] pour afficher [Rég. équil. blancs].**
- **2 Appuyez sur** 2**/**1 **pour régler l'équilibre des blancs.**
	- 2 **[Rouge]:** Appuyez lorsque la tonalité est bleuâtre.
	- 1 **[Bleu]:** Appuyez lorsque la tonalité est rougeâtre.
	- Sélectionnez [0] pour revenir à l'équilibre des blancs initial.

## **3 Appuyez sur [MENU/SET] pour finir.**

- L'icône d'équilibre des blancs devient rouge ou bleue.
- Les résultats obtenus lors d'un réglage fin de l'équilibre des blancs se reflètent sur l'image lorsque la prise de vue se fait avec flash.
- Il est possible de régler finement l'équilibre des blancs séparément pour chacun des modes.
- La configuration du réglage de l'équilibre des blancs est mémorisée même si l'appareil photo est hors marche.
- Le niveau du réglage fin de l'équilibre des blancs dans [bet] revient à [0] lorsque vous restaurez l'équilibre des blancs en utilisant [UR\_SFT].
- En modes [Plage et plongée libre] ou [Sous-marin], l'équilibre des blancs est réglé à [ÉAB], mais il peut être réglé plus finement.
- Le réglage plus précis de l'équilibre des blancs ne peut pas être réglé pour [N&B] et [SÉPIA] sous [Mode couleur].

## **[Mode MPA]**

## **Modes applicables:**  $\text{MPM}$  $\text{R}$  $\text{PR}$  $\text{MP}$  $\text{MP}$  $\text{MP}$  $\text{MP}$  $\text{MP}$

Cette fonction permet de sélectionner la méthode de mise au point qui convient le mieux aux positions et au nombre de sujets.

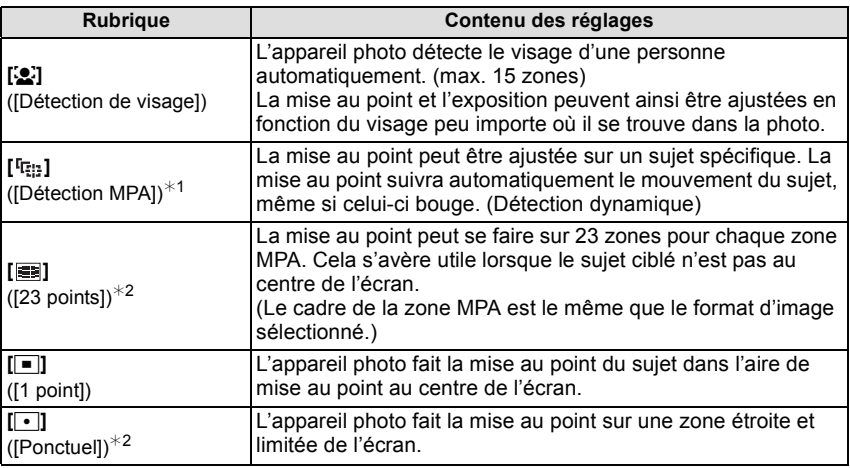

 $*1$  [ $\blacksquare$ ] sera utilisé lors de l'enregistrement d'images animées ou lors de l'utilisation de [Prises en accéléré].

 $*2$  [ $\blacksquare$ ] sera utilisé durant l'enregistrement d'images animées.

- Le réglage de la mise au point est fixé à [ $\blacksquare$ ] en mode d'effet miniature.
- Le mode sera fixé à [[e] lorsque [Visage] est réglé sur [OUI].
- Il n'est pas possible de régler [**e**] dans les cas suivants.
	- Dans le mode [Sous-marin]
	- Dans les modes scène [Photo panoramique], [Paysage nocturne], [Prise nocturne main] et [Nourriture]
- Il n'est pas possible de régler [ [...] dans les cas suivants.
	- Dans le mode scène [Photo panoramique]
	- Lorsque [Mode couleur] est réglé sur [N&B] ou [SÉPIA]

## ∫ **À propos de [**š**] ([Détection de visage])**

Les cadres de la zone MPA suivants s'affichent lorsque l'appareil détecte des visages.

#### Jaune :

Lorsque le déclencheur est appuyé à mi-course, le cadre tourne au vert lorsque la mise au point est complétée.

#### Blanc :

S'affiche lorsque plus d'un visage est détecté. Les autres visages, qui sont à même distance que ceux dans la zone de mise au point automatique de couleur jaune, sont également mis au point.

## **Nota**

- Dans certaines conditions de prises de vues, notamment les suivantes, la fonction de reconnaissance de visage pourrait ne pas fonctionner. [Mode MPA] est commuté sur [ ([Ø] pendant l'enregistrement d'images animées).
	- Lorsque le visage ne fait pas face à l'appareil photo
	- Lorsque le visage est à un angle
	- Lorsque le visage est extrêmement éclairé ou sombre
	- Lorsqu'il y a peu de contrastes sur les visages
	- Lorsque les traits du visage sont cachés derrière des verres fumés, etc.
	- Lorsque le visage apparaît petit à l'écran
	- En présence d'un mouvement rapide
	- Lorsque le sujet est autre qu'un être humain
	- Lorsque l'appareil est instable
	- Lors de l'utilisation du zoom numérique
	- Lors de prises de vues sous l'eau
- Si l'appareil photo mémorise autre chose que le visage du sujet, modifiez les réglages sur une position autre que [so].

## ∫ **Paramétrage de [ ] ([Détection MPA])**

#### **Alignez le sujet au moyen du cadre de détection MPA, puis appuyez sur** 4 **pour verrouiller la mise au point sur le sujet.**

A Cadre de détection MPA

- La zone MPA s'affiche en jaune si un sujet a été reconnu; la mise au point s'ajuste ensuite automatiquement, de manière continue, aux mouvements du sujet (détection dynamique).
- La détection MPA est désactivée lorsque  $\blacktriangledown$  est appuyée de nouveau.

- La fonction de détection dynamique pourrait ne pas fonctionner dans les situations suivantes :
	- Lorsque le sujet est trop petit
	- Lorsque la scène est trop claire ou sombre
	- Lorsque le sujet bouge trop rapidement
	- Lorsque l'arrière-plan est de la même couleur ou d'une couleur semblable au sujet
	- Lorsqu'il y a du bougé
	- Lorsque le zoom est utilisé
	- Lors de prises de vues sous l'eau
- Lors de l'échec du verrouillage, le cadre de détection MPA apparaît en rouge, puis disparaît. Appuyez sur  $\blacktriangledown$  de nouveau.
- L'appareil enregistre les images avec [Mode MPA] sous [ $\blacksquare$ ] lorsque verrouillé ou lorsque la détection dynamique ne fonctionne pas.

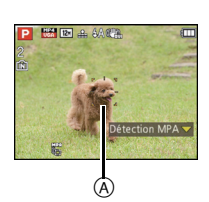

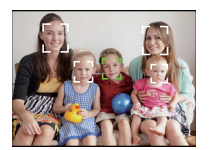

## **[MPA rapide]**

## **Modes applicables:**  $\text{MPM}$  $\text{R}$  $\text{PR}$  $\text{MPM}$  $\text{MPM}$  $\text{MPM}$  $\text{MPM}$  $\text{MPM}$

Tant que l'appareil est maintenu stable, il effectue la mise au point automatiquement et le réglage de la mise au point se fera plus rapidement après pression sur le déclencheur. Cela s'avère utile dans les situations où, par exemple, vous ne voulez pas rater une occasion d'une belle photo captée sur le vif.

## **Réglages: [OUI]/[NON]**

#### **Nota**

- La consommation d'énergie de la batterie est plus grande que d'ordinaire.
- Enfoncez de nouveau le déclencheur à mi-course lorsque la mise au point s'avère difficile.
- Cette fonction ne peut être utilisée si la détection MPA a été activée.
- La fonction [MPA rapide] ne peut être activée dans les modes scène [Portrait nocturne], [Paysage nocturne] et [Prise nocturne main].

## **[Visage]**

• Pour plus de détails, reportez-vous à la [P86.](#page-85-0)

## **[Exposition i.]**

## **Modes applicables:**  $\text{APM}$  **or**  $\mathbb{R}$  $\mathbb{R}$  $\sim$  **6 sm 3D**

Le contraste et l'exposition sont réglés automatiquement dans les situations où il y a une grande différence entre les niveaux de luminosité de l'arrière-plan et le sujet de manière à rendre l'image la plus conforme possible à ce qui est visible à l'œil nu.

## **Réglages: [OUI]/[NON]**

- $\cdot$  [ $\cdot$ [ $\cdot$ ] à l'affichage passe au jaune lorsque [Exposition i.] est activé.
- Même lorsque [Sensibilité] est réglé sur [100], [Sensibilité] peut avoir un réglage plus élevé que [100] si la photo est prise lorsque [Exposition i.] est activé.
- L'effet de compensation pourrait ne pas être déterminé selon les conditions.

## **[Vitesse obtur. min.]**

## **Modes applicables:**  $\text{AP} \text{MP} \gg \text{PA} \oplus \text{MP} \text{MP}$

Vous pouvez prendre une photo claire dans un endroit sombre en réglant [Vitesse obtur. min.] plus lentement. De plus, vous pouvez le régler plus rapidement pour réduire le flou du sujet.

## **Réglages: [AUTO], [1/125], [1/60], [1/30], [1/15], [1/8], [1/4], [1/2], [1]**

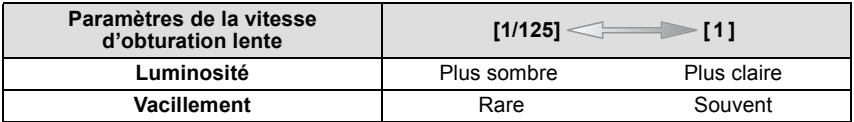

- En général, sélectionnez [AUTO] pour prendre des photos. (Lorsque vous sélectionnez une valeur de vitesse d'obturation minimum autre que [AUTO], [  $\frac{M}{M}$ ] apparaît à l'écran.)
- Lorsque [AUTO] a été sélectionné, la vitesse d'obturation peut être réglée jusqu'à 1 seconde si aucun bougé n'a à être compensé au moyen de la fonction [Stabilisateur] ou lorsque [Stabilisateur] est réglé sur [NON].
- Le réglage de [Vitesse obtur. min.] à une vitesse plus lente peut augmenter les chances d'instabilité, donc nous vous conseillons d'utiliser un trépied ainsi que le retardateur pour prendre des photos.
- Le réglage de [Vitesse obtur. min.] à une vitesse plus rapide peut rendre la photo plus sombre, donc nous vous conseillons de prendre la photo dans un endroit bien éclairé. Si l'exposition correcte ne peut pas être déterminée, [WN] clignotera en rouge lorsque le déclencheur sera appuyé à mi-course.

## **[Résolution i.]**

# **Modes applicables:**  $\text{M}[\text{P}|\text{M}]$  **and**  $\text{M}$  **and**  $\text{M}$  **and**  $\text{M}$  **and**  $\text{M}$

Il est possible, grâce à la technologie de résolution intelligente, de prendre des photos de grande netteté et d'une haute résolution.

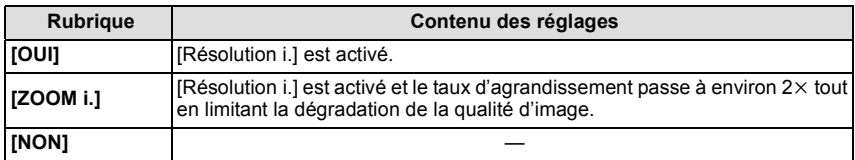

## **Nota**

• Reportez-vous à l[a P63](#page-62-0) pour plus d'information à propos du zoom intelligent.

## **[Zoom numérique]**

## **Modes applicables:**  $\text{CP}[\text{M}]\text{R}[\text{R}]\text{R}[\text{A}]\text{A}$  **of**  $\text{SN}3D$

Cette fonction permet un taux d'agrandissement plus élevé que ceux du zoom optique, du zoom optique étendu ou de [ZOOM i.].

#### **Réglages: [OUI]/[NON]**

- Pour plus de détails, reportez-vous à la [P63.](#page-62-1)
- Le paramétrage est réglé sur [OUI] en mode zoom macro.

# **[Prise en rafale]**

## **Modes applicables :**

Maintenez enfoncé à fond le déclencheur pour activer le mode de prises de vues en rafale.

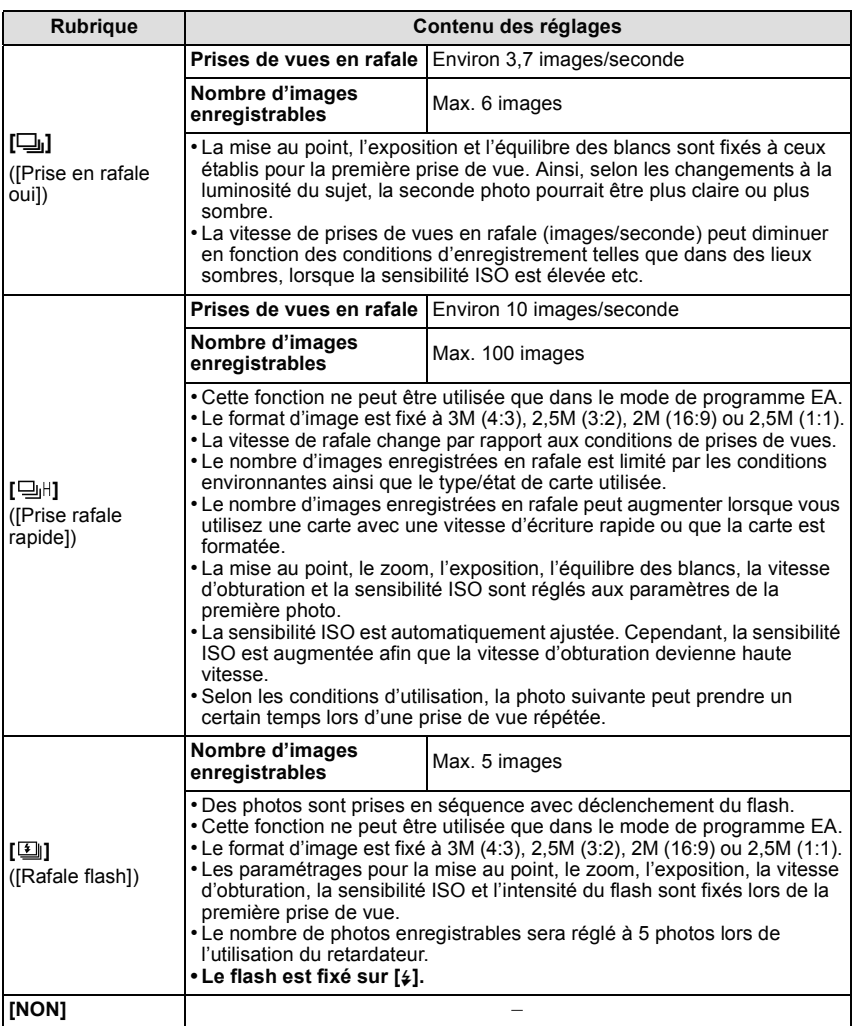

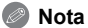

- Le réglage de prise de vues en rafale n'est pas annulé lorsque l'appareil photo est mis hors tension.
- Lors de prises de vues en rafale sur la mémoire interne, l'enregistrement de données peut prendre un certain temps.
- Prise de vues en rafale ne peut être utilisé dans les cas suivants.
	- Dans les modes scène [Photo panoramique] et [Prise nocturne main]
- Lorsque [Prises en accéléré] est utilisé
- Le nombre de photos enregistrables est fixé à 3 lorsque le retardateur est utilisé (sauf avec  $[\underline{\text{[}}\underline{\text{[}}\underline{\text{[$
- Le flash est fixe sur [(\$)] (sauf avec [[1]]).

## **[Prises en accéléré]**

# **Modes applicables: <b>n**  $\mathbf{P}[\mathbf{M}|\mathbf{\hat{x}}|\mathbf{\hat{x}}]$   $\approx$  **m**  $\mathbf{S}[\mathbf{M}]$

Il est possible de régler l'heure de début des prises de vues, l'intervalle entre les prises et le nombre de prises, et enregistrer automatiquement des sujets tels qu'animaux et plantes au fil du temps.

- **• Réglez la date et l'heure à l'avance.** [\(P27\)](#page-26-0)
- **• L'enregistrement ne peut être sauvegardé dans la mémoire intégrée. Utilisez une carte mémoire.**

∫ **Réglez l'heure et l'intervalle des prises de vues ainsi que le nombre de prises.**

**Appuyez sur** 2**/**1 **pour sélectionner les rubriques, puis appuyez sur ▲/▼.** 

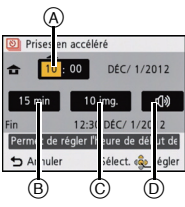

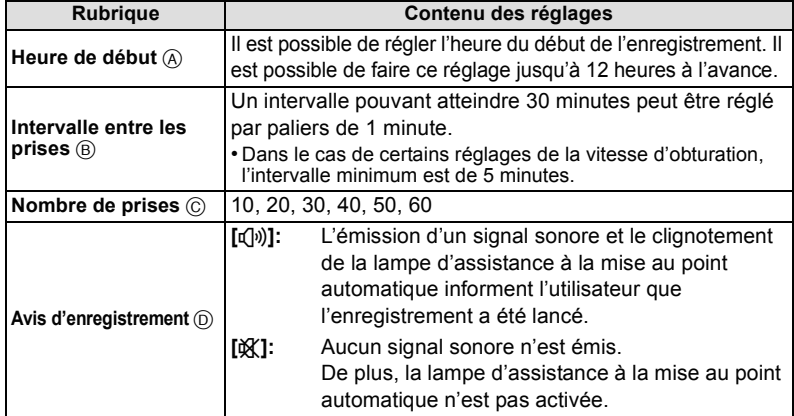

# **Appuyez sur [MENU/SET].**

## **Appuyez à fond sur le déclencheur.**

- À l'heure fixée pour le début des prises de vues, l'appareil se déclenche automatiquement.
- Si l'heure courante dépasse l'heure fixée, les prises de vues seront lancées sur pression du déclencheur.
- Durant la période d'attente jusqu'au lancement des prises de vues, l'appareil est automatiquement mis hors marche après un certain délai d'inactivité. Le mode de prises en accéléré demeure réglé même si l'appareil a été mis hors marche. À l'heure fixée pour le début des prises de vues, l'appareil est automatiquement mis en marche. Pour mettre manuellement l'appareil en marche, appuyez sur l'interrupteur ou maintenez la touche [[D]] enfoncée.
- Pour interrompre la fonction de prises en accéléré à mi-chemin, appuyez sur [MENU/SET] ou sur [(] et mettez fin aux prises de vues sur l'écran de confirmation qui s'affiche.

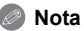

- Ne pas utiliser cette fonction à des fins de surveillance.
- **• Si vous laissez l'appareil à un endroit pour effectuer des prises en accéléré, sachez vous protéger contre les risques de vol.**
- **• Il n'est pas recommandé d'utiliser le mode [Prises en accéléré] sous l'eau.**
- **• Des prises de vues pendant de longues périodes dans des endroits froids (piste de ski ou lieux à haute altitude) ou dans des environnements chauds et humides peuvent causer des problèmes de fonctionnement; il est donc recommandé de faire attention.**
- Si la fonction d'avis d'enregistrement a été réglée sur [q[iii], un signal sonore est émis. Vérifiez si ce paramétrage convient au milieu dans lequel les prises de vues sont effectuées.
- L'appareil est réglé dans la position de distance focale maximale (zoom) avant le lancement des prises des vues.
- Cette fonction ne peut être utilisée dans le mode scène [Photo panoramique].
- Lors de l'utilisation de [Prises en accéléré], le positionnement GPS ne peut être effectué.
- Il est recommandé d'utiliser une batterie pleinement chargée.
- Le mode [Prises en accéléré] sera annulé à mi-chemin dans les conditions suivantes.
	- Lorsque la batterie devient épuisée
	- Lorsque le nombre de photos enregistrables atteint zéro

### **Affichage des photos prises dans le mode [Prises en accéléré]**

Les photos prises dans le mode [Prises en accéléré] sont sauvegardées en groupes, chacun d'entre eux contenant la série de photos prises au cours d'une même session de prises en accéléré. L'icône  $\lceil \circledS \rceil$  est affichée pour le groupe.

• La suppression ou l'édition au sein d'un groupe est possible. (Par exemple, si vous supprimez un groupe d'images portant l'icône  $\lceil \frac{1}{2} \rceil$ , toutes les images de ce groupe sont supprimées.)

#### ∫ **Visionnement en continu**

#### **Appuyez sur** 2**/**1 **pour sélectionner une photo identifiée par l'icône [ ], puis**  appuyez sur  $\triangle$ .

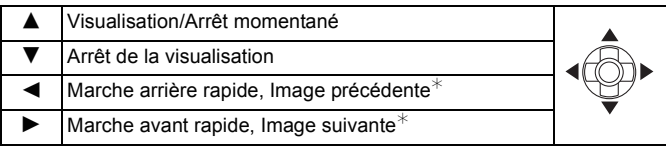

 $\ast$  Ces opérations ne peuvent être effectuées que dans le mode pause.

#### ∫ **Visionnement de chaque photo**

**1 Appuyez sur** 2**/**1 **pour sélectionner une photo identifiée par l'icône [ ], puis appuyez sur** 4**.**

#### **2 Appuyez sur** 2**/**1 **pour sélectionner l'image.**

- Appuyez de nouveau sur  $\blacktriangledown$  pour revenir à l'écran de visualisation normal.
- Le menu [Lecture] ne peut être utilisé.
- Les opérations similaires à celles de la lecture normale peuvent être utilisées pour les photos du groupe.

(Visualisation en mosaïque, visualisation avec fonction zoom, suppression de photos, etc.)

## **Nota**

• Si vous supprimez toutes les images sauf une dans un groupe, cette image sera sauvegardée en tant qu'image simple.

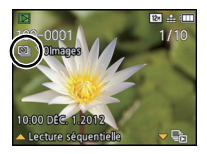

## **[Mode couleur]**

## **Modes applicables: <b>nd** P M & & <sub>7,</sub> 4 m 3D

Ce mode établit divers effets chromatiques, par exemple, pour accentuer la netteté et la luminosité ou pour appliquer une teinte sépia.

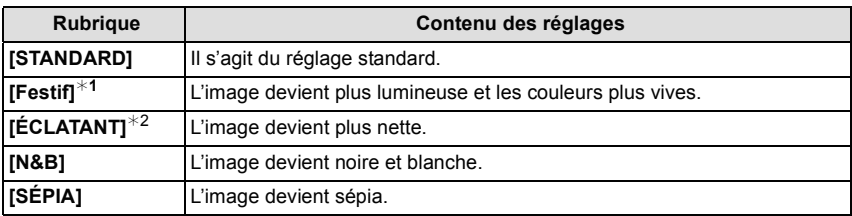

 $*1$  Ce paramétrage ne peut être effectué qu'en mode d'automatisation intelligente.

 $*2$  Ce réglage ne peut être effectué qu'en mode de programme EA ou de réglage manuel de l'exposition.

## **[Lampe assist. MPA]**

## **Modes applicables: APMXBR**AGEKR3D

La lampe d'assistance MPA éclairera le sujet lorsque le déclencheur est appuyé à mi-course, facilitant ainsi la mise au point de l'appareil photo lors de l'enregistrement dans un lieu peu éclairé. (Une zone MPA plus grande est affichée selon les conditions d'enregistrement.)

## **Réglages: [OUI]/[NON]**

## **Nota**

- La portée maximum de la lampe d'assistance à la mise au point automatique est d'environ 1,5 m (4,9 pieds).
- Si vous ne voulez pas utiliser la lampe (A) (par exemple pour prendre des images d'animaux dans des endroits sombres), réglez [Lampe assist. MPA] sur [NON]. Par contre, l'obtention d'une mise au point adéquate sera plus difficile.

• [Lampe assist. MPA] est réglé sur [NON] dans les modes scène [Paysage], [Paysage nocturne], [Prise nocturne main], [Crépuscule] et [À travers vitre].

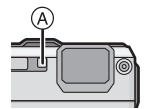
## **[Sans yeux-rouges]**

# **Modes applicables:**

Lorsque la réduction des yeux rouges ([  $#A\mathcal{D}$  ], [  $#S\mathcal{D}$  ]) a été sélectionnée, la correction numérique des yeux rouges est activée sur déclenchement du flash. L'appareil détecte automatiquement la présence de yeux rouges et corrige l'image.

### **Réglages: [OUI]/[NON]**

## **Nota**

- N'est disponible que lorsque [Mode MPA] est réglé sur [ $\bullet$ ] et que la détection de visage est activée.
- Dans certaines conditions, les yeux rouges ne peuvent faire l'objet d'une correction.

## **[Stabilisateur]**

## **Modes applicables: APMXBRAGE**

Avec ce mode, le bougé est détecté lors d'une prise de vue et l'appareil compense automatiquement le mouvement, éliminant ainsi le flou dû au bougé.

Lors de l'enregistrement d'images animées, "Mode actif" (stabilisateur pour images animées) sera automatiquement activé. Cela réduit le sautillement de l'image lors d'un enregistrement fait en mouvement (en marchant, dans un véhicule en marche, etc.).

## **Réglages: [OUI]/[NON]**

## **Nota**

- Le stabilisateur est fixé sur [NON] en mode scène [Photo panoramique].
- Le stabilisateur est fixé sur [OUI] dans le mode scène [Prise nocturne main].
- Durant l'enregistrement d'images animées, cette fonction est réglée sur [OUI] et "Mode actif" est fonctionnel.

Il est à noter que "Mode actif" n'est pas fonctionnel lorsque [Qualité enreg.] est réglé sur [VGA] sous [MP4].

- Dans le "Mode actif", une correction plus prononcée est possible lorsque le zoom est dans la position grand-angle.
- La fonction de stabilisation peut ne pas fonctionner suffisamment dans les cas suivants. Soyez attentif aux tremblements en appuyant sur le déclencheur.
	- Lorsque l'appareil est trop agité.
	- Lorsque l'agrandissement du zoom est élevé.
	- Dans la plage du zoom numérique.
	- En suivant des sujets en mouvement rapide.
	- Lorsque la vitesse d'obturation ralentie pour prendre des photos à l'intérieur ou dans des endroits sombres.

## **[Timbre date]**

# **Modes applicables:**  $\text{MPM}$  $\text{MPM}$  $\text{MAM}$  $\text{MAM}$  $\text{MOM}$

Vous pouvez prendre une photo avec la date et le temps d'enregistrement.

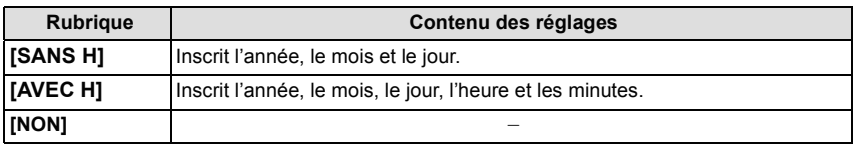

#### **Nota**

- **• Les informations relatives aux images enregistrées avec [Timbre date] ne peuvent être supprimées.**
- **• Lors du tirage de photos comportant des inscriptions paramétrées avec [Timbre date] dans un laboratoire photo ou au moyen d'une imprimante, la date sera imprimée sur l'autre si vous choisissez l'impression avec la date.**
- La date ne peut être inscrite sur les images mémorisées sans avoir réglé l'horloge.
- Le réglage est fixé à [NON] dans les cas suivants.
	- Lorsque le mode de prises de vues en rafale avec réglage automatique de l'exposition a été activé
	- Dans le mode scène [Photo panoramique]
	- Lorsque [Prise en rafale] est utilisé
	- Lors de l'enregistrement d'images animées
- [Timbre caract.], [Redimen.] et [Cadrage] ne peuvent être réglés pour les images enregistrées avec [Timbre date].
- Même si la prise de vue est effectuée avec [Timbre date] réglé sur [NON], il est possible d'inscrire des dates sur les images enregistrées à l'aide de [Timbre caract.] [\(P143\)](#page-142-0) ou de paramétrer l'impression de la date [\(P150](#page-149-0)[, 171\).](#page-170-0)

# **[Réglage horloge]**

• Pour plus de détails, reportez-vous à la [P27.](#page-26-0)

# **Utilisation du menu [Images animées]**

#### **Pour plus de détails sur les paramétrages dans le menu [Images animées], reportez-vous à la [P46](#page-45-0).**

Sous [Photo panoramique] dans le mode scène, le menu [Images animées] ne sera pas affiché.

# **[Mode enreg.]**

## **Modes applicables: notation**  $\mathbb{E}[\mathbf{P}|\mathbf{M}|\mathbf{\mathcal{R}}|\mathbf{\mathcal{R}}]$

Ce paramètre sert à régler le format des données des images animées.

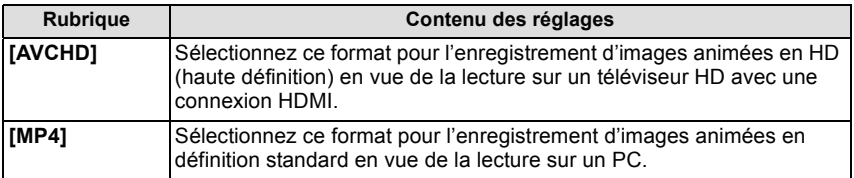

# **[Qualité enreg.]**

# **Modes applicables: <b>n**  $\mathbf{P}[\mathbf{M}|\mathbf{\mathcal{R}}|\mathbf{\mathcal{R}}]$   $\mathbf{\mathcal{R}}$  of  $\mathbf{M}$  supplicables:

Ce paramètre définit le niveau de qualité des images animées.

#### **Lorsque [AVCHD] est sélectionné**

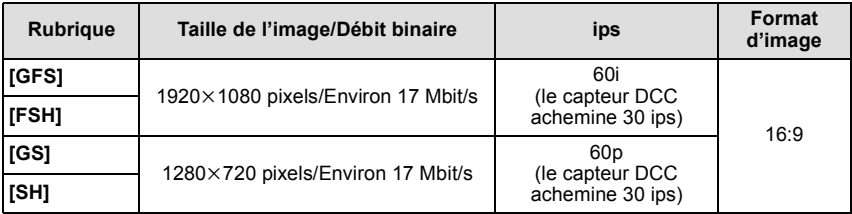

• Les informations GPS peuvent être mémorisées lors d'un enregistrement au format [AVCHD] dans le mode [GFS] ou [GS].

#### **Lorsque [MP4] est sélectionnée**

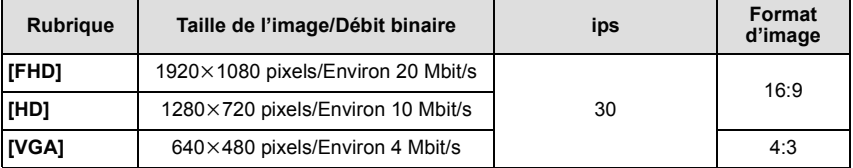

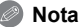

#### • Qu'est-ce que le débit binaire?

Il s'agit du volume de données transmis dans un laps de temps donné; plus le débit est élevé, plus la qualité de l'image est élevée. Cet appareil utilise la méthode d'enregistrement "VBR", qui est l'acronyme de "variable bit rate" (débit binaire variable) ce qui veut dire que le débit binaire varie automatiquement en fonction de la scène à enregistrer.

Par conséquent, la durée d'enregistrement possible est réduite lorsqu'une scène à mouvement rapide est enregistrée.

## **[MPA en continu]**

# **Modes applicables:**  $\text{MPM}$  $\text{R}$  $\text{R}$  $\text{R}$  $\text{M}$  $\text{S}$  $\text{M}$  $\text{S}$  $\text{M}$

La mise au point s'effectue en continu sur le sujet sur lequel elle avait été faite.

### **Réglages: [OUI]/[NON]**

## **Nota**

• Réglez cette fonction sur [NON] pour ramener la mise au point sur la même position qu'à l'amorce de l'enregistrement d'images animées.

## **[Coupe-vent]**

## **Modes applicables:**

Ceci réduit le bruit du vent lors de l'enregistrement de l'audio.

## **Réglages: [OUI]/[NON]**

## **Nota**

• La qualité sonore sera différente de la normale lorsque [Coupe-vent] est réglé.

Modes applicables : **[A]P** M X 3  $\mathbb{R}$  M M 3  $\mathbb{R}$ 

# **Enregistrement avec la fonction GPS**

Avant utilisation, reportez-vous aux sections ["À propos du système GPS" \(P7\)](#page-6-0) et ["Contrat](#page-183-0)  [de licence d'utilisation pour les données de lieux" \(P184\)](#page-183-0).

### ∫ **À propos du système "GPS"**

GPS est l'abréviation de l'appellation anglaise "Global Positioning System" (système mondial de positionnement) et qui désigne un système permettant de relever votre position au moyen de satellites GPS.

On appelle positionnement la détermination de la position d'un objet ou d'une personne au moyen d'ondes radio porteuses d'informations sur la position orbitale et l'heure transmises par plusieurs satellites GPS.

L'appareil peut enregistrer le nom de lieu et les coordonnées (latitude/longitude) correspondant à l'image enregistrée et corriger automatiquement l'horodateur.

## ■ Réception de signaux en provenance de satellites GPS

- **• Il est recommandé de tenir l'appareil immobile, orienté vers le ciel, avec l'antenne pointée vers le haut.**
- Les ondes radio en provenance de satellites GPS ne peuvent être captées adéquatement dans les endroits suivants; aussi le positionnement pourrait ne pas être possible ou d'importantes erreurs pourraient survenir.
	- À l'intérieur; sous la terre ou sous l'eau; en forêt; à bord d'un train ou d'un véhicule moteur, etc.; à proximité ou entre des immeubles; à proximité de lignes à haute tension; dans un tunnel; à proximité d'un téléphone cellulaire fonctionnant dans la bande 1,5 GHz, etc.

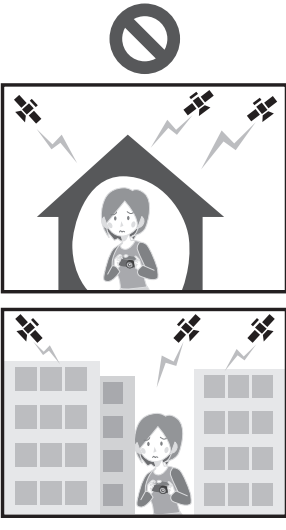

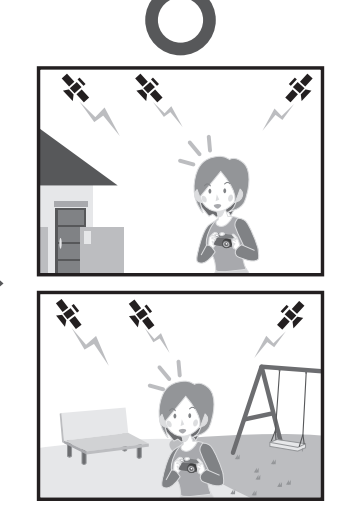

- Ne placez vos mains sur l'antenne GPS.
- Ne transportez pas l'appareil dans un étui métallique pendant un positionnement. Aucun positionnement n'est possible si l'appareil est recouvert par un objet métallique.

## **Acquisition des informations GPS**

Lorsque [Réglage GPS] est réglé sur [OUI], le positionnement est effectué à intervalles réguliers. Lorsque le positionnement a été effectué avec succès, les informations relatives au nom de lieu et à la latitude/longitude sont acquises. Pour plus de détails sur l'affichage des informations ainsi acquises, reportez-vous à la section ["À propos de l'affichage de](#page-115-0)  [l'état et des résultats du positionnement" \(P116\)](#page-115-0).

• Si la fonction de correction automatique de l'heure par GPS a été activée lors du paramétrage de l'horodateur au moment de l'achat, [Réglage GPS] sera automatiquement réglé sur [OUI].

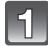

## **Sélectionnez [Réglage GPS] dans le menu [GPS/Capteur], puis appuyez sur [MENU/SET].**

## **Appuyez sur** 3**/**4 **pour sélectionner les rubriques, puis appuyez sur [MENU/SET].**

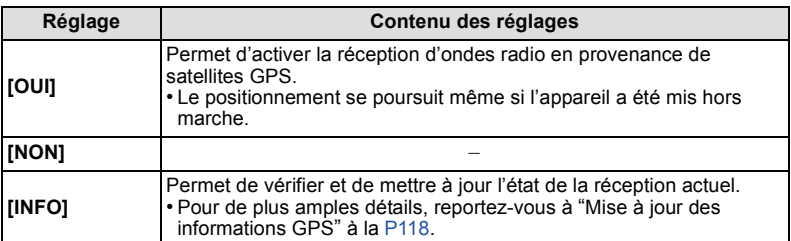

• Après avoir établi le paramétrage, quittez le menu.

• Le voyant d'état GPS s'allume durant le positionnement. De plus, si [Réglage GPS] est réglé sur [OUI], le voyant d'état GPS demeure allumé après la mise hors marche de l'appareil.

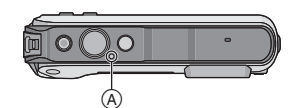

<sup>A</sup> Voyant d'état GPS

# **Nota**

**• Lorsque [Réglage GPS] est réglé sur [OUI], la fonction GPS sera activée même lorsque l'appareil est hors marche. Les ondes électromagnétiques émises par cet appareil peuvent avoir des effets sur d'autres dispositifs électroniques; aussi, est-il recommandé de régler [Réglage GPS] sur [NON] ou [Mode avion] sur [OUI] et de mettre l'appareil hors marche dans un aéronef, dans un hôpital, etc.**

#### <span id="page-115-0"></span>**À propos de l'affichage de l'état et des résultats du positionnement**

Lorsque la fonction GPS amorce le positionnement, une icône indiquant l'état du positionnement est affichée sur l'écran d'enregistrement. Lorsque le positionnement a été effectué avec succès, les informations relatives au nom de lieu et à la latitude/longitude sont affichées.

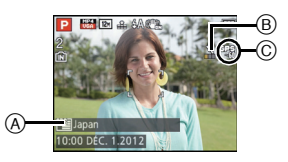

- A Informations sur le lieu
- $\widetilde{\circ}$  Icône indiquant l'état du positionnement
- C Icône indiquant les résultats du positionnement

#### ∫ **À propos de l'icône indiquant l'état du positionnement**

Un positionnement peut être fait par cet appareil sur réception d'ondes radio de la part d'au moins 3 satellites GPS.

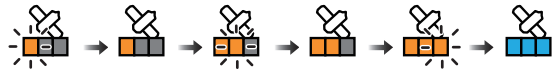

• La barre se déplace le long de l'échelle selon le nombre de satellites GPS desquels des signaux sont captés.

Lorsque la barre a rempli l'échelle et que le positionnement a été effectué avec succès, l'indicateur passe au bleu.

• Même si la réception est de bonne qualité, il peut arriver que le positionnement ne soit pas possible en raison de l'état des satellites GPS. Dans une telle éventualité, il est recommandé d'effectuer [Repositionnement[\] \(P118\).](#page-117-0)

#### ∫ **À propos de l'icône indiquant les résultats du positionnement**

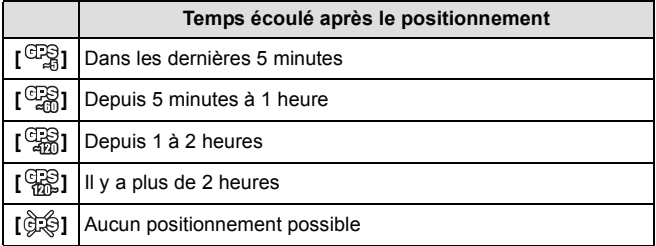

#### ■ Dans le cas où le positionnement prend un certain temps

Dans les conditions suivantes, le positionnement pourrait prendre de 2 à 3 minutes même si la réception est de bonne qualité.

- Lors d'un premier positionnement
- Lorsque la qualité de réception a laissé à désirer pendant un certain moment
- Après avoir changé la batterie
- Lorsque l'appareil photo a été laissé hors marche pendant un certain temps
- Lorsque l'appareil a été éloigné du dernier emplacement offrant une bonne réception
- Lorsque [Réglage GPS] est réglé sur [NON]
- Lorsque [Mode avion] est réglé sur [OUI] et que l'appareil est hors marche

#### ∫ **Informations affichées sur le nom de lieu**

- Pays/région
- Circonscription/province
- Ville/arrondissement/comté
- Municipalité/village
- Site
- Latitude/longitude (affichées en appuyant à plusieurs reprises sur [DISP.] pour naviguer dans l'écran des informations sur les conditions ambiantes)

Les informations sur les noms de lieux et les coordonnées (latitude/longitude) affichées à la suite d'un positionnement réussi sont inscrites sur les photos et les images animées $*$ . Les images comportant de telles informations sont identifiées par l'indication [  $\bigoplus$  au moment de leur visionnement.

¢ Ces informations ne peuvent être enregistrées qu'avec des images au format [MP4] ou [GFS]/[GS] sous [AVCHD]. Il est à noter que seules les informations reliées aux mesures effectuées au début des prises de vues sont enregistrées.

Les informations valides relatives à la position sont affichées en tant que nom de lieu après une recherche de noms de lieux et de sites dans la base de données de l'appareil selon la latitude/longitude du positionnement. (Les informations sur le lieu le plus rapproché pourraient ne pas être affichées.)

- L'indication [---] est affichée lorsqu'aucune information valide n'a pu être trouvée même si le positionnement a été réussi.
- Même lorsque l'indication [---] est affichée, il pourrait être possible de sélectionner les informations sur le lieu au moyen de la fonction [Sélection zone GPS[\] \(P119\)](#page-118-0).
- Le site d'intérêt désiré pourrait ne pas être dans la base de données. Informations à jour en date du mois de décembre 2011. Pour de plus amples détails sur les types de sites, reportez-vous ["Types de sites d'intérêt"](#page-188-0) à la [P189](#page-188-0).
- Les informations sur la position relevée (noms des lieux ou des sites d'intérêt) peuvent être différents des noms officiels.

## <span id="page-117-0"></span>**Mise à jour des informations GPS**

Lorsque les informations sur la position relevée ne correspondent pas aux données mémorisées ou lorsque le positionnement a échoué, déplacez-vous dans un endroit où la réception des ondes radio en provenance des satellites GPS est meilleure et refaites le positionnement.

• Si un laps de temps important s'est écoulé depuis le dernier positionnement réussi (les icônes [ $\frac{m}{2}$ ], [ $\frac{m}{2}$ ], [ $\frac{m}{2}$ ] et [ந்தி] sont affichées), il est recommandé de mettre le positionnement à jour.

### **Sélectionnez [Repositionnement] dans le menu [GPS/Capteur], puis appuyez sur [MENU/SET].**

- Le positionnement démarre et les informations sur la position sont mises à jour si le positionnement a pu être fait avec succès.
- · Il est possible de mettre le positionnement à jour en sélectionnant [GPS] dans le menu rapide [\(P48\),](#page-47-0) puis en appuyant sur [MENU/SET].
- ∫ **Vérification de la réception GPS avant de procéder à une mise à jour**
- **1 Sélectionnez [Réglage GPS] dans le menu [GPS/Capteur], puis appuyez sur [MENU/SET].**

## **2 Appuyez sur ▲/▼** pour sélectionner [INFO], puis appuyez sur [MENU/SET].

• Les résultats du plus récent positionnement sont affichés.

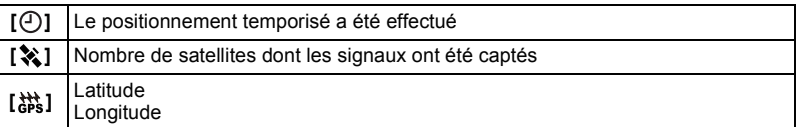

#### **3 Appuyez sur [MENU/SET] dans l'écran de confirmation des informations.**

• Le positionnement démarre et les informations sur la position sont mises à jour si le positionnement a pu être fait avec succès.

#### ∫ **À propos de la mise à jour automatique du positionnement**

- Même si vous n'exécutez pas [Repositionnement], une opération de positionnement sera automatiquement lancée après la mise en marche de l'appareil, et ce, à intervalles réguliers.
- Lorsque [Réglage GPS] est réglé sur [OUI], l'appareil continue d'effectuer le positionnement à un intervalle régulier même s'il est mis hors marche. Il est à noter que si [Mode avion] a été réglé sur [OUI], aucun positionnement ne sera effectué alors que l'appareil est hors marche.
- Le positionnement alors que l'appareil est hors marche est désactivé dans les conditions suivantes :
	- $-$  Lorsque l'indicateur de l'état de la batterie indique  $[$
	- Lorsque l'appareil n'a pas été mis en marche depuis un certain temps

## <span id="page-118-0"></span>**Modification des informations sur le lieu enregistré**

Lorsque les informations acquises à l'occasion d'un positionnement sont différentes de celles qui se trouvent dans la base de données, il est possible de les remplacer en sélectionnant le nom d'un lieu ou d'un site d'intérêt parmi les candidats pouvant être sélectionnés dans la base de données.

• Il est possible de sélectionner d'autres informations sur le nom de lieu lorsque  $[$ accompagne les informations sur le nom de lieu.

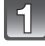

## **Sélectionnez [Sélection zone GPS] dans le menu [GPS/Capteur], puis appuyez sur [MENU/SET].**

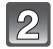

**Appuyez sur** 3**/**4 **pour sélectionner la rubrique devant être changée, puis appuyez sur [MENU/SET].**

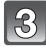

**Appuyez sur** 3**/**4 **pour sélectionner le nom du lieu ou du site d'intérêt dans la liste affichée, puis appuyez sur [MENU/SET].**

∫ **Si le nom du lieu ou du site d'intérêt n'est pas mémorisé et associé aux photos enregistrées**

Pour supprimer de la mémoire toutes les informations de noms de lieux.

#### **Sélectionnez [Supprimer noms de lieu] à l'étape 2 ci-dessus.**

– Un écran de confirmation est affiché. Toutes les informations sur le lieu affichées sont supprimées et les informations ne seront pas mémorisées lors des prises de vues subséquentes si [Oui] a été sélectionné.

Pour supprimer de la mémoire des informations spécifiques sur le lieu.

#### **Sélectionnez [Supprimer le pays], etc., à l'étape 3 ci-dessus.**

– Un écran de confirmation est affiché. Toutes les rubriques subordonnées à la rubrique supprimée sont supprimées et les informations ne seront pas mémorisées lors des prises de vues subséquentes si [Oui] a été sélectionné. (Exemple : Lorsque [Province/Territoire] est supprimé, les éléments relatifs à [Comté/Canton], [Ville/Municipalité] et [Repère] qui lui sont subordonnés dans l'arborescence des informations sont également supprimés.)

- Pour rétablir les informations sur le lieu qui ont été supprimées, il est nécessaire de les saisir de nouveau.
- Si le nom du lieu ou du site d'intérêt voulu ne figure pas parmi les candidats, effectuez [Mon repère[\] \(P120\)](#page-119-0) avant de prendre une photo, ou effectuer [Modif. nom de lieu] [\(P142\)](#page-141-0) après avoir pris une photo.
- Les données de latitude/longitude ne sont pas supprimées même si le nom du lieu ou du site d'intérêt a été supprimé. Réglez [Réglage GPS] sur [NON] si vous ne voulez pas mettre les données de latitude/longitude en mémoire.

#### **Commutation entre l'affichage et le masquage des informations sur le lieu**

Il est possible de basculer entre l'affichage et le masquage des informations sur le lieu.

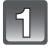

**Sélectionnez [Réglage infos zone] dans le menu [GPS/Capteur], puis appuyez sur [MENU/SET].**

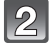

**Appuyez sur** 3**/**4 **pour sélectionner la rubrique devant être changée, puis appuyez sur [MENU/SET].**

**Sélectionnez [OUI] pour les rubriques à afficher et [NON] pour celles qui ne doivent pas être affichées en appuyant sur** 3**/**4**, puis appuyez sur [MENU/SET].**

## <span id="page-119-0"></span>**Ajout de nouveaux sites d'intérêt**

Il est possible d'ajouter de nouveaux sites d'intérêt à la base de données de l'appareil. Après avoir été enregistrées, ces nouvelles informations peuvent être affichées à l'écran ou stockées en tant que résultats d'un positionnement.

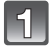

## **Sélectionnez [Mon repère] dans le menu [GPS/Capteur], puis appuyez sur [MENU/SET].**

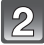

## **Appuyez sur** 3**/**4 **pour sélectionner [Aucun], puis appuyez sur [MENU/SET].**

- Un écran de confirmation est affiché. Le positionnement est exécuté si [Oui] est sélectionné.
- Les informations sur la position relevée sont affichées une fois le positionnement terminé et réussi.

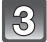

## **Après avoir vérifié les informations GPS, appuyez sur [MENU/SET].**

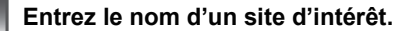

• Pour plus de détails sur comment saisir des caractères, reportez-vous à ["Saisie de](#page-89-0)  [texte"](#page-89-0) à la [P90](#page-89-0).

#### ∫ **Modification ou suppression de noms de sites d'intérêt**

- **1 Sélectionnez un nom de site d'intérêt à l'étape 2 ci-dessus, puis appuyez sur [MENU/SET].**
- **2 Appuyez sur** 2**/**1 **pour sélectionner [Édition] ou [Effacer], puis appuyez sur [MENU/SET].**
	- L'écran de saisie de texte est affiché si [Édition] a été sélectionné. Entrez de nouveau le nom du site d'intérêt.
	- Le nom du site d'intérêt est supprimé lorsque [Effacer] est sélectionné.

## **Nota**

• Il est possible d'ajouter jusqu'à 50 nouveaux sites d'intérêt.

Modes applicables :  $\boxed{[n]}$  P  $\boxed{[M]}$   $\boxed{[n]}$   $\boxed{[n]}$   $\boxed{[m]}$   $\boxed{[m]}$   $\boxed{[50]}$   $\boxed{[30]}$ 

# **Capteurs (compas/altimètre/baromètre) activés**

L'orientation, l'altitude et la pression atmosphérique sont mesurées et ajoutées aux images enregistrées.

• Si le compas/altimètre/baromètre sont activés lors des paramétrages de l'horodateur [\(P27\)](#page-26-0) au moment de l'achat, [Réglage GPS] sera automatiquement réglé sur [OUI].

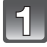

## **Sélectionnez [Réglages du capteur] dans le menu [GPS/Capteur], puis appuyez sur [MENU/SET].**

## **Appuyez sur** 3**/**4 **pour sélectionner [OUI], puis appuyez sur [MENU/SET].**

- Quittez le menu à la fin du réglage.
- Pour commuter l'écran des informations sur les conditions ambiantes, appuyez sur [DISP.] à plusieurs reprises.

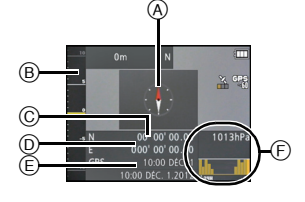

- A Compas
- B Altimètre
- C Latitude
- $(D)$  Longitude
- E Le positionnement temporisé a été effectué
- F Baromètre

- Lorsque [Réglage GPS] est réglé sur [NON], ni les coordonnées (latitude/longitude) ni la temporisation du positionnement ne sont affichées.
- Les capteurs continuent de fonctionner même lorsque l'appareil a été mis hors marche. Si vous ne voulez pas que les capteurs (compas/altimètre/baromètre) fonctionnent après la mise hors marche de l'appareil, réglez [Mode avion] sur [OUI]. [\(P131\)](#page-130-0)
- Dans le cas d'images animées $^*$ , l'orientation, l'altitude et la pression atmosphérique mesurées au moment du lancement de l'enregistrement sont celles qui sont enregistrées.
	- ¢ Enregistrement au format [MP4] ou [GFS]/[GS] sous [AVCHD].

Modes applicables : **no PMARE FIND** SCN 3D

# **Altimètre**

Il est possible de vérifier l'altitude de la position relevée.

- $\cdot$  La plage de mesure s'étend de  $-600$  m ( $-2$  000 pieds) à 9 000 m (30 000 pieds).
- Dans le mode [Plage et plongée libre] l'indication du profondimètre est affichée à la place de celle de l'altimètre.

Pour plus de détails sur le profondimètre, reportez-vous à la page [74](#page-73-0).

- A Altimètre
- $\overline{\mathbb{B}}$  Altitude relevée

## ∫ **À propos de la conversion de la mesure de l'altitude**

L'altitude affichée est une altitude relative $*1$ . L'altitude est une valeur calculée par conversion de la pression atmosphérique mesurée à une altitude de 0 m (0 pied) (niveau de la mer) égale à 1 013 hPa $*$ <sup>2</sup> utilisée comme référence.

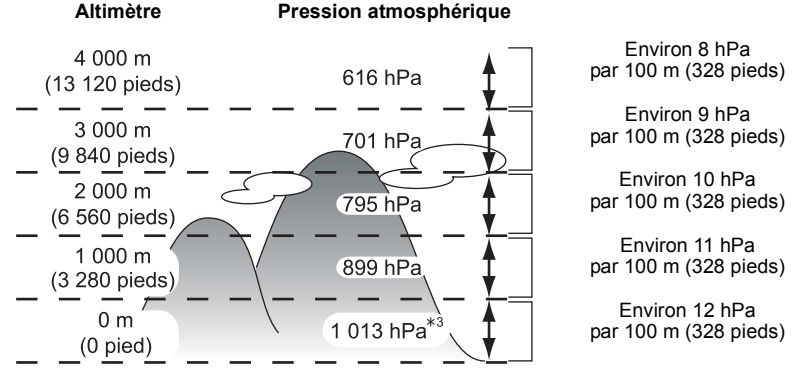

- $*$ 1 L'altitude peut être exprimée de deux manières : en tant qu'altitude au-dessus du niveau de la mer (hauteur absolue par rapport à la surface de la mer) ou en tant qu'altitude relative (différence d'altitude entre deux positions). Cet appareil affiche une altitude relative estimée selon une méthode utilisant le rapport entre l'altitude et la pression atmosphérique conformément à l'atmosphère type internationale (ISA – "International Standard Atmosphere") telle que déterminée par l'OACI (Organisation de l'aviation civile internationale).
- $*2$  "hPa (hectopascal)" est l'unité utilisée pour représenter la pression atmosphérique.
- $*3$  Les indications fluctuent selon les conditions météorologiques. Effectuez un ajustement fréquent au moyen de la fonction [Ajustement] [\(P123\)](#page-122-0) sous [Altimètre].

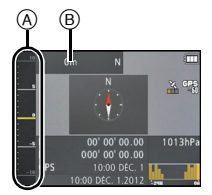

# <span id="page-122-0"></span>**Réglage de l'altimètre**

Il est possible de régler l'altimètre manuellement ou au moyen de la fonction GPS. Pour mesurer l'altitude avec une plus grande précision, il est recommandé d'effectuer régulièrement [Ajustement] en comparant une altitude de référence indiquée sur une signalisation ou toute autre source fiable d'information relative à l'altitude à celle relevée par l'appareil.

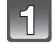

## **Sélectionnez [Altimètre] dans le menu [GPS/Capteur], puis appuyez sur [MENU/SET].**

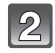

## **Appuyez sur** 3**/**4 **pour sélectionner [Ajustement], puis appuyez sur [MENU/SET].**

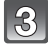

## **Appuyez sur** 3**/**4 **pour sélectionner les rubriques, puis appuyez sur [MENU/SET].**

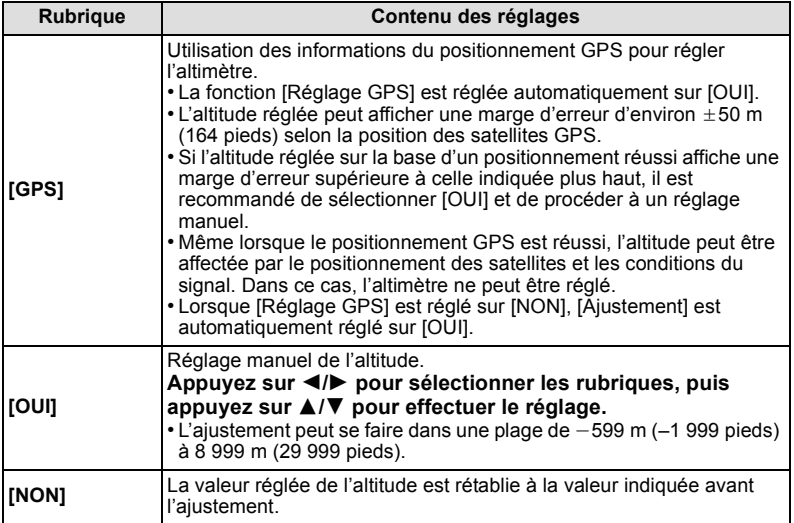

∫ **Exemple de réglage manuel de l'altitude (mesure de la hauteur jusqu'au sol depuis le toit d'un immeuble)**

- **1 Sous [Altimètre], réglez [Ajustement] sur [OUI] au niveau du sol** A**, puis réglez l'altimètre à 0 m (0 pied).**
- **2 Passez du sol**  $\textcircled{A}$  **au toit de l'immeuble**  $\textcircled{B}$ **.<br><b>3** Vérifiez l'altitude mesurée depuis le toit  $\textcircled{B}$
- **3 Vérifiez l'altitude mesurée depuis le toit** B**.**
	- A Sol
	- B Toit
	- $\bar{\odot}$  Hauteur de l'immeuble (altitude relative)

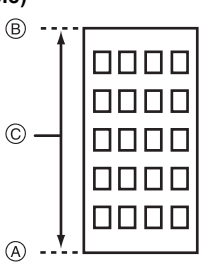

- Lorsque [Ajustement] est réglé sur [GPS], l'altitude avant et après l'enregistrement peut varier selon le moment auquel les données GPS ont été reçues.
- Aucun réglage n'est possible si la valeur mesurée se situe hors de la plage d'affichage. L'indication [----] est alors affichée.
- Lors de l'affichage de l'altitude relative, l'altitude affichée pourrait l'être avec un nombre négatif même si l'altitude est plus élevée que le niveau de la mer selon la valeur réglée avec [Aiustement] sous [Altimètre].
- Même après le réglage, des erreurs de quelques mètres peuvent survenir. Pour de plus amples informations sur comment maintenir la précision réglée, reportez-vous à la section ["À propos](#page-127-0)  [de l'azimut et de la pression atmosphérique". \(P128\)](#page-127-0)

### **Ajout d'un journal des mesures de l'altitude**

L'altitude est mesurée à des intervalles de 15 minutes et affichée sous la forme d'un graphique.

- **• Réglez la date et l'heure à l'avance.** [\(P27\)](#page-26-0)
- **• L'enregistrement ne peut être sauvegardé dans la mémoire intégrée. Utilisez une carte mémoire.**

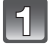

**Sélectionnez [Altimètre] dans le menu [GPS/Capteur], puis appuyez sur [MENU/SET].**

**Appuyez sur** 3**/**4 **pour sélectionner [Journalisation], puis appuyez sur [MENU/SET].**

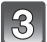

### **Appuyez sur** 3**/**4 **pour sélectionner [OUI], puis appuyez sur [MENU/SET].**

- A Journal de l'altitude 12 heures plus tôt
- $\overline{B}$  Plus récent journal de l'altitude
- Appuyez à plusieurs reprises sur [DISP.] dans l'écran d'attente de l'enregistrement jusqu'à ce que le graphique de l'altitude soit affiché. Le graphique du journal de l'altitude couvre une période de 12 heures.

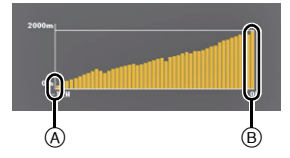

Les mesures de la période actuelle jusqu'à ce que [Journalisation] soit réglé sur [NON] sont sauvegardées sous un seul fichier journal.

Dans les situations suivantes, même si [Journalisation] n'est pas réglé sur [NON], le traitement du journal d'altitude en tant qu'un seul fichier sera interrompu.

- Lorsque les réglages de l'horodateur sont modifiés (y compris [Horloge auto]).
- Lorsque le réglage de [Heure mondiale] est modifié.
- Lorsque l'indicateur de l'état de la batterie montre [[Decl].
- Lorsque l'espace libre sur la carte mémoire est insuffisant.

#### **Nota**

• Dans les situations suivantes, les mesures de l'altitude ne sont pas enregistrées.

- Lorsque [Mode avion] est réglé sur [OUI] et que l'appareil est hors marche
- Lorsque [Réglages du capteur] est réglé sur [NON]
- [Plage et plongée libre]
- [Sous-marin]
- Lorsque [Prises en accéléré] est utilisé
- Lors de la connexion à un ordinateur ou à une imprimante
- Lors de l'enregistrement d'images animées

## **Affichage du journal de l'altitude**

Il est possible d'établir la période couverte par le journal de l'altitude qui sera affichée.

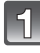

**Sélectionnez [Altimètre] dans le menu [GPS/Capteur], puis appuyez sur [MENU/SET].**

**Appuyez sur** 3**/**4 **pour sélectionner [Affichage du journal], puis appuyez sur [MENU/SET].**

- **Appuyez sur** 3**/**4 **pour sélectionner la date de début de l'enregistrement, puis appuyez sur [MENU/SET].**
- **Appuyez sur** 3**/**4**/**2**/**1 **pour sélectionner la date de début de la période à afficher, puis appuyez sur [MENU/SET].**
	- Aucun affichage ne sera possible si les dates de début et de fin sont les mêmes.

#### ∫ **À propos du graphique de l'altitude**

Le graphique de l'altitude est affiché avec comme limite supérieure la plus haute altitude inscrite au journal et avec comme limite inférieure la plus basse altitude.

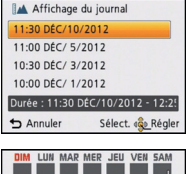

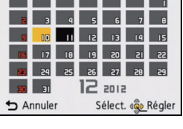

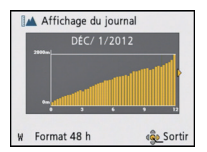

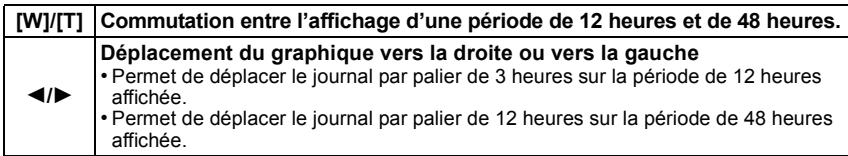

## **Suppression du journal de l'altitude**

Il est possible de supprimer une partie du journal de l'altitude en précisant une période.

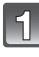

**Sélectionnez [Altimètre] dans le menu [GPS/Capteur], puis appuyez sur [MENU/SET].**

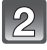

**Appuyez sur** 3**/**4 **pour sélectionner [Suppression du journal], puis appuyez sur [MENU/SET].**

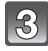

#### **Appuyez sur** 3**/**4 **pour sélectionner la date de début de l'enregistrement, puis appuyez sur [MENU/SET].**

• L'écran de confirmation s'affiche. Le réglage est effectué lorsque [Oui] est sélectionné. Quittez le menu une fois terminé.

Modes applicables : **no PMARE FIND** SCN 3D

# **Baromètre**

En prenant comme référence la plus récente pression atmosphérique, le baromètre est affiché sur le graphique dans la plage de  $-10$  hPa à  $+10$  hPa. (Une pression atmosphérique hors de cette plage ne peut être affichée avec détails.)

- A 24 heures plus tôt
- B Moment présent
- C Périodes pendant lesquelles aucun historique n'a été enregistré (en blanc)
- D Pression atmosphérique par intervalles de 90 minutes

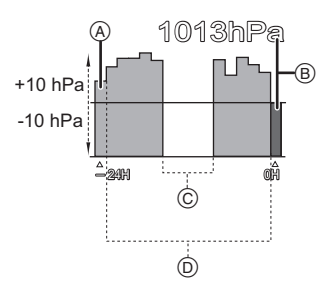

• Le baromètre sert d'indicateur des changements

météorologiques comme prédictif du passage du beau temps à un temps pluvieux.

- Lorsque la pression atmosphérique monte : La météo tend à s'améliorer.
- Lorsque la pression atmosphérique baisse : La météo tend à devenir moins clémente.

## **Nota**

- Dans les situations suivantes, la pression atmosphérique n'est pas enregistrée sur le graphique.
	- Lorsque [Réglage GPS] est réglé sur [OUI], que la batterie est faible et que l'appareil est hors marche
	- Lorsque [Mode avion] est réglé sur [OUI] et que l'appareil est hors marche
	- Lorsque [Réglages du capteur] est réglé sur [NON]
	- [Sous-marin]
- Lorsque la plage affichable (pression atmosphérique actulle entre  $-10$  hPa et  $+10$  hPa par rapport à la pression de référence) est dépassée, la pression atmosphérique ne sera pas affichée correctement.

## <span id="page-127-0"></span>∫ **À propos de l'azimut et de la pression atmosphérique**

- La valeur de l'altitude peut être erronée selon le changement de la pression atmosphérique comparativement à celle donnée pour des lieux avec signes de référence altimétrique. Faites des réglages fréquents avec [Ajustement] sous [Altimètre].
- L'altitude indiquée à bord d'un avion est mesurée à partir de la pression atmosphérique autour de l'avion. Cette indication ne correspond pas à l'altitude mesurée à l'intérieur de l'avion.
- Même si l'appareil est fixé à une altitute constante, l'altitude mesurée peut varier selon les changements de la pression atmosphérique.

Dans les régions côtières, l'altitude change de 1 m (3,3 pieds) par 0,12 hPa.

- L'altitude et la pression atmosphérique peuvent ne pas être mesurées de façon précise dans les cas suivants :
	- Lors d'un changement brusque de la température (Pression atmosphérique et température de l'air);
	- Lors d'un mouvement avec un changement rapide en altitude;
	- Lors d'une pression sur le devant ou l'arrière de l'appareil<sup>\*1</sup>;
	- Lorsque l'appareil est mouillé (après l'avoir utilisé sous l'eau, etc.)<sup>\*2</sup>;
	- $-$  Lors de la fermeture d'un couvercle latéral. $*$ <sup>2</sup>
- $*1$  Tenez l'appareil tel qu'indiqué dans l'illustration ci-contre lorsqu'une mesure est effectuée.
- $*$ 2 L'appareil s'adaptera à la pression atmosphérique ambiante après quelques minutes et affichera les valeurs de mesures correctes.

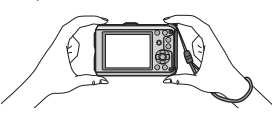

Modes applicables : **12 P M X 3**  $\sqrt{2}$   $\sqrt{2}$   $\sqrt{4}$   $\frac{1}{2}$   $\sqrt{3}$   $\sqrt{2}$ 

# **Compas**

Les 8 relevés d'azimut sont faits en fonction de la direction dans laquelle est pointé l'objectif de l'appareil.

- La partie en couleur de l'aiguille du compas pointe vers le nord.
- Lorsque [Réglage GPS] est réglé sur [NON], la déclinaison magnétique n'est pas corrigée.

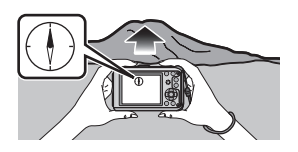

**Nord**

#### **Correction de la déclinaison**

La Terre se comporte comme un énorme aimant et dont le pôle Sud est situé au pôle Nord géographique et le pôle Nord au pôle Sud géographique. Le magnétisme de la terre est appelé "géomagnétisme". Il existe une différence entre l'angle du "nord magnétique" vers lequel le compas magnétique pointe et le "nord vrai" géographique en raison du "géomagnétisme". La différence entre ces deux angles est appelée "déclinaison".

Le compas intégré à cet appareil utilise un capteur magnétique qui détecte le champ magnétique terrestre et pointe vers le "nord vrai" (géographique) en corrigeant automatiquement l'inclinaison.

Le compas intégré à cet appareil pointe vers le "nord vrai" lorsqu'il corrige la "décliniason magnétique" en fonction des coordonnées (latitude et longitude) acquises lors du positionnement GPS.

• L'ampleur de la déclinaison magnétique peut changer d'une position à une autre; il est donc recommandé de régler [Réglage GPS] sur [OUI] et d'effectuer régulièrement un positionnement de manière à mettre à jour vos indications de latitude et de longitude.

- La mesure pourrait ne pas être précise lorsque l'appareil est tenu sens dessus dessous.
- La valeur de l'azimut mesuré peut être imprécise en raison du faible champ géomagnétique d'un endroit donné.
- La mesure pourrait ne pas être précise si l'appareil se trouve à proximité des objets suivants : – Aimants permanents (métaux dans des colliers magnétiques, etc.)
	- Objets métalliques (bureaux, casiers en acier, etc.)
	- Lignes à haute tension ou fils en hauteur
- Appareils électroménagers (téléviseurs, ordinateurs, téléphones mobiles, haut-parleurs, etc.) • La mesure pourrait ne pas être précise dans les endroits suivants :
- À bord d'une voiture, d'un train, d'un navire ou d'un avion, ou encore dans un immeuble dans lequel les poutres d'acier sont magnétisées.

#### **Réglage du compas**

Lorsque [ $\angle$ ] est affiché sur le compas, effectuez [Calibrage du compas].

- **1 Sélectionnez [Calibrage du compas] dans le menu [GPS/Capteur], puis appuyez sur [MENU/SET].**
- **2 Tenez fermement l'appareil à la verticale et réglez le calibrage du compas en faisant à quelques reprises un mouvement en huit par un geste du poignet.**
	- Un message de confirmation est affiché si le calibrage a été réussi.

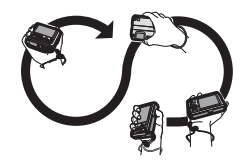

- **• Faites ce réglage en enroulant la dragonne autour du poignet afin de prévenir le risque d'échapper l'appareil.**
- Si le calibrage devait échouer, déplacez-vous vers un autre endroit exempt d'effet magnétique, et recommencez.
- Si le compas ne peut acquérir une orientation en raison de la présence rapprochée d'un objet ayant un puissant champ magnétique,  $[\mathsf{X}]$  est affiché.

Modes applicables : m P M X B A M M S R D

# **Restriction de l'opération de la fonction GPS et des capteurs**

<span id="page-130-0"></span>**Désactivation de la fonction GPS et des capteurs lorsque l'appareil est mis hors marche**

Lorsque [Réglage GPS] ou [Réglages du capteur] est réglé sur [OUI], la fonction GPS et les capteurs demeurent fonctionnels même lorsque l'appareil est hors marche. Réglez [Mode avion] sur [OUI] pour empêcher le positionnement GPS et l'acquisition des informations sur les conditions ambiantes (orientation/altitude/pression atmosphérique) lorsque l'appareil est hors marche.

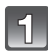

## **Sélectionnez [Mode avion] dans le menu [GPS/Capteur], puis appuyez sur [MENU/SET].**

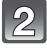

## **Appuyez sur** 3**/**4 **pour sélectionner [OUI], puis appuyez sur [MENU/SET].**

• Quittez le menu à la fin du réglage.

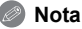

• Lorsque tant [Réglage GPS] que [Réglages du capteur] sont réglés sur [NON], [Mode avion] est réglé sur [NON].

# **Modes de visionnement**

Il est possible de visualiser, de différentes façons, les images enregistrées.

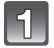

**Appuyez sur [**(**].**

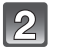

**Appuyez sur [MODE].**

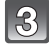

## **Appuyez sur** 3**/**4**/**2**/**1 **pour sélectionner la rubrique, puis appuyez sur [MENU/SET].**

• Les rubriques suivantes peuvent être sélectionnées.

**[ ]** ([Lecture normale]) [\(P40\)](#page-39-0)

 $[\frac{[20.30]}{]}$  ([Régl. 2D/3D])<sup>\*</sup>

**[ ]** ([Diaporama][\) \(P133\)](#page-132-0)

**[** $\boxed{[}$ ] ([Lecture filtrée][\) \(P135\)](#page-134-0)

**[ ]** ([Calendrier][\) \(P137\)](#page-136-0)

 $*$  Il est possible de commuter la méthode de lecture des images 3D. Cette rubrique n'est affichée que lors de la lecture avec sortie HDMI. Consultez [P159](#page-158-0) pour des détails sur cette méthode de lecture.

## <span id="page-132-0"></span>**[Diaporama]**

Les photos peuvent être affichées, dans l'ordre, à intervalles fixes, accompagnées de musique. Il est également possible de présenter un diaporama composé de photos seulement, d'images animées seulement, de photos 3D seulement, de photos correspondant à un lieu donné seulement ou à l'information sur l'altitude, etc. Cette méthode de visionnement est recommandée lorsqu'un téléviseur est connecté à l'appareil.

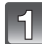

#### **Sélectionnez le groupe à visualiser en appuyant sur**  3**/**4**, puis appuyez sur [MENU/SET].**

• Reportez-vous à la [P159](#page-158-0) pour la méthode de visionnement [Lecture 3D] d'images en 3D.

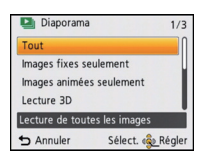

• Lorsqu'en mode [Sélection catégorie], appuyez sur  $\triangle$ / $\nabla$ / $\blacktriangleleft$ / $\blacktriangleright$ pour sélectionner une catégorie, puis appuyez sur [MENU/SET]. Consultez la [P136](#page-135-0) pour des détails sur les catégories.

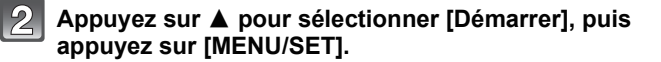

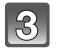

# **Appuyez sur** 4 **pour quitter le diaporama.**

• La visualisation normale est restaurée à la fin du diaporama.

#### ∫ **Opérations possibles pendant un diaporama**

Le curseur affiché pendant la visualisation correspond à l'indicateur  $\triangle$ / $\P$ / $\triangle$ / $\blacktriangleright$ .

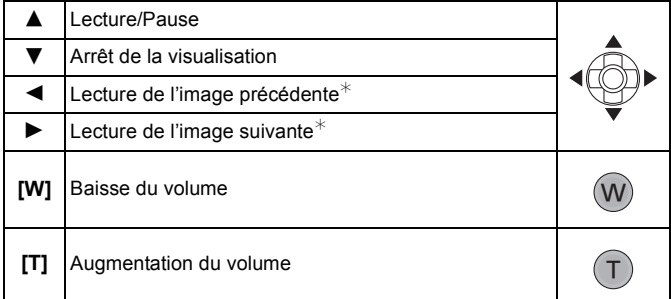

 $*$  Disponibles seulement dans les conditions suivantes.

- Lorsqu'en mode pause
- Lors de la lecture d'images animées
- Lors de la lecture de photos panoramiques
- Lors de la lecture de photos prises dans le mode [Prises en accéléré]

### ∫ **Modification du paramétrage du diaporama**

Vous pouvez changer les réglages de la visualisation du diaporama ou configurer les diaporamas en sélectionnant [Effet] ou [Configuration] sur l'écran de menu du diaporama.

## **[Effet]**

Ce paramètre permet de sélectionner les effets d'affichage ou les effets sonores lors du passage d'une photo à une autre.

Tout diaporama Démarrer Effet **NATUREL** Configuration Permet de sélectionne l'effet d'écra  $\bigstar$  Annuler Sélect. «co Réglei

[NATUREL], [DÉTENTE], [SWING], [CONTEMP.], [NON], [AUTO]

- Lorsque [CONTEMP.] a été sélectionné, l'image pourrait apparaître en noir et blanc pour créer un effet d'écran.
- [AUTO] ne peut être utilisé que si [Sélection catégorie] a été sélectionné. Les photos sont visualisées avec les effets conseillés dans chaque catégorie.
- [Effet] est fixé à [NON] pendant le diaporama [Images animées seulement], ou pendant un diaporama de [  $\boxed{8}$  ] dans [Sélection catégorie].
- Certains effets d'affichage sous [Effet] peuvent ne pas être disponibles lors de l'affichage vertical des photos.

## **[Configuration]**

[Durée] ou [Reprise] peut être sélectionné.

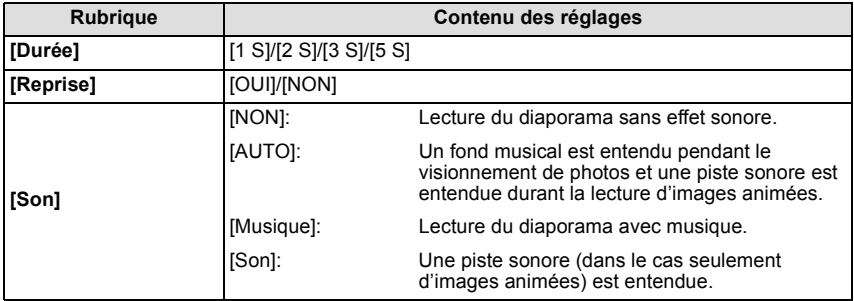

• [Durée] ne peut être sélectionné que si [NON] a été sélectionné sous [Effet].

• Lors du visionnement des images suivantes, le paramétrage [Durée] est désactivé.

- Images animées
- –Photos panoramiques

–Photos prises dans le mode [Prises en accéléré]

# <span id="page-134-0"></span>**[Lecture filtrée]**

Les images sont classées comme images fixes seulement, images animées seulement ou photos 3D seulement, et visionnées.

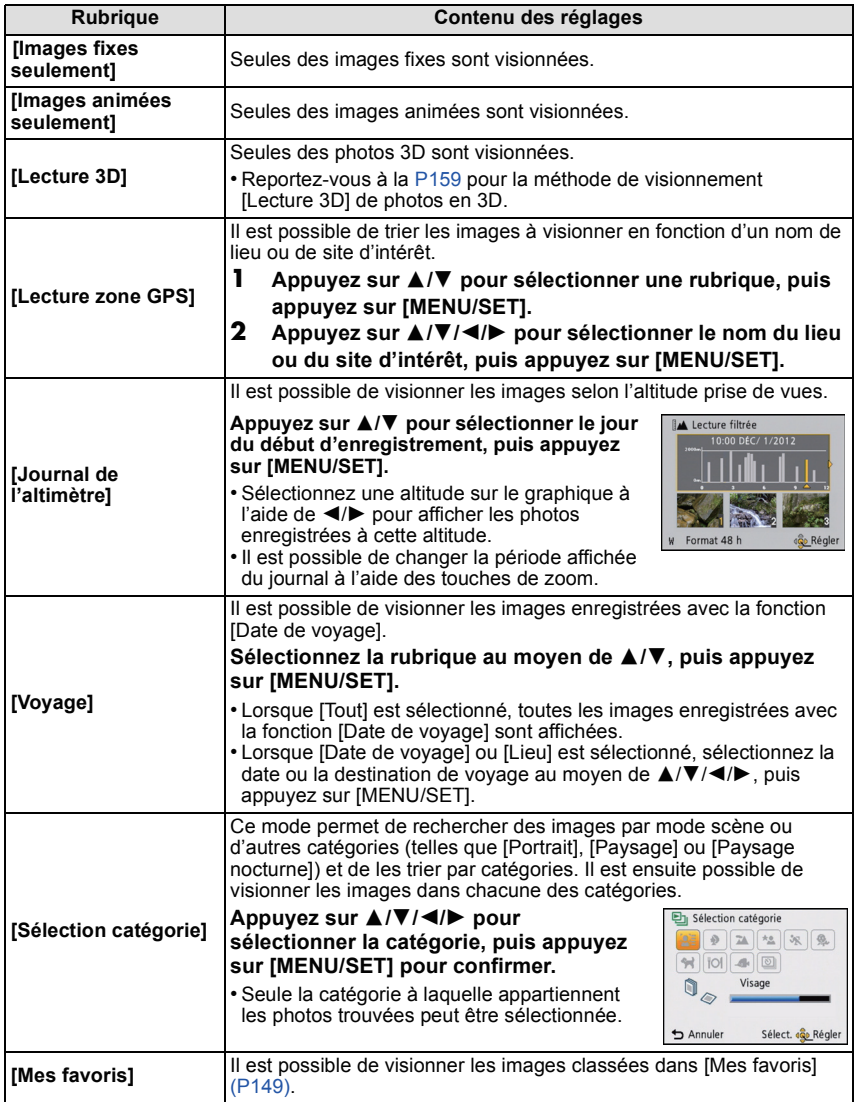

### <span id="page-135-0"></span>∫ **À propos des différentes catégories**

Elles seront divisées comme suit lorsque [Sélection catégorie] est réglé.

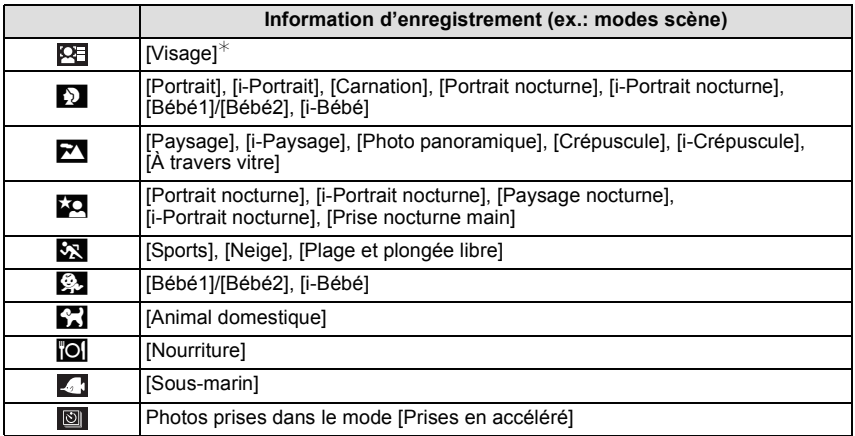

 $∗$  Appuyez sur  $\triangle$ / $\P/$ </> pour sélectionner la personne à visualiser, puis appuyez sur [MENU/SET]. Les photos prises sous [Prises en accéléré] sont traitées en tant qu'images de reconnaissance de visages dans la catégorie des groupes.

## <span id="page-136-0"></span>**[Calendrier]**

Vous pouvez afficher les photos par date d'enregistrement.

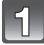

**Appuyez sur** 3**/**4**/**2**/**1 **pour sélectionner la date à visionner.**

• Si aucune image n'a été enregistrée durant un mois, ce mois ne sera pas affiché.

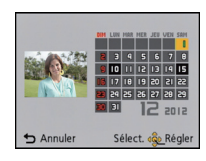

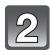

## **Appuyez sur [MENU/SET] pour afficher les photos prises à la date sélectionnée.**

• Appuyez sur [m̃/

b] pour revenir à l'écran calendrier.

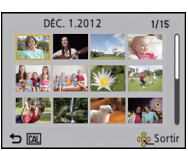

- La date d'enregistrement de l'image sélectionnée dans l'écran de lecture deviendra la date sélectionnée si l'écran du calendrier est affiché en premier.
- S'il y a plusieurs images avec la même date d'enregistrement, la première image enregistrée du jour est affichée.
- Vous pouvez afficher le calendrier entre janvier 2000 et décembre 2099.
- Si la date n'est pas définie sur l'appareil photo, la date d'enregistrement sera le 1<sup>er</sup> janvier 2012.
- Lorsque vous prenez des photos après avoir fait le réglage de la destination du voyage dans [Heure mondiale], les photos sont affichées avec la date de la destination du voyage sur l'écran de lecture du calendrier.

# **Modifications amusantes des images enregistrées**

### **[Retouche auto]**

Il est possible de régler l'équilibre entre la luminosité et la couleur des images.

• Avec [Retouche auto], une nouvelle image modifiée est créée. Vérifiez qu'il y a suffisamment d'espace libre dans la mémoire interne ou sur la carte.

Il n'est pas possible d'utiliser [Retouche auto] si le commutateur de protection en écriture de la carte est sur la position verrouillée [LOCK].

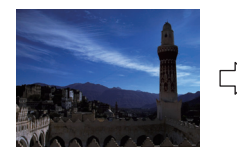

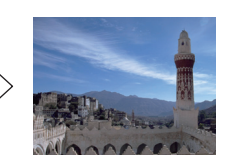

¢ Exemples des effets d'une retouche.

# **Appuyez sur** 2**/**1 **pour sélectionner les images, puis appuyez sur** 3**.**

# **Appuyez sur [MENU/SET].**

• L'écran de confirmation s'affiche. Le réglage est effectué lorsque [Oui] est sélectionné.

- Selon l'image, les parasites pourraient être accentués avec [Retouche auto].
- Les effets pourraient être difficilement visibles selon l'image.
- Il pourrait ne pas être possible d'utiliser [Retouche auto] avec des images fixes ayant déjà fait l'objet d'une retouche.
- [Retouche auto] pourrait ne pas pouvoir être possible avec des images enregistrées sur d'autres appareils.
- [Retouche auto] n'est pas possible dans les cas suivants :
	- Images animées
	- Photos enregistrées en mode scène [Photo panoramique]
	- Photos 3D

# **Utilisation du menu mode [Lecture]**

Vous pouvez régler les images à télécharger sur des sites de partage d'images et effectuer des modifications comme le cadrage des images enregistrées ainsi que le réglage de la protection des images enregistrées, etc.

• Avec [Timbre caract.], [Redimen.] ou [Cadrage], une nouvelle image éditée est créée. Une nouvelle image ne peut être créée s'il n'y pas suffisamment d'espace dans la mémoire interne ou sur la carte mémoire. Nous recommandons par conséquent de vérifier l'espace disponible et d'éditer l'image par la suite.

## **[Sélection téléchargement]**

Il est possible de régler les images à télécharger sur les sites de partage d'images (Facebook, YouTubeTM) sur cet appareil.

- Sur YouTube, seules des images animées peuvent être téléchargées, tandis que Facebook accepte aussi bien les images fixes que les images animées.
- **• Ceci ne s'applique pas aux images mémorisées dans la mémoire interne. Copiez les images sur une cart[e \(P154\)](#page-153-0), puis effectuez [Sélection téléchargement].**

**Sélectionnez [Sélection téléchargement] dans le menu [Lecture]. [\(P46\)](#page-45-0)**

**Appuyez sur** 3**/**4 **pour sélectionner [SIMPLE] ou [MULTI], puis appuyez sur [MENU/SET].**

## **Sélectionnez l'image, puis appuyez sur [MENU/SET] pour régler.**

- Appuyez sur [MENU/SET] de nouveau pour annuler le réglage.
- Quittez le menu à la fin du réglage.

#### **Réglage [MULTI]**

**Appuyez sur [DISP.] pour répéter cette**  pour sélectionner **étape, puis appuyez sur [MENU/SET] pour régler.**

- Pour annuler le paramétrage, appuyez de nouveau sur [DISP.].
- L'écran de confirmation s'affiche. Le réglage est effectué lorsque [Oui] est sélectionné. Quittez le menu une fois terminé.

[SIMPLE] [MULTI]

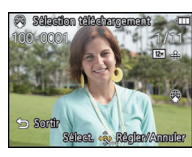

Appuyez sur  $\blacktriangleleft$ / $\blacktriangleright$ l'image.

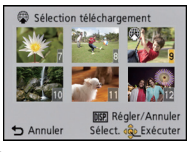

Appuyez sur  $\triangle$ / $\nabla$ / $\triangleleft$ / $\triangleright$  pour sélectionner les images.

#### ∫ **Téléchargement sur des sites de partage d'images**

Un outil de téléchargement intégré à l'appareil photo, "LUMIX-Téléchargeur d'images", est automatiquement copié sur la carte lors du réglage de [Sélection téléchargement]. Effectuez le téléchargement après avoir connecté l'appareil photo à l'ordinateu[r \(P165\).](#page-164-0) Pour plus de détails. reportez-vous à la [P168.](#page-167-0)

#### ∫ **Annulation de tous les réglages de [Sélection téléchargement]**

- **1 Sélectionnez [Sélection téléchargement] dans le menu [Lecture].**
- **2 Appuyez sur** 3**/**4 **pour sélectionner [ANNUL.], puis appuyez sur [MENU/SET].**
	- L'écran de confirmation est affiché. Le réglage est effectué lorsque [Oui] est sélectionné. Quittez le menu une fois terminé.

- Le réglage pourrait ne pas être possible pour les images enregistrées avec d'autres appareils photo.
- Le réglage ne peut se faire avec une carte de moins de 512 Mo.

# **[Édition titre]**

Il est possible d'ajouter du texte (commentaires) aux photos. Après l'enregistrement du texte, celui-ci peut-être inscrit sur les tirages en utilisant la fonction [Timbre caract.] [\(P143\)](#page-142-0).

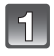

# **Sélectionnez [Édition titre] dans le menu [Lecture]. [\(P46\)](#page-45-0)**

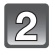

## **Appuyez sur** 3**/**4 **pour sélectionner [SIMPLE] ou [MULTI], puis appuyez sur [MENU/SET].**

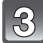

## **Sélectionnez l'image, puis appuyez sur [MENU/SET] pour régler.**

• [ $\frac{1}{2}$ ] est affiché pour les images ayant déjà des titres enregistrés.

**Réglage [MULTI] Appuyez sur [DISP.] pour répéter cette** <sub>Appuyez sur *◀/*▶</sub> **étape, puis appuyez sur [MENU/SET] pour régler.**

• Pour annuler le paramétrage, appuyez de nouveau sur [DISP.].

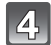

# **Entrez le texte. [\(P90\)](#page-89-0)**

• Quittez le menu à la fin du réglage.

#### **Nota**

- Pour effacer le titre, effacez tout le texte du champ d'entrée de texte.
- Vous pouvez utiliser le logiciel "PHOTOfunSTUDIO" sur le CD-ROM (fourni) pour imprimer le texte (commentaires).
- Vous pouvez régler jusqu'à 100 images à la fois avec [MULTI].
- Il n'est pas possible d'utiliser la fonction [Édition titre] pour les types d'images suivants :
	- Images animées
	- Photos 3D
	- Photos enregistrées à l'aide d'un autre appareil

[SIMPLE] [MULTI]

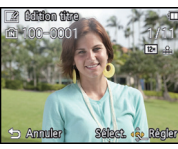

pour sélectionner l'image.

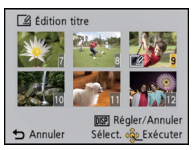

Appuyez sur  $\triangle$ / $\nabla$ / $\triangleleft$ / $\triangleright$  pour sélectionner les images.

# <span id="page-141-0"></span>**[Modif. nom de lieu]**

Il est possible d'afficher d'autres noms de lieux ou de sites d'intérêt à titre de candidats pouvant être sélectionnés en faisant une recherche dans la base de données de cet appareil avec comme critères les informations GPS acquises au moment de la prise de vue. Les informations sur l'endroit peuvent être changées en les écrasant avec les informations candidates.

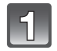

**Sélectionnez [Modif. nom de lieu] dans le menu [Lecture]. [\(P46\)](#page-45-0)**

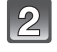

**Appuyez sur** 2**/**1 **pour sélectionner une image accompagnée d'une icône [ ], puis appuyez sur [MENU/SET].**

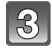

## **Appuyez sur** 3**/**4 **pour sélectionner une rubrique, puis appuyez sur [MENU/SET].**

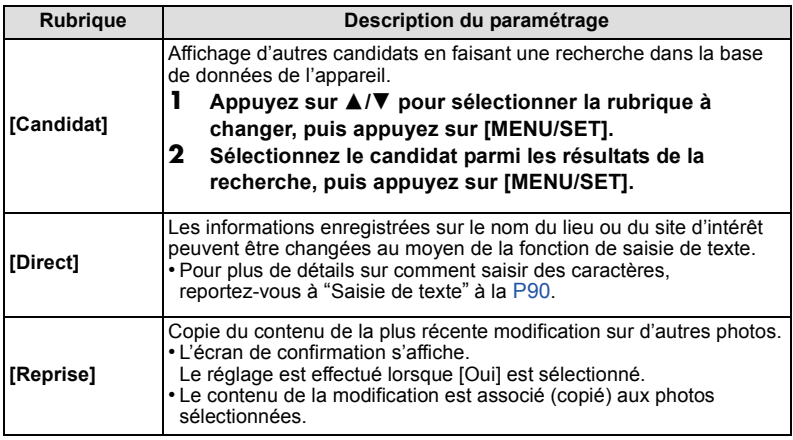

• Une fois l'opération terminée, quittez le menu.

## **Nota**

• Les photos enregistrées sur des appareils photo Panasonic (LUMIX) avec fonction GPS commercialisées au cours de 2010 ou avant ne peuvent être retouchées.

## <span id="page-142-0"></span>**[Timbre caract.]**

Il est possible d'inscrire la date/heure de l'enregistrement, le nom, l'endroit, la date de voyage, le nom du lieu ou du site d'intérêt mémorisé par la fonction GPS, etc., sur les images enregistrées.

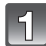

## **Sélectionnez [Timbre caract.] dans le menu [Lecture]. [\(P46\)](#page-45-0)**

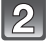

## **Appuyez sur** 3**/**4 **pour sélectionner [SIMPLE] ou [MULTI], puis appuyez sur [MENU/SET].**

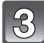

## **Sélectionnez l'image, puis appuyez sur [MENU/SET] pour régler.**

• [M] est affiché sur des images sur lesquelles une date ou du texte ont déjà été inscrits.

**Réglage [MULTI]**

**étape, puis appuyez sur** 

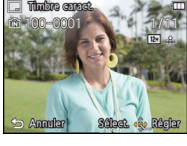

[SIMPLE] [MULTI]

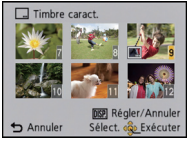

**Appuyez sur [DISP.] pour répéter cette**  Appuyez sur  $\blacktriangleleft$ / $\blacktriangleright$ pour sélectionner l'image.

Appuyez sur  $\triangle$ / $\nabla$ / $\triangleleft$ / $\triangleright$  pour sélectionner les images.

- **[MENU/SET] pour régler.** • Pour annuler le paramétrage, appuyez de nouveau sur [DISP.].
- **Appuyez sur** 3**/**4 **pour sélectionner [Régler], puis appuyez sur [MENU/SET].**

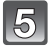

**Appuyez sur** 3**/**4 **pour sélectionner des éléments à inscrire, puis appuyez sur [MENU/SET].**

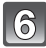

## **Appuyez sur** 3**/**4 **pour sélectionner les réglages, puis appuyez sur [MENU/SET].**

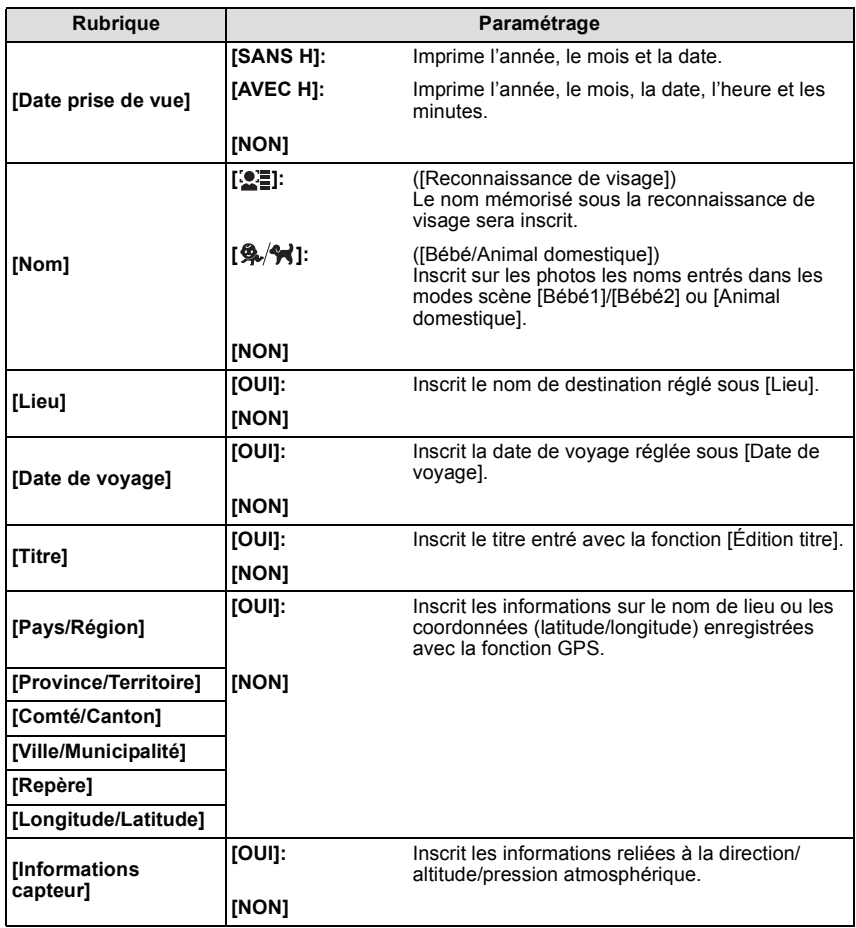
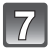

Appuyez sur [fi/b].

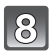

# **Appuyez sur** 3 **pour sélectionner [Exécuter], puis appuyez sur [MENU/SET].**

• L'écran de confirmation s'affiche. Le réglage est effectué lorsque [Oui] est sélectionné. Quittez le menu une fois terminé.

- Lorsque vous lancez l'impression de photos sur lesquelles du texte a été inscrit, la date sera imprimée par-dessus le texte inscrit si vous validez l'impression de la date sur l'imprimante ou auprès du laboratoire de photos.
- Vous pouvez régler jusqu'à 100 images à la fois avec [MULTI].
- L'opération d'inscription de texte risque de dégrader la qualité de l'image.
- Selon l'imprimante utilisée, certains caractères pourraient être tronqués lors de l'impression de la photo. Vérifiez avant l'impression.
- Si un texte est inscrit sur des images comportant moins de 0,3 mégapixel, sa lecture pourrait être difficile.
- Il est possible que des noms de lieux et de sites d'intérêt comportant un grand nombre de caractères soient tronqués.
- Il n'est pas possible d'ajouter du texte ou des dates à une photo dans les cas suivants.
	- Images animées
- Photos enregistrées en mode scène [Photo panoramique]
- Photos 3D
- Photos enregistrées sans que l'horloge et les titres n'aient été réglés au préalable
- Photos comportant une date ou du texte inscrit
- Photos enregistrées à l'aide d'un autre appareil

# **[Div. img. animées]**

Les images animées enregistrées peuvent être divisées en deux parties. Il est recommandé d'utiliser cette fonction lorsque vous souhaitez retirer une séquence inutile. **Une séquence qui a été divisée ne peut être restaurée.**

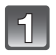

# **Sélectionnez [Div. img. animées] dans le menu [Lecture]. [\(P46\)](#page-45-0)**

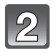

**Appuyez sur** 2**/**1 **pour sélectionner la séquence d'images animées à segmenter, puis appuyez sur [MENU/SET].**

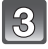

#### **Appuyez sur** 3 **pour déterminer l'endroit de la division.**

- Sur pression de  $\blacktriangle$ , le visionnement des images se fait à partir du même endroit.
- Il est possible de déterminer avec précision le point à partir duquel la division sera faite en appuyant sur ◀/▶ après avoir fait passer le visionnement des images animées dans le mode pause.

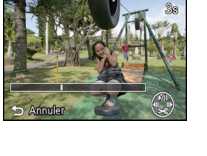

# **Appuyez sur ▼.**

- L'écran de confirmation s'affiche. Le réglage est effectué lorsque [Oui] est sélectionné. Quittez le menu une fois terminé.
- Les images animées pourraient être perdues si la carte ou la batterie est retirée pendant l'opération de division.

#### **Nota**

- [Div. img. animées] ne peut être effectué avec des images animées enregistrées avec un autre appareil.
- Aucune division ne peut être faite à un endroit qui se trouve près du début ou de la fin de la séquence.
- Lorsqu'une séquence d'images animées au format [MP4] est divisée, l'ordre des images sera changé.

Il est recommandé de rechercher ces images animées en utilisant [Calendrier] ou [Images animées seulement] sous [Lecture filtrée].

• Une courte séquence d'images animées ne peut pas être divisée.

# **[Redimen.]**

Pour faciliter l'affichage sur des pages Web, l'envoi comme pièce jointe à un courriel, etc., la taille de l'image (nombre de pixels) est réduite.

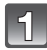

# **Sélectionnez [Redimen.] dans le menu [Lecture]. [\(P46\)](#page-45-0)**

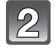

# **Appuyez sur** 3**/**4 **pour sélectionner [SIMPLE] ou [MULTI], puis appuyez sur [MENU/SET].**

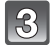

# **Sélectionnez l'image et la taille.**

**Réglage [SIMPLE]**

- **1 Appuyez sur** 2**/**1 **pour sélectionner l'image, puis appuyez sur [MENU/SET].**
- **2 Appuyez sur** 2**/**1 **pour sélectionner la taille, puis appuyez sur [MENU/SET].**
	- L'écran de confirmation s'affiche. Le réglage est effectué lorsque [Oui] est sélectionné. Quittez le menu une fois terminé.

# **Réglage [MULTI]**

- **1 Appuyez sur** 3**/**4 **pour sélectionner la taille, puis appuyez sur [MENU/SET].**
- **2 Appuyez sur** 3**/**4**/**2**/**1 **pour sélectionner l'image, puis appuyez sur [DISP.].**
	- Répétez cette étape pour chaque image, puis appuyez sur [MENU/SET] pour la définir.
	- L'écran de confirmation s'affiche. Le réglage est effectué lorsque [Oui] est sélectionné. Quittez le menu une fois terminé.

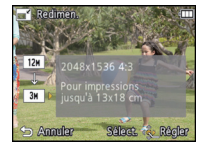

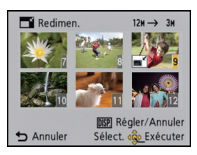

- Vous pouvez régler jusqu'à 100 images à la fois avec [MULTI].
- La qualité d'image de l'image redimensionnée sera altérée.
- Il pourrait ne pas être possible de redimensionner les images enregistrées sur d'autres appareils.
- Il n'est pas possible de redimensionner les images suivantes.
	- Images animées
	- Photos enregistrées en mode scène [Photo panoramique]
	- Photos 3D
	- Photos comportant une date ou du texte inscrit

### **[Cadrage]**

Vous pouvez élargir, puis extraire la partie importante de l'image enregistrée.

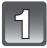

**Sélectionnez [Cadrage] dans le menu [Lecture]. [\(P46\)](#page-45-0)**

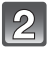

**Appuyez sur** 2**/**1 **pour sélectionner l'image, puis appuyez sur [MENU/SET].**

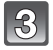

## **Utilisez une des touches de zoom, puis appuyez sur** 3**/**4**/**2**/**1 **pour sélectionner les parties à cadrer.**

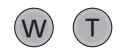

Touche de zoom [T]: Agrandissement Touche de zoom [W]: Réduction ▲/**▼/**</**>**: Déplacement

# **Appuyez sur [MENU/SET].**

• L'écran de confirmation s'affiche. Le réglage est effectué lorsque [Oui] est sélectionné. Quittez le menu une fois terminé.

- La qualité d'image de l'image recadrée sera dégradée.
- Il pourrait ne pas être possible de recadrer les photos prises sur un autre appareil.
- Il n'est pas possible de recadrer les images suivantes.
	- Images animées
	- Photos enregistrées en mode scène [Photo panoramique]
	- Photos 3D
	- Groupe d'images enregistrées sous [Prises en accéléré]
	- Photos comportant une date ou du texte inscrit
- Les informations associées à la reconnaissance de visage ne seront pas conservées sur les images modifiées à l'aide de [Cadrage].

# <span id="page-148-0"></span>**[Mes favoris]**

Vous pouvez effectuer les opérations suivantes si une marque a été ajoutée aux images et qu'elles ont été réglées comme favorites.

- Lecture des seules images identifiées comme étant favorites. ([Mes favoris] dans [Lecture filtrée])
- Lecture des images uniquement sélectionnées comme favorites dans un diaporama.
- Effacement de toutes les images qui ne sont pas définies comme favorites.
- ([Tout effacer sauf mes favoris])

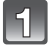

# **Sélectionnez [Mes favoris] dans le menu [Lecture]. [\(P46\)](#page-45-0)**

# **Appuyez sur** 3**/**4 **pour sélectionner [SIMPLE] ou [MULTI], puis appuyez sur [MENU/SET].**

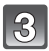

# **Sélectionnez l'image, puis appuyez sur [MENU/SET].**

- Appuyez sur [MENU/SET] de nouveau pour annuler le réglage.
- Quittez le menu à la fin du réglage.

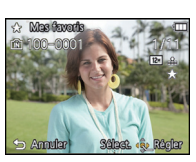

[SIMPLE] [MULTI]

Appuyez sur  $\blacktriangleleft/\blacktriangleright$ pour sélectionner l'image.

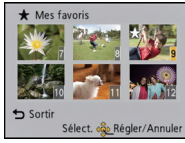

Appuyez sur  $\triangle$ / $\nabla$ / $\blacktriangle$ / $\triangleright$  pour sélectionner les images.

- ∫ **Annulation de tous les réglages de [Mes favoris]**
- **1 Sélectionnez [Mes favoris] dans le menu [Lecture].**
- **2** Appuyez sur **△/▼** pour sélectionner [ANNUL.], puis appuyez sur [MENU/SET].
	- L'écran de confirmation s'affiche. Le réglage est effectué lorsque [Oui] est sélectionné. Quittez le menu une fois terminé.

- Vous pouvez sélectionner jusqu'à 999 images comme favorites.
- Il pourrait être impossible de régler des photos prises avec un autre appareil en tant que favorites.

# <span id="page-149-0"></span>**[Impression]**

Le système DPOF "Digital Print Order Format" (instructions numériques pour commande d'impression) permet à l'utilisateur de choisir les photos qui doivent être imprimées, combien de copies de chaque image doivent être imprimées ou si la date d'enregistrement doit être imprimée par des imprimantes photo compatibles ou par un laboratoire de photos. Pour plus de détails, renseignez-vous auprès d'un laboratoire de photo.

Lorsque vous désirez confier à un laboratoire photo le tirage de vos photos enregistrées sur la mémoire interne, copiez-les sur une cart[e \(P154\)](#page-153-0), puis paramétrez les réglages d'impression.

Pour plus de détails, visitez le site Web suivant: http://panasonic.jp/dc/dpof\_110/white\_e.htm

# **Sélectionnez [Impression] dans le menu [Lecture]. [\(P46\)](#page-45-0)**

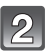

# **Appuyez sur** 3**/**4 **pour sélectionner [SIMPLE] ou [MULTI], puis appuyez sur [MENU/SET].**

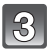

**Sélectionnez l'image, puis appuyez sur [MENU/SET].**

[SIMPLE] [MULTI]

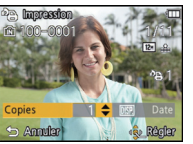

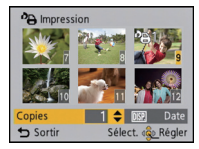

Appuyez sur  $\blacktriangleleft/\blacktriangleright$ pour sélectionner l'image.

Appuyez sur  $\triangle$ / $\nabla$ / $\triangleleft$ / $\triangleright$  pour sélectionner les images.

# **Appuyez sur** 3**/**4 **pour définir le nombre de copies, puis appuyez sur [MENU/SET].**

- Si [MULTI] a été sélectionné, recommencez les étapes **3** et **4** pour chaque image. (Il n'est pas possible d'utiliser le même paramétrage pour plusieurs images.)
- Quittez le menu à la fin du réglage.

#### ∫ **Annulation de tous les réglages de [Impression]**

- **1 Sélectionnez [Impression] dans le menu [Lecture].**
- **2 Appuyez sur** 3**/**4 **pour sélectionner [ANNUL.], puis appuyez sur [MENU/SET].**
	- L'écran de confirmation s'affiche. Le réglage est effectué lorsque [Oui] est sélectionné. Quittez le menu une fois terminé.

#### ∫ **Pour imprimer la date**

Vous pouvez régler/annuler l'impression de la date de prise de vue en appuyant sur la touche [DISP.] après la sélection du nombre de copies.

- Selon le laboratoire d'impression photo ou l'imprimante, la date peut ne pas être imprimée même si vous avez sélectionné l'impression de la date. Pour de plus amples informations, demandez à votre laboratoire d'impression photo ou référez-vous au manuel d'utilisation de l'imprimante.
- La date ne peut être imprimée sur les images comportant une date ou du texte inscrit.

- Le nombre de copies peut être fixé entre 0 et 999.
- Selon l'imprimante utilisée, les réglages d'impression de la date de l'imprimante peuvent avoir préséance, alors vérifiez.
- Il pourrait ne pas être possible d'utiliser les paramétrages pour l'impression avec d'autres appareils. Le cas échéant, annulez tous les paramétrages puis rétablissez-les.
- [Impression] ne peut être réglé pour des images animées.
- Si le fichier n'est pas conforme aux normes DCF, le réglage d'impression ne peut pas s'effectuer.

# <span id="page-151-0"></span>**[Protection]**

Vous pouvez régler la protection des images que vous ne souhaitez pas effacer par erreur.

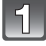

# **Sélectionnez [Protection] dans le menu [Lecture]. [\(P46\)](#page-45-0)**

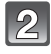

# **Appuyez sur** 3**/**4 **pour sélectionner [SIMPLE] ou [MULTI], puis appuyez sur [MENU/SET].**

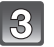

# **Sélectionnez l'image, puis appuyez sur [MENU/SET].**

- Appuyez sur [MENU/SET] de nouveau pour annuler le réglage.
- Quittez le menu à la fin du réglage.

[SIMPLE] [MULTI]

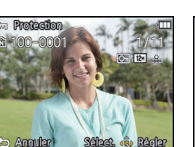

Appuyez sur  $\blacktriangleleft$ / $\blacktriangleright$ pour sélectionner l'image.

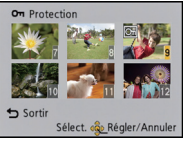

Appuyez sur  $\triangle$ / $\nabla$ / $\triangleleft$ / $\triangleright$  pour sélectionner les images.

## ∫ **Annulation de tous les réglages de [Protection]**

- **1 Sélectionnez [Protection] dans le menu [Lecture].**
- **2 Appuyez sur** 3**/**4 **pour sélectionner [ANNUL.], puis appuyez sur [MENU/SET].**
	- L'écran de confirmation s'affiche. Le réglage est effectué lorsque [Oui] est sélectionné. Quittez le menu une fois terminé.

- Le réglage de protection peut ne pas fonctionner sur d'autres appareils.
- Même si cette fonction protège les photos de la mémoire interne ou d'une carte contre un effacement accidentel, le formatage de la mémoire interne ou de la carte supprime irrémédiablement toutes les données qui y étaient enregistrées.
- Même si vous ne protégez pas les photos de la carte mémoire, elles ne sont pas effacées si la languette de protection contre l'écriture est placée sur [LOCK].

# **[Modif. visage]**

Vous pouvez supprimer ou modifier l'information réglée sous reconnaissance de visage pour l'image sélectionnée.

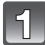

**Sélectionnez [Modif. visage] dans le menu [Lecture]. [\(P46\)](#page-45-0)**

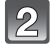

**Appuyez sur** 3**/**4 **pour sélectionner [REMPL.] ou [EFF.], puis appuyez sur [MENU/SET].**

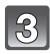

**Appuyez sur** 2**/**1 **pour sélectionner l'image et puis appuyez sur [MENU/SET].**

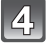

**Appuyez sur** 2**/**1 **pour sélectionner un visage, puis appuyez sur [MENU/SET].**

**(Lorsque [REMPL.] a été sélectionné) Appuyez sur**  3**/**4**/**2**/**1 **pour sélectionner la personne à remplacer, puis appuyez sur [MENU/SET].**

• L'écran de confirmation s'affiche. Le réglage est effectué lorsque [Oui] est sélectionné. Quittez le menu une fois terminé.

# **Nota**

- L'information de [Visage] qui a été effacée ne peut être restaurée.
- Si toutes les informations relatives à la reconnaissance de visage associées à une image ont été supprimées, l'image ne sera pas classée par la fonction de reconnaissance de visage dans [Sélection catégorie] dans [Lecture filtrée].
- Vous ne pouvez éditer l'information de la reconnaissance de visage d'images protégées.

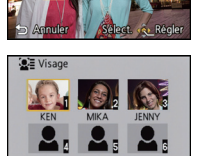

Annuler

# <span id="page-153-0"></span>**[Copie]**

Vous pouvez copier des images enregistrées à partir de la mémoire interne vers une carte et vice versa.

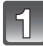

**Sélectionnez [Copie] dans le menu [Lecture]. [\(P46\)](#page-45-0)**

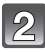

# **Appuyez sur** 3**/**4 **pour sélectionner la destination de la copie, puis appuyez sur [MENU/SET].**

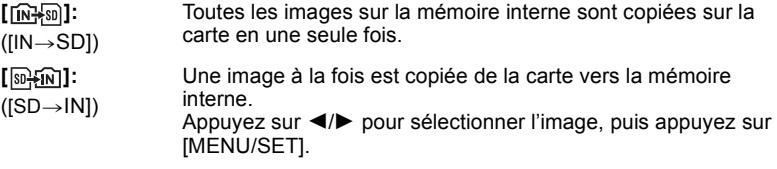

- L'écran de confirmation s'affiche. Le réglage est effectué lorsque [Oui] est sélectionné. Quittez le menu une fois terminé.
- Ne mettez l'appareil hors marche à aucun moment pendant l'opération de copie.

- Si une image ayant le même nom (numéro de dossier/fichier) que l'image qui doit être copiée existe déjà dans la destination de la copie lorsque  $[[\overrightarrow{N+30}]]$  est sélectionné, un nouveau dossier est créé et l'image est copiée. Si une image ayant le même nom (numéro de dossier/fichier) que l'image qui doit être copiée existe déjà dans la destination de la copie lorsque [ ] est sélectionné, l'image ne sera pas copiée.
- La copie des images peut prendre un certain temps.
- Le paramétrage de [Impression], [Protection] ou [Mes favoris] ne sera pas copié. Effectuez le paramétrage à nouveau une fois la copie terminée.
- Il n'est pas possible de copier des images animées enregistrées au format [AVCHD].

# <span id="page-154-0"></span>**Visualisation des images sur un téléviseur**

Les images enregistrées sur cet appareil peuvent être visionnées sur un écran de télévision.

Préparatifs: Mettez l'appareil et le téléviseur hors marche.

**Vérifiez les prises sur votre téléviseur et utilisez les câbles compatibles avec les prises. La qualité de l'image peut varier selon les prises utilisées pour le raccordement.**

- **1** Haute qualité
- **2** Prise HDMI
- **6** Prise vidéo

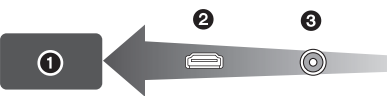

# **Connectez l'appareil à un téléviseur.**

• Vérifiez l'orientation des bornes et connecter/déconnecter en tirant bien droit sur la fiche. (La moindre déformation de la borne causée par un enfichage oblique ou dans le mauvais sens peut entraîner des problèmes de fonctionnement.) Ne connectez pas de dispositifs aux mauvaises prises. Cela pourrait entraîner des problèmes de fonctionnement.

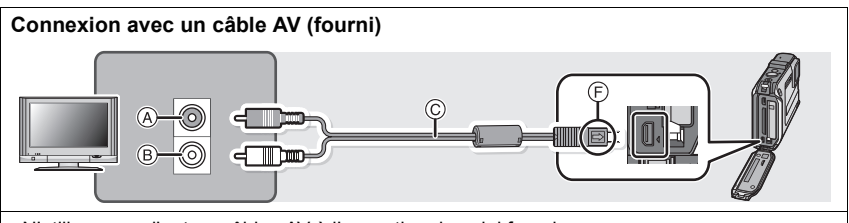

- N'utilisez pas d'autres câbles AV à l'exception de celui fourni.
- Vérifiez [Format télé]. [\(P58\)](#page-57-0)

#### <span id="page-154-1"></span>**Connexion avec un câble micro HDMI (vendu séparément)**

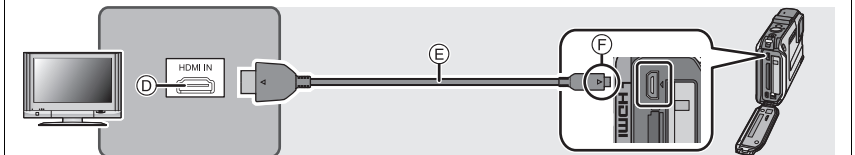

- N'utilisez qu'un câble micro HDMI Panasonic (RP-CHEU15: vendu séparément). Numéro de pièce: RP-CHEU15 (1,5 m) (5 pieds)
- Les photos ne sont pas affichées à l'écran ACL.
- Certaines fonctions de lecture sont restreintes.
- Les menus [Lecture], [GPS/Capteur] et [Configuration] ne peuvent être utilisés.
- Pour de plus amples détails sur la visionnement avec VIERA Link (HDMI), reportez-vous à [P157](#page-156-0).
- A Jaune: vers la prise d'entrée vidéo
- $\overline{B}$  Blanc: vers la prise d'entrée audio
- C Câble AV (fourni)
- D Prise HDMI
- E Câble micro HDMI (vendu séparément)
- F Alignez les marques, puis insérez.

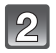

#### **Mettez le téléviseur en marche et sélectionnez le signal d'entrée correspondant à la prise utilisée.**

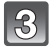

# **Mettez l'appareil photo en marche, puis appuyez sur [**(**].**

## **Nota**

- Selon le [Format d'image], des bandes noires peuvent apparaître dans le haut et le bas ou sur les côtés des images.
- Si le haut ou le bas de l'image à l'écran est rogné, modifiez la sélection du mode écran sur le téléviseur.
- Le signal de sortie du câble micro HDMI a priorité dans les situations où un câble AV et un câble micro HDMI sont connectés.
- La connexion avec le câble USB a préséance sur la connexion avec un câble micro HDMI lorsque les deux sont utilisées simultanément.
- Lorsque vous visionnez une image verticalement, elle peut être floue.
- Lors de l'affichage des photos, elles pourraient ne pas être affichées correctement selon le type de téléviseur.
- Le rendu audio sera monaural.
- Les informations sur les conditions ambiantes (orientation, altitude (profondeur sous l'eau) et pression atmosphérique) ne sont pas affichées.
- Aucun son n'est émis sur les haut-parleurs de l'appareil photo.
- Lisez le manuel d'utilisation du téléviseur.
- Avant de retirer la batterie, mettez l'appareil hors marche et débranchez le câble AV ou le câble micro HDMI.

Les images fixes enregistrées peuvent être lues sur un téléviseur équipé d'une fente pour carte mémoire SD.

- Un visionnement approprié (format de l'image) est fonction du téléviseur utilisé.
- Les images animées au format [AVCHD] peuvent être visualisées sur un téléviseur Panasonic (VIERA) avec le logo AVCHD.
- Dans certains cas, le visionnement de photos panoramiques pourrait ne pas être possible. De plus, le défilement automatique des photos panoramiques pourrait ne pas se faire.
- Pour une liste des cartes mémoire pouvant être prises en charge, reportez-vous au manuel du téléviseur.

# <span id="page-156-0"></span>**Lecture avec VIERA Link (HDMI)**

#### **Qu'est-ce que VIERA Link (HDMI) (HDAVI Control™) ?**

- L'appellation EZ Sync® est maintenant remplacée par VIERA Link™.
- Cette fonction permet d'utiliser la télécommande d'un téléviseur Panasonic pour piloter facilement les opérations lorsque cet appareil a été connecté à un dispositif compatible avec VIERA Link au moyen d'un câble micro HDMI (vendu séparément). (Certaines opérations ne peuvent pas être pilotées au moyen de la télécommande.)
- VIERA Link est une fonction exclusive à Panasonic configurée autour d'une fonction de contrôle HDMI et conforme aux normes HDMI CEC (Consumer Electronics Control). Des opérations liées avec des appareils compatibles avec HDMI CEC fabriqués par d'autres compagnies ne peuvent être garanties. Si de tels appareils sont utilisés, reportez-vous à leur manuel respectif.
- Cet appareil est compatible avec VIERA Link version 5. VIERA Link version 5 est la plus récente version de Panasonic et est également compatible avec les appareils VIERA Link Panasonic existants. (En date de novembre 2011)

#### Préparatifs: Réglez [VIERA Link] sur [OUI][. \(P59\)](#page-58-0)

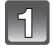

**Connectez l'appareil photo à un téléviseur Panasonic compatible avec VIERA Link au moyen d'un câble micro HDMI (vendu séparément). [\(P155\)](#page-154-0)**

**Mettez l'appareil photo en marche, puis appuyez sur [**(**].**

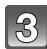

# **Pilotez les fonctions depuis la télécommande du téléviseur.**

• Exécutez les opérations à partir des icônes affichées à l'écran.

- Pour entendre la piste sonore accompagnant des images animées, réglez [Son] dans l'écran de paramétrage du diaporama sur [AUTO] ou [Son].
- Il est recommandé de connecter l'appareil photo à une prise autre que la prise HDMI1 dans le cas où le téléviseur utilisé posséderait 2 prises d'entrée HDMI ou plus.
- Les opérations possibles au moyen des touches sur cet appareil seront restreintes.

# ∫ **Autres opérations liées**

#### **Mise hors marche:**

Si vous utilisez la télécommande du téléviseur pour mettre ce dernier hors marche, l'appareil photo sera également mis hors marche.

#### **Commutation automatique du signal d'entrée:**

- Si la connexion est faite au moyen d'un câble micro HDMI et que vous mettez l'appareil photo en marche, puis appuyez sur  $[\triangleright]$ , le canal d'entrée sur le téléviseur commute sur l'écran de l'appareil photo. Si le téléviseur est en mode veille, il sera automatiquement mis en marche (si [EF] (Oui) a été sélectionné pour le paramétrage [Lien-En marche] (Lien - En marche) du téléviseur).
- Selon la prise HDMI du téléviseur, la commutation automatique du canal d'entrée pourrait ne pas être possible. Dans un tel cas, utilisez la télécommande du téléviseur pour changer le canal d'entrée. (Pour de plus amples détails sur comment commuter le signal d'entrée, reportez-vous au manuel afférent au téléviseur.)
- Si la fonction VIERA Link ne fonctionne pas adéquatement, reportez-vous à la [P201.](#page-200-0)

# **Nota**

- Si vous n'êtes pas certain que le téléviseur utilisé est compatible avec la fonction VIERA Link, consultez le manuel de l'appareil.
- Les opérations liées disponibles entre l'appareil photo et un téléviseur Panasonic varient selon le type de téléviseur même s'il est compatible avec VIERA Link. Reportez-vous au manuel afférent au téléviseur.
- Aucune opération liée n'est possible si la connexion n'est pas faite avec un câble conforme aux normes HDMI.

N'utilisez qu'un câble micro HDMI Panasonic (RP-CHEU15: vendu séparément). Numéro de pièce: RP-CHEU15 (1,5 m) (5 pieds)

# **Visionnement d'images 3D**

La connexion de l'appareil à un téléviseur prenant en charge les images 3D permet de visionner des images en 3D et de tirer profit d'un puissant impact visuel. Il est également possible de visionner des images 3D en introduisant la carte mémoire SD dans un téléviseur 3D doté d'un lecteur de carte SD.

**Pour des informations à jour concernant les appareils pouvant prendre en charge des images 3D enregistrées sur cet appareil, reportez-vous au site d'assistance indiqué ci-dessous.**

**http://panasonic.jp/support/global/cs/dsc/** (en anglais seulement)

Préparatifs: Réglez [Lecture 3D[\] \(P59\)](#page-58-1) sur [3D].

#### **Connectez l'appareil à un téléviseur compatible avec la 3D au moyen d'un câble micro HDMI, puis affichez l'écran de visionnement. [\(P155\)](#page-154-1)**

- Lorsque [VIERA Link[\] \(P59\)](#page-58-0) est réglé sur [OUI] et que l'appareil est connecté à un téléviseur prenant en charge la fonction VIERA Link, le signal d'entrée du téléviseur sera automatiquement commuté et l'écran de lecture sera affiché. Pour plus de détails, reportez-vous à [P157](#page-156-0).
- Dans le cas d'images enregistrées en 3D, l'icône [3D] s'affiche sur les vignettes lors de leur visualisation.

#### ∫ **Visionnement sous forme de diaporama 3D des seules photos enregistrées en 3D**

Sélectionnez [Lecture 3D] sous [Diaporama] dans le mode lecture[. \(P133\)](#page-132-0)

#### ∫ **Visionnement en 3D des seules photos enregistrées en 3D**

Sélectionnez [Lecture 3D] sous [Lecture filtrée] dans le mode lecture. [\(P135\)](#page-134-0)

#### ∫ **Commutation de la méthode de lecture pour des photos enregistrées en 3D**

- **1 Sélectionnez la photo enregistrée en 3D.**
- **2 Sélectionnez [Régl. 2D/3D] dans le mode lecture, puis appuyez sur [MENU/SET]. [\(P132\)](#page-131-0)**
	- La méthode de lecture bascule sur 3D si 2D avait été sélectionnée (image ordinaire).
	- Si vous ressentez de la fatigue, un inconfort ou un léger malaise pendant un visionnement en 3D, sélectionnez 2D.

# **Nota**

- Lorsque l'image n'est pas appropriée à un visionnement en 3D (trop grande disparité, etc.) – [Diaporama] :
	- L'image sera affichée en 2D.
	- [Lecture filtrée] :

Un écran de confirmation est affiché. Sélectionnez si l'image doit être affichée ou non en 3D.

- 2 images peuvent être affichées côte à côte lorsqu'une image 3D est visionnée sur un téléviseur non compatible avec la 3D.
- Lorsqu'une image enregistrée en 3D est affichée sur l'écran ACL de cet appareil, elle est affichée en 2D (image ordinaire).
- Un écran noir s'affiche pendant quelques secondes lors de la commutation entre la lecture d'images 3D et 2D.
- Lorsque vous sélectionnez la vignette d'une image 3D, cela pourrait prendre quelques secondes avant que l'image ne s'affiche. Après la fin du visionnement, la vignette s'affiche après quelques secondes.
- Pendant le visionnement d'images en 3D, vous pourriez ressentir de la fatigue visuelle si vous trouvez trop près de l'écran du téléviseur.
- Si le téléviseur ne bascule sur le visionnement en 3D, faites les paramétrages appropriés sur le téléviseur. (Pour de plus amples détails, reportez-vous au manuel d'utilisation de votre téléviseur.)
- Aucune suppression de photos n'est possible durant le visionnement de photos 3D. Il n'est pas possible d'utiliser le menu [Configuration], le menu [GPS/Capteur], le menu [Lecture] ainsi que les fonctions de visualisation avec zoom.
- Il est possible de sauvegarder des images 3D sur un ordinateur ou des appareils Panasonic. [\(P161\)](#page-160-0)

# <span id="page-160-0"></span>**Sauvegarde des images fixes et des images animées**

Les méthodes de transfert d'images fixes et d'images animées sur d'autres appareils varient selon le format du fichier (JPEG, MPO, AVCHD ou MP4). Voici quelques suggestions.

# **Copie à partir d'une carte SD**

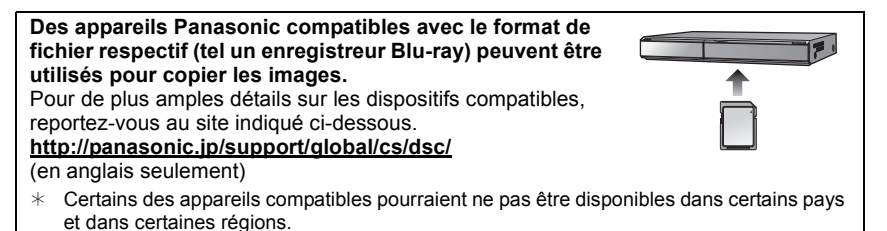

• Reportez-vous au manuel d'utilisation de l'enregistreur pour de plus amples détails sur la copie et la lecture.

## **Copie d'image avec câble AV**

Cette connexion permet le transfert d'images sur un disque Blu-ray, un disque DVD, un disque dur ou une vidéocassette au moyen d'un enregistreur Blu-ray, enregistreur DVD ou magnétoscope.

Les fichiers peuvent alors être pris en charge par des appareils non compatibles avec la haute définition ce qui rend cette méthode très pratique en vue de la distribution de copies. L'image est alors de définition standard et non de qualité haute définition.

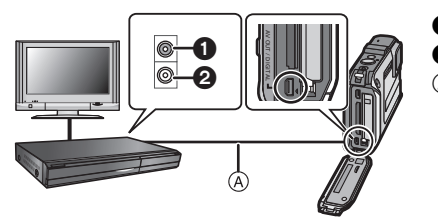

- **1** Jaune: vers la prise d'entrée vidéo
- Blanc: vers la prise d'entrée audio
- A Câble AV (fourni)

- **1 Connectez le câble AV (fourni) entre cet appareil et l'équipement enregistreur.**
- **2 Lancez la lecture sur l'appareil photo.**

#### **3 Lancez l'enregistrement sur l'équipement enregistreur.**

• Pour mettre fin à l'enregistrement (copie), arrêtez la lecture sur l'appareil photo après avoir mis l'enregistreur hors marche.

- Lors de la visualisation d'images animées sur un téléviseur au format 4:3, vous devez régler [Format télé] [\(P58\)](#page-57-0) sur cet appareil à [4:3] avant d'amorcer le transfert. L'image sera verticalement allongée lors de la visualisation d'images animées au format [16:9] sur un téléviseur [4:3].
- Lors de la copie, nous vous recommandons de désactiver les affichages à l'écran de l'appareil photo en appuyant sur la touche [DISP.][. \(P61\)](#page-60-0)
- Reportez-vous au manuel de l'utilisateur de l'équipement enregistreur pour de plus amples détails sur la copie et la lecture.

# **Copie sur un PC avec "PHOTOfunSTUDIO"**

Le logiciel "PHOTOfunSTUDIO" qui se trouve sur le CD-ROM fourni peut être utilisé pour sauvegarder sur un ordinateur toutes les images fixes et images animées enregistrées par cet appareil dans leurs divers formats.

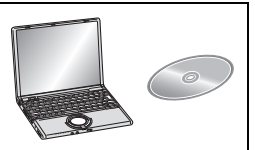

#### **1 Installez "PHOTOfunSTUDIO" sur l'ordinateur.**

• Pour de plus amples instructions sur l'installation et le fonctionnement du logiciel sur le CD-ROM (fourni), reportez-vous au "Manuel d'utilisation Fonctions de base".

#### **2 Connectez l'appareil photo à l'ordinateur.**

• Pour plus détails sur les modalités de connexion de l'appareil, reportez-vous à la section ["Transfert de photos et d'images animées \[MP4\] \(autres que des images animées](#page-164-0)  [\[AVCHD\]\)"](#page-164-0) [\(P165\)](#page-164-0).

#### **3 Transférez les images sur l'ordinateur à l'aide du logiciel "PHOTOfunSTUDIO".**

• Pour plus de détails, reportez-vous au manuel d'utilisation du logiciel "PHOTOfunSTUDIO" (PDF).

#### **Nota**

• Ne supprimez pas ni ne déplacez pas des fichiers ou dossiers importés dans Explorateur Windows. Autrement, lors du visionnement avec "PHOTOfunSTUDIO", il ne sera pas possible de visionner ou d'effecteur des modifications.

# **Connexion à un ordinateur**

Vous pouvez faire l'acquisition d'images enregistrées sur un ordinateur en connectant l'appareil photo et l'ordinateur.

- Certains ordinateurs peuvent prendre directement en charge les cartes mémoire d'un appareil photo. Pour de plus amples détails, reportez-vous au manuel de l'ordinateur.
- **• Si l'ordinateur utilisé ne prend pas en charge les cartes mémoire SDXC, un message vous enjoignant de formater la carte pourrait être affiché. (Le formatage aurait pour effet de supprimer toutes les images qui se trouvent sur la carte; choisissez de ne pas formater.)**

**Si la carte n'est pas reconnue, allez au site d'assistance technique suivant : http://panasonic.net/avc/sdcard/information/SDXC.html**

- Vous pouvez facilement imprimer ou envoyer par courriel les images que vous avez importées. L'utilisation du logiciel "PHOTOfunSTUDIO" compris dans le CD-ROM (fourni) est une façon simple d'effectuer cela.
- Pour de plus amples instructions sur l'installation et le fonctionnement du logiciel sur le CD-ROM (fourni), reportez-vous au "Manuel d'utilisation Fonctions de base".

#### ∫ **Systèmes d'exploitation compatibles**

Il est possible de connecter l'appareil photo à un ordinateur pouvant détecter un dispositif de stockage de masse.

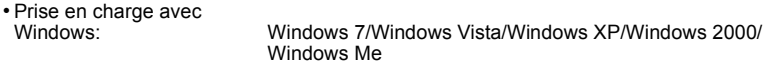

• Prise en charge avec Mac: OS X v10.1 ~ v10.7

Les images animées AVCHD pourraient ne pas être importées correctement lors de leur copie en tant que fichier ou dossier.

- Lors de l'utilisation de Windows, importez toujours les images animées AVCHD avec le logiciel "PHOTOfunSTUDIO", un des logiciels qui se trouve sur le CD-ROM (fourni).
- Lors de l'utilisation de Mac, les images animées AVCHD peuvent être importées avec le logiciel "iMovie'11".

(Pour en savoir plus sur iMovie'11, veuillez communiquer avec Apple Inc.)

# <span id="page-164-0"></span>**Transfert de photos et d'images animées [MP4] (autres que des images animées [AVCHD])**

#### Préparatifs:

Mettez l'appareil photo et le PC en marche.

Retirez la carte avant d'utiliser les images sauvegardées dans la mémoire interne.

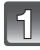

#### **Connectez l'appareil photo à un PC au moyen du câble de connexion USB (fourni).**

- Vérifiez le sens des fiches, et insérez-les ou retirez-les correctement. (Autrement les connecteurs pourraient se déformer, ce qui pourrait causer des problèmes.) Ne connectez pas de dispositifs aux mauvaises prises. Cela pourrait entraîner des problèmes de fonctionnement.
- N'utilisez pas d'autres câbles de connexion USB à l'exception de celui fourni. L'utilisation de câbles autres que le câble USB fourni pourrait causer un mauvais fonctionnement.

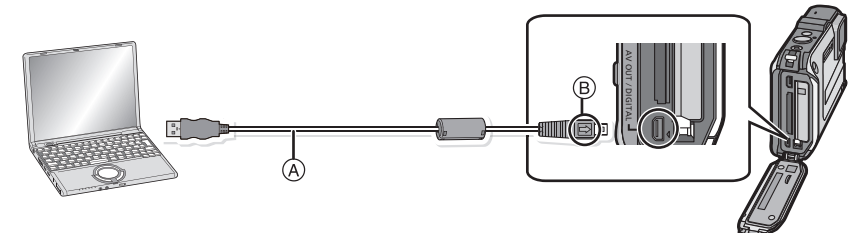

- A Câble de connexion USB (fourni)
- $\overline{B}$  Alignez les marques, puis insérez.

# **Appuyez sur** 3**/**4 **pour sélectionner [PC], puis appuyez sur [MENU/SET].**

- Si [Mode USB] [\(P58\)](#page-57-1) a déjà été réglé sur [PC] dans le menu [Configuration], l'appareil sera automatiquement relié à l'ordinateur sans afficher l'écran de sélection [Mode USB].
- Si vous réglez [Mode USB] sur [PictBridge(PTP)] et que vous connectez l'appareil photo à un ordinateur, un message peut apparaître sur l'écran de l'ordinateur. Sélectionnez [Cancel] (Annuler) pour fermer l'écran et déconnectez le câble USB en toute sécurité [\(P167\)](#page-166-0) puis réglez [Mode USB] sur [PC] à nouveau.

# **Mettez l'ordinateur en marche.**

• Vous pouvez sauvegarder les images sur l'ordinateur en glissant-déposant l'image ou le dossier avec l'image à transférer dans un dossier différent sur l'ordinateur.

#### **Nota**

• Utilisez une batterie suffisamment chargée ou l'adaptateur secteur (vendu séparément). Si la batterie devient faible pendant le transfert de données entre l'appareil photo et le PC, une tonalité est émise.

Référez-vous au chapitre ["Déconnexion du câble USB en toute sécurité"](#page-166-0) [\(P167\)](#page-166-0) avant de débrancher le câble USB. Les données enregistrées peuvent être endommagées.

- Avant de connecter ou de déconnecter l'adaptateur secteur (vendu séparément), mettez l'appareil photo hors marche.
- Avant de mettre en place ou de retirer une batterie ou une carte, mettez l'appareil hors marche et déconnectez le câble USB. Autrement, les données enregistrées pourraient être endommagées.

<span id="page-165-0"></span>■ Visualisation du contenu de la mémoire interne ou de la carte à partir du PC **(structure des dossiers)**

**Pour Windows: Un périphérique ([Disque amovible]) est affiché dans [Ordinateur]**

**Pour Mac: Un périphérique ([LUMIX], [NO\_NAME] (SANS\_NOM) ou [Untitled] (Sans titre)) est affiché sur le bureau**

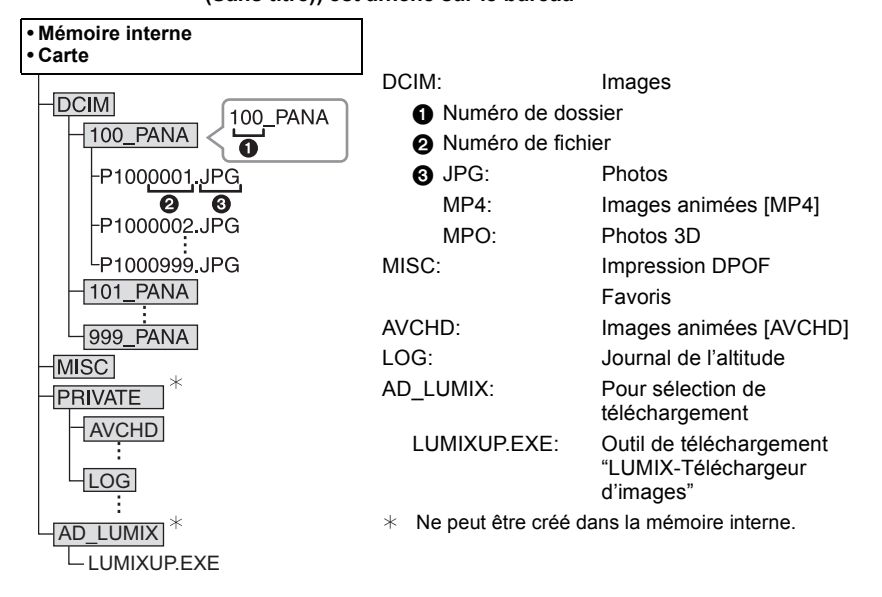

Un nouveau dossier est créé lors de prises de vues dans les conditions suivantes.

- À la suite de l'exécution de [Renum. fichier[\] \(P57\)](#page-56-0) dans le menu [Configuration]
- Lorsqu'une carte contenant un dossier portant le même numéro de dossier est mise en place (comme dans le cas où des photos ont été prises avec un appareil d'une autre marque)
- Lorsqu'une image identifiée par le numéro de fichier 999 se trouve dans le dossier

#### <span id="page-166-0"></span>∫ **Déconnexion du câble USB en toute sécurité**

#### Sélectionnez l'icône [  $\Box$  ] dans la barre de tâches sur le PC, puis cliquez sur **[Éjecter DMC-XXX] (XXX varie selon le modèle).**

- Selon les paramétrages du PC, cette icône pourrait ne pas être affichée.
- Si l'icône n'est pas présente, vérifiez que [Accès] n'est pas affiché sur l'écran ACL de l'appareil photo numérique avant de retirer le périphérique.

#### ■ Connexion dans le mode PTP **(Windows**R **XP, Windows Vista**R**, Windows**R **7 et Mac OS X seulement)**

Réglez [Mode USB] sur [PictBridge(PTP)].

- Les données ne peuvent alors être lues que sur la carte mise en place dans le PC.
- Si une carte comporte 1 000 photos ou plus, il ne sera pas possible de les importer dans le mode PTP.
- Il n'est pas possible de visionner des images animées dans le mode PTP.

# **Téléchargement d'images sur des sites de partage**

Les images fixes et les images animées peuvent être téléchargées sur des sites de partage d'images (Facebook/YouTube) à l'aide de l'outil de téléchargement ("LUMIX-Téléchargeur d'images").

Vous n'avez pas à transférer les images sur un PC ou à installer de logiciel spécifié sur le PC, de sorte que vous pouvez facilement télécharger les images même lorsque vous n'êtes ni au bureau ni à la maison si un ordinateur est branché au réseau.

- Il n'est compatible qu'avec un ordinateur fonctionnant avec Windows XP/Windows Vista/ Windows 7.
- Pour de plus amples détails, reportez-vous au mode d'emploi de "LUMIX-Téléchargeur d'images" (PDF).

#### Préparatifs:

Configurez les images à télécharger avec [Sélection téléchargement][. \(P139\)](#page-138-0) Connectez l'ordinateur à l'Internet.

Créez un compte sur le site de partage d'images à utiliser et préparez l'information d'ouverture de session.

#### **1 Démarrez "LUMIXUP.EXE" en double-cliquant dessus[. \(P166\)](#page-165-0)**

• Un outil de téléchargement "LUMIX-Téléchargeur d'images" peut démarrer automatiquement si le logiciel "PHOTOfunSTUDIO" sur le CD-ROM (fourni) est installé.

#### **2 Sélectionnez la destination pour le téléchargement.**

• Utilisez en suivant les instructions affichées à l'écran de l'ordinateur.

# **Nota**

• L'exécution ne peut être garantie pour des modifications de spécifications futures des fournisseurs de services YouTube et Facebook. Le contenu ou l'écran de ces services peut changer sans préavis.

(Service offert en date du 1er décembre 2011.)

- Ne téléchargez aucune image protégée par droit d'auteur, sauf si vous en êtes propriétaire, ou si vous avez obtenu la permission du détenteur de droits d'auteur approprié.
- **• Des images peuvent contenir des renseignements personnels pouvant permettre d'identifier l'utilisateur (titre, heure et date de la prise de vue et lieu si l'appareil comporte une fonction GPS). Vérifiez ces renseignements avant de télécharger des images sur des sites de partage.**

# **Impression des photos**

Si l'appareil est connecté à une imprimante prenant en charge PictBridge, il est possible de sélectionner les photos à imprimer et de lancer l'impression à partir de l'écran ACL de l'appareil photo.

• Certaines imprimantes peuvent imprimer directement à partir de la carte mémoire d'un appareil photo. Pour de plus amples détails, reportez-vous au manuel de l'imprimante. Préparatifs:

Mettez l'appareil photo et l'imprimante en marche.

Retirez la carte avant de lancer l'impression de photos sauvegardées dans la mémoire interne. Sélectionnez les réglages de l'impression tels que la qualité d'impression sur l'imprimante à l'avance.

#### **Connectez l'appareil photo à une imprimante au moyen du câble de connexion USB (fourni).**

- Vérifiez le sens des fiches, et insérez-les ou retirez-les correctement. (Autrement les connecteurs pourraient se déformer, ce qui pourrait causer des problèmes.) Ne connectez pas de dispositifs aux mauvaises prises. Cela pourrait entraîner des problèmes de fonctionnement.
- N'utilisez pas d'autres câbles de connexion USB à l'exception de celui fourni. L'utilisation de câbles autres que le câble USB fourni pourrait causer un mauvais fonctionnement.

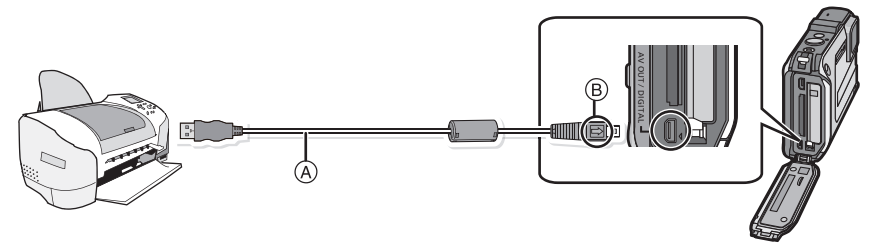

- A Câble de connexion USB (fourni)
- $(B)$  Alignez les marques, puis insérez.

# **Appuyez sur** 3**/**4 **pour sélectionner [PictBridge(PTP)], puis appuyez sur [MENU/SET].**

- Utilisez une batterie dont la charge est suffisante ou l'adaptateur secteur (vendu séparément). Si la batterie venait à s'épuiser pendant le transfert de données entre l'appareil et l'imprimante, le voyant d'état clignote et une tonalité d'avertissement est émise. Dans une telle éventualité, interrompez l'impression immédiatement. Si aucune impression n'est en cours, débranchez le câble USB.
- <span id="page-168-0"></span>• Ne débranchez pas le câble USB lorsque [婴] (icône d'interdiction de déconnexion du câble) est affiché. (pourrait ne pas s'afficher selon le type d'imprimante utilisé)
- Avant de connecter ou de déconnecter l'adaptateur secteur (vendu séparément), mettez l'appareil photo hors marche.
- Avant de mettre en place ou de retirer une batterie ou une carte, mettez l'appareil hors marche et déconnectez le câble USB.
- Les images animées enregistrées ne peuvent être imprimées.

### <span id="page-169-0"></span>**Sélection et impression d'une seule photo**

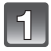

**Appuyez sur** 2**/**1 **pour sélectionner l'image, puis appuyez sur [MENU/SET].**

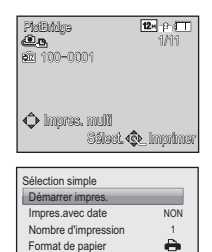

Annuler Sélect. 4 Régler

è

Mise en page

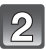

# **Appuyez sur** 3 **pour sélectionner [Démarrer impres.], puis appuyez sur [MENU/SET].**

- Reportez-vous à l[a P171](#page-170-0) pour les rubriques pouvant être paramétrées avant le lancement de l'impression.
- Déconnectez le câble de connexion USB après l'impression.

#### <span id="page-169-1"></span>**Sélection et impression de plusieurs photos**

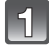

# **Appuyez sur ▲.**

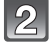

#### **Appuyez sur** 3**/**4 **pour sélectionner une rubrique, puis appuyez sur [MENU/SET].**

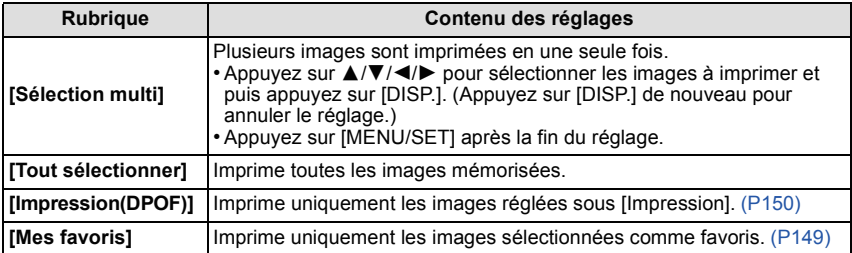

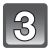

## **Appuyez sur** 3 **pour sélectionner [Démarrer impres.], puis appuyez sur [MENU/SET].**

- Si l'écran de vérification de l'impression est affiché, sélectionnez [Oui] et lancez l'impression.
- Reportez-vous à l[a P171](#page-170-0) pour les rubriques pouvant être paramétrées avant le lancement de l'impression.
- Déconnectez le câble de connexion USB après l'impression.

## <span id="page-170-0"></span>**Paramétrages de l'impression**

#### **Sélectionnez et effectuez les paramétrages affichés à l'écran à l'étape 2 de ["Sélection et impression d'une seule photo"](#page-169-0) et à l'étape 3 de ["Sélection et](#page-169-1)  [impression de plusieurs photos"](#page-169-1).**

- Lors de l'impression d'images dans un format ou avec une mise en page non pris en charge par l'appareil photo, réglez [Format de papier] ou [Mise en page] à [e], puis réglez le format ou la mise en page du papier sur l'imprimante. (Pour plus de détails, référez-vous au manuel d'utilisation de l'imprimante.)
- [Impres. avec date] et [Nombre d'impression] ne sont pas affichés lorsque [Impression(DPOF)] est sélectionné.

#### **[Impres. avec date]**

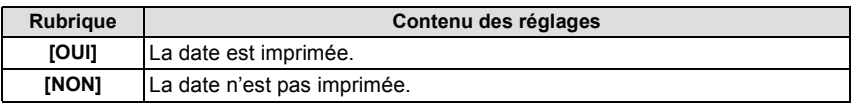

- Si l'imprimante ne prend pas en charge l'impression de la date, il ne sera pas possible de l'imprimer sur la photo.
- Selon l'imprimante utilisée, les réglages d'impression de la date de l'imprimante peuvent avoir préséance, alors vérifiez.
- Lors de l'impression d'images avec [Timbre date] ou [Timbre caract.], n'oubliez pas de régler [Impres. avec date] à [NON], sans quoi elle s'imprimera par-dessus.

# **Nota**

#### **Impression dans un laboratoire photo**

• En inscrivant la date au moyen de [Timbre date[\] \(P110\)](#page-109-0) ou [Timbre caract.] [\(P143\)](#page-142-0) ou en paramétrant l'impression de la date au moment du paramétrage de [Impression[\] \(P150\)](#page-149-0) avant de confier l'impression de vos photos à un laboratoire photo, les dates peuvent être ajoutées aux photos au moment de leur impression.

#### **[Nombre d'impression]**

Il est possible d'imprimer jusqu'à 999 photos.

# **[Format de papier]**

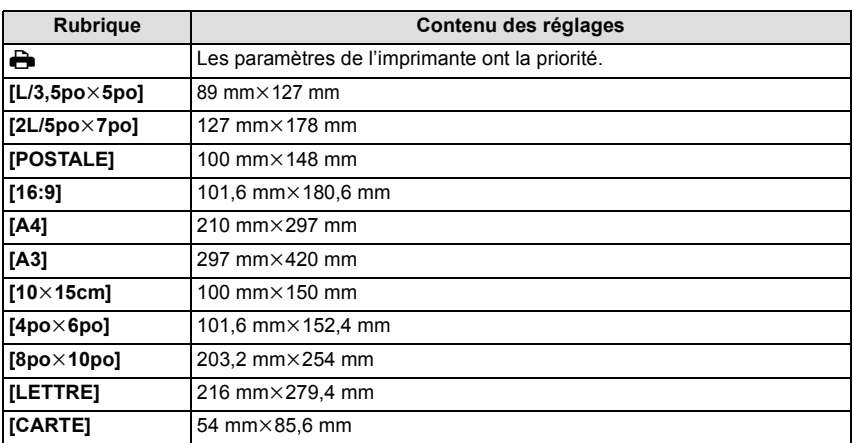

• Les formats de papier non pris en charge par l'imprimante ne sont pas affichés.

#### **[Mise en page] (Mises en page pour impression pouvant être sélectionnées avec cet appareil)**

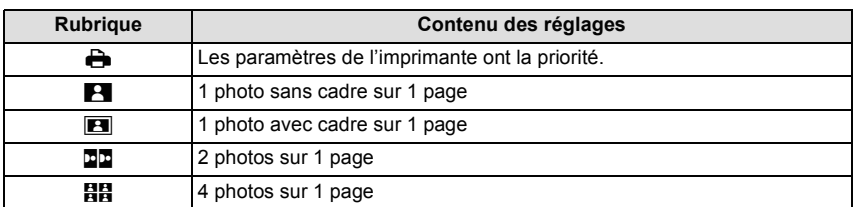

• La rubrique ne peut pas être sélectionnée si l'imprimante ne prend pas en charge la mise en page.

#### ∫ **Mise en page de l'impression**

#### **Lors de l'impression répétée d'une photo sur une même page**

Par exemple, si vous désirez imprimer la même photo 4 fois sur une même page, réglez [Mise en page] sur [**HH**], puis réglez [Nombre d'impression] sur 4.

#### **Lors de l'impression de différentes images sur une même page**

Par exemple, si vous désirez imprimer 4 différentes photos sur une même page, réglez [Mise en page] sur [HH], puis réglez [Nombre d'impression] sur 1 pour chacune des 4 photos.

- Lorsque l'indicateur [¥] devient orange durant l'impression, l'appareil photo reçoit un message d'erreur venant de l'imprimante. À la fin de l'impression, assurez-vous qu'il n'y a aucun mauvais fonctionnement avec l'imprimante.
- Si le nombre de photos à imprimer est élevé, certaines photos pourraient être imprimées plus d'une fois. Le cas échéant, l'indication du nombre restant de photos à imprimer pourrait être différente du nombre fixé.

# **Affichage à l'écran**

# ∫ **À l'enregistrement**

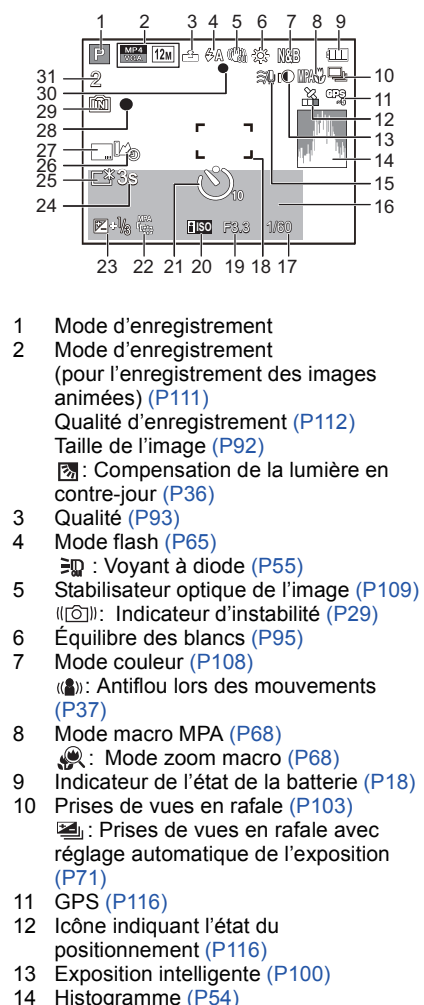

15 Coupe-ven[t \(P113\)](#page-112-0)

16 Le nombre de jours écoulés depuis la date de voyag[e \(P51\)](#page-50-0) Lieu [\(P51\)](#page-50-1)

No[m \(P83\)](#page-82-0)

 $\hat{A}$ ge [\(P83\)](#page-82-0)

Date et heure actuelles

Informations sur le lieu [\(P116](#page-115-0)[, 117\)](#page-116-0) : Réglage du lieu de destination

[\(P50\)](#page-49-0) Zoo[m \(P63\):](#page-62-0) Ezw**e Transfer** 

- 17 Vitesse d'obturation [\(P32\)](#page-31-0) MIN<sub>1</sub>: Vitesse d'obturation minimum [\(P101\)](#page-100-0)
- 18 Aire de mise au point [\(P33\)](#page-32-0) : Aire de mise au point automatique ponctuell[e \(P98\)](#page-97-0)
- 19 Valeur de l'ouverture [\(P32\)](#page-31-0)
- 20 Sensibilité IS[O \(P94\)](#page-93-0)
- 21 Mode retardateur [\(P69\)](#page-68-0) *<u>OI</u>*: Prises en accéléré [\(P105\)](#page-104-0)
- 22 Détection MP[A \(P99\)](#page-98-0) : Lampe d'assistance pour la mise au point automatiqu[e \(P108\)](#page-107-1)
- 23 Compensation de l'expositio[n \(P70\)](#page-69-0)
- 24 Temps d'enregistrement écoulé  $(P38)$ : 8m30s<sup>\*</sup>
- 25 Mode AC[L \(P53\)](#page-52-0) : Mode économie d'énergie de l'écran AC[L \(P56\)](#page-55-0)
- 26 Journal de l'altitude [\(P125\)](#page-124-0)
- 27 Timbre date [\(P110\)](#page-109-0)
- 28 État de l'enregistrement
- 29 Mémoire intern[e \(P23\)](#page-22-0) : Carte [\(P23\)](#page-22-0) (s'affiche seulement durant l'enregistrement)
- 30 Indicateur de mise au point [\(P33\)](#page-32-0)
- 31 Nombre d'images enregistrables [\(P25\)](#page-24-0) Temps d'enregistrement disponible  $(P26, 38)$  $(P26, 38)$ : R8m30s<sup>\*</sup>
- $*$  "h" est l'abréviation de heure, "m" est l'abréviation de minute et "s" est l'abréviation de seconde.

# ∫ **À la visualisation**

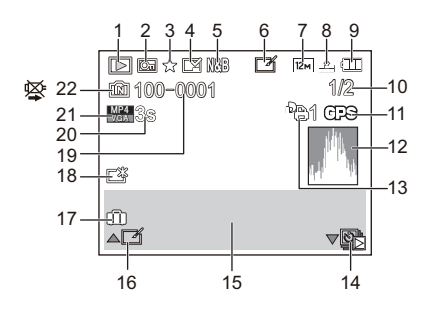

- 1 Mode lectur[e \(P132\)](#page-131-0)
- 2 Image protégée [\(P152\)](#page-151-0)
- 3 Mes favoris [\(P149\)](#page-148-0)
- 4 Affichage des texte/date inscrits [\(P110](#page-109-0)[, 143\)](#page-142-0)
- 5 Mode couleu[r \(P108\)](#page-107-0)
- 6 Retouche effectué[e \(P138\)](#page-137-0)
- 7 Taille de l'image [\(P92\)](#page-91-0)
- 8 Qualit[é \(P93\)](#page-92-0)
- 9 Indicateur de l'état de la batterie [\(P18\)](#page-17-0)
- 10 Numéro de l'image Total d'images Temps de lecture écoulé  $(P42)$ : 8m30s  $*1$
- 11 GPS [\(P117\)](#page-116-0)
- 12 Histogramm[e \(P54\)](#page-53-0)
- 13 Nombre d'impression[s \(P150\)](#page-149-0)
- 14 Lecture du groupe d'images enregistrées sous [Prises en accéléré] [\(P107\)](#page-106-0)

15 Lieu [\(P51\)](#page-50-1) Données d'enregistrement [\(P62\)](#page-61-0) Nom [\(P83](#page-82-0)[, 88\)](#page-87-1)  $Age*2 (P83, 88)$  $Age*2 (P83, 88)$  $Age*2 (P83, 88)$ Titre [\(P141\)](#page-140-0) Informations sur le lie[u \(P116](#page-115-0)[, 117\)](#page-116-0)

- 16 Retouche automatiqu[e \(P138\)](#page-137-0) Lecture d'images animées [\(P42\)](#page-41-0) Lecture de photo panoramiqu[e \(P81\)](#page-80-0) Lecture en continu du groupe d'images enregistrées sous [Prises en accéléré] [\(P107\)](#page-106-0)
- 17 Nombre de jours écoulés depuis la date de voyag[e \(P51\)](#page-50-0) Date et heure enregistrées  $\rightarrow$ : Réglage du lieu de destination [\(P50\)](#page-49-0)
- 18 Accentuation ACL [\(P53\)](#page-52-0) : Mode économie d'énergie de l'écran AC[L \(P56\)](#page-55-0)
- 19 Numéro de dossier/fichier [\(P166\)](#page-165-0)
- 20 Temps d'enregistrement d'images animées  $(P42)$ : 8m30s $*1$
- 21 Qualité d'enregistrement [\(P112\)](#page-111-0) **8**: Groupe d'images enregistrées sous [Prises en accéléré] [\(P107\)](#page-106-0)
- 22 Mémoire intern[e \(P23\)](#page-22-0) Icône d'interdiction de déconnexion du câble [\(P169\)](#page-168-0)
- ¢1 "h" est l'abréviation de heure, "m" est l'abréviation de minute et "s" est l'abréviation de seconde.
- ¢2 N'est pas affiché lorsque le nom de lieu ou le nombre de jours écoulés depuis la date de départ est affiché.

# **Précautions à prendre**

#### **(Important) À propos de l'étanchéité à l'eau/poussière et la résistance aux chutes de l'appareil photo**

• L'étanchéité à la poussière et à l'eau de cet appareil photo est conforme aux normes de protection "IP68". Il est possible d'enregistrer sous l'eau, à une profondeur de 12 m (40 pieds), pendant 60 minutes. $^*$ 

(Cela signifie que l'appareil photo peut être utilisé sous l'eau pour la période de temps spécifiée sous une pression spécifiée et selon la méthode d'utilisation prescrite par Panasonic.)

- L'appareil résiste également à des chutes de 2 m (6,6 pieds) sur une surface de 3 cm (0,1 pied) de contreplaqué, conformément à la norme "MIL-STD 810F Method 516.5-Shock" (MIL-STD 810F, test de résistance aux chocs 516.5). $*$ 
	- $*$  Il est à noter que cela ne garantit pas qu'il n'y aura ni dommage ni problème de fonctionnement ou que l'étanchéité sera maintenue dans toutes les conditions.
- L'étanchéité à l'eau de l'appareil ne peut être garantie s'il est soumis à des chocs, par exemple si vous le heurtez ou l'échappez. Si l'appareil subit un choc, nous vous recommandons de communiquer avec un centre de service Panasonic afin de le faire évaluer (sujet à des frais) pour vérifier que l'étanchéité est préservée.
- L'utilisation de l'appareil dans un environnement où il pourrait être exposé à de l'eau thermale chaude, de l'huile ou de l'alcool peut causer une détérioration de son étanchéité à l'eau/la poussière ou sa résistance aux impacts.
- Aucun problème de fonctionnement causé par l'exposition à l'eau en raison d'une manipulation abusive de l'appareil ne sera couvert par la garantie.
- Les accessoires fournis ne sont pas résistants à l'eau (à l'exception de la dragonne).

**Pour de plus amples détails, reportez-vous à la section ["\(Important\) À propos de](#page-7-0)  [l'étanchéité à l'eau/poussière et la résistance aux chutes de l'appareil photo" \(P8\)](#page-7-0).**

#### **Lors de l'utilisation dans un climat froid ou à basse température**

- **• Des blessures peuvent survenir lors du contact de la peau et des parties en métal de l'appareil lors de son utilisation à des endroits où la température est très basse [là où la température est inférieure à 0 °C (32 °F), tels que centres de ski ou lieux à haute altitude] pour une période prolongée.**
- 
- **Utilisez des gants ou autres lors d'une utilisation prolongée.** La performance de la batterie (nombre d'images enregistrables/durée d'opération) peut diminuer temporairement lors de l'utilisation de l'appareil à des températures entre  $-10$  °C et 0 °C (14 °F et 32 °F) (lieux ou règne une basse température, tels que centres de ski et en haute altitude).
- La batterie ne peut être chargée à une température sous 0 °C (32 °F). (Le voyant ICHARGE] clignote lorsque la batterie ne peut être chargée.)
- Si l'appareil devient très froid dans des lieux où règne une basse température tels que centres de ski ou en haute altitude, le rendement de l'écran ACL pourrait provisoirement laisser à désirer immédiatement après la mise en marche (l'image pourrait être inhabituellement sombre ou des images fantômes pourraient être présentes). Prenez soin à garder l'appareil chaud dans un milieu froid. Le rendement redeviendra normal à mesure que la température interne augmentera.
- Si l'appareil est utilisé dans des endroits froids tels qu'un centre de ski ou en haute altitude et que des flocons de neige ou des gouttelettes d'eau adhèrent à l'appareil (autour des touches de zoom, de l'interrupteur, sur les haut-parleurs et du micro) certaines touches pourraient devenir difficiles à actionner et le rendement de l'appareil pourrait en souffrir. Cela n'est le signe d'un mauvais fonctionnement.

#### **Utilisation optimale de l'appareil**

#### **Tenez l'appareil photo aussi loin que possible des appareils électromagnétiques (comme fours à micro-ondes, téléviseurs, consoles de jeux vidéo, etc.).**

- Si vous utilisez l'appareil photo à proximité d'un téléviseur, les radiations électromagnétiques pourraient nuire au son et à l'image.
- N'utilisez pas l'appareil photo à proximité d'un téléphone cellulaire; cela pourrait entraîner un bruit nuisible à l'image et au son.
- Le puissant champ magnétique de haut-parleurs ou de moteurs peut endommager les données enregistrées et distordre les images.
- Les ondes électromagnétiques émises par un microprocesseur peuvent nuire à l'appareil photo numérique et perturber l'image et le son.
- Dans le cas où le fonctionnement de l'appareil serait perturbé par un champ magnétique, mettez-le hors marche, puis retirez la batterie ou débranchez l'adaptateur secteur (vendu séparément). Remettez ensuite la batterie en place ou raccordez l'adaptateur secteur à nouveau avant de remettre l'appareil en marche.

#### **N'utilisez pas l'appareil photo à proximité d'un émetteur radio ou de lignes à haute tension.**

• L'utilisation de l'appareil photo à proximité d'un émetteur radio ou de lignes à haute tension pourrait nuire à l'image ou au son.

#### **Utilisez toujours les cordons et câbles fournis. Si vous utilisez des accessoires en option, utilisez les cordons et les câbles fournis avec ceux-ci. Ne tirez pas sur les câbles et les cordons.**

#### **Ne répandez pas d'insecticides ou de substances chimiques volatiles sur l'appareil.**

- De telles substances répandues sur l'appareil pourraient déformer le boîtier ou endommager le fini.
- Évitez tout contact prolongé de l'appareil avec des matières plastiques ou en caoutchouc.

#### Le fonctionnement de cet appareil a été testé à des températures atteignant -10 °C **(14** o**F), mais certaines pièces de l'appareil pourraient devenir difficiles à actionner (glace autour des touches de zoom, ouverture et fermeture du couvercle latéral gênées par le froid).**

• Dans un lieu où règne une basse température, garder l'appareil photo au chaud en le plaçant dans vos vêtements ou votre équipement de protection contre le froid.

#### **Nettoyage**

#### **Avant de nettoyer l'appareil photo, retirez la batterie ou le coupleur c.c. (vendu séparément), ou déconnectez le cordon d'alimentation. Essuyez ensuite l'appareil photo avec un linge doux et sec.**

- Si l'appareil photo est sale, il peut être nettoyé avec un chiffon humide et essoré, puis avec un chiffon sec.
- N'utilisez pas de solvants tels que du benzène, diluant, alcool, détergent de cuisine, etc., pour nettoyer l'appareil photo; cela abîmerait le boîtier externe et le revêtement protecteur pourrait s'écailler.
- Pour utiliser une lingette traitée chimiquement, suivez attentivement les instructions jointes.
- Si du sel ou une matière similaire adhère aux surfaces du boîtier, celles-ci pourraient blanchir. Utilisez des cotons-tiges ou un objet similaire pour faire disparaître les dépôts blanchâtres. Après avoir essuyé la surface, nettoyez-la avec la brosse fournie.
- A Partie charnière

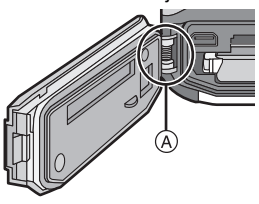

#### **Précautions à prendre avec l'écran à cristaux liquides**

- N'appliquez pas de pression trop forte sur l'écran; cela pourrait entraîner des distorsions chromatiques ou un mauvais fonctionnement.
- Si l'appareil devient très froid dans des lieux où règne une basse température tels que centres de ski ou en haute altitude, le rendement de l'écran ACL pourrait provisoirement laisser à désirer immédiatement après la mise en marche (l'image pourrait être inhabituellement sombre ou des images fantômes pourraient être présentes). Prenez soin à garder l'appareil chaud dans un milieu froid. Le rendement redeviendra normal à mesure que la température interne augmentera.

Une technologie de très grande précision est utilisée pour la production de l'écran à cristaux liquides. Cependant il peut y avoir des points lumineux ou sombres (rouge, bleu ou vert) à l'écran. Il ne s'agit pas d'un mauvais fonctionnement. Il en résulte que le taux de pixels efficients atteint 99,99 % avec seulement 0,01 % de pixels inactifs ou toujours éclairés. Les points ne seront pas enregistrés sur les photos de la mémoire interne ou d'une carte.

### **À propos de l'objectif, du micro et du haut-parleur**

- N'appuyez pas avec force sur l'objectif.
- Ne laissez pas l'objectif orienté vers les rayons du soleil; cela pourrait entraîner des problèmes de fonctionnement. Aussi convient-il de prendre des précautions si l'appareil est laissé à l'extérieur ou sur le bord d'une fenêtre.
- S'il y a de l'eau ou de la poussière sur le boîtier de l'appareil, essuyez-le avec un linge doux et sec avant d'utiliser l'appareil photo.
- Le son pourrait être étouffé ou distordu s'il se trouve de l'eau sur le micro ou le haut-parleur. Inclinez l'appareil pour laisser s'écouler l'eau accumulée sur le micro ou le haut-parleur, puis essuyez-les. Laissez sécher avant d'utiliser l'appareil.
- N'insérez pas d'objet pointu dans les orifices du micro ou du haut-parleur. (Cela pourrait endommager le feuillet d'étanchéité à l'intérieur ce qui aurait pour effet de réduire la protection contre l'eau.)

#### **Batterie**

**La batterie est une batterie de type lithium-ion rechargeable. Sa capacité à générer du courant provient d'une réaction chimique qui a lieu à l'intérieur. Cette réaction est sensible à la température ambiante et à l'humidité. Si la température est trop élevée ou trop basse, la durée de fonctionnement de la batterie sera plus courte.**

#### **Retirez toujours la batterie après l'usage.**

• Placez la batterie enlevée dans un sac en plastique et rangez-la ou éloignez-la des objets métalliques (épingles, etc.).

#### **Si vous faites accidentellement tomber la batterie, vérifiez si le corps de la batterie et les bornes ne sont pas abîmés.**

• La mise en place d'une batterie abîmée peut endommager l'appareil photo.

#### **Emmenez des batteries de réserve chargées en voyage.**

- La durée d'enregistrement possible est abrégée dans des conditions de basse température telles que des descentes de ski ou en haute altitude.
- Lorsque vous voyagez, n'oubliez pas d'emporter le chargeur de la batterie (fourni) afin que vous puissiez recharger la batterie dans le pays où vous voyagez.

#### **Mise au rebut de batteries inutilisables.**

- Les batteries ont une durée de vie limitée.
- Ne jetez pas les batteries dans le feu car cela pourrait provoquer une explosion.
- Jetez les batteries inutilisables selon les règlements de recyclage en vigueur. Appelez la ligne d'assistance RBRC au 1-800-822-8837 pour plus d'informations.

#### **Ne mettez pas les bornes de la batterie en contact avec des objets métalliques (comme des colliers, épingles, etc.).**

• Ceci peut causer des courts-circuits ou générer de la chaleur et vous pouvez être sévèrement brûlé si vous touchez une batterie.
## **Chargeur**

- Si vous utilisez le chargeur de la batterie près d'une radio, la réception de la radio peut être dérangée.
- Gardez le chargeur à 1 m (3,3 pieds) ou plus des radios.
- Le chargeur peut générer des bourdonnements lorsqu'il est en cours d'utilisation. Il ne s'agit pas d'un mauvais fonctionnement.
- Après l'utilisation du chargeur, assurez-vous de le débrancher de la prise électrique. Après utilisation, assurez-vous de débrancher le câble c.a de la prise électrique. (Une très faible quantité de courant est consommée s'il est laissé branché.)
- Conservez les bornes du chargeur et de la batterie propres.

# **À propos de la 3D**

# ∫ **À propos du visionnement en 3D**

**Toute personne ultra sensible à la lumière, souffrant d'une maladie cardiaque ou ayant des problèmes de santé devrait éviter de visionner des images en 3D.**

• Le visionnement d'images 3D pourrait avoir des effets négatifs pour des personnes ayant de tels problèmes de santé.

#### **Si vous ressentez de la fatigue, de l'inconfort ou un malaise pendant un visionnement en 3D, interrompez immédiatement le visionnement.**

- La poursuite d'un tel visionnement pourrait entraîner des problèmes de santé.
- Après avoir interrompu le visionnement, reposez-vous.

#### **Pendant le visionnement en 3D, il est recommandé de prendre une pause à toutes les 30 ou 60 minutes.**

• Un visionnement pendant une longue période peut entraîner de la fatigue visuelle.

#### **Les personnes souffrant de myopie, de presbytie ou d'astigmatisme, ou dont la vision est différente entre l'œil gauche et l'œil droit devraient corriger leur vision avec des lunettes, etc.**

#### **Interrompez le visionnement si vous pouvez voir clairement un dédoublement de l'image.**

- L'expérience visuelle de la 3D peut varier d'une personne à une autre. Veuillez corriger votre vision avant de visionner des images en 3D.
- Il est possible de faire passer le visionnement du mode 3D sur le téléviseur ou l'appareil au mode 2D.

## **Lors du visionnement d'images 3D sur un téléviseur compatible, placez-vous à une distance de l'écran égale ou supérieure à trois fois la hauteur de l'écran.**

• Le visionnement à une distance moindre que celle recommandée peut entraîner de la fatigue visuelle.

# **Carte**

## **Évitez d'exposer la carte à une température élevée ou aux rayons directs du soleil ou encore de la laisser dans un endroit où peuvent être facilement générées des ondes électromagnétiques ou de l'électricité statique.**

# **Évitez de plier ou de laisser tomber la carte.**

- Cela pourrait l'endommager de même qu'effacer les données qui y sont enregistrées.
- Rangez la carte dans son boîtier ou dans le sac de rangement après usage et lorsque vous l'entreposez ou la transportez.
- Ne touchez pas les bornes de la carte avec les doigts. Protégez la carte de la saleté, de la poussière et de l'eau.

# <span id="page-181-0"></span>**Avis lors d'un transfert de propriété ou de la mise au rebut de la carte mémoire**

• Les fonctions de formatage et de suppression exécutées sur l'appareil photo ou sur un PC n'ont pour effet que de modifier les informations de gestion des fichiers et ne suppriment pas complètement les données sur la carte.

Il est recommandé de détruire physiquement la carte mémoire ou d'utiliser un logiciel de suppression de données disponible dans le commerce afin de supprimer complètement les données se trouvant sur la carte mémoire avant de la transférer à une tierce partie ou de la mettre au rebut.

La gestion des données stockées sur la carte mémoire est la responsabilité de l'utilisateur.

# **À propos des renseignements personnels**

Si le nom ou l'anniversaire a été réglé sous [Bébé1]/[Bébé2]/fonction de reconnaissance de visage, les renseignements personnels sont mémorisés dans l'appareil photo et inclus avec l'image enregistrée.

# **Déni de responsabilité**

• Les données enregistrées, incluant les renseignements personnels, peuvent être changées ou perdues lors d'une mauvaise manipulation, une erreur d'opération, d'électricité statique, d'un accident, de dysfonctionnement ou de réparation.

Panasonic ne saurait être tenue pour responsable de tout dommage résultant d'une perte de données enregistrées, incluant les renseignements personnels.

# **Lors d'une demande de service, d'un transfert de propriété ou de la mise au rebut**

- Réinitialisez les réglages pour protéger les renseignements personnels. [\(P57\)](#page-56-0)
- Si des images sont présentes dans la mémoire interne, copiez-les sur la carte mémoir[e \(P154\)](#page-153-0) avant de formater la mémoire intern[e \(P60\),](#page-59-0) si nécessaire.
- Retirez la carte mémoire de l'appareil avant de le faire réparer.
- La mémoire interne de l'appareil et les paramétrages peuvent être réinitialisés lors de la réparation de l'appareil.
- Veuillez communiquer avec votre détaillant ou avec le centre de service le plus proche si les opérations mentionnées plus haut ne sont pas possibles en raison d'un dysfonctionnement.

## **Lors d'un transfert de propriété ou de la mise au rebut de la carte mémoire, reportez-vous à la section ["Avis lors d'un transfert de propriété ou de la mise au](#page-181-0)  [rebut de la carte mémoire"](#page-181-0) ci-haut.**

## **Si vous prévoyez ne pas utiliser l'appareil pendant un certain temps**

- Rangez la batterie dans un endroit frais et sec, où la température est relativement stable: [Température recommandée: 15 °C à 25 °C (59 °F à 77 °F). Taux d'humidité relative recommandé: 40 % à 60 %]
- Retirez toujours la carte mémoire et la batterie de l'appareil.
- Si la batterie est laissée dans l'appareil photo, elle se déchargera même si l'appareil est hors marche. Si la batterie est laissée pour une longue période dans l'appareil photo, elle se déchargera excessivement et peut devenir inutilisable même si elle est chargée.
- Lors du rangement de la batterie pour une longue période, nous recommandons de la charger une fois par an. Retirez la batterie de l'appareil photo et rangez-la à nouveau après qu'elle ait été complètement déchargée.
- Si l'appareil est rangé dans un garde-robe ou une commode, il est recommandé de le ranger accompagné du gel dessiccatif.

#### **À propos des données images**

Les données enregistrées peuvent être endommagées ou perdues si l'appareil tombe en panne à cause d'une mauvaise manipulation. Panasonic ne saura être tenue pour responsable de tout dommage résultant d'une perte de données enregistrées.

## **À propos de trépied ou monopode**

- Lorsque vous utilisez un trépied, assurez-vous qu'il est stable lorsque l'appareil photo est fixé dessus.
- Il est possible que vous ne puissiez retirer la carte mémoire ou la batterie lorsque l'appareil est fixé à un trépied ou à un monopode.
- Lors de la mise en place ou du retrait du trépied ou du monopode, assurez-vous qu'il est bien droit et qu'il ne forme pas un angle avec l'appareil photo. Vous pourriez endommager la vis fixée à l'appareil si vous deviez y appliquer une force excessive lors de son serrage. Le boîtier de l'appareil et son étiquette signalétique pourraient être endommagés ou rayés si la vis de fixation de l'appareil est trop serrée.
- Lisez attentivement la notice d'emploi du trépied ou du monopode.
- Certains trépieds ou monopodes ne peuvent être fixés lorsqu'un adaptateur secteur (vendu séparément) est connecté à l'appareil.

#### **Important ! Lisez attentivement ce qui suit avant d'utiliser les noms de lieux stockés dans la mémoire de l'appareil**

## **Contrat de licence d'utilisation pour les données de lieux**

# **Pour utilisation personnelle seulement**

Vous acceptez d'utiliser ces données, ainsi que cet appareil photo numérique, à des fins strictement personnelles, non commerciales, pour lesquelles une licence vous a été octroyée, et non à des fins de prestation de services, de partage de temps d'utilisation ou tout autre usage similaire. Par conséquent, et sous réserve des restrictions stipulées dans les alinéas suivants, vous acceptez de ne pas reproduire, copier, modifier, décompiler, désassembler ni désosser aucune partie de ces données. Vous ne pouvez ni les transférer ni les distribuer sous aucune forme que ce soit, pour aucune raison, sauf dans la mesure permise par des lois impératives. Les ensembles multidisque ne peuvent être cédés ou vendus qu'en un tout tel que fournis par Panasonic Corporation et non pas comme sous-ensembles.

# **Restrictions**

Sauf lorsqu'une licence octroyée par Panasonic Corporation vous y autorise expressément, et sans limiter la portée de l'alinéa précédent, vous ne pouvez utiliser ces données (a) avec aucun produit, système ou application installé dans des véhicules, ou connecté ou en liaison avec de tels véhicules en mesure de servir à la navigation, au positionnement, à la répartition, au guidage routier, à la gestion d'un parc automobile ou à toute autre application similaire; ou (b) avec ou en communication avec des dispositifs de positionnement, des dispositifs électroniques ou informatiques mobiles ou à liaison sans fil notamment des téléphones cellulaires, des ordinateurs blocs-notes ou de poche, des téléavertisseurs et des assistants personnels numériques.

# **Mise en garde**

Certaines données peuvent être imprécises ou inexactes en raison du passage du temps, de changements de circonstances, des sources utilisées et de la nature même de la collecte de données géographiques exhaustives, autant de facteurs pouvant mener à des résultats erronés.

## **Absence de garantie**

Ces données vous sont fournies telles quelles et vous acceptez de les utiliser à vos risques. Panasonic Corporation et ses concédants de licence (ainsi que leurs concédants et fournisseurs) ne font aucune représentation ni n'offrent aucune garantie, implicite ou statutaire, y compris, mais sans s'y limiter, quant au contenu, à la qualité, l'exactitude, l'exhaustivité, l'efficacité, la fiabilité, l'adéquation à une fin, l'utilité, l'utilisation ou aux résultats pouvant être obtenus de ces données, ni à l'effet que les données ou le serveur seront pas ininterrompus ou exempts d'erreur.

# **Exonération de garantie**

PANASONIC CORPORATION ET SES CONCÉDANTS DE LICENCE (Y COMPRIS LEURS CONCÉDANTS ET FOURNISSEURS) SE DÉGAGE DE TOUTE GARANTIE, EXPRESSE OU IMPLICITE, CONCERNANT LA QUALITÉ, LE RENDEMENT, LA VALEUR MARCHANDE, L'APTITUDE À UNE TÂCHE PARTICULIÈRE OU L'ABSENCE DE CONTREFAÇON. Certains états, territoires et pays n'autorisent pas l'exclusion de certaines garanties; il est donc possible que les exclusions ci-dessus ne s'appliquent pas à vous.

# **Dénégation de responsabilité**

PANASONIC CORPORATION ET SES CONCÉDANTS DE LICENCE (Y COMPRIS LEURS CONCÉDANTS ET LEURS FOURNISSEURS) NE SERONT EN AUCUN CAS RESPONSABLES À VOTRE ÉGARD EN CE QUI A TRAIT À TOUTE RÉCLAMATION, REVENDICATION OU ACTION CONCERNANT TOUTE PERTE, TOUT PRÉJUDICE OU DOMMAGE, DIRECT OU INDIRECT, POUVANT RÉSULTER DE L'UTILISATION OU DE LA POSSESSION DES INFORMATIONS NI DE TOUTE PERTE DE PROFITS, DE REVENUS OU DE CONTRATS OU DE TOUTE AUTRE PERTE INCIDENTE, NI DE TOUT DOMMAGE, DIRECT, INDIRECT, INCIDENT, SPÉCIAL OU CONSÉCUTIF DÉCOULANT DE VOTRE UTILISATION OU DE L'INCAPACITÉ À UTILISER CES INFORMATIONS, DE TOUT DÉFAUT DE CES INFORMATIONS OU DE LA DÉROGATION DE CES CONDITIONS, QUE CE SOIT DANS LE CADRE D'UNE ACTION CONTRACTUELLE OU DÉLICTUELLE OU AU TITRE D'UNE GARANTIE, MÊME SI PANASONIC CORPORATION OU SES CONCÉDANTS DE LICENCE ONT ÉTÉ AVISÉS DE LA POSSIBILITÉ DE TELS DOMMAGES. Certains états, territoires et pays n'autorisent pas l'exclusion de responsabilité ou la restriction des dommages; il est donc possible que les exclusions ci-dessus ne s'appliquent pas à vous.

# **Contrôle à l'exportation**

Panasonic Corporation consent à ce que l'exportation, depuis quelque endroit que ce soit, d'une partie quelconque des données ou des produits qui y sont reliés directement, soit conforme aux licences et aux approbations rendues nécessaires en vertu des règles, des règlements et des lois, y compris mais sans s'y limiter les lois, règles et règlements administrés par le Bureau du contrôle des avoirs étrangers (*Office of Foreign Assets Control*) des États-Unis, du ministère du Commerce (*Department of Commerce*) des États-Unis et du Bureau de l'industrie et de la sécurité du ministère du Commerce (*Department of Commerce*) des États-Unis. Dans la mesure où de telles lois ou règles ou de tels règlements sur l'exportation interdiraient à NT de satisfaire à l'une ou l'autre de ses obligations en vertu de la présente entente de fournir ou des distribuer les données, un tel défaut sera exonéré et ne sera pas considéré comme étant une violation de la présente entente.

# **Exhaustivité de l'entente**

Le présent document renferme tous les éléments de l'entente intervenue entre vous et Panasonic Corporation (et ses concédants de licence, y compris leurs concédants et fournisseurs) relativement à son objet, et il remplace dans son intégralité toute entente antérieure, écrite ou verbale, entre nos deux parties ayant le même objet.

# **À propos de l'information de lieu/nom de lieu**

# **À propos du système de coordonnées géographiques**

Cet appareil utilise le système de coordonnées normalisé WGS84 (longitude, latitude).

# **À propos des droits d'auteur**

Selon la loi sur les droits d'auteur, les données cartographiques stockées dans la mémoire de cet appareil ne peuvent être utilisées à des fins autres que strictement personnelles sans l'autorisation du détenteur des droits d'auteur.

# **À propos des fonctions de navigation**

Cet appareil photo n'est pas doté d'une fonction de navigation.

# **Avis concernant les détenteurs de droits d'auteur sur les logiciels sous licence**

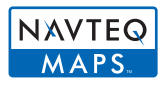

© 2011 NAVTEQ. Tous droits réservés.

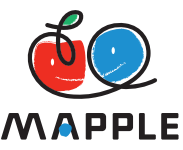

"MAPPLE" est une marque de commerce de Shobunsha Publications, Inc.

This data includes information taken with permission from Canadian authorities,

including © Her Majesty the Queen in Right of Canada,

© Queen's Printer for Ontario, © Canada Post Corporation, GeoBase®,

© Department of Natural Resources Canada. All rights reserved.

© United States Postal Service® 2011, USPS®, ZIP+4®

Fuente: INEGI (Instituto Nacional de Estadistica y Geografia)

Traffic Codes for Belgium are provided by the Ministerie van de Vlaamse

Gemeenschap and the Ministerie de l'Equipement et des Transports.

*Autres*

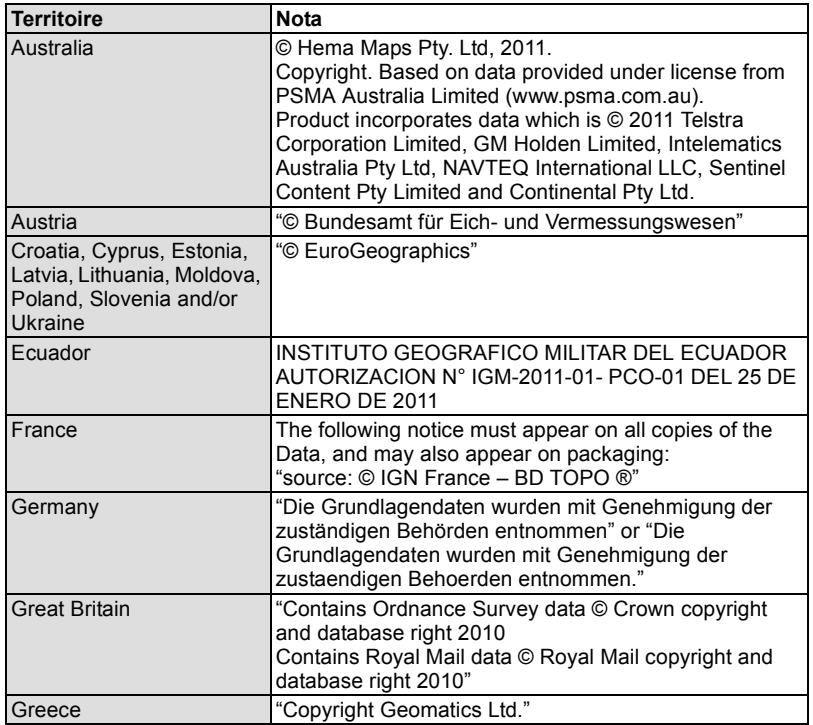

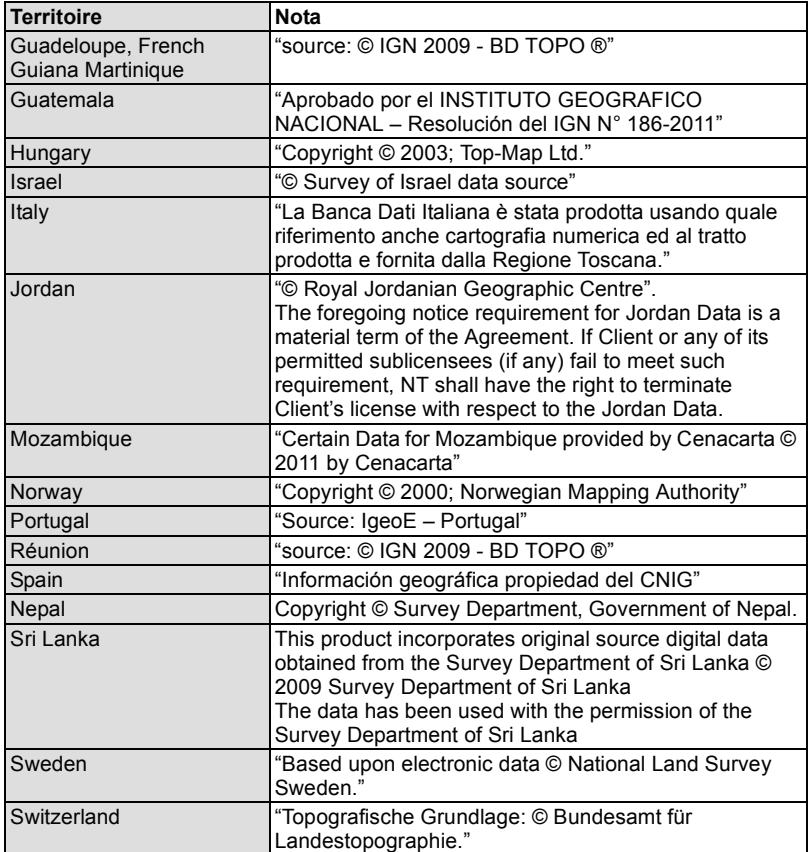

# ∫ **Types de sites d'intérêt**

Les points d'intérêt suivants, tels que lieux touristiques et installations publiques, sont affichées en tant que sites d'intérêt.

• Bien qu'environ 1 000 000 de sites soient enregistrés dans la mémoire interne, certains sites ne sont pas recensés. (Information enregistrée en date de décembre 2011. Les données ne seront pas mises à jour.)

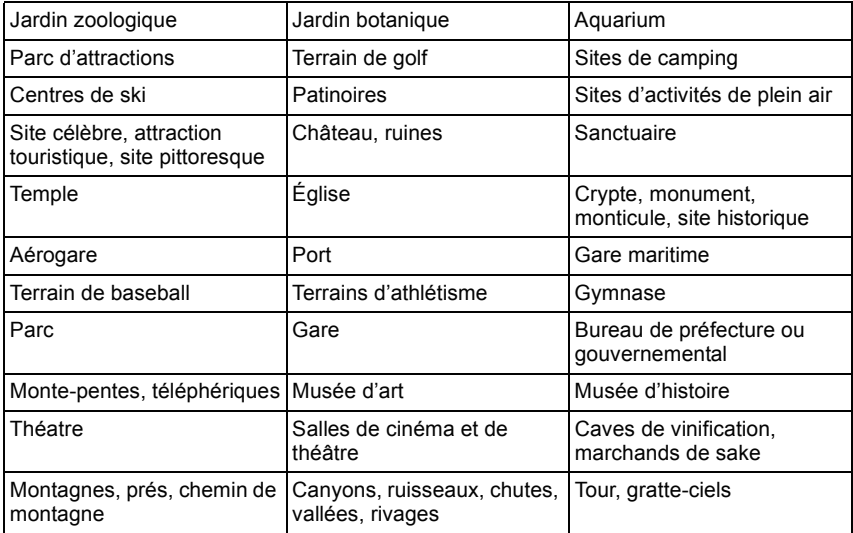

# **Affichage des messages**

Des messages de confirmation ou d'erreur seront affichés à l'écran dans certains cas. La majorité des messages sont décrits ci-dessous comme exemple.

# **[La fonction GPS n'est pas disponible dans cette région.]**

• Le système GPS pourrait ne pas fonctionner en Chine ou près de la frontière chinoise dans des pays avoisinants. (En date de décembre 2011)

# **[Cette image est protégée.]**

 $\rightarrow$  Effacez l'image après avoir annulé le réglage de protection[. \(P152\)](#page-151-0)

#### **[Certaines images ne peuvent pas être effacées]/ [Cette image ne peut pas être effacée]**

- Les images non conformes à la norme DCF ne peuvent pas être supprimées.
	- $\rightarrow$  Formatez la carte après avoir sauvegardé les données utiles sur un ordinateur, etc[. \(P60\)](#page-59-0)

## **[Réglage impossible sur cette image]**

• [Édition titre], [Timbre caract.] ou [Impression] ne peuvent être réglés pour des images non conformes au standard DCF.

#### **[Mémoire interne pleine]/[Carte mémoire pleine]/[Espace insuffisant dans la mémoire interne]/[Mémoire insuffisante sur la carte]**

- Il n'y a plus d'espace libre sur la mémoire interne ou la carte.
- Lorsque vous copiez des images de la mémoire interne vers la carte (copie groupée), les images sont copiées jusqu'à ce que la carte soit pleine.

## **[Certaines images ne peuvent pas être copiées.]/ [La copie ne peut pas être effectuée.]**

- Les images suivantes ne peuvent pas être copiées.
- Lorsqu'une image portant le même nom que l'image à être copiée existe dans la destination. (Seulement lors de la copie de données sur une carte vers la mémoire interne.) – Les fichiers ne sont pas conformes à la norme DCF.
- De plus, les images enregistrées ou éditées avec un autre appareil peuvent ne pas être copiées.

# **[Erreur mémoire interne]/[Formater mémoire interne ?]**

- Ce message apparaît lorsque vous formatez la mémoire interne avec l'ordinateur.
	- $\rightarrow$  Formatez de nouveau la mémoire interne de l'appareil photo. [\(P60\)](#page-59-0) Les données de la mémoire interne seront effacées.

## **[Erreur carte mémoire. Impossible d'utiliser cette carte dans cet appareil photo. Formater cette carte?]**

• Il s'agit d'un format qui n'est pas compatible avec cet appareil.

- $\rightarrow$  Insérez une autre carte, puis réessayez.
- $\rightarrow$  Reformatez la carte avec l'appareil après en avoir sauvegardé les données sur un PC ou autre suppor[t \(P60\).](#page-59-0) Les données seront supprimées.

## **[Couper, puis rétablir le contact sur l'appareil photo.]/[Erreur de système]**

- Ce message s'affiche dans le cas où l'objectif n'a pu fonctionner adéquatement.
	- $\rightarrow$  Mettez l'appareil hors marche, puis en marche. Si le message persiste, contactez votre revendeur ou le service après-vente le plus proche.

#### **[Erreur carte mémoire]/[Erreur de paramètre de la carte mémoire]/ [Cette carte mémoire ne peut être utilisée.]**

- $\rightarrow$  Utilisez une carte compatible avec cet appareil. [\(P24\)](#page-23-0)
- Carte mémoire SD (8 Mo à 2 Go)
- Carte mémoire SDHC (4 Go à 32 Go)
- Carte mémoire SDXC (48 Go, 64 Go)

#### **[Réinsérer la carte SD.]/[Essayer avec une autre carte.]**

- L'accès à la carte mémoire a échoué.
	- $\rightarrow$  Réintroduisez la carte dans son logement.
	- $\rightarrow$  Insérez une autre carte.

# **[Erreur de lecture/Erreur d'écriture Vérifier la carte.]**

- Une erreur est survenue durant la lecture ou l'écriture des données.
	- $\rightarrow$  Retirez la carte après avoir mis l'appareil hors marche. Réinsérez la carte, remettez l'appareil en marche et réessayez les fonctions de lecture et d'écriture.
- La carte pourrait ne plus fonctionner.
	- $\rightarrow$  Insérez une autre carte.

#### **[L'enregistrement des images animées a été annulé à cause de la limitation de la vitesse d'écriture de la carte.]**

- Il est recommandé d'utiliser une carte SD avec une vitesse de "classe 4" ou supérieure pour l'enregistrement d'images animées.
- Si l'enregistrement s'arrête même en utilisant une carte "classe 4" ou supérieure, la vitesse d'écriture de données s'est détériorée. Il est donc recommandé de créer une copie de secours, puis de formater [\(P60\)](#page-59-0).
- Selon le type de carte, l'enregistrement des images animées pourrait être interrompu à mi-chemin.

#### **[Enregistrement impossible à cause de données de format incompatible (NTSC/ PAL) sur la carte.]**

- $\rightarrow$  Formatez la carte après avoir sauvegardé les données utiles sur un ordinateur, etc[. \(P60\)](#page-59-0)
- $\rightarrow$  Insérez une autre carte.

## **[Un dossier ne peut pas être créé.]**

- Plus aucun dossier ne peut être créé car il n'y a plus de numéro de dossier qui peut être utilisé.
	- $\rightarrow$  Formatez la carte après avoir sauvegardé les données utiles sur un ordinateur, etc[. \(P60\)](#page-59-0) Si vous exécutez [Renum. fichier] dans le menu [Configuration] à la suite du formatage, le numéro de dossier est rétabli à 100. [\(P57\)](#page-56-1)

## **[L'image est affichée au format 16:9.]/[L'image est affichée au format 4:3.]**

- Sélectionnez [Format télé] dans le menu [Configuration] pour changer le format télé[. \(P58\)](#page-57-0)
- Ce message s'affiche également lorsque le câble USB n'est connecté qu'à l'appareil photo. Dans ce cas, connectez l'autre extrémité du câble USB à un PC ou à une imprimante. [\(P165,](#page-164-0) [169\)](#page-168-0)

#### **[Édition impossible pendant le traitement d'informations.]**

• Si la carte mise en place dans l'appareil comporte un groupe de photos prises dans le mode [Prises en accéléré] et qu'une ou plusieurs photos du groupe ont été supprimées ou que leur nom de fichier a été modifié sur un PC ou un autre dispositif, l'appareil récupère automatiquement les nouvelles informations et reconstitue le groupe. En présence d'un grand nombre de fichiers image, l'icône [ ] indiquant que la récupération d'informations est en cours pourrait être affichée pendant un certain temps sur l'écran de lecture. Au cours de cette période, il n'est pas possible d'utiliser le menu de suppression ou le menu de lecture. Si l'appareil est mis hors marche pendant la récupération d'informations, seules les photos pour lesquelles des informations ont été récupérées seront sauvegardées en tant que groupe. Lorsque l'appareil sera remis en marche, la récupération d'informations sera relancée à partir du même point.

#### **[L'enregistrement a échoué.]**

• Il pourrait ne pas être possible d'enregistrer si la scène est trop sombre ou trop claire, ou encore si le contraste sur le sujet n'est pas assez prononcé lors de l'enregistrement en 3D.

## **[Cette batterie ne peut pas être utilisée.]**

- Utilisez une batterie Panasonic authentique. Si ce message est affiché même lorsqu'une batterie Panasonic est utilisée, contactez votre détaillant ou le centre de service le plus près.
- Si le connecteur de la batterie est sale, nettoyez-le et dégagez tout corps étranger qui pourrait y avoir adhéré.

#### **[Pour éviter que l'eau ne pénètre, assurez-vous que le couvercle est verrouillé de façon sécuritaire.]**

• Pour plus de détails, reportez-vous à la [P22.](#page-21-0)

# **En cas de problème**

En premier lieu, essayez de régler les problèmes en recourant aux mesures proposées ici. [\(P193–](#page-192-0)[204](#page-203-0))

Si le problème persiste, **il pourrait être possible d'y remédier en sélectionnant [Restaurer] [\(P57\)](#page-56-0) dans le menu [Configuration].**

# <span id="page-192-0"></span>**Batterie et source d'énergie**

**L'appareil photo ne peut pas être utilisé même s'il est en marche. L'appareil photo est mis hors marche immédiatement après qu'il ait été mis en marche.**

- La batterie est à plat. Rechargez la batterie.
- Si vous laissez l'appareil en marche, la charge de la batterie s'épuisera.
	- $\rightarrow$  Mettez fréquemment l'appareil hors marche en utilisant le mode [Économie], etc[. \(P56\)](#page-55-0)

#### **L'appareil se met hors marche automatiquement.**

- Si l'appareil est connecté à un téléviseur compatible avec VIERA Link au moyen d'un câble micro HDMI (vendu séparément) et que le téléviseur est mis hors marche depuis la télécommande du téléviseur, l'appareil photo est également mis hors marche.
	- $\rightarrow$  Si vous n'utilisez pas VIERA Link, réglez [VIERA Link] sur [NON] [\(P59\)](#page-58-0).

#### **Le couvercle latéral ne peut être fermé.**

• Insérez à fond jusqu'à ce qu'un déclic se fasse entendre et que le couvercle soit verrouillé au moyen du levier tout en prenant soin à l'orientation de la batterie. [\(P21\)](#page-20-0)

# **À propos du système GPS**

# **Aucun positionnement n'est possible.**

- [Réglage GPS] est réglé sur [NON]. [\(P115\)](#page-114-0)
- Les ondes radio en provenance de satellites GPS pourraient ne pas pouvoir être captées selon les conditions et le milieu ambiant (à l'intérieur ou près d'un immeuble, par exemple)[. \(P114\)](#page-113-0)
	- $\rightarrow$  Il est recommandé de tenir l'appareil immobile, orienté vers le ciel, avec l'antenne pointée vers le haut.

# **Le voyant d'état GPS demeure allumé après la mise hors marche de l'appareil.**

- [Réglage GPS] est réglé sur [OUI].
	- > Réglez [Réglage GPS] sur [NON] ou [Mode avion] sur [OUI] lorsque l'appareil est mis hors marche à bord d'un avion, dans un hôpital, etc. [\(P131\)](#page-130-0)

# **Le positionnement prend du temps.**

- Le positionnement peut prendre quelque temps s'il s'agit du premier ou si l'appareil n'a pas été utilisé depuis un certain temps.
- Habituellement, le positionnement se fait à toutes les 2 minutes, mais en raison du constant déplacement des satellites GPS, le processus pourrait être plus long selon l'endroit ou les conditions d'enregistrement.
- Le positionnement prend plus de temps dans un endroit où la réception des ondes radio en provenance des satellites GPS est plus ardue[. \(P114\)](#page-113-0)

# **Le nom du lieu est différent de celui de l'endroit où la photo a été prise.**

- Immédiatement après la mise en marche ou lorsque l'icône GPS n'est pas réglée sur  $\lceil \frac{\text{deg}}{2} \rceil$ , il peut arriver que ces deux noms soient différents.
- Il est possible de le remplacer par un autre nom candidat avant de prendre une photo lorsque [ $[$  $[$  $]$ ] est affiché. [\(P119\)](#page-118-0)

# **Aucune information sur le nom du lieu n'est affichée.**

- Lorsqu'aucun site d'intérêt ne se trouve à proximité ou qu'aucune information n'a été entrée dans la banque de données, [---] est affiché. [\(P117\)](#page-116-0)
	- $\rightarrow$  Il est possible d'entrer des noms de lieux avec [Modif. nom de lieu] pendant la lecture. [\(P142\)](#page-141-0)

# **Enregistrement**

# **Impossible d'enregistrer l'image.**

- Reste-t-il de l'espace sur la mémoire interne ou sur la carte?
- $\rightarrow$  Supprimez les images qui ne sont pas nécessaires pour libérer de l'espace mémoire[. \(P44\)](#page-43-0) • Il pourrait ne pas être possible d'enregistrer pendant un certain temps après avoir mis l'appareil en marche et qu'une carte mémoire de grande capacité est utilisée.

## **L'image enregistrée est blanchâtre.**

- L'image peut devenir blanchâtre s'il y a de la saleté comme des empreintes de doigt sur l'objectif.  $\rightarrow$  Dans le cas où la surface de l'objectif deviendrait sale, essuvez-la avec un linge doux et sec.
- La surface intérieure de l'objectif est-elle embuée?
	- $\rightarrow$  II y a présence de condensation. Reportez-vous à la section "Surface intérieure de l'objectif [embuée \(présence de condensation\)"](#page-5-0) à la [P6](#page-5-0).

#### **L'image enregistrée est trop claire ou trop sombre.**

- $\rightarrow$  Vérifiez que la compensation de l'exposition est correcte[. \(P70\)](#page-69-0)
- Le réglage de [Vitesse obtur. min.] à une vitesse plus rapide peut rendre l'image plus sombre.
	- $\rightarrow$  Réglez [Vitesse obtur. min.[\] \(P101\)](#page-100-0) à une vitesse plus lente.

#### **Plusieurs images sont prises en une seule fois.**

 $\rightarrow$  Réglez la fonction de prises de vue en rafale avec réglage automatique de l'exposition [\(P71\)](#page-70-0) ou [Prise en rafale] [\(P103\)](#page-102-0) sur [NON] dans le menu [Enr.].

#### **Le sujet n'est pas correctement mis au point.**

- La plage de mise au point change selon le mode d'enregistrement.  $\rightarrow$  Sélectionnez le mode approprié en fonction de la distance entre l'appareil et le sujet.
- Le sujet est hors de la plage de mise au point de l'appareil. [\(P33\)](#page-32-0)
- L'appareil subit un bougé ou le sujet bouge[. \(P29\)](#page-28-0)

#### **La mise au point automatique et d'autres opérations ne fonctionnement pas normalement.**

• Mettez l'appareil en marche de nouveau. Si l'appareil ne fonctionne toujours pas normalement, mettez l'appareil hors marche et consultez le détaillant ou un centre de service.

# **L'image enregistrée est floue. Le stabilisateur optique de l'image n'est pas efficace.**

- $\rightarrow$  La vitesse d'obturation ralentira en prenant des photos dans des endroits sombres. Dans ce cas, tenez l'appareil photo fermement avec les deux mains en prenant des photos [\(P29\).](#page-28-1)
- $\rightarrow$  Utilisez le retardateu[r \(P69\)](#page-68-0) en prenant des photos avec une vitesse d'obturation lente.

#### **Aucunes prises de vues en rafale avec réglage automatique de l'exposition ne sont possibles.**

• Reste t-il de l'espace sur la mémoire interne ou sur la carte?

#### **L'image enregistrée est trouble. Des parasites apparaissent sur l'image.**

- Est-ce que la sensibilité ISO est élevée ou la vitesse d'obturation lente? (La sensibilité ISO est réglée sur [AUTO] lorsque l'appareil photo est acheté. Ainsi, en prenant des photos en plein air, etc., des parasites apparaîtront sur l'image.)
	- $\rightarrow$  Diminuez la sensibilité ISO[. \(P94\)](#page-93-0)
	- $\rightarrow$  Prenez des photos dans des endroits lumineux.
- Est-ce que le mode scène [Sensibilité élevée] ou [Prise en rafale] dans le menu [Enr.] a été réglé sur [  $\Box$  | ou [  $\Box$  | ]? Le cas échéant, la résolution de l'image enregistrée sera légèrement moindre en raison d'un traitement haute sensibilité; cela n'est le signe d'aucune anomalie.

## **La luminosité ou la teinte de l'image diffère de la scène réelle.**

• Lors de la prise de vue sous un éclairage fluorescent ou à DEL etc., la luminosité ou la teinte peut varier lorsque la vitesse d'obturation devient rapide. Ceci survient à cause des caractéristiques de l'éclairage ambiant. Cependant, il ne s'agit pas d'un mauvais fonctionnement.

**Lors de prises de vues ou lorsque le déclencheur est pressé à mi-course, des lignes verticales rougeâtres peuvent apparaître à l'écran ACL. De plus, l'écran ACL pourrait, en tout ou en partie, passer à une couleur rougeâtre.**

- Il s'agit là d'une caractéristique des DCC. Cela apparaît lorsque le sujet comporte une partie très lumineuse. Une certaine inégalité peut apparaître dans les parties environnantes; toutefois, cela est normal. EIle est enregistrée sur les images animées mais pas sur les images fixes.
- Lors de prises de vues, il est recommandé de ne pas orienter l'appareil vers le soleil ou toute autre source de lumière puissante.

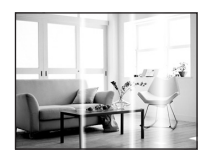

#### **L'enregistrement d'images animées s'arrête en plein milieu.**

- Il est recommandé d'utiliser une carte SD avec une vitesse de "classe 4" ou supérieure pour l'enregistrement d'images animées.
- Selon le type de la carte, l'enregistrement peut s'arrêter en plein milieu.
	- $\rightarrow$  S'il s'arrête même en utilisant une carte "classe 4" ou supérieure, la vitesse d'écriture de données a diminué. Il est donc recommandé de créer une copie de secours et de formater la carte sur cet apparei[l \(P60\)](#page-59-0).

#### **La mise au point ne peut être verrouillée sur le sujet. (Détection MPA échouée)**

• Si le sujet comporte des couleurs différentes de celles qui l'entoure, réglez la zone MPA sur les couleurs spécifiques par rapport au sujet en alignant cette zone avec celle de la mise au point automatique. [\(P99\)](#page-98-0)

#### **L'enregistrement en mode [Photo panoramique] est arrêté avant la fin.**

- Si l'appareil a été déplacé trop lentement, l'appareil a détecté que le mouvement avait été interrompu et a ainsi mis fin à l'enregistrement d'images.
- Si l'appareil devient trop instable, l'enregistrement est interrompu.
	- $\rightarrow$  Durant un enregistrement dans le mode [Photo panoramique], déplacez l'appareil dans un mouvement circulaire parallèle à l'orientation de l'enregistrement à un rythme d'environ 8 secondes par révolution (approximatif).

# **Objectif**

#### **L'image enregistrée peut être déformée, ou une absence de couleur peut entourer le sujet.**

• Il est possible que le sujet soit légèrement déformé, ou que les bords soient colorés, selon le facteur du zoom, à cause des caractéristiques de l'objectif. De plus, le contour de l'image peut sembler déformé à cause de la perspective qui augmente lorsque le grand-angle est utilisé. Il ne s'agit pas d'un mauvais fonctionnement.

#### **La surface intérieure de l'objectif est embuée.**

• La surface intérieure de l'objectif peut devenir embuée en raison de condensation causée par les conditions ambiantes, dans des lieux soumis à des changements de température, où règne une humidité élevée, etc. Reportez-vous à la section ["Surface intérieure de l'objectif embuée](#page-5-0)  [\(présence de condensation\)"](#page-5-0) à la [P6](#page-5-0).

# **Écran ACL**

#### **L'écran à cristaux liquides s'assombrit ou s'éclaircit pendant un moment.**

- Ce phénomène se produit lorsque vous appuyez à mi-course sur le déclencheur pour régler la valeur de l'ouverture et n'affecte pas les images enregistrées.
- Ce phénomène apparaît également lorsque la luminosité change, lorsque l'appareil photo effectue un zoom avant/arrière ou lorsque l'appareil photo est déplacé. Cela est causé par l'ouverture automatique de l'appareil photo et il ne s'agit pas d'un mauvais fonctionnement.

## **L'écran ACL clignote à l'intérieur.**

• L'écran ACL peut clignoter pendant quelques secondes après avoir mis en marche l'appareil photo. Ceci est causé par l'opération de correction du scintillement causé par un éclairage fluorescent ou à DEL etc. et n'est pas un mauvais fonctionnement.

#### **L'écran à cristaux liquides est trop lumineux ou trop sombre.**

- Le [Mode ACL[\] \(P53\)](#page-52-0) est-il actif?
- Effectuer le paramétrage [Écran]. [\(P52\)](#page-51-0)

#### **Des points noirs, rouges, bleus et verts apparaissent sur l'écran à cristaux liquides.**

• Ce n'est pas un mauvais fonctionnement. Ces pixels n'affectent pas les images enregistrées.

#### **Des parasites apparaissent sur l'écran à cristaux liquides.**

• Dans les endroits sombres, des parasites peuvent apparaître pour maintenir la luminosité de l'écran à cristaux liquides. Ceci n'affecte pas les images que vous avez enregistrées.

# **Flash**

#### **Le flash n'est pas activé.**

- Est-ce que le réglage du flash est placé sur [(\$)]?
	- $\rightarrow$  Changez le réglage du flash. [\(P65\)](#page-64-0)
- Le flash ne peut être utilisé dans les situations suivantes:
	- Lorsque le mode de prises de vues en rafale avec réglage automatique de l'exposition a été activ[é \(P71\)](#page-70-0)
	- En mode d'effet miniature [\(P77\)](#page-76-0)
	- Dans les modes scène [Paysage]/[Photo panoramique]/[Paysage nocturne]/[Prise nocturne main]/[Crépuscule]/[À travers vitre[\] \(P78\)](#page-77-0)
	- En mode photo 3[D \(P85\)](#page-84-0)
	- Lors de prises de vues dans le mode [Prise en rafale] (sauf pour  $\Xi$ ]]) [\(P103\)](#page-102-0)

#### **Le flash est activé plusieurs fois.**

- Lorsque la fonction de réduction des yeux rouge[s \(P65\)](#page-64-1) a été activée, le flash se déclenche deux fois.
- Est-ce que [Prise en rafale[\] \(P103\)](#page-102-0) dans le menu [Enr.] a été réglé sur [ $\boxed{1}$ ] ?

# **Visualisation**

**Les images visualisées sont pivotées et affichées dans une direction inattendue.**

• IRotation aff.] [\(P59\)](#page-58-1) est réglé sur  $[\Box]$  ou  $[\Box]$ ].

# **L'image n'est pas visualisée. Il n'y a pas d'images enregistrées.**

- Y a t-il des images sur la mémoire interne ou sur la carte?
	- $\rightarrow$  Les image de la mémoire interne apparaissent s'il n'y a pas de carte insérée. Les données image de la carte apparaissent lorsqu'il y a une carte insérée.
- Est-ce un dossier ou une image qui a été traité dans un ordinateur? Si tel est le cas, la visualisation n'est pas possible sur cet appareil.
	- $\rightarrow$  Il est recommandé d'utiliser le logiciel "PHOTOfunSTUDIO" sur le CD-ROM (fourni) pour écrire les images de l'ordinateur à la carte.
- Est-ce que [Lecture filtrée] a été sélectionné pour la lecture?
	- $\rightarrow$  Sélectionnez [Lecture normale]. [\(P132\)](#page-131-0)

#### **Le numéro de dossier et le numéro de fichier sont affichés comme [—] et l'écran devient noir.**

- S'agit-il d'une photo non standard, d'une photo retouchée sur un ordinateur ou d'une photo prise avec un appareil d'une autre marque?
- Avez-vous retiré la batterie immédiatement après la prise de vue ou avez-vous pris une photo alors que la batterie était faible?
	- $\rightarrow$  Formatez la carte pour supprimer les images mentionnées ci-dessus. [\(P60\)](#page-59-0) (Les autres images seront également supprimées. Assurez-vous de bien vérifier avant de formater la carte.)

#### **À la suite d'une recherche par date (calendrier), les images sont affichées selon des dates différentes de celles auxquelles elles ont été prises.**

• Est-ce que l'appareil est réglé correctement[? \(P27\)](#page-26-0)

• Lors d'une recherche parmi des photos retouchées sur un ordinateur ou des photos prises sur un autre appareil, il se peut qu'elles soient affichées selon des dates différentes de celles auxquelles elles ont été prises.

#### **Des points blancs ressemblants à des bulles de savon apparaissent sur l'image enregistrée.**

• Si vous prenez une photo avec le flash dans un endroit sombre ou à l'intérieur, des points blancs peuvent apparaître sur l'image en raison de la réflexion de la lumière sur les particules de poussière. Ceci n'est pas un mauvais fonctionnement.

Typiquement, le nombre et la répartition des points blancs diffèrent dans chaque image.

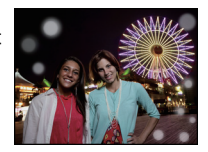

#### **La partie en rouge d'une image est passée au noir.**

- Lorsque le flash est en mode de correction des yeux rouges ( $[4\&$ ),  $[4\&$ ) et que vous prenez une image d'un sujet avec du rouge entouré d'une couleur près de celle de la peau, cette partie en rouge peut être corrigée par la fonction de correction numérique des yeux rouges.
	- $\rightarrow$  Il est recommandé de prendre des photos avec le flash dans le mode [4A], [4] ou [Go], ou avec [Sans yeux-rouges] dans le menu [Enr.] réglé sur [NON]. [\(P109\)](#page-108-0)

#### **Le message [La vignette est affichée.] s'affiche à l'écran.**

• S'agit-il d'une photo prise sur un autre appareil? Le cas échéant, la qualité des images affichées pourrait être détériorée.

#### **Il y a parfois un bris dans le rendu sonore des images animées.**

• Cet appareil ajuste automatiquement l'ouverture de l'objectif lors de l'enregistrement d'images animées. Par conséquent, il pourrait y avoir un bris de son. Il ne s'agit pas d'un mauvais fonctionnement.

**Les images animées enregistrées avec ce modèle ne peuvent être visualisées sur un autre dispositif.**

• Les images animées enregistrées en [AVCHD] ou [MP4] pourraient être de piètre qualité à la lecture, la qualité du rendu sonore pourrait laisser à désirer et leur lecture pourrait même être impossible, et ce, même si la lecture est effectuée sur un équipement prenant ces formats en charge. De plus, les informations sur l'enregistrement pourraient ne pas être affichées correctement.

# **Téléviseur, ordinateur et imprimante**

## **L'image n'apparaît pas sur le téléviseur.**

- Est-ce que l'appareil photo est correctement connecté au téléviseur?
	- $\rightarrow$  Réglez l'entrée du téléviseur au mode entrée externe.

#### **La zone d'affichage de l'écran télé et de l'écran à cristaux liquides de l'appareil photo sont différentes.**

• Selon le modèle de téléviseur utilisé, les images pourraient être étirées en hauteur ou en largeur ou être rognées.

#### **Les images animées ne peuvent pas être visualisées sur un téléviseur.**

- Avez-vous essayé de visualiser des images animées en ayant inséré directement la carte dans le logement de la carte du téléviseur?
	- $\rightarrow$  Connectez l'appareil à un téléviseur au moyen du câble AV (fourni) ou d'un câble micro HDMI (vendu séparément), puis lancez le visionnement des images animées sur l'appareil photo[. \(P155\)](#page-154-0)

## **L'image n'est pas affichée complètement sur le téléviseur.**

 $\rightarrow$  Réglez [Format télé] sur l'appareil photo[. \(P58\)](#page-57-0)

## **VIERA Link ne fonctionne pas.**

- Est-ce que la connexion du câble micro HDMI (vendu séparément) a été bien faite[? \(P155\)](#page-154-0)
	- $\rightarrow$  Vérifiez la connexion du câble micro HDMI (vendu séparément).
	- $\rightarrow$  Appuyez sur  $[\triangleright]$  sur cet appareil.
- Est-ce que la fonction [VIERA Link] de l'appareil est réglée sur [OUI]? [\(P59\)](#page-58-0)
	- $\rightarrow$  Selon la prise HDMI du téléviseur, la commutation automatique du canal d'entrée pourrait ne pas être possible. Dans un tel cas, utilisez la télécommande du téléviseur pour changer le canal d'entrée. (Pour de plus amples détails sur comment commuter le signal d'entrée, reportez-vous au manuel afférent au téléviseur.)
	- $\rightarrow$  Vérifiez le paramétrage de la fonction VIERA Link sur le périphérique utilisé.
	- $\rightarrow$  Mettez l'appareil hors marche puis remettez-le ensuite en marche.
	- $\rightarrow$  Réglez [HDAVI Control] sur [HF] (hors fonction) sur le téléviseur pour ensuite le remettre sur [EF] (en fonction). (Pour de plus amples détails, reportez-vous au manuel afférent au téléviseur.)

#### **La photo ne peut pas être transférée lorsque l'appareil photo est connecté à un ordinateur.**

- Est-ce que l'appareil photo est correctement connecté à l'ordinateur?
- Est-ce que l'appareil photo est reconnu par l'ordinateur?
	- $\rightarrow$  Réglez [Mode USB] sur [PC][. \(P58](#page-57-1)[, 165\)](#page-164-0)

#### **La carte n'est pas reconnue par l'ordinateur. (La mémoire interne est reconnue.)**

- $\rightarrow$  Débranchez le câble USB. Branchez-le à nouveau tandis que la carte est insérée dans l'appareil photo.
- $\rightarrow$  Si l'ordinateur a plus d'un port USB, essayez de connecter le câble USB à un autre port.

## **La carte SD n'est pas reconnue par le PC. (Une carte SDXC est utilisée.)**

- $\rightarrow$  Vérifiez si votre ordinateur prend en charge les cartes mémoire SDXC. **http://panasonic.net/avc/sdcard/information/SDXC.html**
- $\rightarrow$  Un message vous demandant de formater la carte est affiché, mais ne formatez pas la carte.
- $\rightarrow$  Si l'indication [Accès] n'est pas affichée à l'écran ACL, déconnectez le câble de connexion USB après avoir mis l'appareil hors marche.

# **Il y a un problème de téléchargement à YouTube ou Facebook.**

- $\rightarrow$  Vérifiez que l'information d'ouverture de session (ID utilisateur/nom d'utilisateur/adresse courriel/mot de passe) est correcte.
- $\rightarrow$  Vérifiez que l'ordinateur est connecté à l'Internet.
- $\rightarrow$  Vérifiez qu'un programme résident tel qu'un logiciel antivirus ou un pare-feu ne bloque pas l'accès à YouTube ou Facebook.
- $\rightarrow$  Vérifiez également avec YouTube ou Facebook.

#### **La photo ne peut pas être imprimée alors que l'appareil photo est connecté à une imprimante.**

- Vous ne pouvez pas imprimer de photos avec une imprimante qui ne prend pas en charge PictBridge.
	- $\rightarrow$  Réglez [Mode USB] à [PictBridge(PTP)][. \(P58](#page-57-1)[, 169\)](#page-168-0)

# **Les côtés des photos sont rognés à l'impression.**

- $\rightarrow$  Si votre imprimante est dotée d'une fonction qui supprime les bordures, annulez cette fonction lors de l'impression. (Pour des détails, référez-vous au manuel d'utilisation de l'imprimante.)
- $\rightarrow$  Lorsque vous demandez au laboratoire photo d'imprimer les images, demandez-lui si les images peuvent être imprimées avec les deux marges.

#### **La photo panoramique ne peut pas être imprimée correctement.**

- Étant donné que le format de la photo panoramique diffère d'une photo ordinaire, il pourrait ne pas être possible de l'imprimer.
	- $\rightarrow$  Utilisez une imprimante pouvant prendre en charge l'impression de photo panoramique. (Pour des détails, référez-vous au manuel d'utilisation de l'imprimante.)
	- $\rightarrow$  Nous recommandons d'utiliser le logiciel "PHOTOfunSTUDIO" sur le CD-ROM (fourni) pour ajuster la taille de l'image fixe au format du papier.

# **Autres**

## **[Exigences pour l'utilisation sous l'eau] est affiché à répétition lors de la mise en marche.**

• Appuyez sur [MENU/SET] après l'affichage du dernier écran (12/12) de [Précautions]. Pour plus de détails, reportez-vous à la [P9.](#page-8-0)

# **Une langue incompréhensible a été sélectionnée par erreur.**

 $\rightarrow$  Appuyez sur [MENU/SET], sélectionnez l'icône [ $\clubsuit$ ] du menu [Configuration]. Appuyez ensuite sur [MENU/SET] suivi de l'icône [~] pour sélectionner la langue désirée. [\(P60\)](#page-59-1)

#### **Une lampe blanche s'allume parfois lorsque le déclencheur est enfoncé à mi-course.**

• La lampe d'assistance pour la mise au point automatique s'allume dans des conditions de faible éclairement.

# **La lampe d'assistance pour la mise au point automatique ne s'allume pas.**

- Est-ce que [Lampe assist. MPA] dans le menu [Enr.] est réglé sur [OUI][? \(P108\)](#page-107-0)
- La lampe d'assistance pour la mise au point automatique ne s'allume pas dans les endroits lumineux.

# **L'appareil photo devient chaud.**

• La surface de l'appareil photo peut devenir chaude durant l'utilisation. Cela n'affecte pas les performances ou la qualité de l'appareil.

# **Le couvercle latéral ne peut être fermé.**

- Des corps étrangers sont-ils coincés?  $\rightarrow$  Retirez les corps étrangers. [\(P10\)](#page-9-0)
- Avant la fermeture, ne placez pas le verrou [LOCK] en position verrouillée. Ceci pourrait endommager l'appareil ou causer une infiltration.
	- $\rightarrow$  Déverouillez le verrou. [\(P21\)](#page-20-0)

#### **Des éléments de l'appareil (touches de zoom et couvercle latéral) ne peuvent pas être actionnés.**

- Si l'appareil photo est utilisé dans des endroits froids tels qu'un centre de ski ou en haute altitude et que des flocons de neige ou des gouttelettes d'eau adhèrent à l'appareil, certaines touches pourraient devenir difficiles à actionner. Cela n'est pas le signe d'un mauvais fonctionnement. Le rendement normal de l'appareil sera rétabli dès que sa température interne aura monté.
- Lorsque l'appareil est utilisé dans un endroit sablonneux ou poussiéreux, certaines touches pourraient devenir obstruées et difficiles à actionner. Nettoyez l'appareil avec la brosse fournie ou rincez à l'eau douce.

# **L'appareil émet un son de cliquetis ou des vibrations sont perceptibles.**

- Les conditions ci-dessous ne sont pas le signe d'un mauvais fonctionnement. L'appareil peut donc être utilisé normalement.
	- $\rightarrow$  Lorsque l'appareil est secoué alors qu'il est hors marche ou en mode lecture, un cliquetis est entendu (c'est le bruit produit par le déplacement de l'objectif).
	- $\rightarrow$  Lors de la mise en ou hors marche, ou lors de la commutation entre le mode enregistrement et le mode lecture, un bruit mécanique peut être entendu (c'est le bruit produit par le déplacement de l'objectif).
	- $\rightarrow$  Lors de l'utilisation du zoom, une vibration est perceptible (ceci est causé par le mouvement de l'objectif).

## **L'objectif produit un bruit.**

• Lorsque la luminosité est brusquement modifiée à la suite d'un zoom, d'un mouvement de l'appareil ou pour toute autre raison, l'objectif peut produire un bruit et l'image affichée peut être modifiée. Toutefois, cela n'est le signe d'aucune anomalie. Le bruit est produit par le réglage automatique de l'ouverture ce qui est tout à fait normal.

## **L'horloge est réinitialisée.**

- Si vous n'utilisez pas l'appareil photo pendant une longue période, l'horloge peut être réinitialisée.
	- $\rightarrow$  Le message [Réglez l'horloge.] sera affiché: veuillez régler de nouveau l'horloge. [\(P27\)](#page-26-0)

## **Le zoom s'arrête instantanément.**

• Lorsque le zoom optique étendu est utilisé, l'action du zoom est provisoirement interrompue. Cela n'est le signe d'aucune anomalie.

#### **Le zoom ne s'étend pas jusqu'à son agrandissement maximum.**

• L'appareil photo est-il réglé en mode zoom macro? [\(P68\)](#page-67-0) Le zoom maximum en mode zoom macro est de  $3\times$  de zoom numérique.

#### **Les numéros de fichier ne sont pas enregistrés consécutivement.**

• Lorsque vous effectuez une opération après avoir fait une certaine action, les images peuvent être enregistrées dans des dossiers avec des numéros différents de ceux utilisés avant l'opération.

#### **Les numéros de fichiers sont enregistrés dans l'ordre croissant.**

• Si la batterie a été insérée ou retirée sans que l'appareil n'ait été préalablement mis hors marche, les numéros des dossiers et des fichiers des images enregistrées ne seront pas sauvegardés en mémoire. Lorsque l'appareil est mis en marche et des images sont enregistrées, celles-ci pourraient être stockées sous des numéros de fichiers originalement assignés aux images précédentes.

#### <span id="page-203-0"></span>**Après une certaine période d'inactivité, un diaporama s'affiche.**

• Il s'agit de la fonction [Démo auto] qui présente les fonctionnalités de l'appareil. Appuyez sur une touche pour que l'appareil revienne à l'écran initial.

#### **L'azimut mesuré au moyen de cet appareil est différent de la mesure publique.**

- Lorsque [Réglage GPS] est réglé sur [NON], la déclinaison magnétique n'est pas corrigée.
	- $\rightarrow$  Effectuez [Repositionnement] dans le menu [GPS/Capteur] [\(P118\),](#page-117-0) puis faites l'acquisition des mesures de latitude/longitude justes.
- Le logo SDXC est une marque de commerce de SD-3C, LLC.
- "AVCHD" et le logo "AVCHD" sont des marques de commerce de Panasonic Corporation et Sony Corporation.
- Fabriqué sous licence de Dolby Laboratories. Le terme Dolby et le sigle double D sont des marques commerciales de Dolby Laboratories.
- HDMI, le logo HDMI et High-Definition Multimedia Interface sont des marques de commerce ou des marques déposées de HDMI Licensing LLC aux États-Unis et dans d'autres pays.
- HDAVI Control™ est une marque de commerce de Panasonic Corporation.
- QuickTime et le logo QuickTime sont des marques de commerce ou des marques déposées de Apple Inc. et sont utilisées sous licence.
- iMovie, Mac et Mac OS sont des marques déposées de Apple Inc. aux États-Unis et dans d'autres pays.
- Windows et Windows Vista sont des marques déposées ou des marques de commerce de Microsoft Corporation aux États-Unis et(ou) dans d'autres pays.
- YouTube est une marque de commerce de Google Inc.
- Ce produit utilise la technologie "DynaFont" de DynaComware Corporation. DynaFont est une marque déposée de DynaComware Taiwan Inc.
- Les autres noms de systèmes et produits mentionnés dans ce manuel d'utilisation sont habituellement des marques déposées ou des marques de commerce des fabricants qui ont développé le système ou le produit.

Ce produit est sous licence AVC Patent Portfolio License pour un usage personnel et non commercial par le consommateur de (i) l'encodage vidéo en conformité avec la norme AVC ("AVC Video") et(ou) du (ii) décodage d'une vidéo AVC encodée par un consommateur agissant dans le cadre d'une activité personnelle et non commerciale et(ou) obtenue par un fournisseur vidéo autorisé à fournir des vidéos AVC. Aucun permis n'est accordé ou sera implicite pour n'importe quel autre usage. Des informations supplémentaires peuvent être obtenues auprès de MPEG LA, LLC. Visitez le site http://www.mpegla.com .

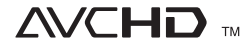

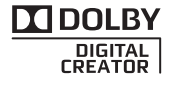

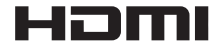

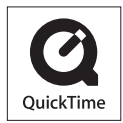